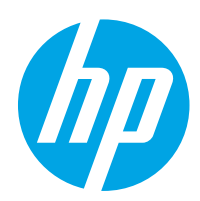

# Color LaserJet Enterprise M652, M653

# Lietošanas rokasgrāmata

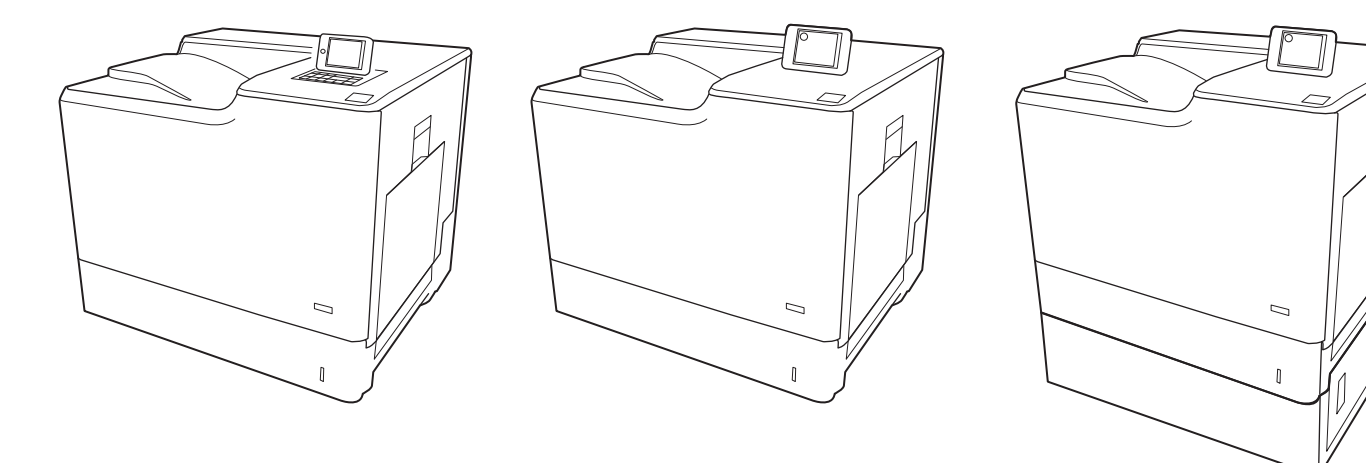

M652n M652dn M653dn

M653x

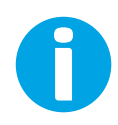

www.hp.com/support/colorljM652 www.hp.com/support/colorljM653

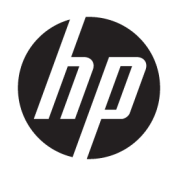

# Color LaserJet Enterprise M652, M653

Lietošanas rokasgrāmata

#### Copyright and License

© Copyright 2017 HP Development Company, L.P.

Reproducēšana, pielāgošana vai tulkošana bez iepriekšējas rakstiskas atļaujas ir aizliegta, izņemot gadījumus, kad to atļauj autortiesību likumi.

Šeit atrodamā informācija var tikt mainīta bez iepriekšēja brīdinājuma.

Vienīgais servisa nodrošinājums HP precēm un pakalpojumiem ir izklāstīts ekspresservisa nodrošinājuma paziņojumos, kas tiek piegādāti kopā ar šīm precēm un pakalpojumiem. Nekas no šeit rakstītā nevar tikt interpretēts kā papildus servisa nodrošinājumu garantējošs faktors. HP nav atbildīga nedz par šeit sastopamajām tehniskajām vai redakcionālajām kļūdām, nedz par izlaidumiem.

Edition 2, 1/2019

#### Informācija par preču zīmēm

Adobe® , AdobePhotoShop®, Acrobat® un PostScript® ir Adobe Systems Incorporated tirdzniecības zīmes.

Apple un Apple logotips ir Apple Inc. preču zīmes, kas reģistrētas ASV un citās valstīs.

OS X ir Apple Inc. preču zīme, kas reģistrēta ASV un citās valstīs.

AirPrint ir Apple Inc. preču zīme, kas reģistrēta ASV un citās valstīs.

Google™ ir Google Inc. preču zīme

Microsoft®, Windows®, Windows® XP un Windows Vista® ir ASV reģistrētas Microsoft Corporation preču zīmes.

UNIX® ir The Open Group reģistrēta preču zīme.

# **Saturs**

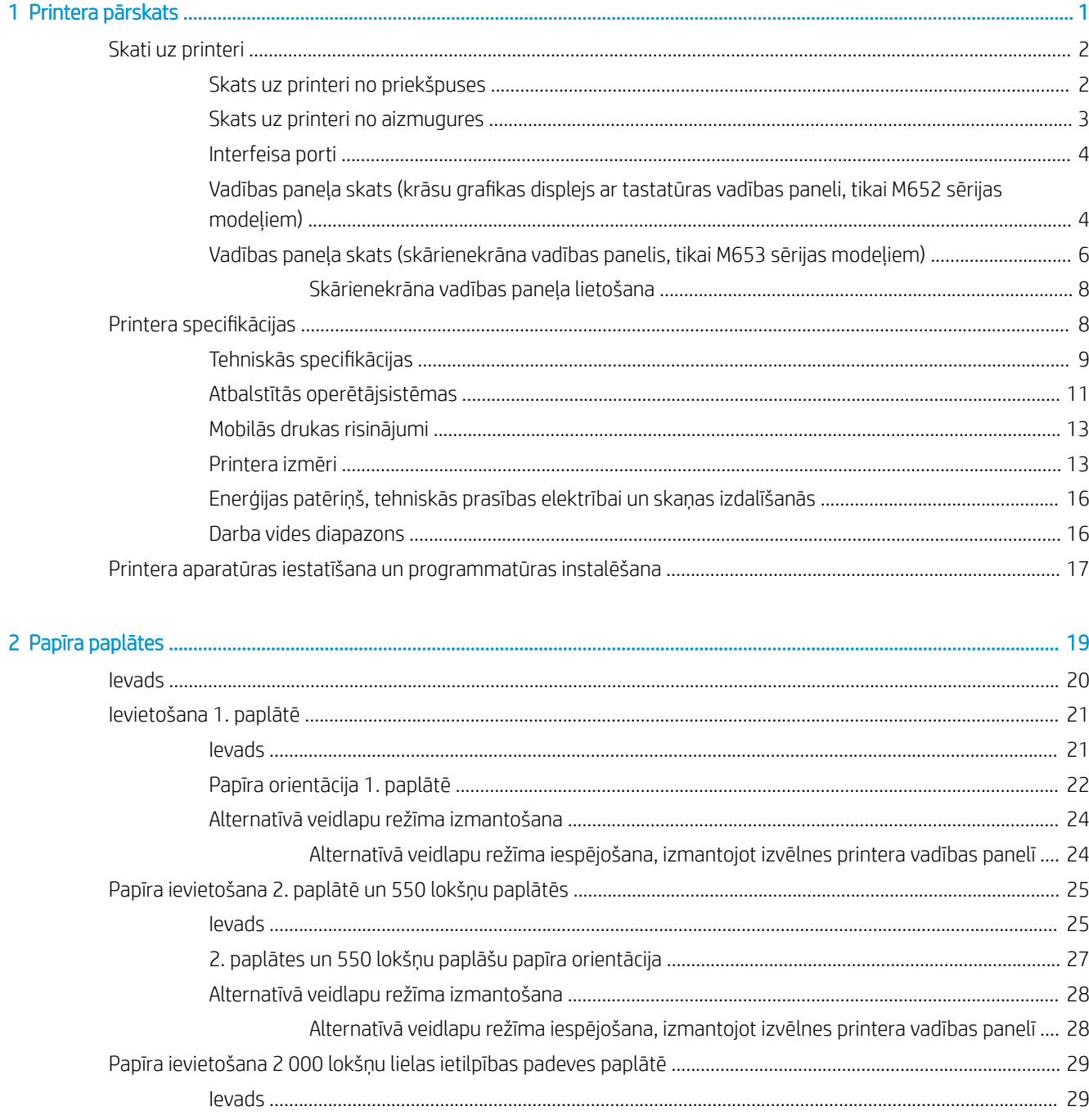

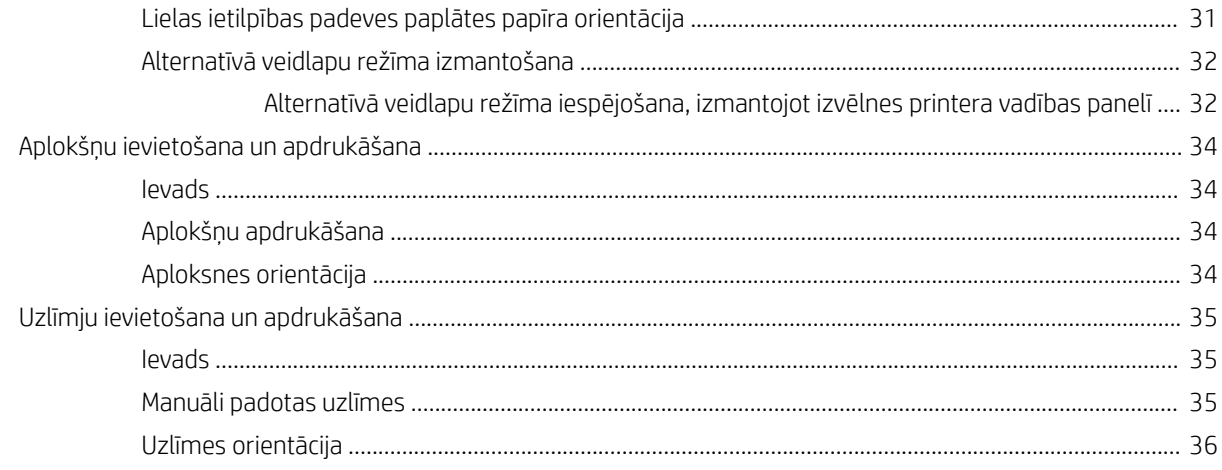

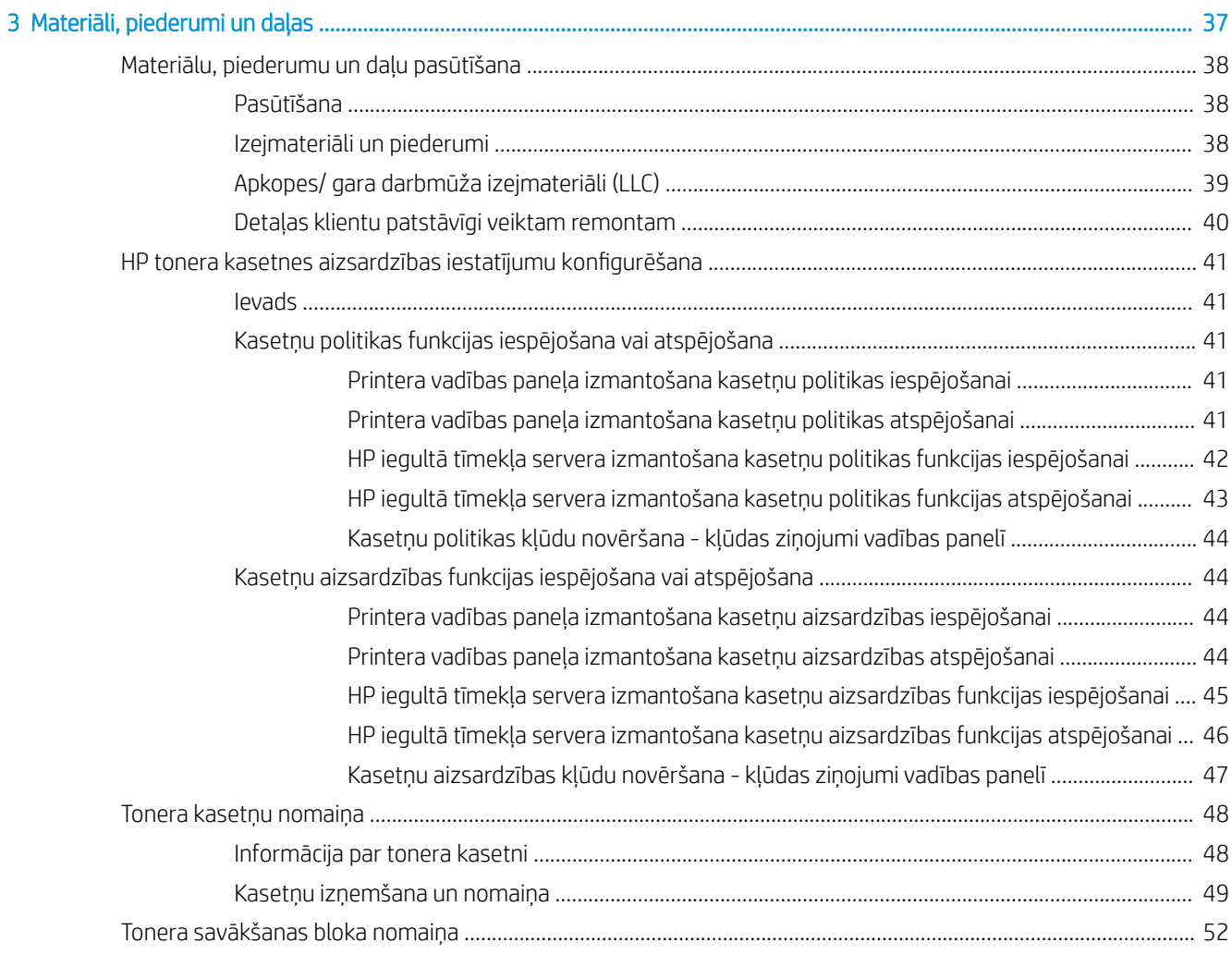

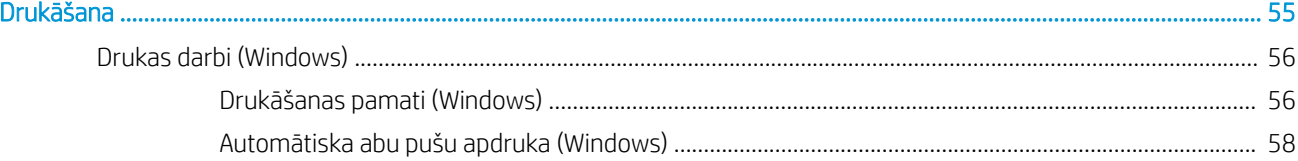

 $\overline{\mathbf{4}}$ 

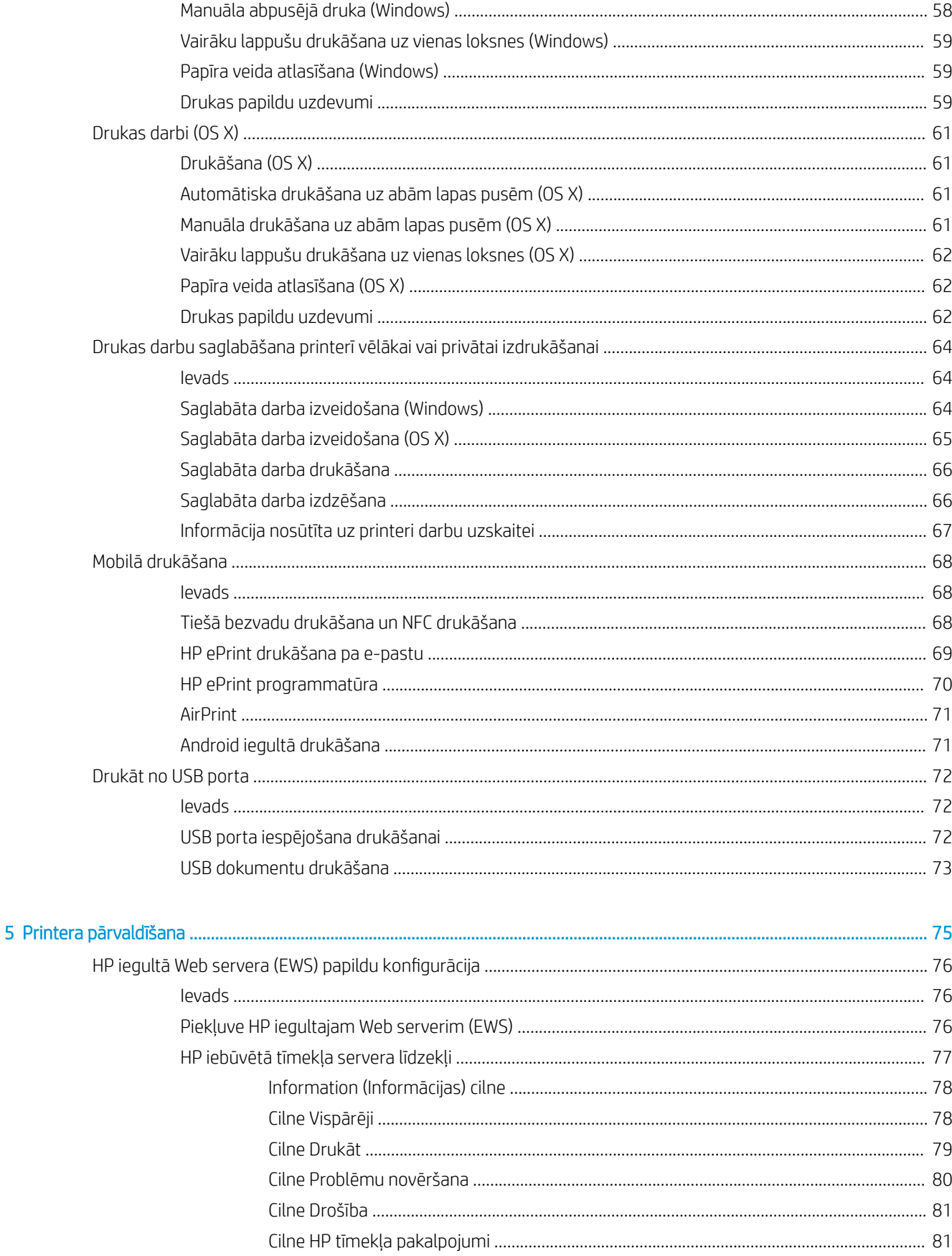

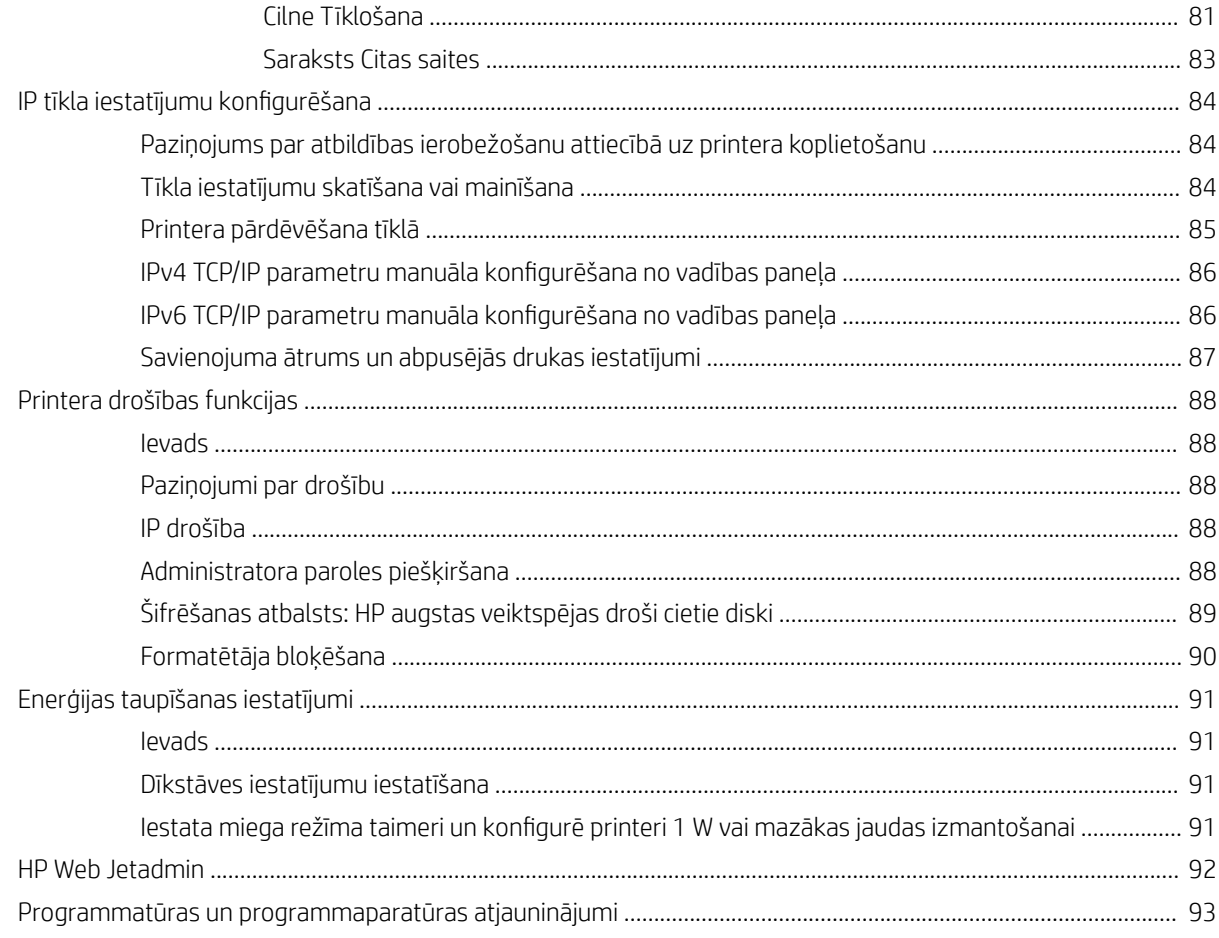

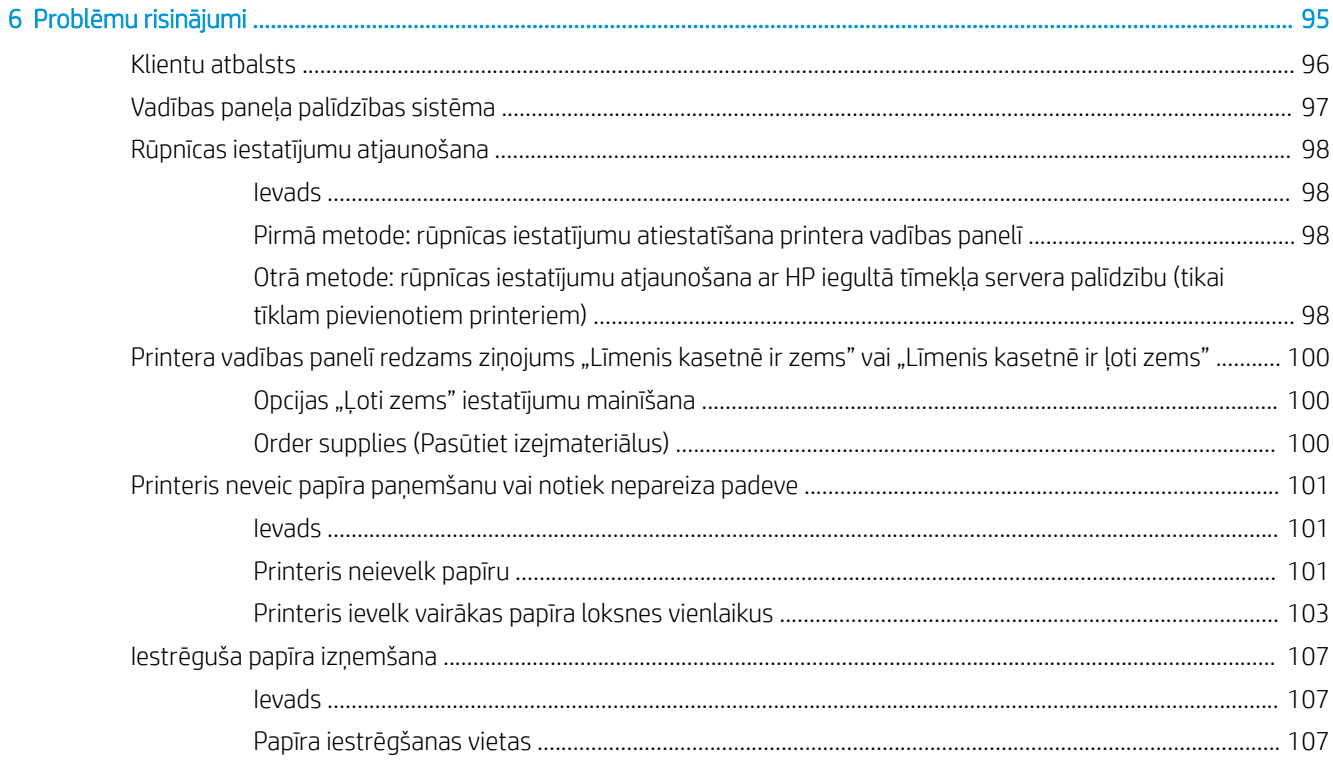

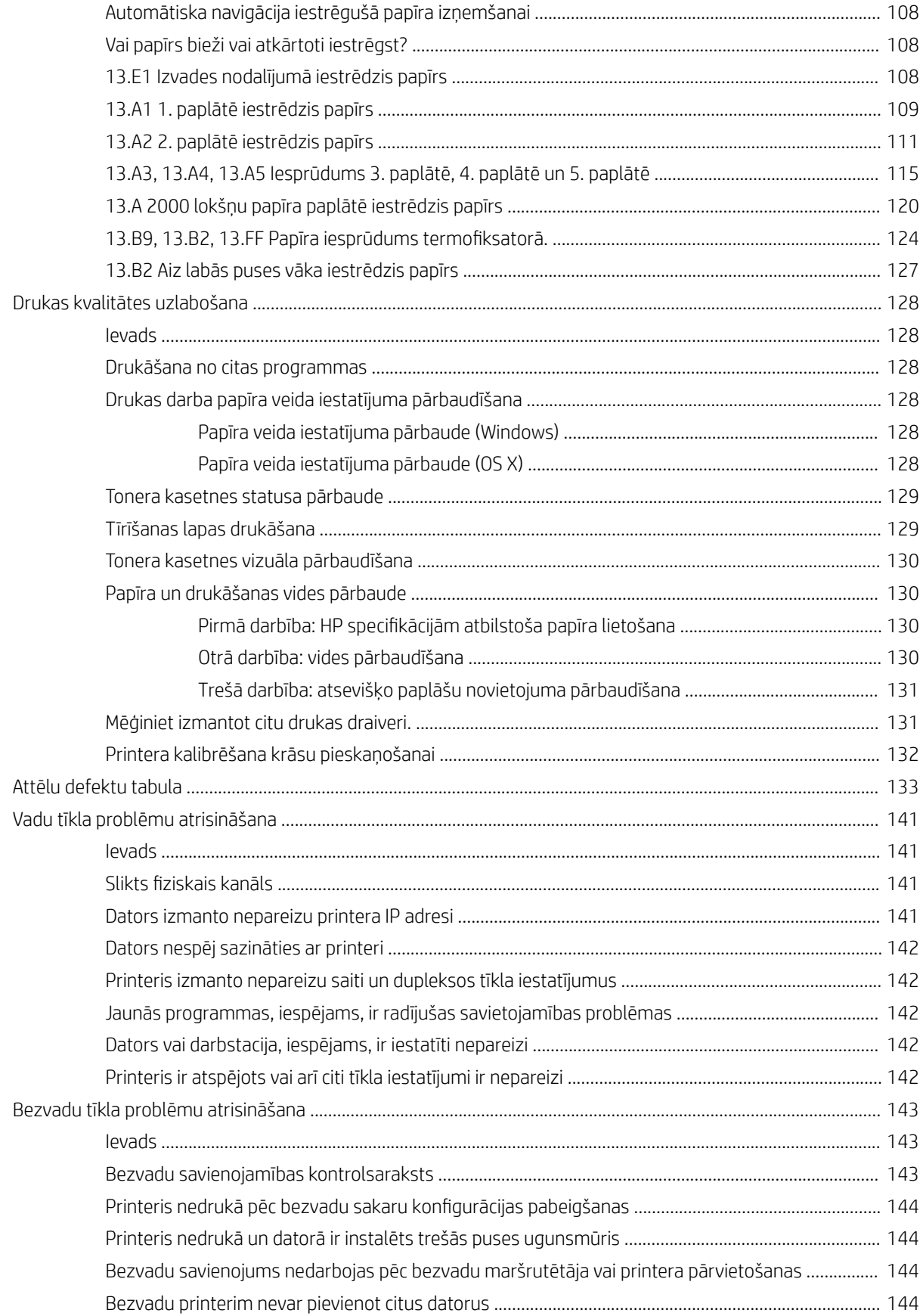

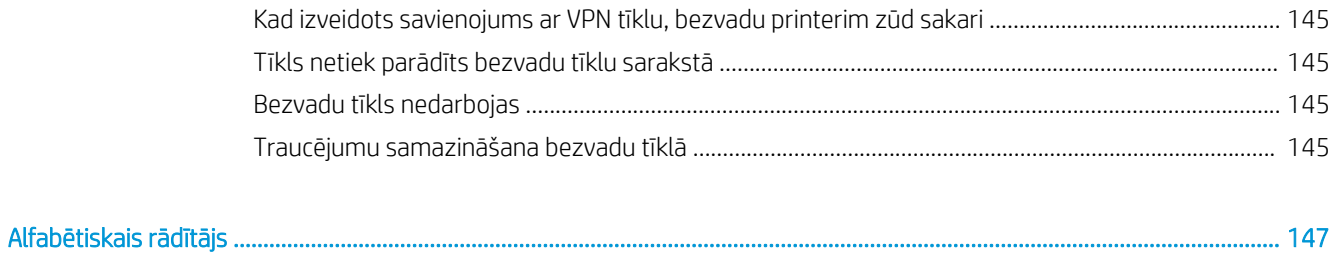

# <span id="page-10-0"></span>1 Printera pārskats

- [Skati uz printeri](#page-11-0)
- · Printera specifikācijas
- [Printera aparatūras iestatīšana un programmatūras instalēšana](#page-26-0)

#### Papildinformāciju skatiet:

Šī informācija ir pareiza publikācijas brīdī. Pašreizējo informāciju skatiet lapā [www.hp.com/support/colorljM652](http://www.hp.com/support/colorljM652) or [www.hp.com/support/colorljM653](http://www.hp.com/support/colorljM653)

HP visaptverošā palīdzība darbam ar printeri ietver tālāk norādītās opcijas.

- Instalēšana un konfigurēšana
- Mācīšanās un lietošana
- Problēmu risinājumi
- Programmatūras un programmaparatūras atjauninājumu lejupielāde
- Pievienošanās atbalsta forumiem
- Garantijas un reglamentējošās informācijas atrašana

# <span id="page-11-0"></span>Skati uz printeri

- Skats uz printeri no priekšpuses
- [Skats uz printeri no aizmugures](#page-12-0)
- [Interfeisa porti](#page-13-0)
- Vadības paneļa skats (krāsu grafikas displejs ar tastatūras vadības paneli, tikai M652 sērijas modeļiem)
- [Vadības paneļa skats \(skārienekrāna vadības panelis, tikai M653 sērijas modeļiem\)](#page-15-0)

## Skats uz printeri no priekšpuses

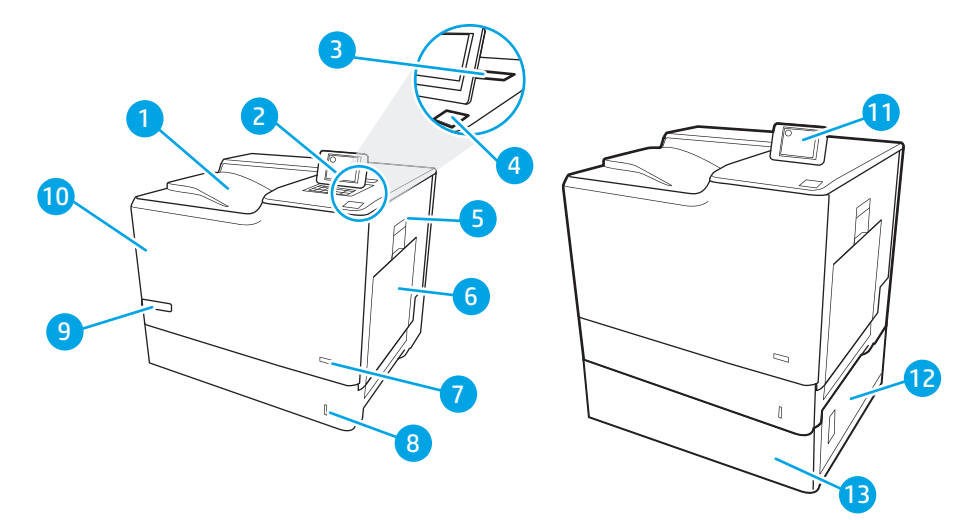

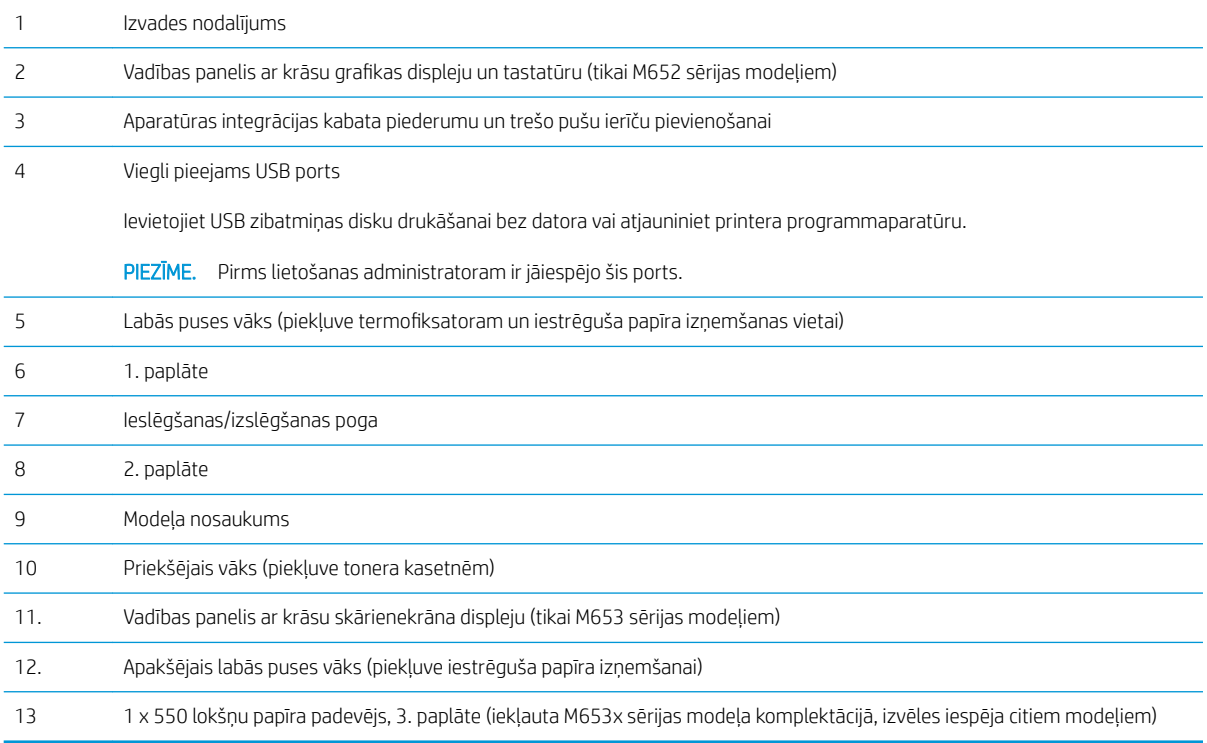

# <span id="page-12-0"></span>Skats uz printeri no aizmugures

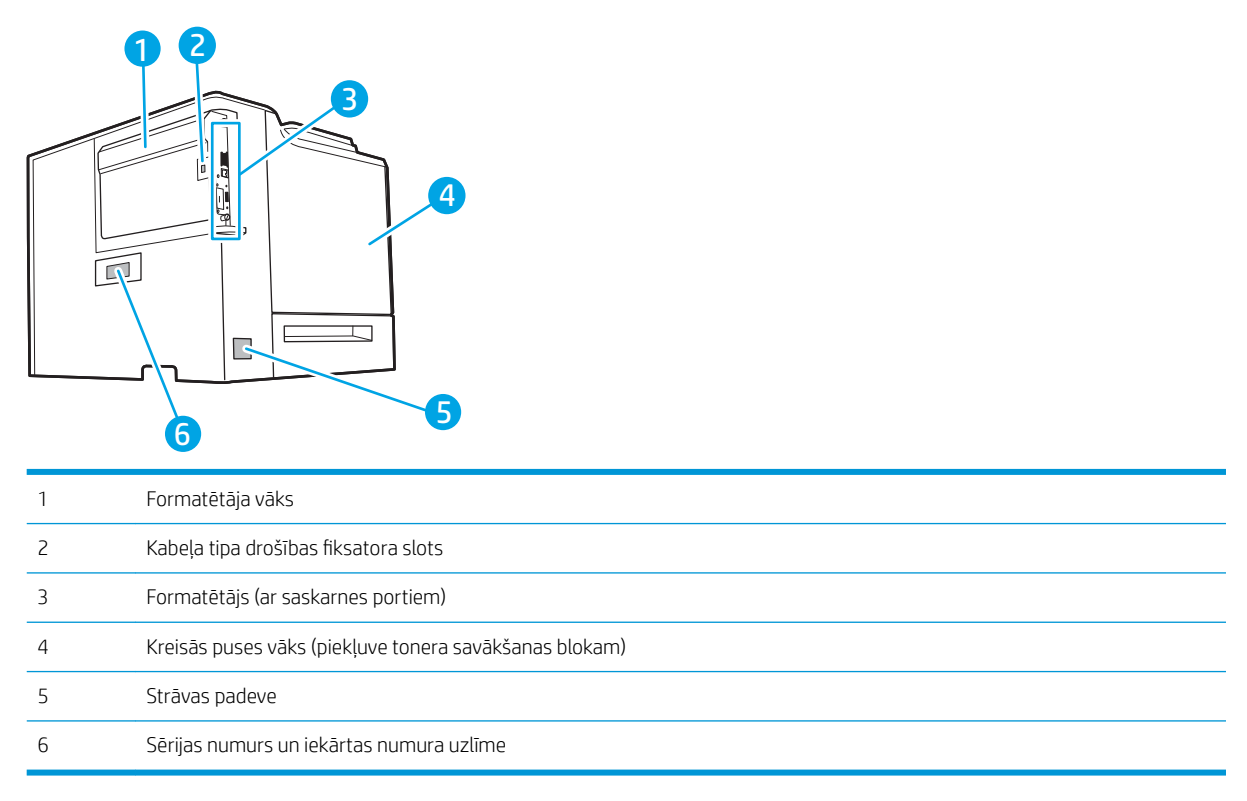

## <span id="page-13-0"></span>Interfeisa porti

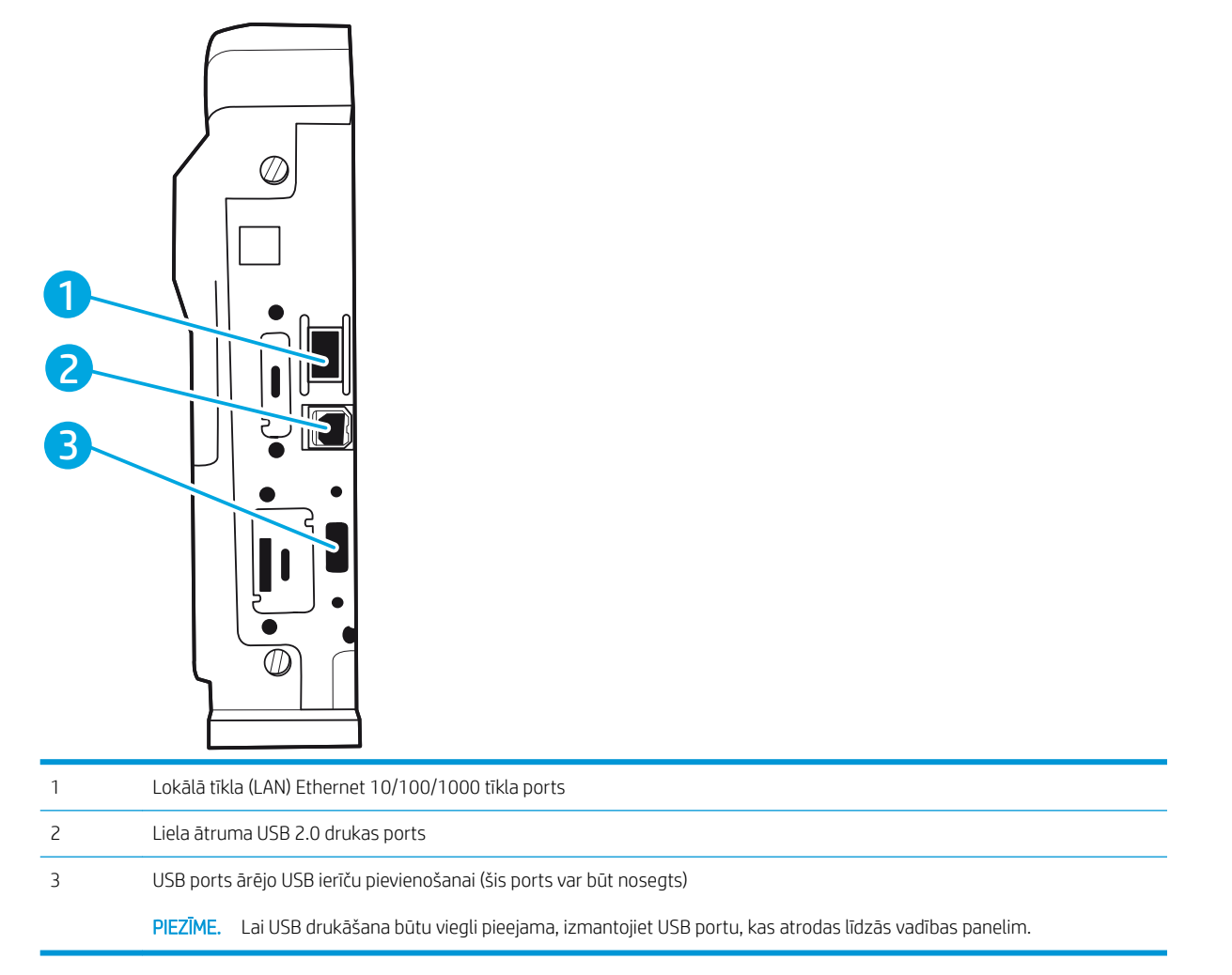

### Vadības paneļa skats (krāsu grafikas displejs ar tastatūras vadības paneli, tikai M652 sērijas modeļiem)

Izmantojiet vadības paneli printera un darba statusa informācijas iegūšanai un printera konfigurēšanai.

PIEZĪME. Lai iegūtu plašāku informāciju par printera vadības paneļa funkcijām, atveriet <u>www.hp.com/support/</u> [colorljM652](http://www.hp.com/support/colorljM652) or [www.hp.com/support/colorljM653](http://www.hp.com/support/colorljM653). Atlasiet Rokasgrāmatas un pēc tam atlasiet Vispārīgās uzziņas.

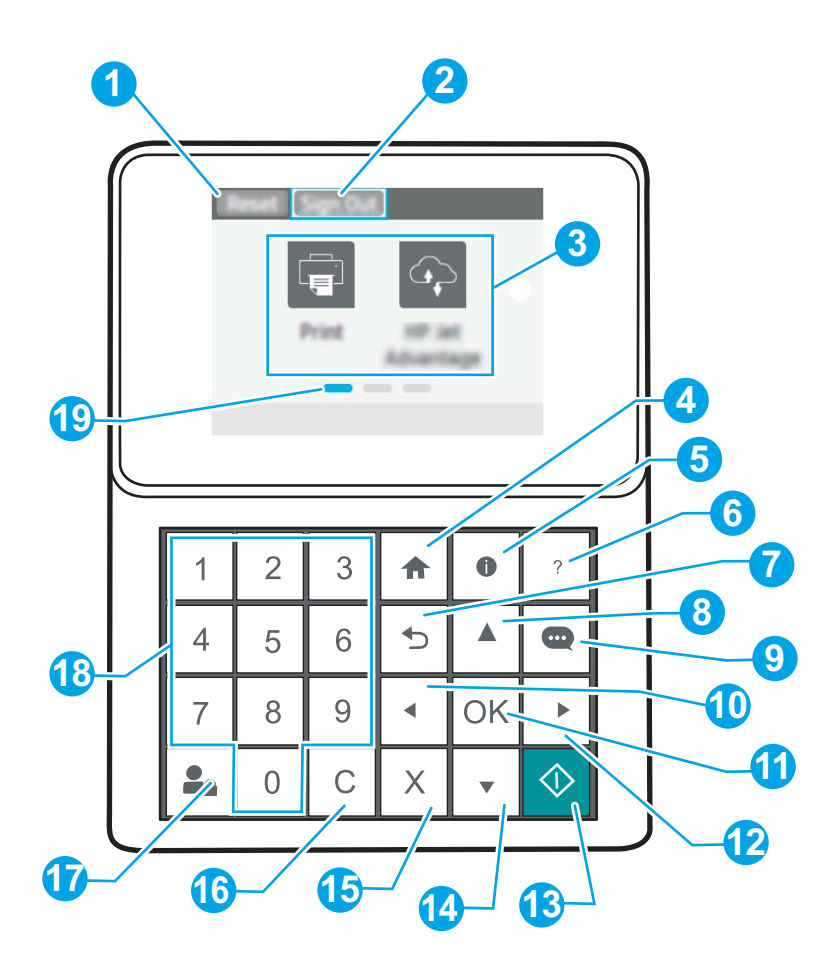

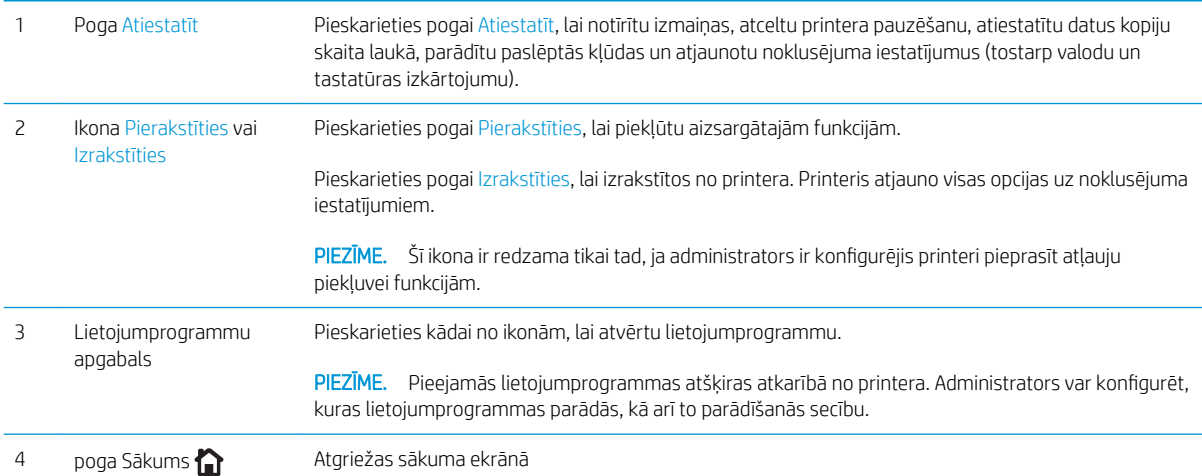

<span id="page-15-0"></span>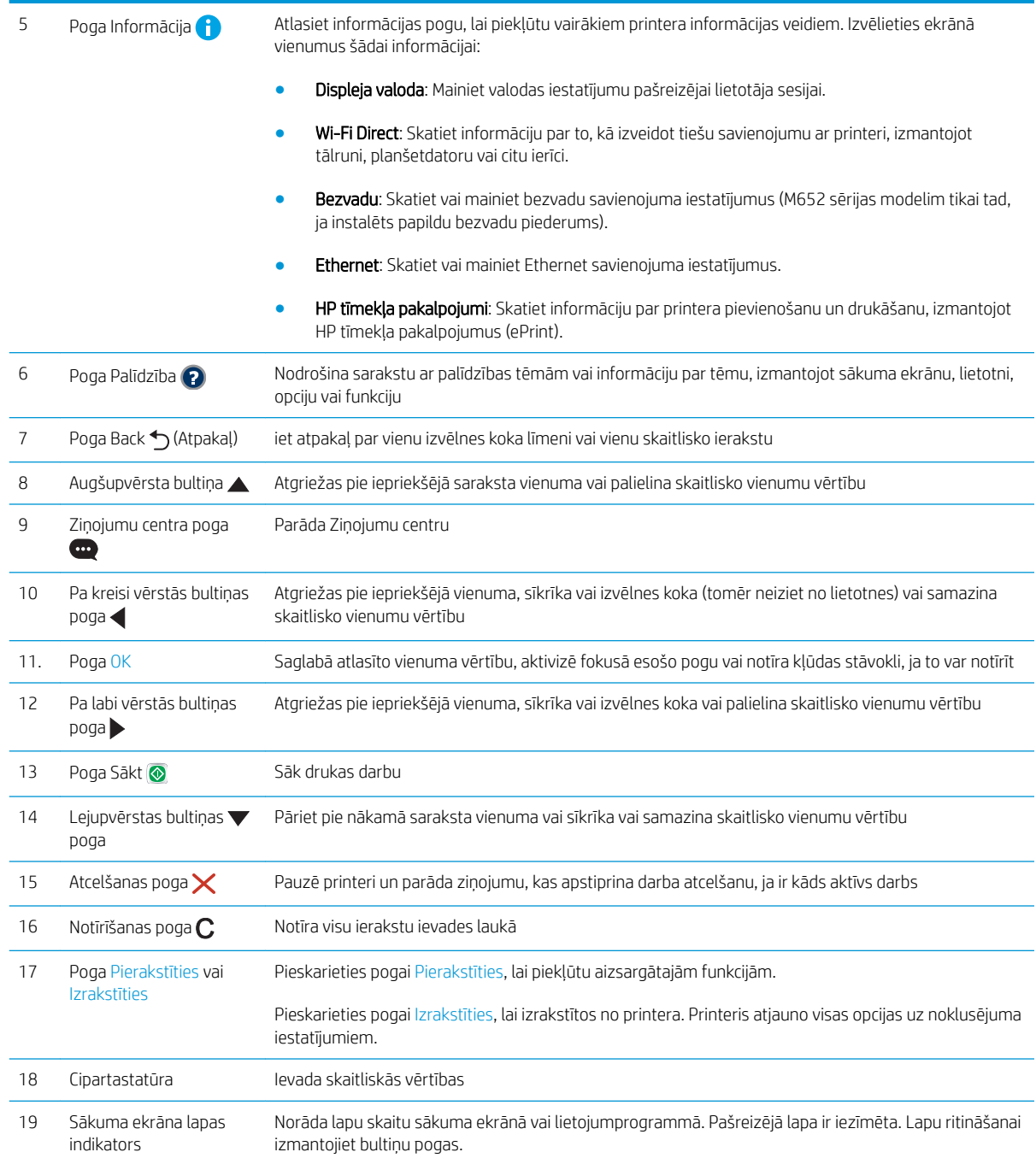

# Vadības paneļa skats (skārienekrāna vadības panelis, tikai M653 sērijas modeļiem)

Sākuma ekrāns nodrošina piekļuvi printera funkcijām un norāda printera pašreizējo statusu.

Lai atgrieztos sākuma ekrānā, pieskarieties sākuma pogai, kas atrodas printera vadības paneļa kreisajā pusē vai gandrīz visu ekrānu augšējā kreisajā stūrī.

PIEZĪME. Lai iegūtu plašāku informāciju par printera vadības paneļa funkcijām, atveriet [www.hp.com/support/](http://www.hp.com/support/colorljM652) [colorljM652](http://www.hp.com/support/colorljM652) or [www.hp.com/support/colorljM653](http://www.hp.com/support/colorljM653). Atlasiet Rokasgrāmatas un pēc tam atlasiet Vispārīgās uzziņas.

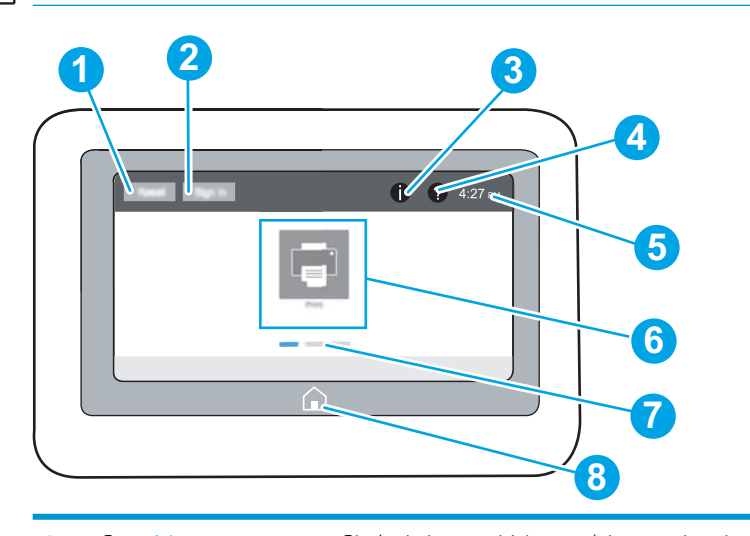

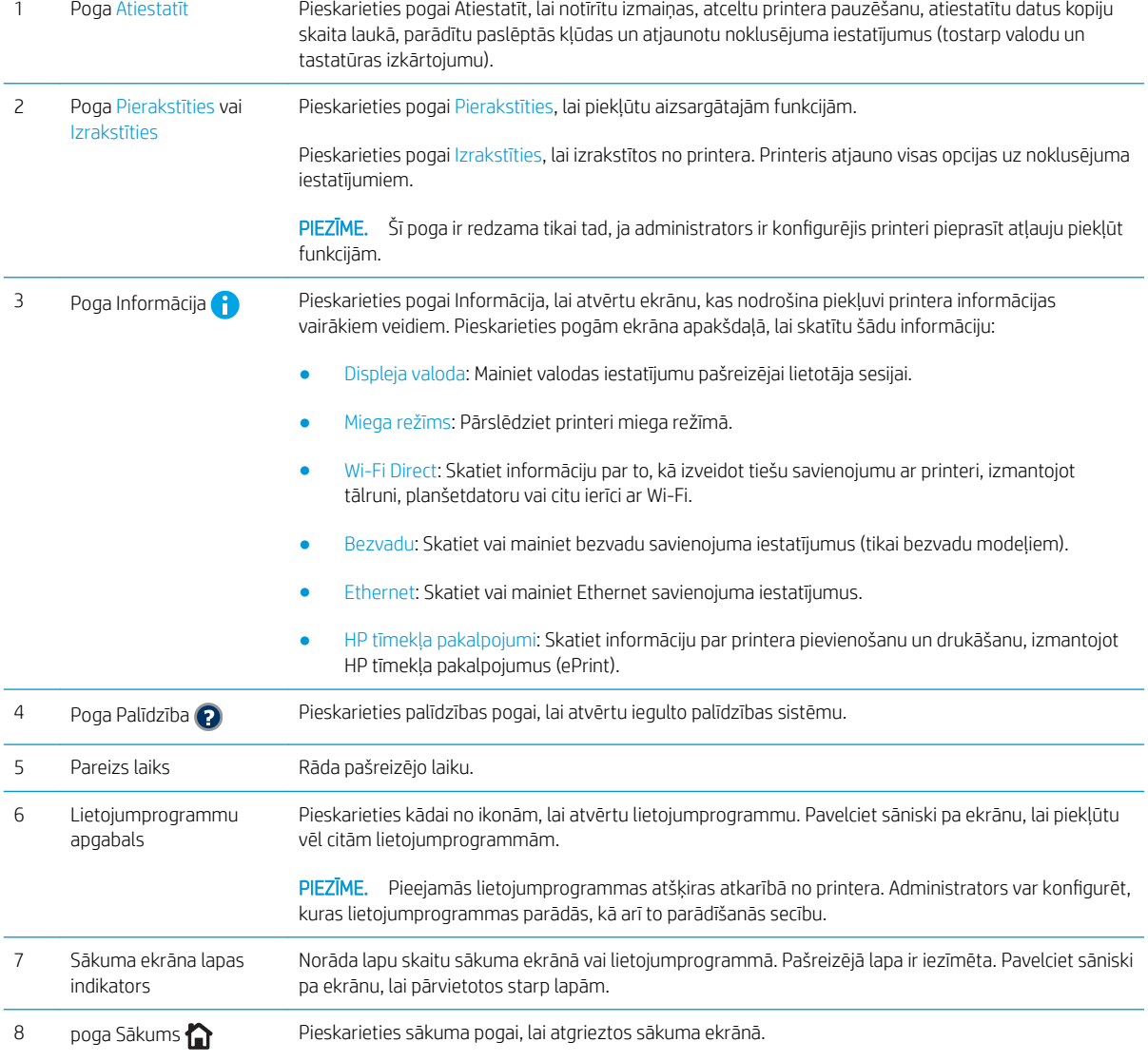

### <span id="page-17-0"></span>Skārienekrāna vadības paneļa lietošana

Lai izmantotu printera skārienekrāna vadības paneli, veiciet tālāk norādītās darbības.

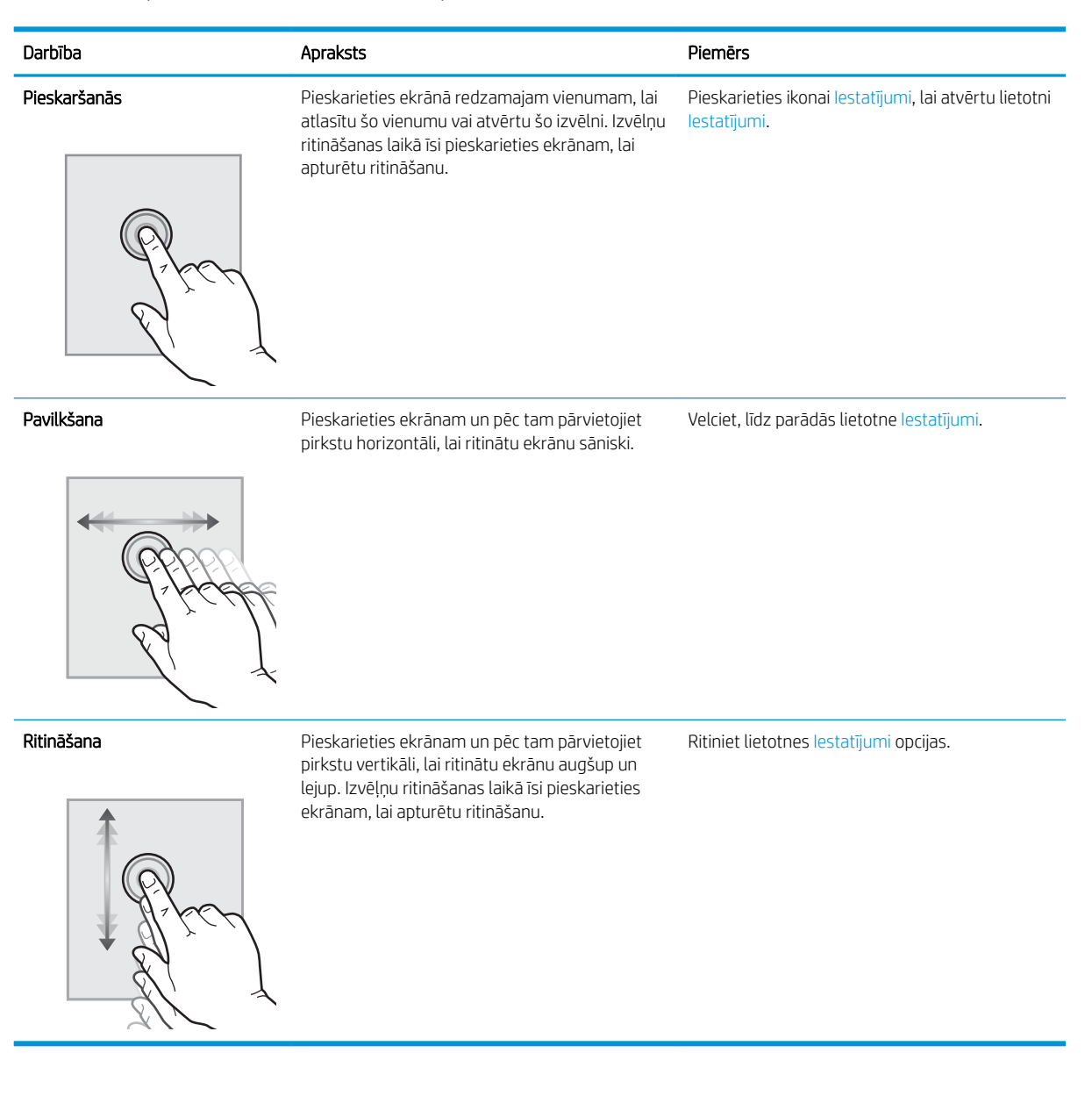

# Printera specifikācijas

SVARĪGI! Tālāk norādītā specifikācija ir pareiza publikācijas laikā, taču tā var mainīties. Pašreizējo informāciju skatiet lapā [www.hp.com/support/colorljM652](http://www.hp.com/support/colorljM652) or [www.hp.com/support/colorljM653](http://www.hp.com/support/colorljM653)

- Tehniskās specifikācijas
- [Atbalstītās operētājsistēmas](#page-20-0)
- [Mobilās drukas risinājumi](#page-22-0)
- [Printera izmēri](#page-22-0)
- <span id="page-18-0"></span>● [Enerģijas patēriņš, tehniskās prasības elektrībai un skaņas izdalīšanās](#page-25-0)
- [Darba vides diapazons](#page-25-0)

# Tehniskās specifikācijas

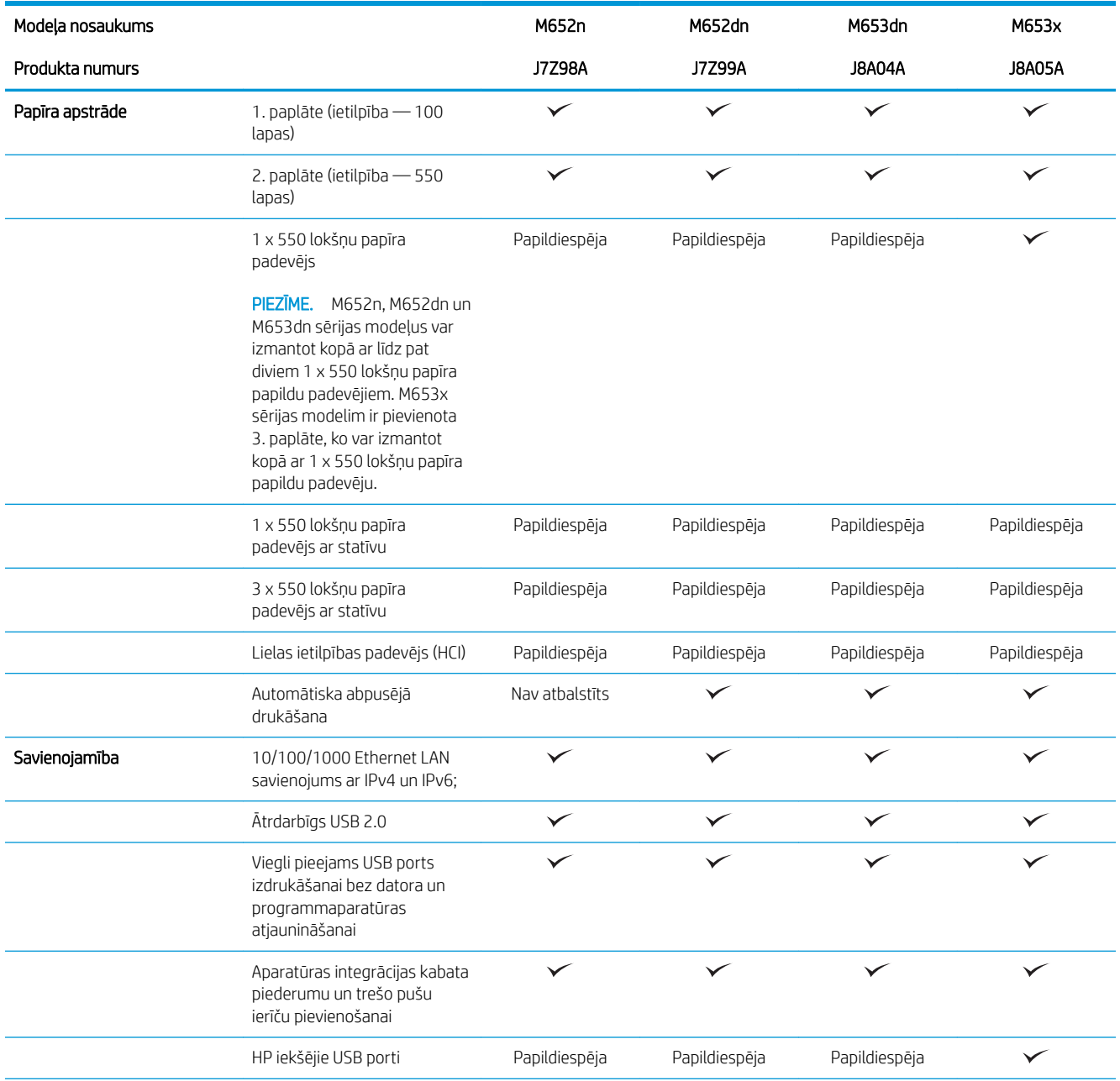

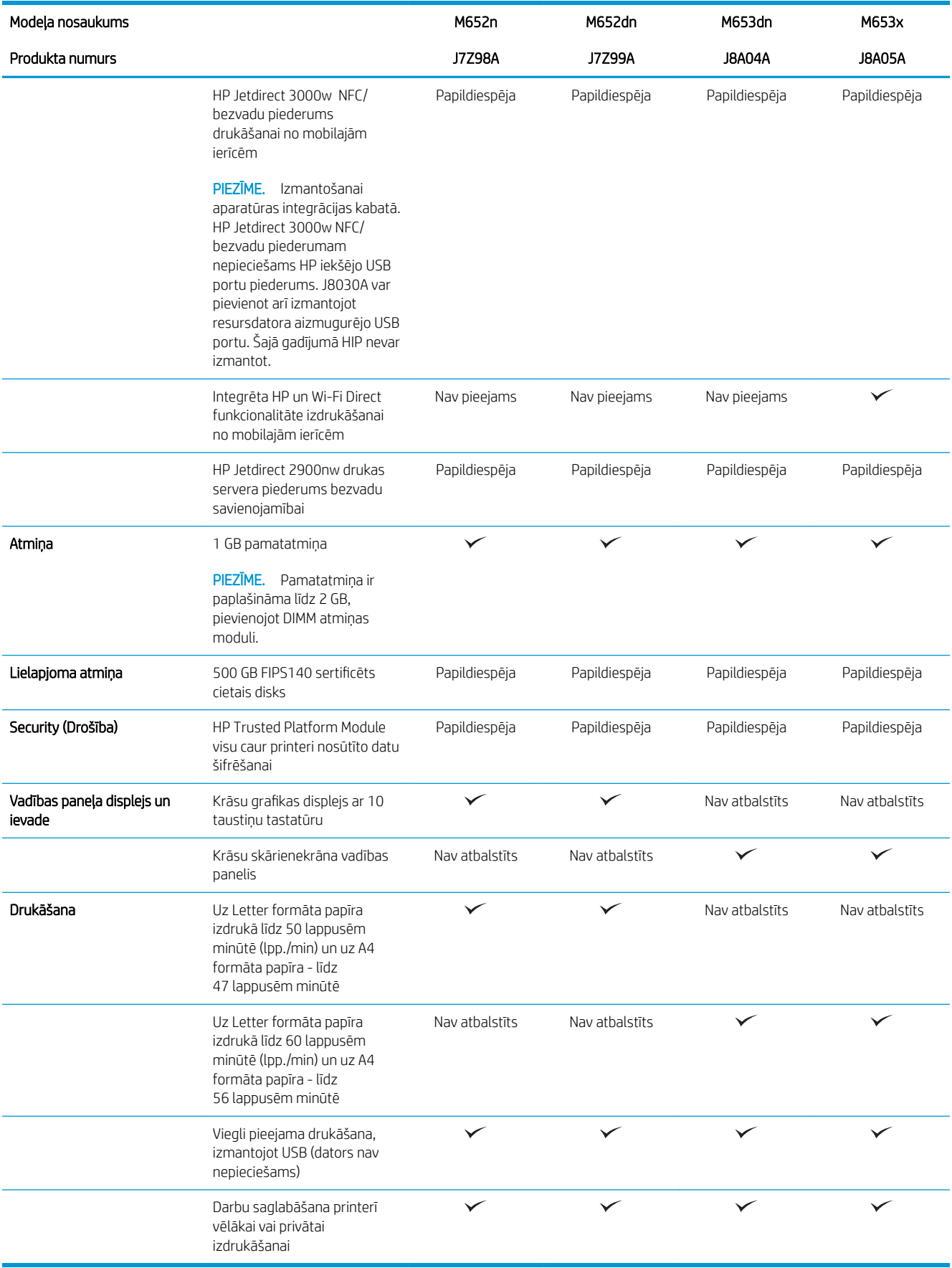

## <span id="page-20-0"></span>Atbalstītās operētājsistēmas

Šī informācija attiecas uz printerim specifiskiem Windows PCL 6 un HP drukas draiveriem, kas paredzēti OS X, un uz programmatūras instalēšanas programmu.

Windows: atkarībā no Windows operētājsistēmas HP programmatūras instalēšanas programma instalē "HP PCL. 6" 3. versijas drukas draiveri, "HP PCL-6" 3. versijas drukas draiveri vai "HP PCL-6" 4. versijas drukas draiveri, kā arī papildu programmatūru. Lejupielādējiet šim printerim "HP PCL.6" 3. versijas drukas draiveri, "HP PCL 6" 3. versijas drukas draiveri un "HP PCL-6" 4. versijas drukas draiveri no printera atbalsta tīmekļa vietnes: [www.hp.com/](http://www.hp.com/support/colorljM652) [support/colorljM652](http://www.hp.com/support/colorljM652) or [www.hp.com/support/colorljM653](http://www.hp.com/support/colorljM653).

OS X: atbalstīta Mac datoru izmantošana kopā ar šo printeri. Lejupielādējiet HP Easy Start vai nu no vietnes [123.hp.com/LaserJet](http://123.hp.com/laserjet), vai no printera atbalsta lapas, un pēc tam izmantojiet HP Easy Start, lai instalētu HP drukas draiveri. HP Easy Start programmatūra nav HP programmatūras instalēšanas programmā.

- 1. Atveriet vietni [123.hp.com/LaserJet](http://123.hp.com/laserjet).
- 2. Veiciet tālāk norādītās darbības, lai lejupielādētu printera programmatūru.

Linux: Lai iegūtu informāciju un drukas draiverus operētājsistēmai Linux, apmeklējiet vietni [www.hp.com/go/](http://www.hp.com/go/linuxprinting) [linuxprinting](http://www.hp.com/go/linuxprinting).

UNIX: lai atrastu plašāku informāciju un UNIX® drukas draiverus, atveriet vietni [www.hp.com/go/](http://www.hp.com/go/unixmodelscripts) [unixmodelscripts.](http://www.hp.com/go/unixmodelscripts)

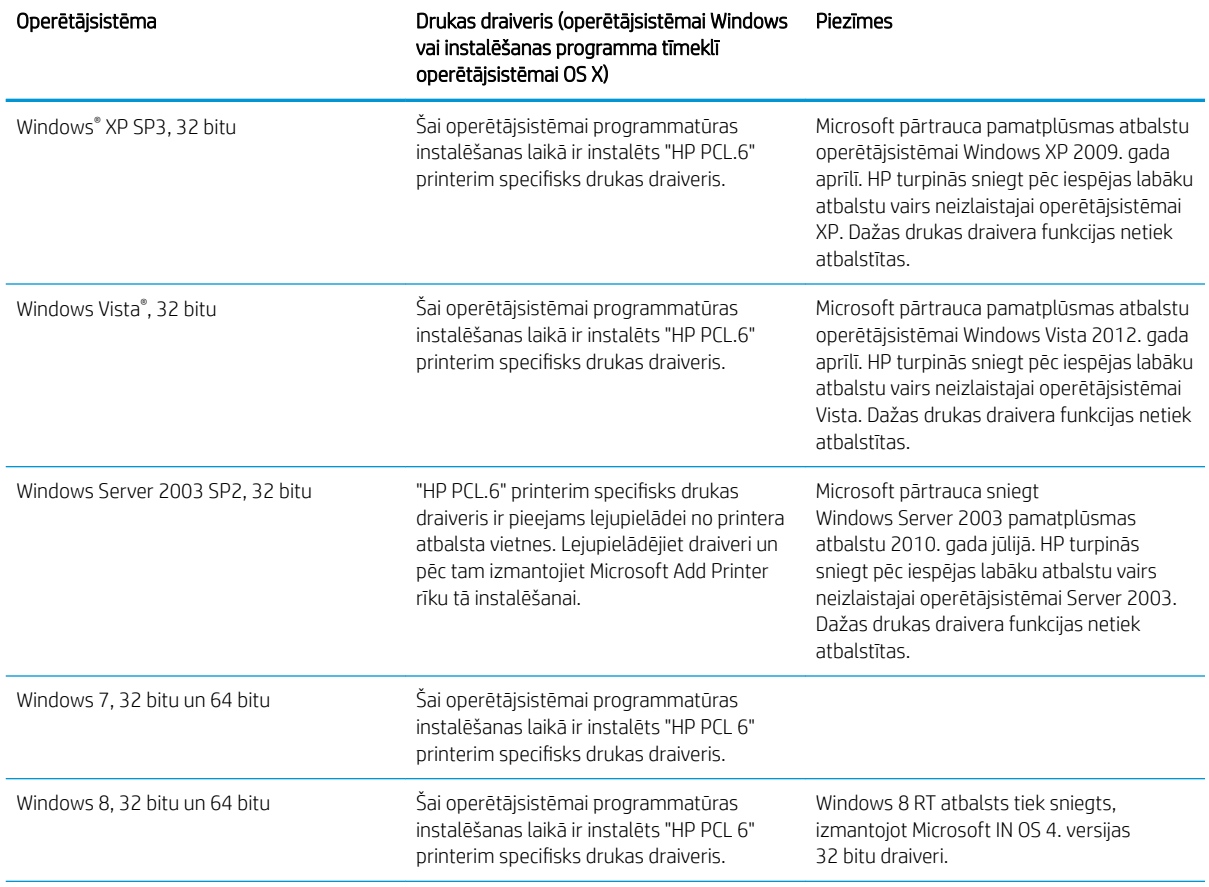

#### 1-1. tabula. Atbalstītās operētājsistēmas un drukas draiveri

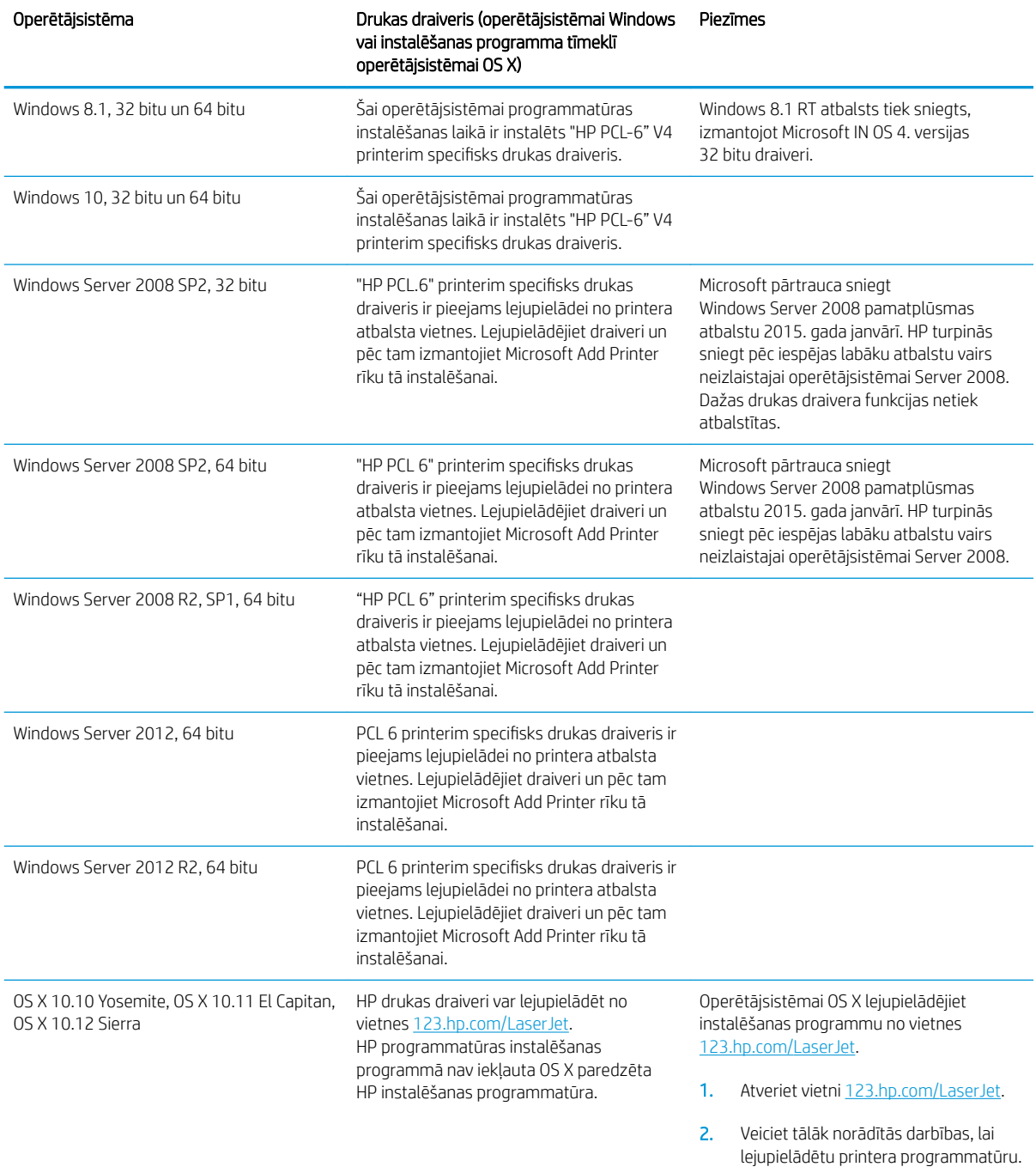

#### 1-1. tabula. Atbalstītās operētājsistēmas un drukas draiveri (turpinājums)

PIEZĪME. Pašreiz atbalstīto operētājsistēmu sarakstu skatiet HP printeru visaptverošajā palīdzības sadaļā [www.hp.com/support/colorljM652](http://www.hp.com/support/colorljM652) or [www.hp.com/support/colorljM653](http://www.hp.com/support/colorljM653).

PPIEZĪME. Informāciju par klienta un servera operētājsistēmām un HP UPD draiveru atbalstu šim printerim skatiet vietnē [www.hp.com/go/upd](http://www.hp.com/go/upd). Zem virsraksta Papildu informācija noklikšķiniet uz saitēm.

#### <span id="page-22-0"></span>1-2. tabula. Minimālās sistēmas prasības

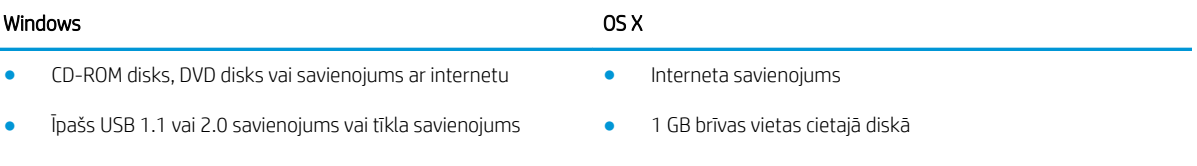

- 400 MB brīvas vietas cietajā diskā
- 1 GB RAM (32 bitu) vai 2 GB RAM (64 bitu)

### Mobilās drukas risinājumi

HP piedāvā daudzējādus mobilo ierīču un ePrint risinājumus, lai ļautu veikt vienkāršu drukāšanu ar HP printeri, izmantojot klēpjdatoru, planšetdatoru, viedtālruni vai citu mobilo ierīci. Lai skatītu pilnu sarakstu un nolemtu, kura ir vislabākā izvēles iespēja, apmeklējiet vietni [www.hp.com/go/LaserJetMobilePrinting](http://www.hp.com/go/LaserJetMobilePrinting).

<sup>2</sup> PIEZĪME. Atjauniniet printera programmaparatūru, lai nodrošinātu visu mobilās drukāšanas un ePrint iespēju atbalstu.

- Wi-Fi Direct (tikai bezvadu modeļiem)
- HP ePrint, izmantojot e-pastu (nepieciešama HP tīmekļa pakalpojumu iespējošana un printera reģistrēšana vietnē HP Connected)
- HP ePrint lietojumprogramma (pieejama Android, iOS un Blackberry)
- HP universālā tālvadības lietojumprogramma iOS un Android ierīcēm
- HP ePrint programmatūra
- Google Cloud Print
- **AirPrint**
- Android drukāšana

### Printera izmēri

#### 1-3. tabula. Modeļu n un dn izmēri

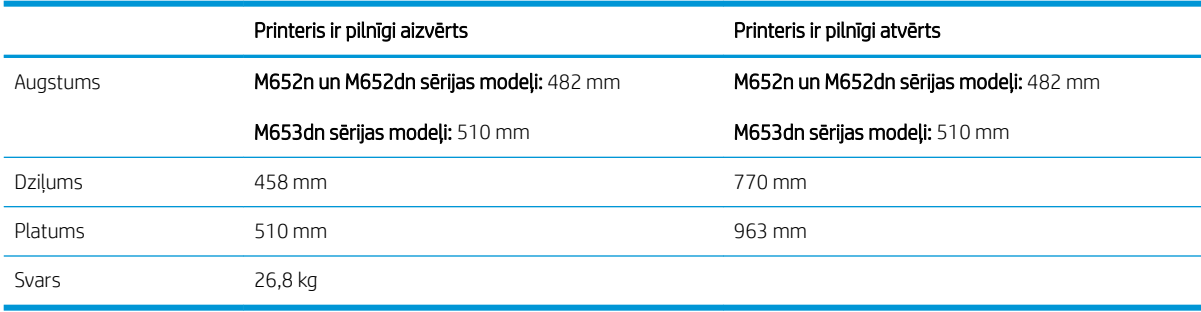

#### 1-4. tabula. Modeļa x izmēri

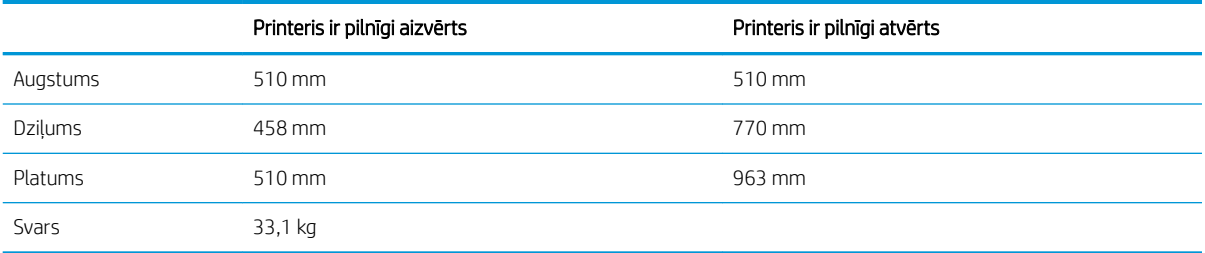

### 1-5. tabula. 1 x 550 lokšņu papīra padevēja izmēri

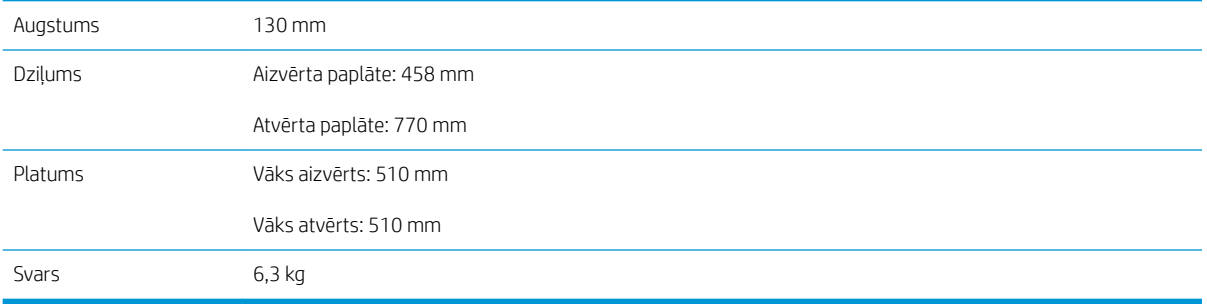

#### 1-6. tabula. Printera ar 1 x 550 lokšņu papīra padevēju izmēri

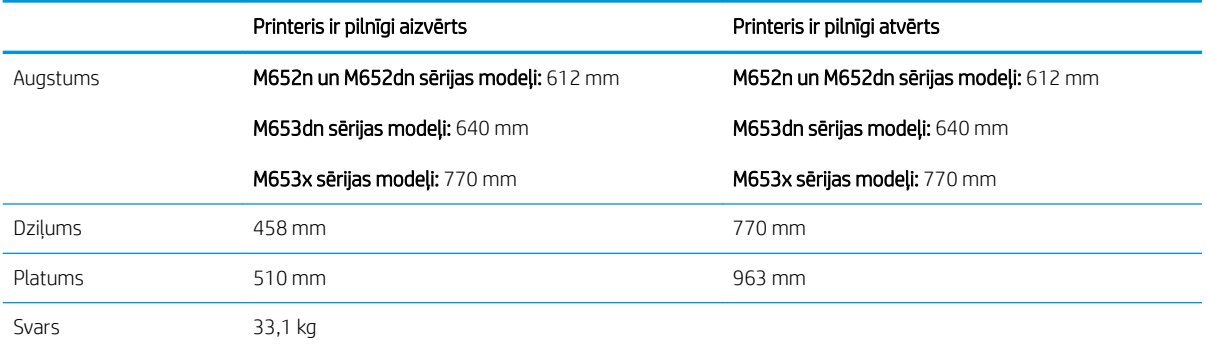

#### 1-7. tabula. 1 x 550 lokšņu papīra padevēja ar statīvu izmēri

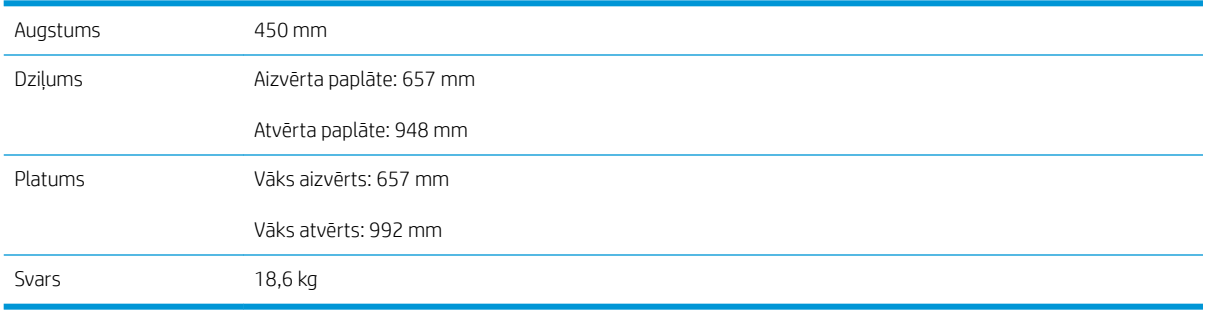

#### 1-8. tabula. Izmēri printerim ar 1 x 550 lokšņu papīra padevēju un statīvu

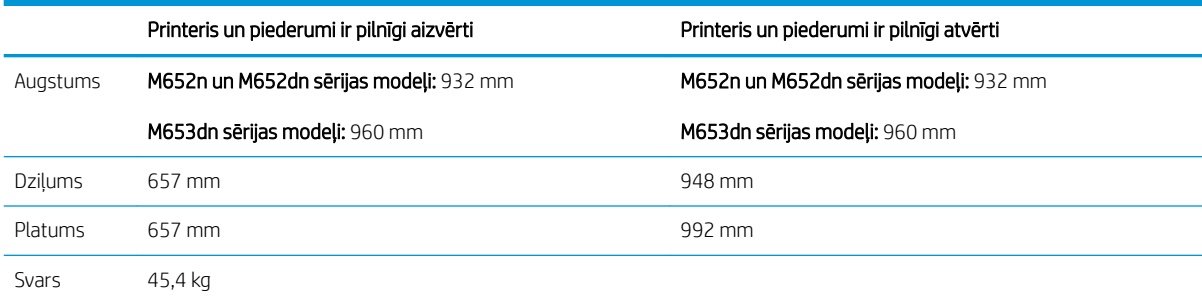

#### 1-9. tabula. 3 x 550 lokšņu papīra padevēja ar statīvu izmēri

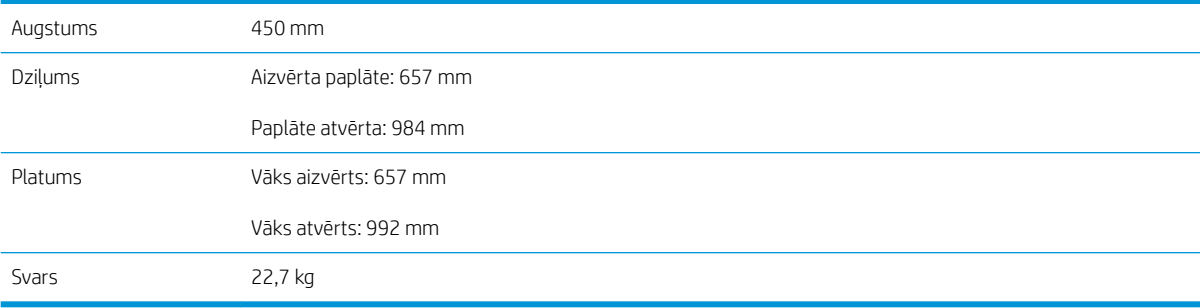

#### 1-10. tabula. Izmēri printerim ar 3 x 550 lokšņu papīra padevēju un statīvu

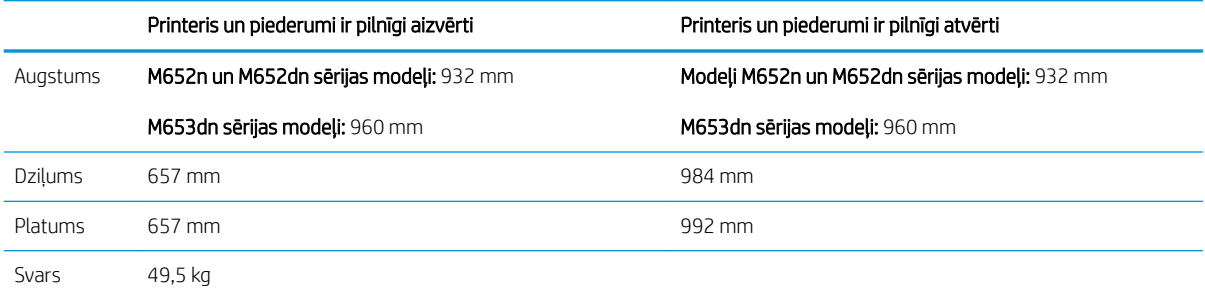

#### 1-11. tabula. Izmēri lielas ietilpības padevējam (HCI) ar statīvu

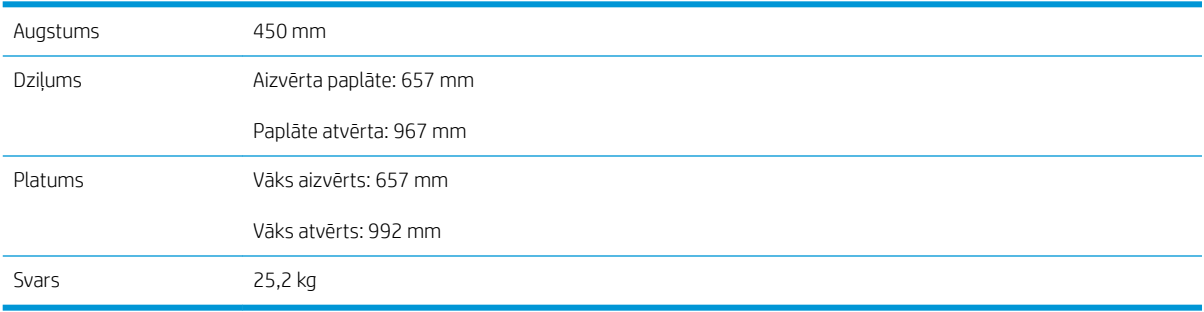

#### <span id="page-25-0"></span>1-12. tabula. Izmēri printerim ar lielas ietilpības padevēju (HCI) un statīvu

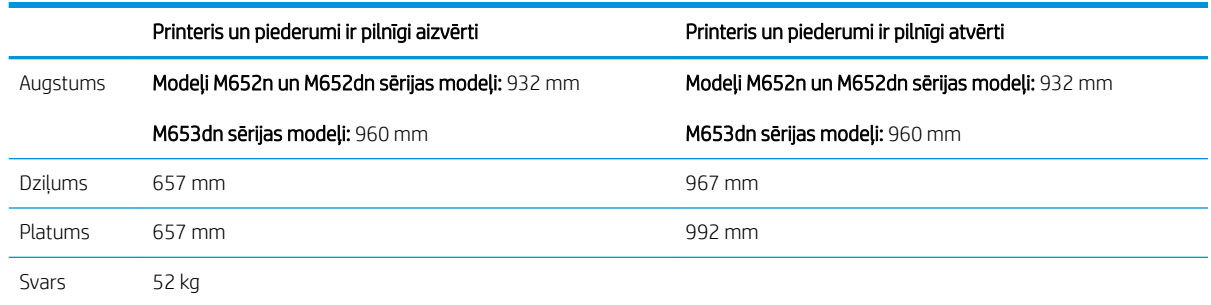

### Enerģijas patēriņš, tehniskās prasības elektrībai un skaņas izdalīšanās

Pašreizējo informāciju skatiet [www.hp.com/support/colorljM652](http://www.hp.com/support/colorljM652) or [www.hp.com/support/colorljM653](http://www.hp.com/support/colorljM653).

## Darba vides diapazons

#### 1-13. tabula. Darba vides specifikācijas

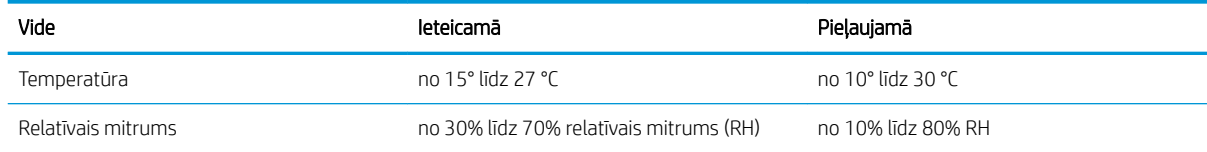

A UZMANĪBU! Par strāvas stiprumu izvirzītās prasības ir atkarīgas no valsts/reģiona, kurā printeris tiek pārdots. Nepārveidojiet darba spriegumus. Tas sabojās printeri un anulēs printera garantiju.

# <span id="page-26-0"></span>Printera aparatūras iestatīšana un programmatūras instalēšana

Pamatnorādījumus par iestatīšanu skatiet printerim pievienotajā Aparatūras iestatīšanas rokasgrāmatā. Lai skatītu papildu norādījumus, atveriet HP atbalstu tīmeklī.

Atveriet [www.hp.com/support/colorljM652](http://www.hp.com/support/colorljM652) or [www.hp.com/support/colorljM653,](http://www.hp.com/support/colorljM653) lai saņemtu šī printera lietotājiem sniegto HP visaptverošo palīdzību. Atrodiet tālāk norādīto atbalstu.

- Instalēšana un konfigurēšana
- Mācīšanās un lietošana
- Problēmu risinājumi
- Programmatūras un programmaparatūras atjauninājumu lejupielāde
- Pievienošanās atbalsta forumiem
- Garantijas un reglamentējošās informācijas atrašana

# <span id="page-28-0"></span>2 Papīra paplātes

#### ● [Ievads](#page-29-0)

- [Ievietošana 1. paplātē](#page-30-0)
- [Papīra ievietošana 2. paplātē un 550 lokšņu paplātēs](#page-34-0)
- [Papīra ievietošana 2 000 lokšņu lielas ietilpības padeves paplātē](#page-38-0)
- [Aplokšņu ievietošana un apdrukāšana](#page-43-0)
- [Uzlīmju ievietošana un apdrukāšana](#page-44-0)

#### Papildinformāciju skatiet:

Šī informācija ir pareiza publikācijas brīdī. Pašreizējo informāciju skatiet lapā [www.hp.com/support/colorljM652](http://www.hp.com/support/colorljM652) or [www.hp.com/support/colorljM653](http://www.hp.com/support/colorljM653)

HP visaptverošā palīdzība darbam ar printeri ietver tālāk norādītās opcijas.

- Instalēšana un konfigurēšana
- Mācīšanās un lietošana
- Problēmu risinājumi
- Programmatūras un programmaparatūras atjauninājumu lejupielāde
- Pievienošanās atbalsta forumiem
- Garantijas un reglamentējošās informācijas atrašana

# <span id="page-29-0"></span>Ievads

UZMANĪBU! Vienlaikus izvelciet tikai vienu papīra paplāti.

Neizmantojiet papīra paplāti kā pakāpienu.

Aizvēršanas laikā neturiet rokas papīra paplātē.

Printera pārvietošanas laikā ir jābūt aizvērtām visām paplātēm.

# <span id="page-30-0"></span>Ievietošana 1. paplātē

## Ievads

Tālāk norādīts, kā ievietot papīru 1. paplātē. Šajā paplātē var ievietot līdz 100 loksnēm 75 g/m² papīra vai 10 aploksnes.

1. Atveriet 1. paplāti.

2. Izvelciet paplātes pagarinājumu, lai atbalstītu papīru.

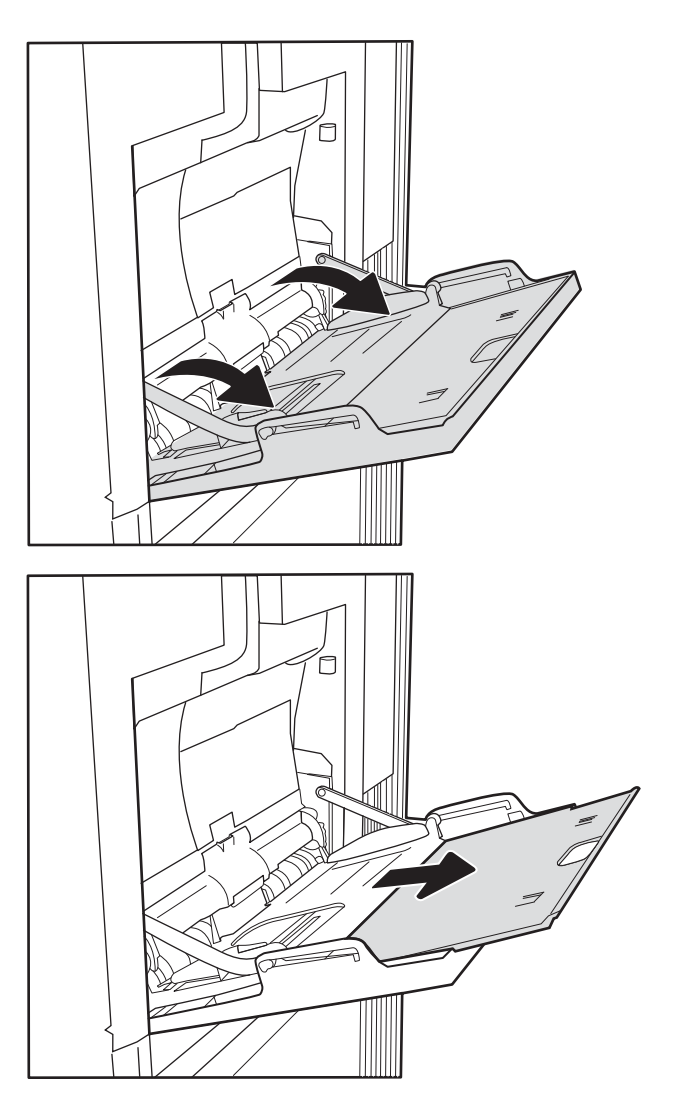

<span id="page-31-0"></span>3. Izmantojiet zilo regulēšanas fiksatoru, lai atvērtu papīra vadotnes līdz pareizajam izmēram, un pēc tam ievietojiet papīru paplātē. Informāciju par papīra orientāciju skatiet sadaļā 2-1. tabula. Papīra orientācija 1. paplātē 22. lpp..

Pārliecinieties, vai papīrs ir ievietots tā, ka tas atrodas zem papīra vadotnes iepildes līnijas.

PIEZĪME. Maksimālais papīra kaudzītes augstums ir 10 mm vai aptuveni 100 loksnes 75 g/m<sup>2</sup> papīra.

4. Izmantojot zilo regulēšanas fiksatoru, noregulējiet malējās vadotnes tā, lai tās viegli pieskartos papīra kaudzītei, bet nesalocītu papīru.

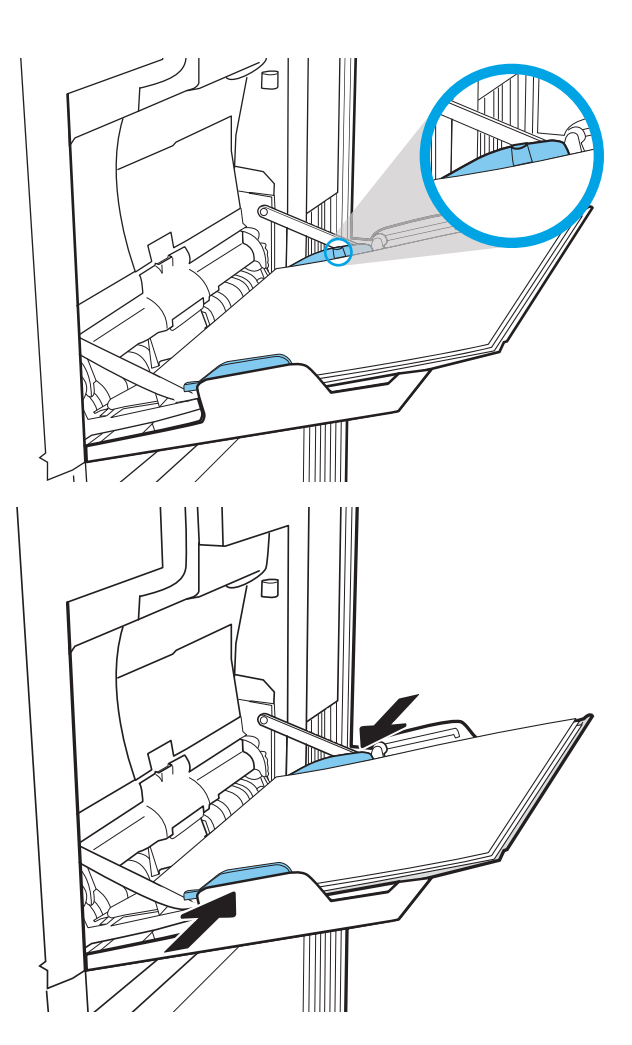

# Papīra orientācija 1. paplātē

#### 2-1. tabula. Papīra orientācija 1. paplātē

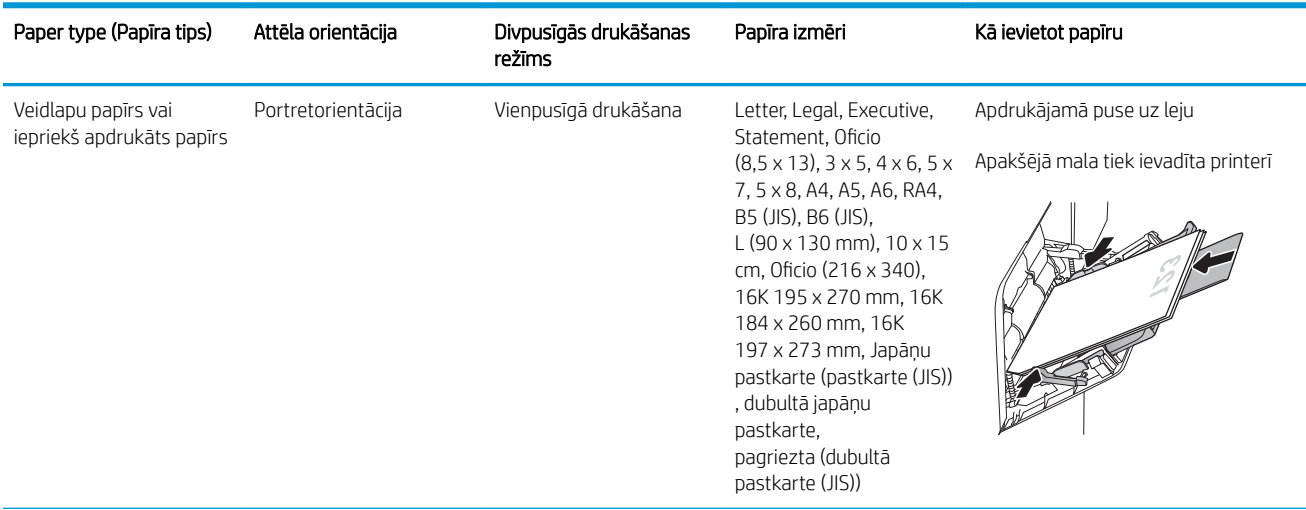

#### 2-1. tabula. Papīra orientācija 1. paplātē (turpinājums)

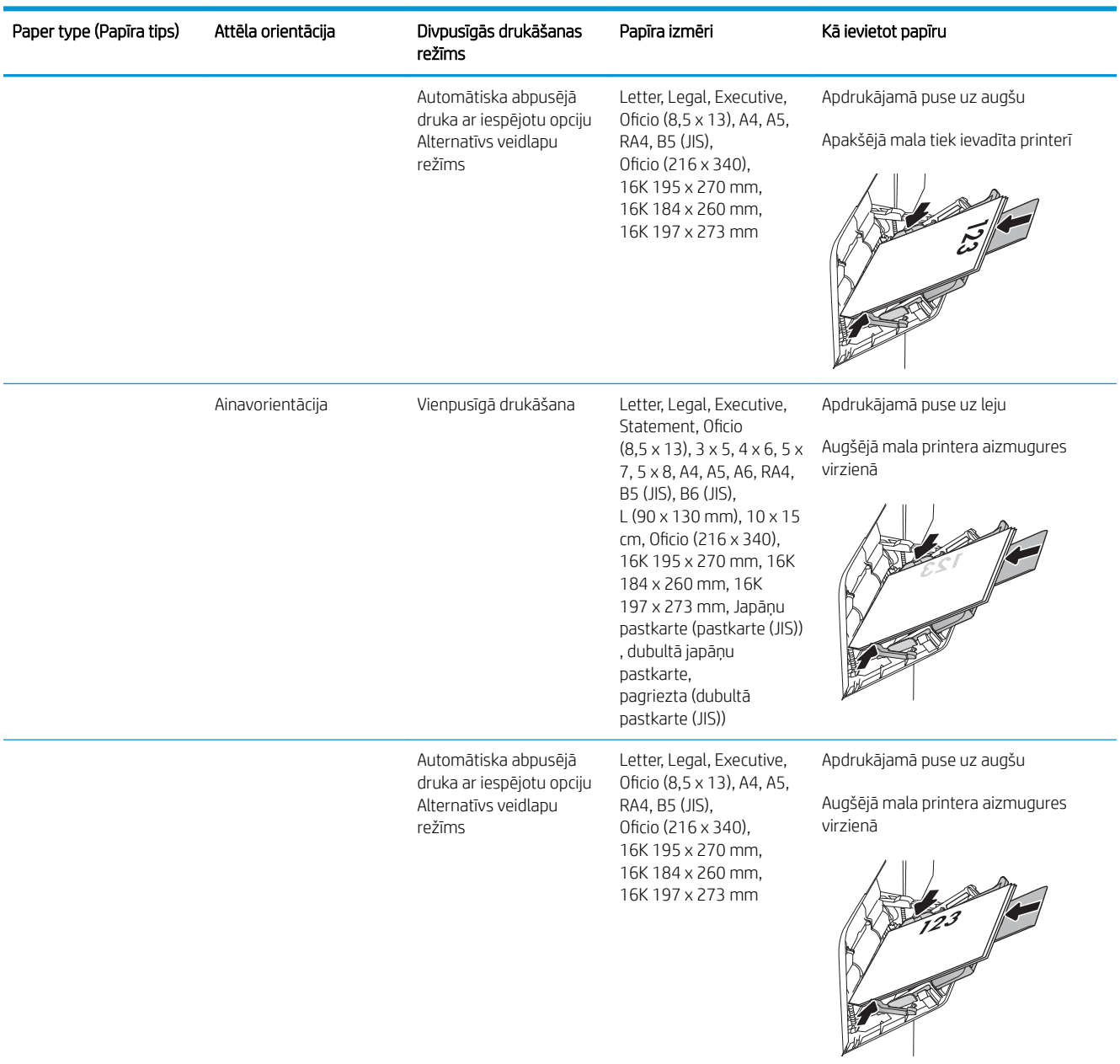

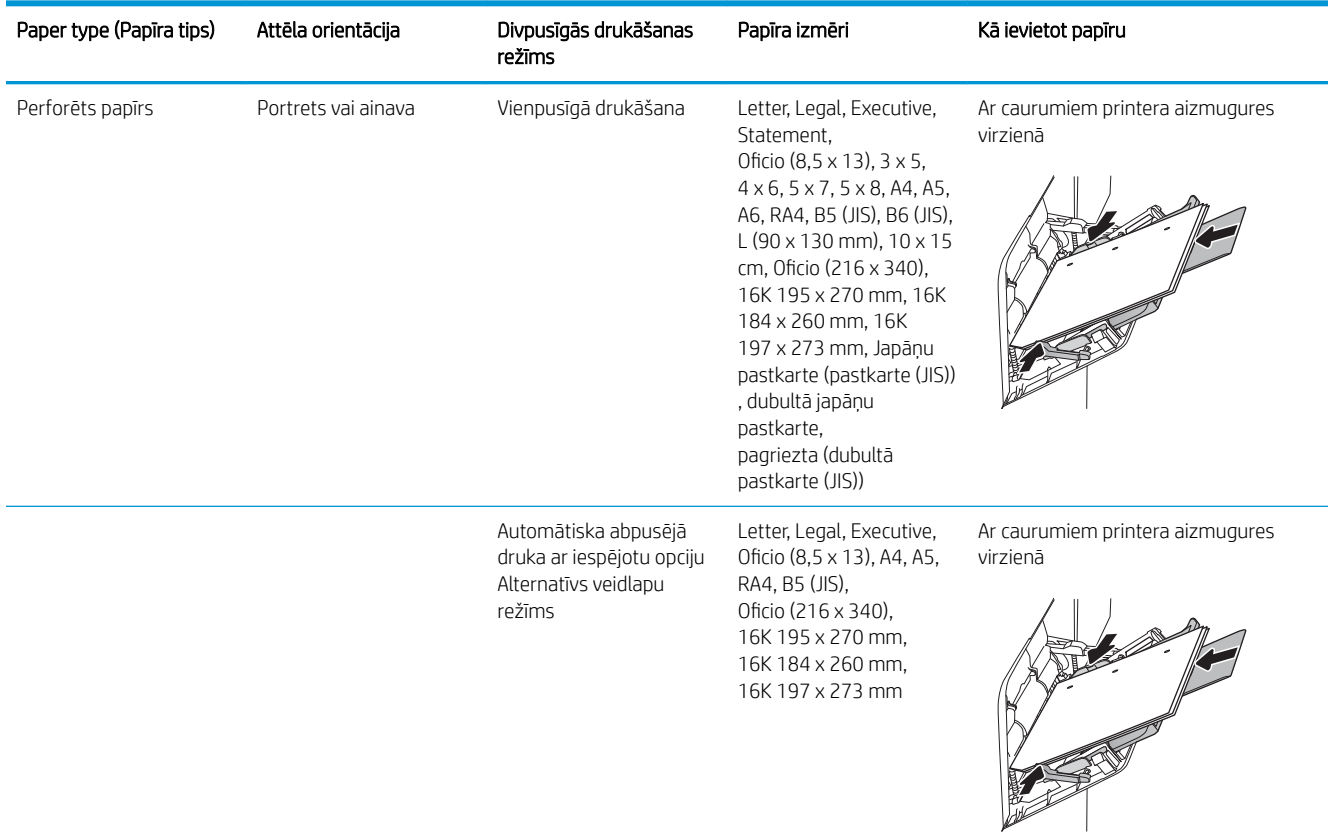

#### <span id="page-33-0"></span>2-1. tabula. Papīra orientācija 1. paplātē (turpinājums)

### Alternatīvā veidlapu režīma izmantošana

Izmantojiet funkciju Alternatīvs veidlapu režīms, lai ievietotu veidlapu papīru vai iepriekš apdrukātu papīru paplātē visiem darbiem vienādi neatkarīgi no tā, vai apdrukājama viena papīra loksnes viena puse vai abas puses. Izmantojot šo režīmu, ievietojiet papīru tāpat kā automātiskās abpusējās drukas laikā.

Lai izmantotu šo funkciju, iespējojiet to, izmantojot izvēlnes printera vadības panelī.

#### Alternatīvā veidlapu režīma iespējošana, izmantojot izvēlnes printera vadības panelī

- 1. Printera vadības paneļa sākuma ekrānā atveriet izvēlni Iestatīšana.
- 2. Atveriet šādas izvēlnes:
	- Kopēšana/drukāšana vai Drukāšana
	- Tekņu pārvaldība
	- Alternatīvs veidlapu režīms
- 3. Atlasiet opciju Iespējots un pēc tam pieskarieties pogai Saglabāt vai piespiediet pogu Labi.

# <span id="page-34-0"></span>Papīra ievietošana 2. paplātē un 550 lokšņu paplātēs

### Ievads

Tālāk norādīts, kā ievietot papīru 2. paplātē un papildu 550 lokšņu paplātēs. Šajās paplātēs var ievietot līdz 550 loksnēm75 g/m<sup>2</sup> papīra.

<sup>23</sup> PIEZĪME. Procedūra papīra ievietošanai 550 lokšņu paplātēs ir tāda pati kā papīra ievietošanai 2. paplātē. Šeit parādīta tikai 2. paplāte.

UZMANĪBU! Vienlaikus izvelciet tikai vienu papīra paplāti.

1. Atveriet paplāti.

PIEZĪME. Neatveriet paplāti, kamēr tā tiek lietota.

2. Pirms papīra ievietošanas noregulējiet papīra platuma vadotnes, saspiežot zilos regulēšanas fiksatorus un pabīdot vadotnes līdz izmantotā papīra izmēram.

3. Noregulējiet papīra garuma vadotnes, saspiežot regulēšanas fiksatorus un pabīdot vadotnes līdz izmantotā papīra izmēram.

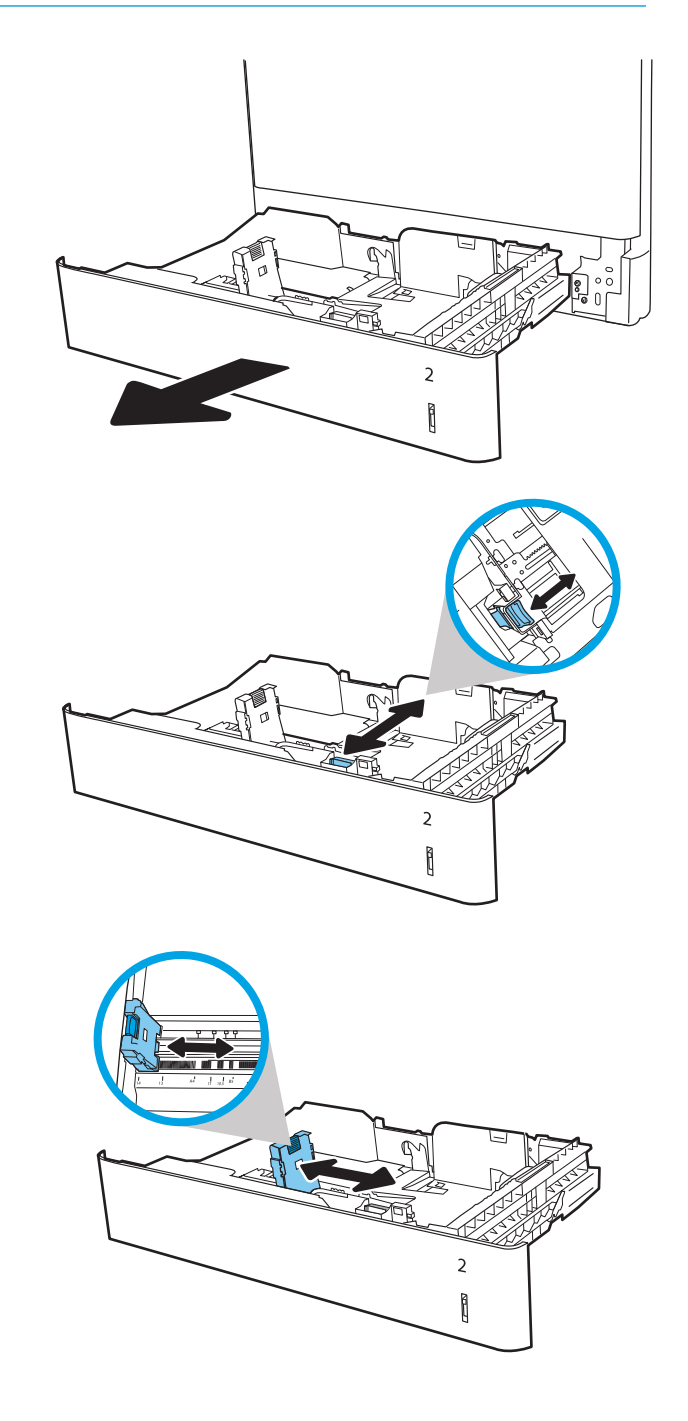

4. Ievietojiet papīru paplātē. Pārbaudiet papīru, lai vadotnes viegli pieskartos papīram, bet to nesalocītu. Informāciju par papīra orientāciju skatiet sadaļā [2-2. tabula. 2. paplātes un](#page-36-0) [550 lokšņu paplāšu papīra orientācija](#page-36-0) 27. lpp..

PIEZĪME. Nenovietojiet papīra vadotnes cieši pie papīra kaudzītes malām. Noregulējiet tās atbilstoši robiņiem vai atzīmēm uz paplātes.

PIEZĪME. Lai novērstu papīra iestrēgšanu, noregulējiet papīra vadotnes līdz pareizajam izmēram un nepārpildiet paplāti. Nodrošiniet, lai papīra kaudzītes augšpuse atrodas zem pilnas paplātes atzīmes.

5. Aizveriet paplāti.

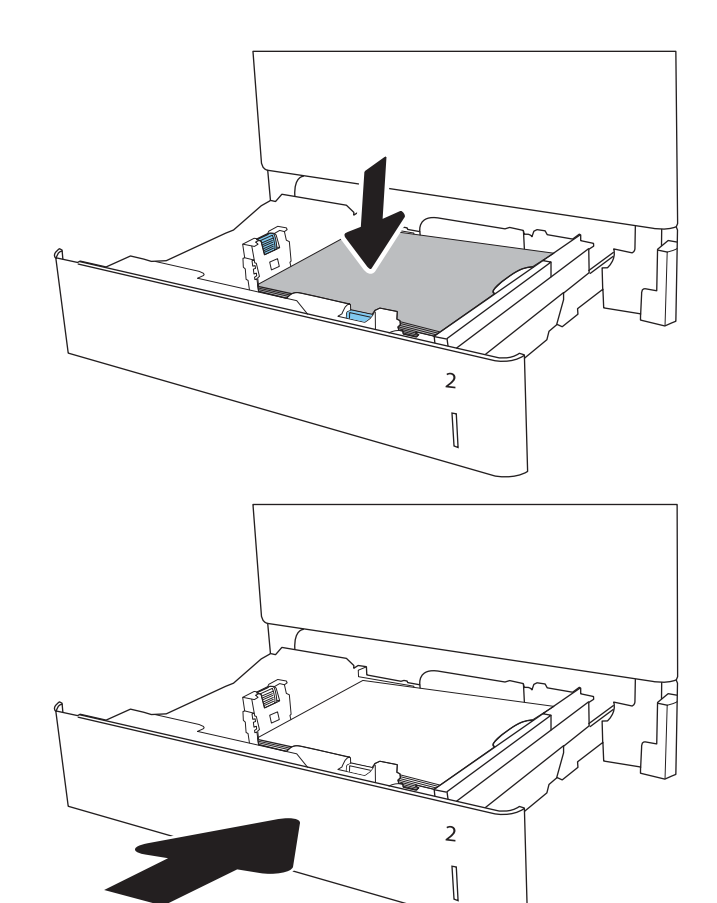

- 6. Printera vadības panelī tiek parādīts paplātes konfigurācijas ziņojums.
- 7. Pieskarieties pogai Labi, lai apstiprinātu konstatēto veidu un izmēru, vai pieskarieties pogai Mainīt, lai izvēlētos citu papīra izmēru vai veidu.

Lai izmantotu pielāgotu papīra izmēru, pēc uzvednes parādīšanas printera vadības panelī norādiet papīra izmērus X un Y.

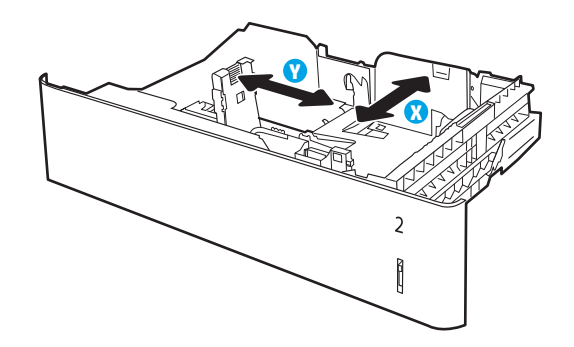

8. Atlasiet pareizo veidu un izmēru un pēc tam pieskarieties pogai Labi.
## 2. paplātes un 550 lokšņu paplāšu papīra orientācija

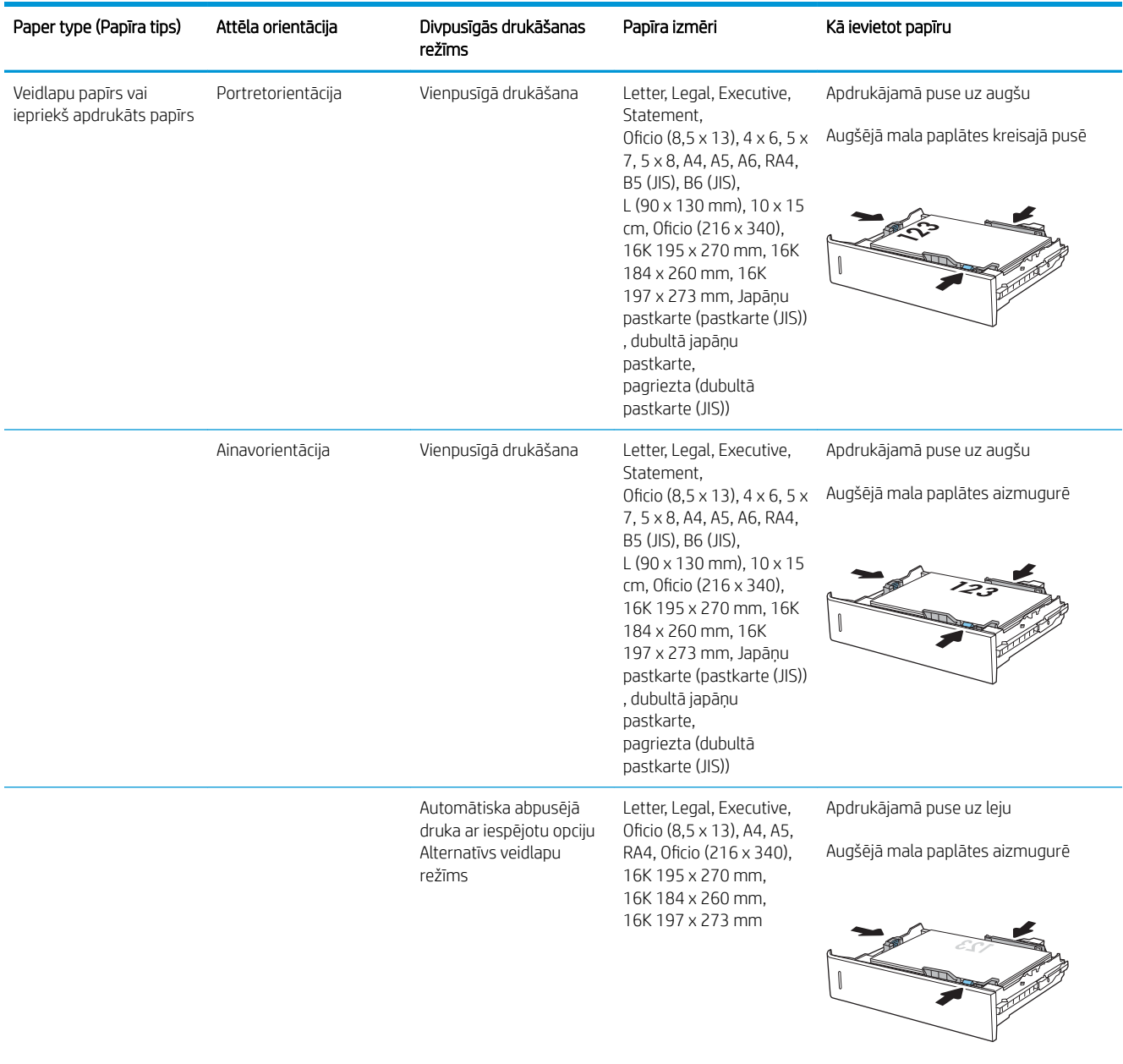

#### 2-2. tabula. 2. paplātes un 550 lokšņu paplāšu papīra orientācija

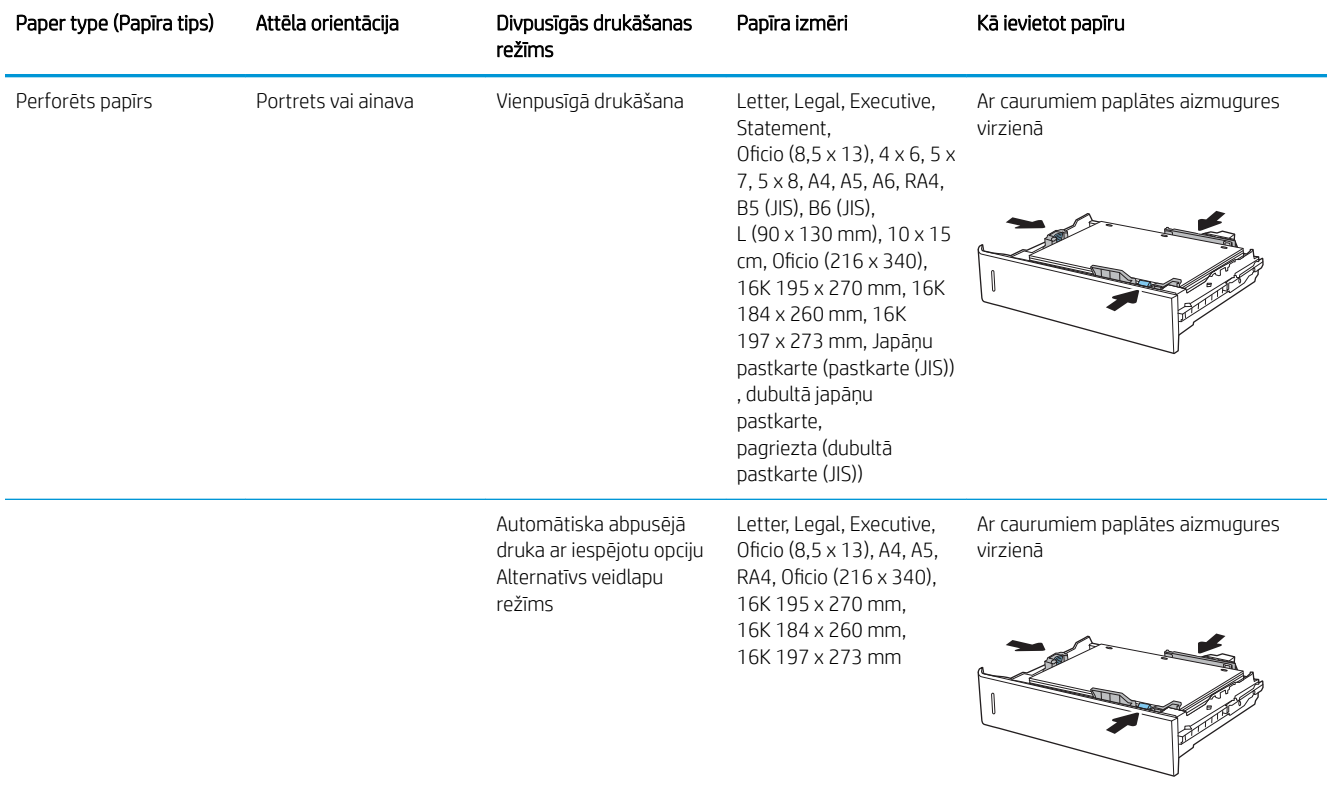

#### 2-2. tabula. 2. paplātes un 550 lokšņu paplāšu papīra orientācija (turpinājums)

## Alternatīvā veidlapu režīma izmantošana

Izmantojiet funkciju Alternatīvs veidlapu režīms, lai ievietotu veidlapu papīru vai iepriekš apdrukātu papīru paplātē visiem darbiem vienādi neatkarīgi no tā, vai apdrukājama viena papīra loksnes viena puse vai abas puses. Izmantojot šo režīmu, ievietojiet papīru tāpat kā automātiskās abpusējās drukas laikā.

Lai izmantotu šo funkciju, iespējojiet to, izmantojot izvēlnes printera vadības panelī.

#### Alternatīvā veidlapu režīma iespējošana, izmantojot izvēlnes printera vadības panelī

- 1. Printera vadības paneļa sākuma ekrānā atveriet izvēlni lestatīšana.
- 2. Atveriet šādas izvēlnes:
	- Kopēšana/drukāšana vai Drukāšana
	- Tekņu pārvaldība
	- Alternatīvs veidlapu režīms
- 3. Atlasiet opciju Iespējots un pēc tam pieskarieties pogai Saglabāt vai piespiediet pogu Labi.

## Papīra ievietošana 2 000 lokšņu lielas ietilpības padeves paplātē

#### Ievads

Tālāk aprakstīts, kā ievietot papīru lielas ietilpības padeves paplātē. Šajā paplātē var ievietot līdz 2000 loksnēm 75 g/m<sup>2</sup> papīra.

1. Atveriet paplāti.

PIEZĪME. Neatveriet paplāti, kamēr tā tiek lietota.

2. Pirms papīra ievietošanas noregulējiet papīra platuma vadotnes, saspiežot zilos regulēšanas fiksatorus un pabīdot vadotnes līdz izmantotā papīra izmēram.

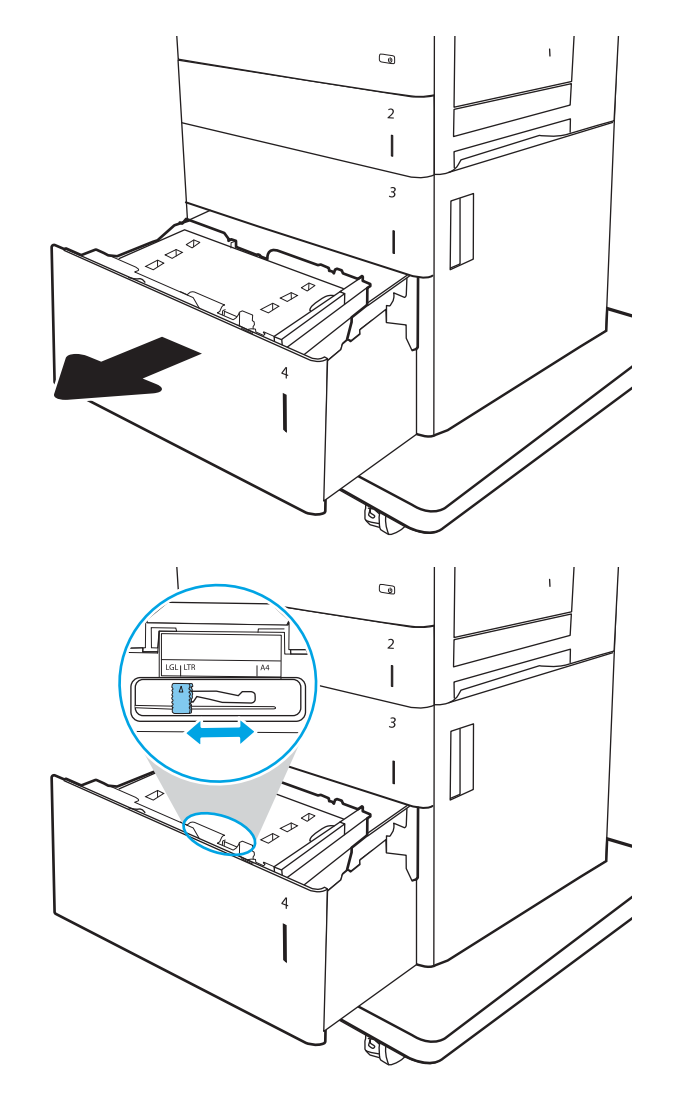

3. Pagrieziet papīra atduri līdz izmantotajam papīram atbilstošajai pozīcijai.

4. Ievietojiet papīru paplātē. Pārbaudiet papīru, lai vadotnes viegli pieskartos papīram, bet to nesalocītu. Informāciju par papīra orientāciju skatiet sadaļā <u>2-3. tabula. Lielas ietilpības padeves</u> [paplātes papīra orientācija](#page-40-0) 31. lpp..

PIEZĪME. Lai novērstu papīra iestrēgšanu, noregulējiet papīra vadotnes līdz pareizajam izmēram un nepārpildiet paplāti. Nodrošiniet, lai papīra kaudzītes augšpuse atrodas zem pilnas paplātes atzīmes.

5. Aizveriet paplāti.

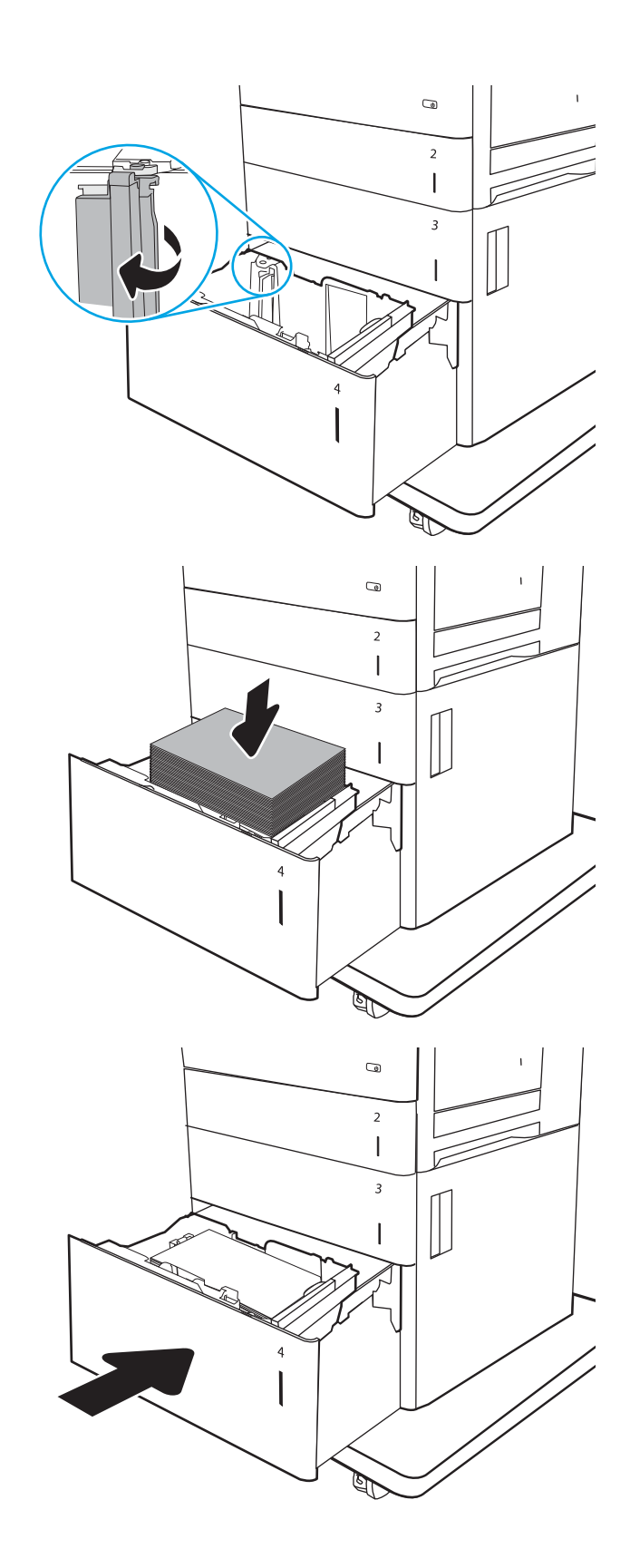

- <span id="page-40-0"></span>6. Printera vadības panelī tiek parādīts paplātes konfigurācijas ziņojums.
- 7. Pieskarieties pogai Labi, lai apstiprinātu konstatēto veidu un izmēru, vai pieskarieties pogai <u>Mainīt,</u> lai izvēlētos citu papīra izmēru vai veidu.

## Lielas ietilpības padeves paplātes papīra orientācija

#### 2-3. tabula. Lielas ietilpības padeves paplātes papīra orientācija

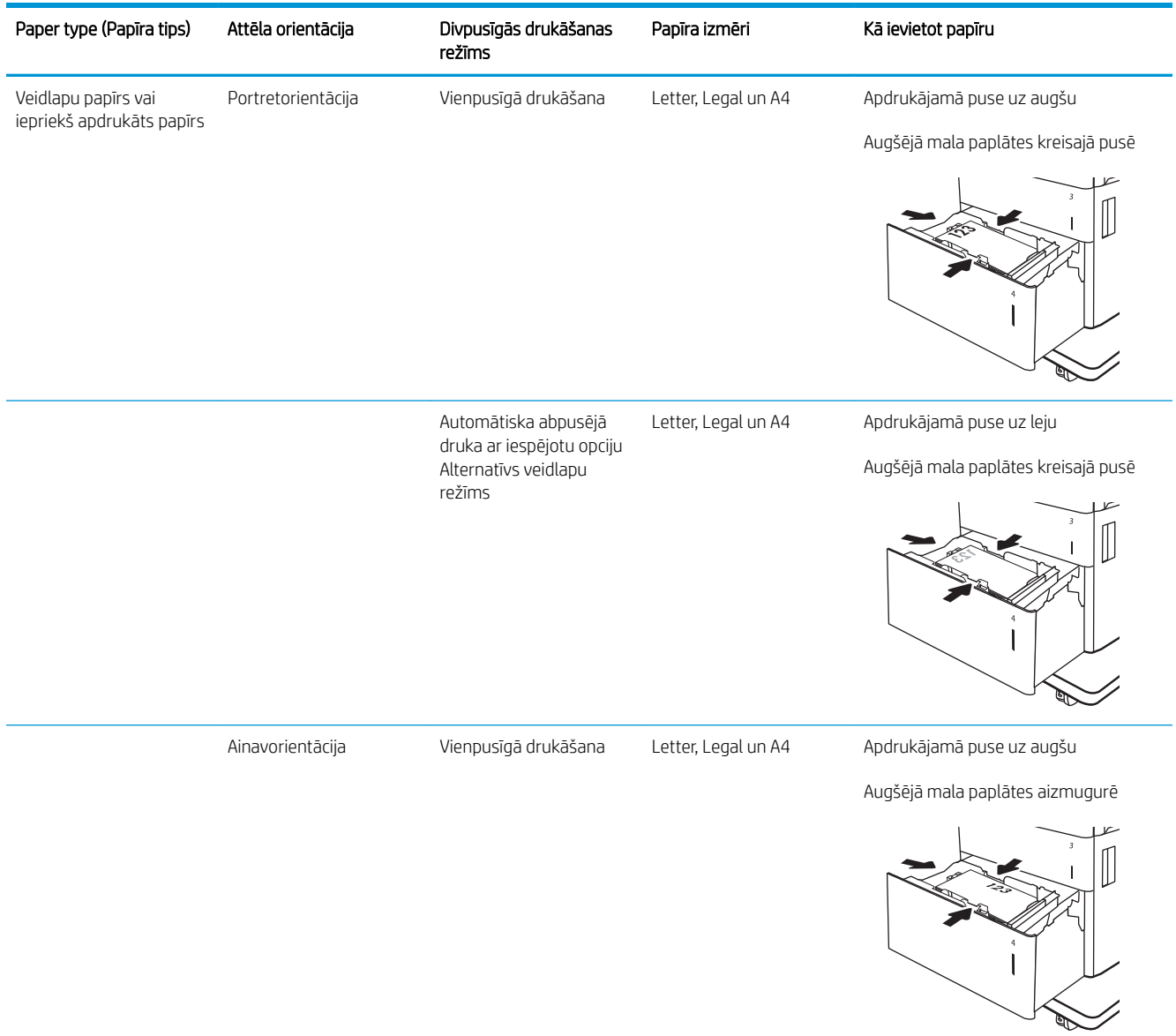

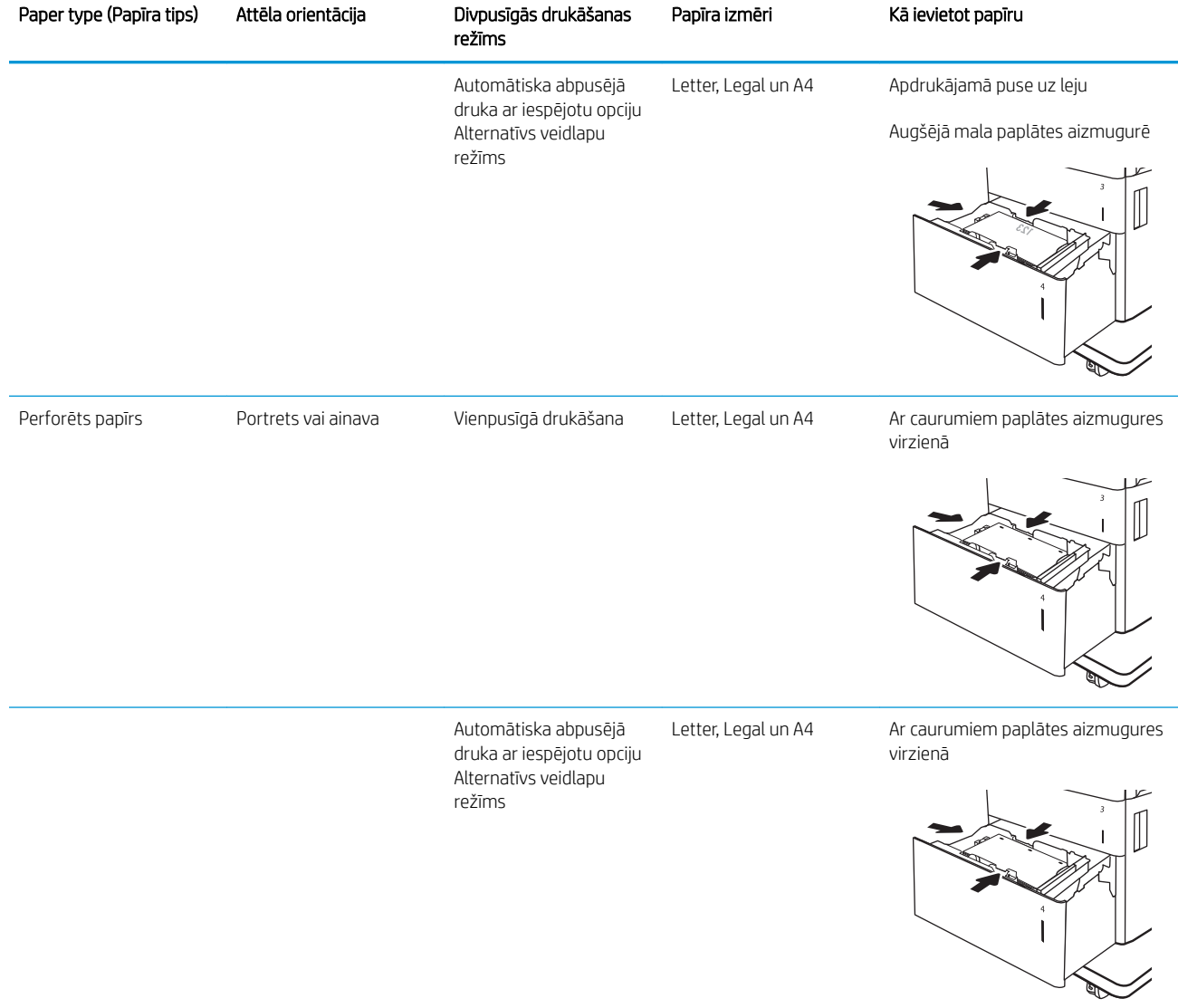

#### 2-3. tabula. Lielas ietilpības padeves paplātes papīra orientācija (turpinājums)

## Alternatīvā veidlapu režīma izmantošana

Izmantojiet funkciju Alternatīvs veidlapu režīms, lai ievietotu veidlapu papīru vai iepriekš apdrukātu papīru paplātē visiem darbiem vienādi neatkarīgi no tā, vai apdrukājama viena papīra loksnes viena puse vai abas puses. Izmantojot šo režīmu, ievietojiet papīru tāpat kā automātiskās abpusējās drukas laikā.

Lai izmantotu šo funkciju, iespējojiet to, izmantojot izvēlnes printera vadības panelī.

#### Alternatīvā veidlapu režīma iespējošana, izmantojot izvēlnes printera vadības panelī

- 1. Printera vadības paneļa sākuma ekrānā atveriet izvēlni Iestatīšana.
- 2. Atveriet šādas izvēlnes:
- Kopēšana/drukāšana vai Drukāšana
- Tekņu pārvaldība
- Alternatīvs veidlapu režīms
- 3. Atlasiet opciju Iespējots un pēc tam pieskarieties pogai Saglabāt vai piespiediet pogu Labi.

## Aplokšņu ievietošana un apdrukāšana

### Ievads

Šeit norādīts, kā apdrukāt un ievietot aploksnes. Aplokšņu apdrukai izmantojiet tikai 1. paplāti. 1. paplātē ietilpst līdz 10 aploksnēm.

Lai apdrukātu aploksnes, izmantojot manuālas padeves opciju, izpildiet šīs darbības, lai atlasītu pareizos iestatījumus drukas draiverī, un pēc drukas darba nosūtīšanas uz printeri ievietojiet aploksnes paplātē.

### Aplokšņu apdrukāšana

- 1. Programmā atlasiet opciju Drukāt.
- 2. Atlasiet printeru sarakstā printeri un pēc tam noklikšķiniet uz pogas Rekvizīti vai Preferences, lai atvērtu drukas draiveri.
	- **PIEZĪME.** Pogas nosaukums atšķiras atkarībā no datorprogrammas.
	- PIEZĪME. Lai piekļūtu šīm funkcijām no Windows 8 vai 8.1 sākuma ekrāna, atlasiet opciju lerīces, opciju Drukāt un pēc tam atlasiet printeri.
- 3. Noklikšķiniet cilni Paper/Quality (Papīrs/Kvalitāte).
- 4. Nolaižamajā sarakstā Papīra izmērs atlasiet aplokšņu pareizo izmēru.
- 5. Nolaižamajā sarakstā Papīra veids atlasiet opciju Aploksne.
- 6. Nolaižamajā sarakstā Papīra avots atlasiet opciju Manuāla padeve.
- 7. Noklikšķiniet uz pogas Labi, lai aizvērtu dialoglodziņu Dokumenta rekvizīti.
- 8. Dialoglodziņā Drukāt noklikšķiniet uz pogas Labi, lai izdrukātu darbu.

#### Aploksnes orientācija

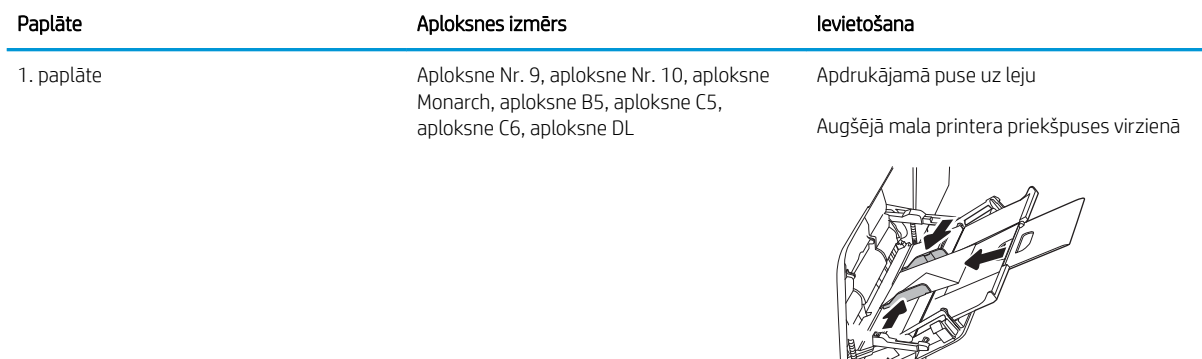

## Uzlīmju ievietošana un apdrukāšana

#### Ievads

Tālāk norādīts, kā apdrukāt un ievietot uzlīmes.

Lai apdrukātu uzlīmju loksnes, izmantojiet 2. paplāti vai vienu no 550 papīra lokšņu paplātēm. 1. paplāte neatbalsta uzlīmes.

Lai apdrukātu uzlīmes, izmantojot manuālas padeves opciju, izpildiet šīs darbības, lai atlasītu pareizos iestatījumus drukas draiverī, un pēc drukas darba nosūtīšanas uz printeri ievietojiet uzlīmes paplātē. Izmantojot manuālu padevi, printeris neizdrukā darbu, kamēr nekonstatē paplātes atvēršanu.

#### Manuāli padotas uzlīmes

- 1. Programmā atlasiet opciju Drukāt.
- 2. Atlasiet printeru sarakstā printeri un pēc tam noklikšķiniet uz pogas Rekvizīti vai Preferences, lai atvērtu drukas draiveri.
- **PIEZĪME.** Pogas nosaukums atšķiras atkarībā no datorprogrammas.
- PIEZĪME. Lai piekļūtu šīm funkcijām no Windows 8 vai 8.1 sākuma ekrāna, atlasiet opciju lerīces, opciju Drukāt un pēc tam atlasiet printeri.
- 3. Noklikšķiniet cilni Paper/Quality (Papīrs/Kvalitāte).
- 4. Nolaižamajā sarakstā Papīra izmērs atlasiet pareizo izmēru uzlīmju loksnēm.
- 5. Nolaižamajā sarakstā Papīra tips atlasiet opciju Uzlīmes.
- 6. Nolaižamajā sarakstā Papīra avots atlasiet opciju Manuāla padeve.
- **PIEZĪME.** Izmantojot manuālo padevi, printeris drukā no paplātes ar mazāko numuru, kas konfigurēta pareizajam papīra izmēram, tādēļ nav nepieciešams norādītu konkrētu paplāti. Piemēram, ja 2. paplāte ir konfigurēta uzlīmēm, printeris izdrukā no 2. paplātes. Ja ir uzstādīta un uzlīmēm konfigurēta 3. paplāte, bet 2. paplāte nav konfigurēta uzlīmēm, tad printeris izdrukā no 3. paplātes.
- 7. Noklikšķiniet uz pogas Labi, lai aizvērtu dialoglodziņu Dokumenta rekvizīti.
- 8. Dialoglodziņā Drukāšana noklikšķiniet uz pogas Drukāt, lai drukātu darbu.

## Uzlīmes orientācija

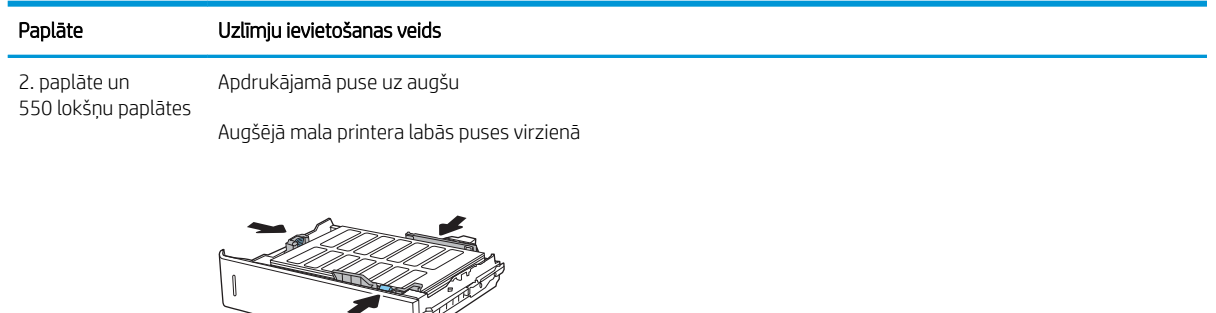

*<del>*</del>

 $\mathbb R$ 

# 3 Materiāli, piederumi un daļas

- [Materiālu, piederumu un daļu pasūtīšana](#page-47-0)
- · HP tonera kasetnes aizsardzības iestatījumu konfigurēšana
- [Tonera kasetņu nomaiņa](#page-57-0)
- [Tonera savākšanas bloka nomaiņa](#page-61-0)

#### Papildinformāciju skatiet:

Šī informācija ir pareiza publikācijas brīdī. Pašreizējo informāciju skatiet lapā [www.hp.com/support/colorljM652](http://www.hp.com/support/colorljM652) or [www.hp.com/support/colorljM653](http://www.hp.com/support/colorljM653)

HP visaptverošā palīdzība darbam ar printeri ietver tālāk norādītās opcijas.

- Instalēšana un konfigurēšana
- Mācīšanās un lietošana
- Problēmu risinājumi
- Programmatūras un programmaparatūras atjauninājumu lejupielāde
- Pievienošanās atbalsta forumiem
- Garantijas un reglamentējošās informācijas atrašana

## <span id="page-47-0"></span>Materiālu, piederumu un daļu pasūtīšana

## Pasūtīšana

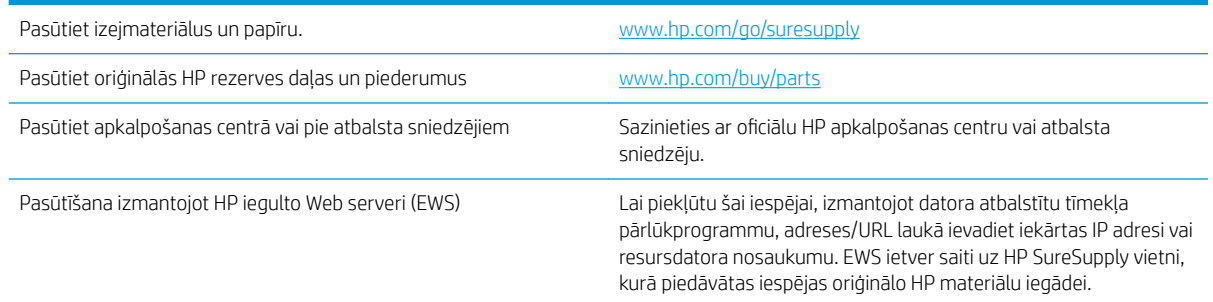

## Izejmateriāli un piederumi

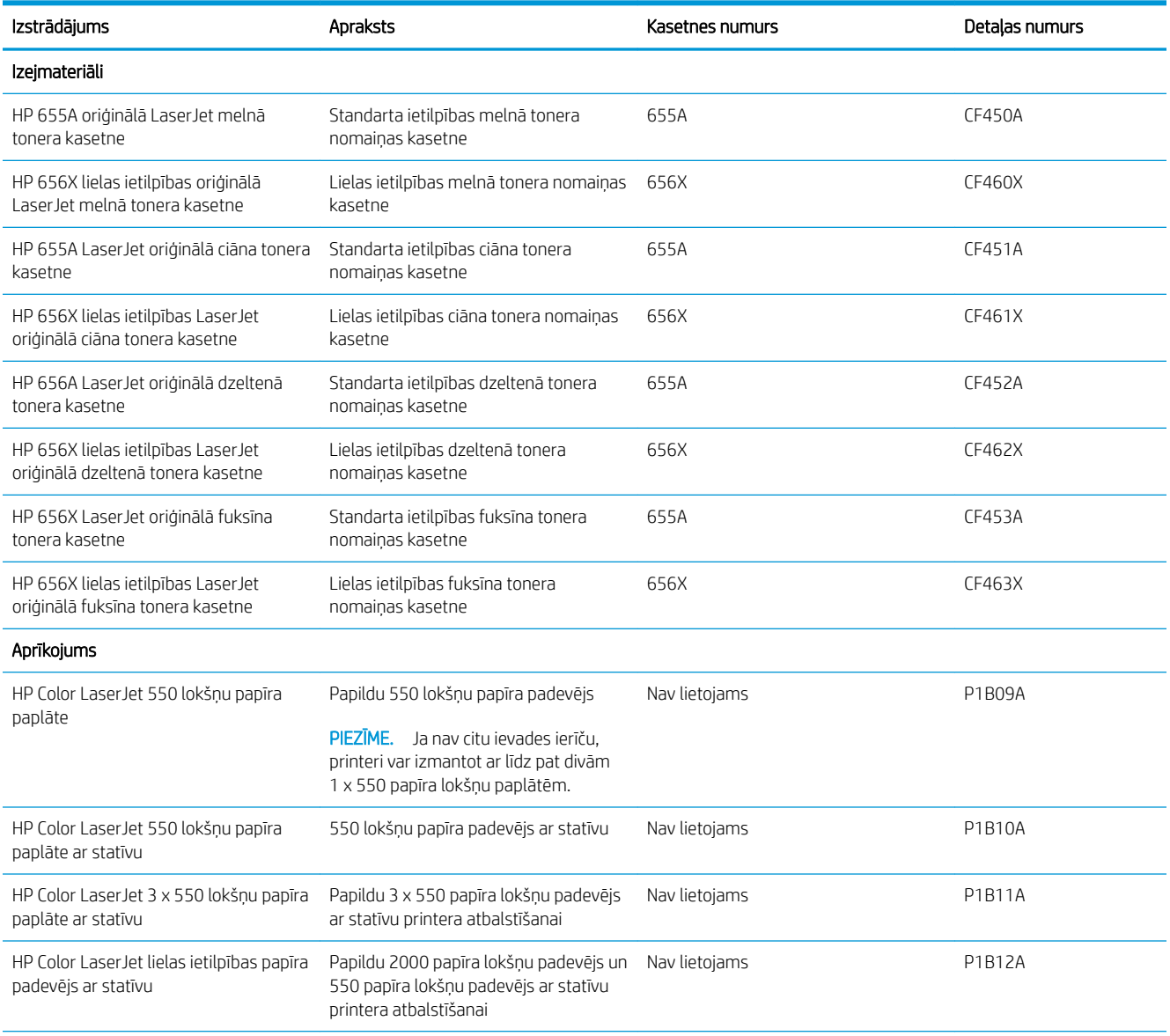

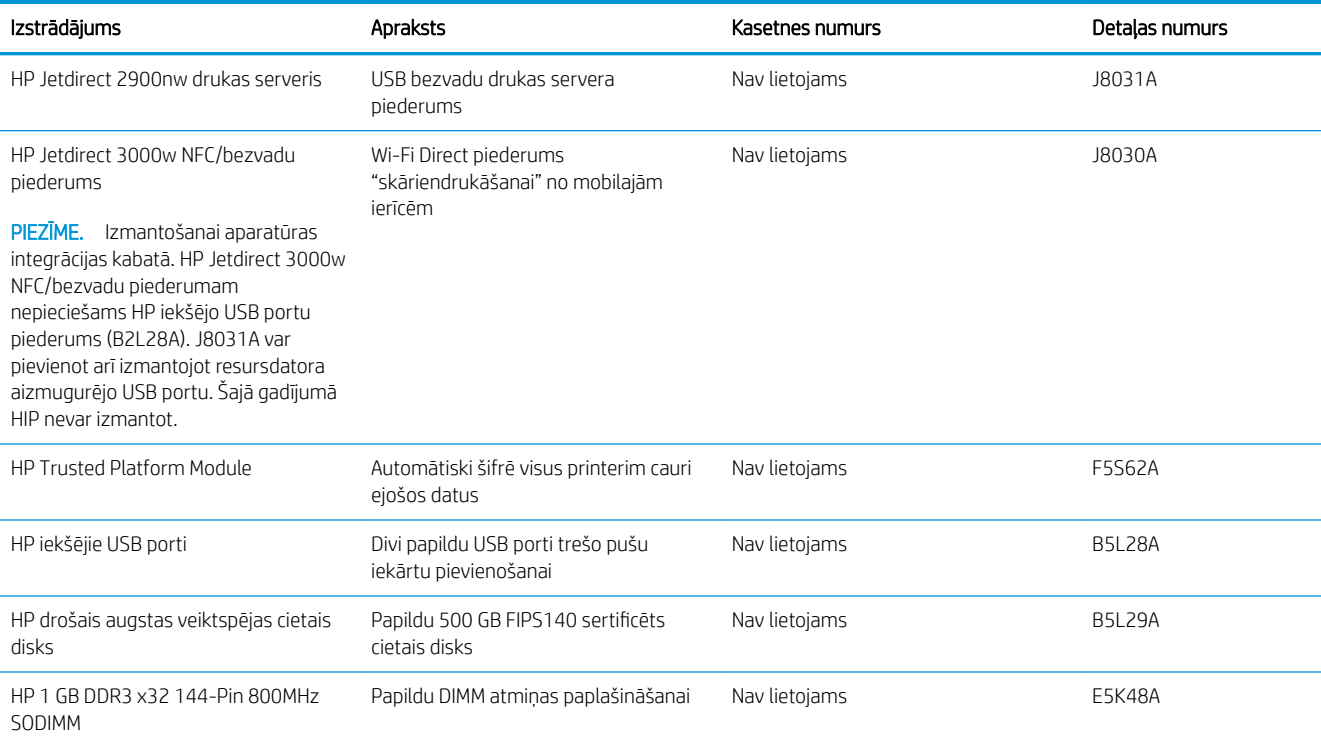

## Apkopes/ gara darbmūža izejmateriāli (LLC)

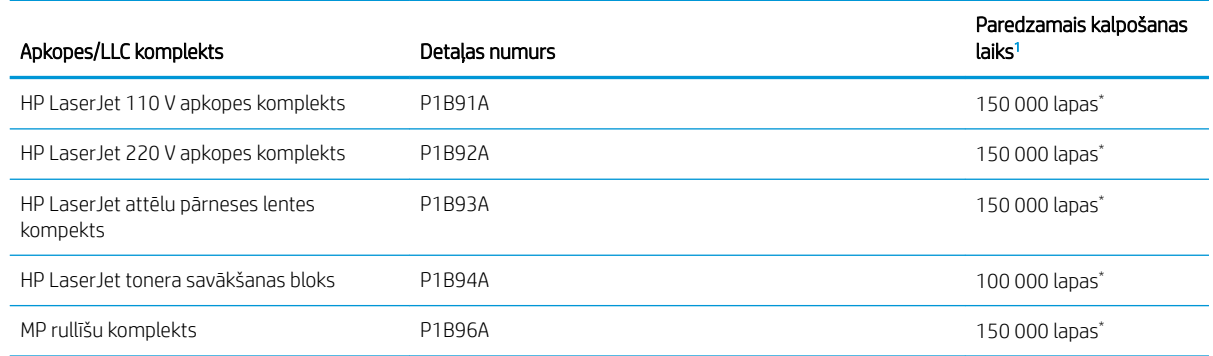

1 HP apkopes/ gara darbmūža izejmateriālu (LLC) darbmūža specifikācijas ir aptuveni aprēķini, ņemot vērā tālāk uzskatītos LLC darbmūža pārbaudes apstākļus. Faktiskais individuālais darbmūžs/ražīgums parastas lietošanas laikā var atšķirties atkarībā no izmantošanas, vides, papīra un citiem faktoriem. Norādītais darbmūžs nav uzskatāms par garantiju.

\*Gara darbmūža izejmateriālu darbmūža pārbaudes apstākļi

- Drukas segums: 5 %, kas vienmērīgi sadalīti pa visu lapu
- Vide: 17-25 °C; 30-70 % relatīvais mitrums
- Drukas materiāla izmērs: Letter/A4
- Drukas materiāla svars: 75 g/m<sup>2</sup> parastais drukas materiāls
- Darba izmērs: 4 lapas
- Padeve ar īso malu pa priekšu (A3) (t. i., Legal formāta drukas materiāls)

Faktori, kas var samazināt darbmūžu salīdzinājumā ar iepriekš norādītajiem apstākļiem:

- Drukas materiāls ir šaurāks par Letter/A4 formāta platumu (lēnāka termiskā apstrāde palielina apgriezienu skaitu)
- Papīrs, kas ir smagāks par 75 g/m<sup>2</sup> (smagāks drukas materiāls rada lielāku printera komponentu spriedzi)
- Drukas darbi, kas ir mazāki par 4 lapām (jo mazāki darbi, jo vairāk termisko ciklu un jo lielāks rotācijas daudzums)

#### Detaļas klientu patstāvīgi veiktam remontam

Klientu pastāvīgi veiktā remonta programmas (CSR, Customer Self-Repair) ietvaros ir pieejamas daudzu HP LaserJet printeru rezerves daļas, lai šādi samazinātu remonta laiku. Papildu informāciju par CSR programmu un priekšrocībām var atrast tīmekļa lapās [www.hp.com/go/csr-support](http://www.hp.com/go/csr-support) un [www.hp.com/go/csr-faq.](http://www.hp.com/go/csr-faq)

Oriģinālās HP rezerves daļas var pasūtīt tīmekļa lapā [www.hp.com/buy/parts](http://www.hp.com/buy/parts) vai sazinoties ar HP pilnvarotu pakalpojumu sniedzēju vai atbalsta nodrošinātāju. Pasūtījuma veikšanas laikā ir jānorāda jebkuri no šiem datiem: daļas numurs, sērijas numurs (atrodas printera aizmugurē), produkta numurs vai printera nosaukums.

- Detaļas, kas norādītas kā Obligāts patstāvīgi veiktam remontam, jāuzstāda klientam, izņemot, ja viņš vēlas apmaksāt HP servisa personālu, kas veic šo remonta darbību. Šīm detaļām HP printera garantijas ietvaros netiek nodrošināts atbalsts uz vietas vai nosūtot atpakaļ ražotājam.
- Detaļas, kas norādītas kā pastāvīgi veiktas nomaiņas izvēles vienumi, printera garantijas perioda laikā HP servisa personāls pēc jūsu pieprasījuma var uzstādīt bez papildu samaksas.

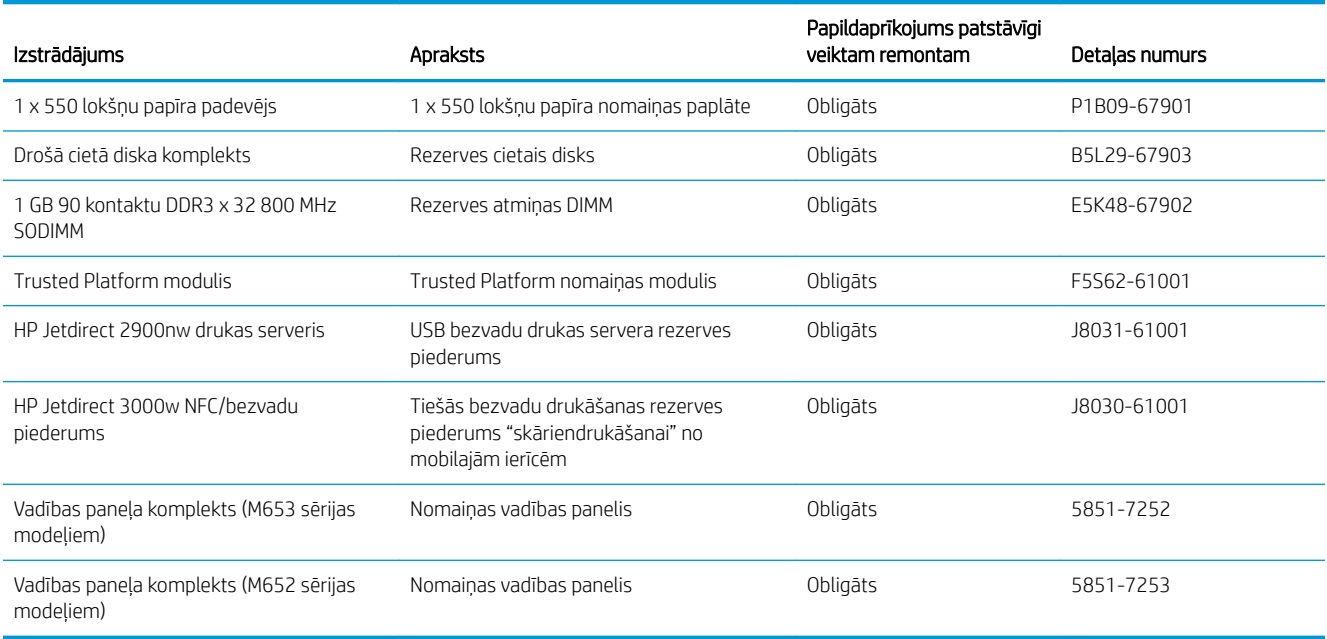

## <span id="page-50-0"></span>HP tonera kasetnes aizsardzības iestatījumu konfigurēšana

- **levads**
- Kasetņu politikas funkcijas iespējošana vai atspējošana
- [Kasetņu aizsardzības funkcijas iespējošana vai atspējošana](#page-53-0)

#### Ievads

Izmantojiet HP kasetņu politiku un kasetņu aizsardzību, lai kontrolētu, kuras kasetnes ir ievietotas printerī, un aizsargātu ievietotās kasetnes no nozagšanas. Šīs funkcijas ir pieejamas, izmantojot HP FutureSmart 3. un jaunākas versijas.

- Kasetņu politika: šī funkcija aizsargā printeri no viltotu tonera kasetņu izmantošanas un atļauj kopā ar printeri izmantot tikai oriģinālās HP kasetnes. Oriģinālo HP kasetņu izmantošana garantē vislabāko iespējamo drukas kvalitāti. Ja kāds ievieto kasetni, kas nav oriģinālā HP kasetne, printera vadības panelī redzams ziņojums, ka kasetnes lietošana nav atļauta, un paskaidrojums, kā rīkoties tālāk.
- Kasetņu aizsardzība: šī funkcija pastāvīgi sasaista tonera kasetnes ar kādu konkrētu printeri vai printeru grupu, tādēļ tās nevar izmantot citos printeros. Kasetņu aizsargāšana aizsargā jūsu investīcijas. Kad šī funkcija ir iespējota, ja notiek mēģinājums pārvietot aizsargātu kasetni no oriģinālā printera kādā lietošanai neapstiprinātā printerī, šis printeris neveic drukāšanu ar šo aizsargāto kasetni. Printera vadības panelī redzams ziņojums, ka kasetne ir aizsargāta, un paskaidrojums, kā rīkoties tālāk.
- A UZMANĪBU! Pēc printera kasetnes aizsardzības iespējošanas visas nākamās printerī ievietotās tonera kasetnes tiek automātiski un *pastāvīgi* aizsargātas. Lai izvairītos no kādas jaunas kasetnes aizsardzības, atspējojiet šo funkciju *pirms* jaunās kasetnes ievietošanas.

Šīs funkcijas izslēgšana neizslēdz jau ievietoto kasetņu aizsardzību.

Pēc noklusējuma šīs abas funkcijas ir izslēgtas. Izpildiet šīs darbības, lai iespējotu vai atspējotu šīs funkcijas.

#### Kasetņu politikas funkcijas iespējošana vai atspējošana

**PIEZĪME.** Šīs funkcijas iespējošanai vai atspējošanai var būt jāievada administratora parole.

#### Printera vadības paneļa izmantošana kasetņu politikas iespējošanai

- 1. Printera vadības paneļa sākuma ekrānā atveriet izvēlni Iestatīšana.
- 2. Atveriet šādas izvēlnes:
	- Manage Supplies (Izejmateriālu pārvaldīšana)
	- Kasetņu politika
- 3. Atlasiet opciju Atļauts HP.

#### Printera vadības paneļa izmantošana kasetņu politikas atspējošanai

**PIEZĪME.** Šīs funkcijas iespējošanai vai atspējošanai var būt jāievada administratora parole.

- 1. Printera vadības paneļa sākuma ekrānā atveriet izvēlni Iestatīšana.
- 2. Atveriet šādas izvēlnes:
- Manage Supplies (Izejmateriālu pārvaldīšana)
- Kasetņu politika
- 3. Atlasiet opciju Izslēgts.

#### HP iegultā tīmekļa servera izmantošana kasetņu politikas funkcijas iespējošanai

**EZĪME.** Šīs darbības mainīsies atkarībā no vadības paneļa veida.

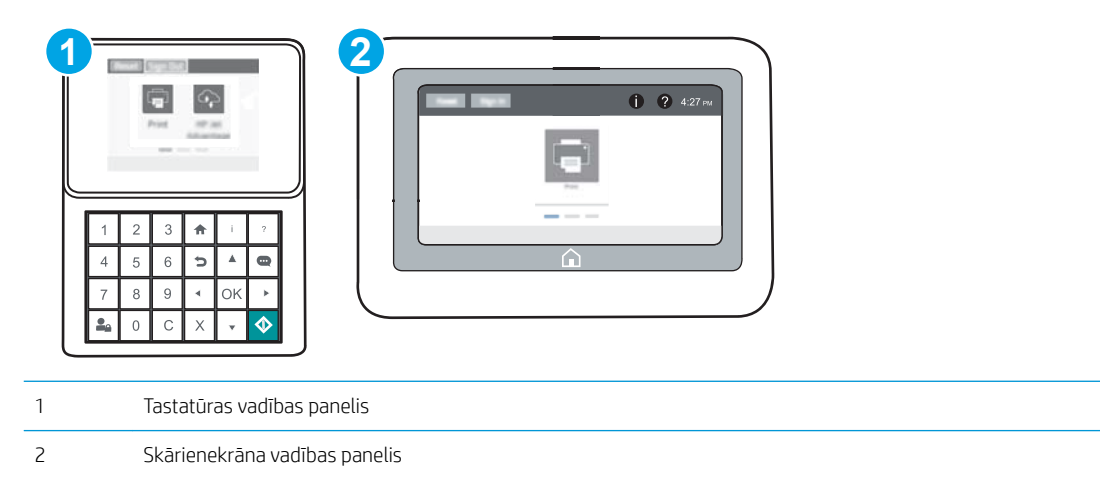

- 1. Atveriet HP iegulto Web serveri (EWS):
	- a. Tastatūras vadības paneļi: Uz printera vadības paneļa piespiediet pogu n pēc tam izmantojiet bultiņu taustiņus, lai atlasītu izvēlni Ethernet . Piespiediet pogu OK, lai atvērtu izvēlni un būtu redzama IP adrese vai saimniekdatora nosaukums.

Skārienekrāna vadības paneļi: Uz printera vadības paneļa pieskarieties pogai nun pēc tam pieskarieties tīkla ikonai "H., lai būtu redzama IP adrese vai resursdatora nosaukums.

- b. Atveriet tīmekļa pārlūkprogrammu un adreses rindiņā ierakstiet IP adresi vai resursdatora nosaukumu tieši tā, kā redzams printera vadības panelī. Nospiediet taustiņu Enter uz datora tastatūras. Tiks atvērts iegultais tīmekļa serveris.
	- **PIEZĪME.** Ja tīmekļa pārlūks parāda ziņojumu, norādot, ka piekļuve vietnei var nebūt droša, atlasiet šo opciju, lai turpinātu atvērt vietni. Piekļūšana šai vietnei nekaitēs datoram.

https://10.10.XXXXX/

- 2. Atveriet cilni Drukāt.
- 3. Kreisās puses navigācijas rūtī atlasiet opciju **Izejmateriālu pārvaldīšana**.
- 4. Apgabala Izejmateriālu iestatījumi nolaižamajā sarakstā Kasetnes politika atlasiet opciju Atļauts HP.
- 5. Noklikšķiniet uz pogas Lietot, lai saglabātu izmaiņas.

#### HP iegultā tīmekļa servera izmantošana kasetņu politikas funkcijas atspējošanai

**PIEZĪME.** Šīs darbības mainīsies atkarībā no vadības paneļa veida.

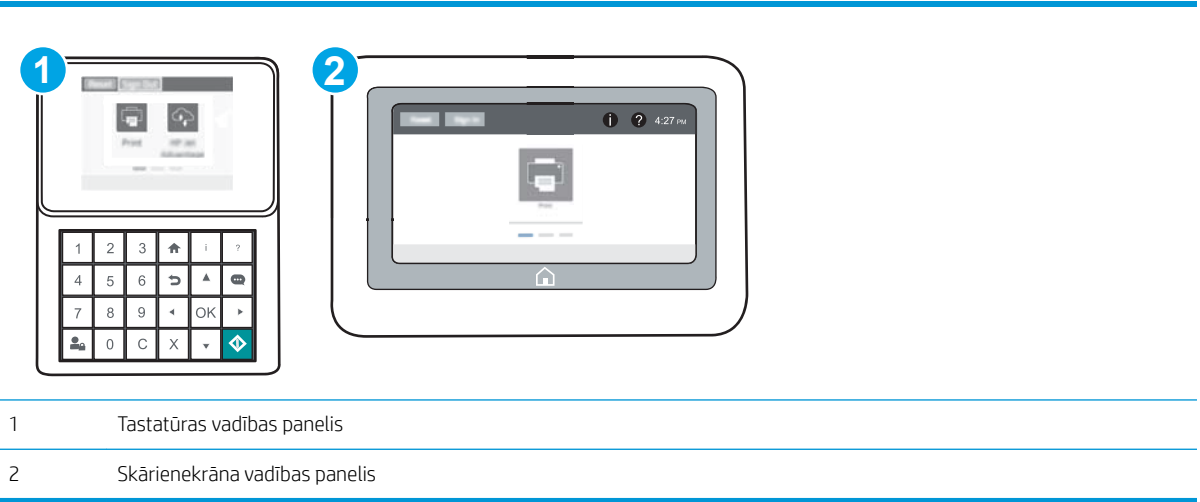

- 1. Atveriet HP iegulto Web serveri (EWS):
	- a. Tastatūras vadības paneļi: Uz printera vadības paneļa piespiediet pogu n pēc tam izmantojiet bultiņu taustiņus, lai atlasītu izvēlni Ethernet . Piespiediet pogu OK, lai atvērtu izvēlni un būtu redzama IP adrese vai saimniekdatora nosaukums.

Skārienekrāna vadības paneļi: Uz printera vadības paneļa pieskarieties pogai @ un pēc tam pieskarieties tīkla ikonai  $\frac{1}{n+1}$ , lai būtu redzama IP adrese vai resursdatora nosaukums.

- b. Atveriet tīmekļa pārlūkprogrammu un adreses rindiņā ierakstiet IP adresi vai resursdatora nosaukumu tieši tā, kā redzams printera vadības panelī. Nospiediet taustiņu Enter uz datora tastatūras. Tiks atvērts iegultais tīmekļa serveris.
- **PIEZĪME.** Ja tīmekļa pārlūks parāda ziņojumu, norādot, ka piekļuve vietnei var nebūt droša, atlasiet šo opciju, lai turpinātu atvērt vietni. Piekļūšana šai vietnei nekaitēs datoram.

https://10.10.XXXXX/

- 2. Atveriet cilni Drukāt.
- 3. Kreisās puses navigācijas rūtī atlasiet opciju Izejmateriālu pārvaldīšana.
- 4. Apgabala Izejmateriālu iestatījumi nolaižamajā sarakstā Kasetnes politika atlasiet opciju Izslēgts.
- 5. Noklikšķiniet uz pogas Lietot, lai saglabātu izmaiņas.

#### <span id="page-53-0"></span>Kasetņu politikas kļūdu novēršana - kļūdas ziņojumi vadības panelī

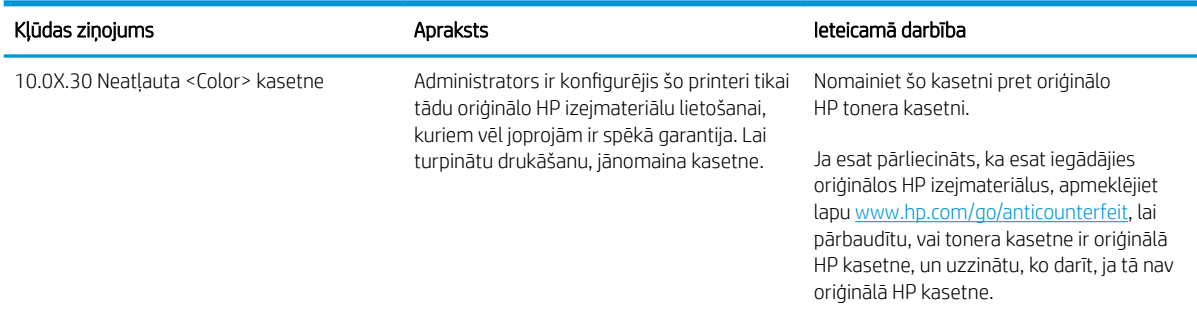

### Kasetņu aizsardzības funkcijas iespējošana vai atspējošana

**PIEZĪME.** Šīs funkcijas iespējošanai vai atspējošanai var būt jāievada administratora parole.

#### Printera vadības paneļa izmantošana kasetņu aizsardzības iespējošanai

- 1. Printera vadības paneļa sākuma ekrānā atveriet izvēlni Iestatīšana.
- 2. Atveriet šādas izvēlnes:
	- Manage Supplies (Izejmateriālu pārvaldīšana)
	- Kasetņu aizsardzība
- 3. Atlasiet Aizsargāt kasetnes.
- 4. Kad printeris parāda uzvedni, lūdzot to apstiprināt, atlasiet opciju Turpināt, lai aktivizētu šo funkciju.

A UZMANĪBU! Pēc printera kasetnes aizsardzības iespējošanas visas nākamās printerī ievietotās tonera kasetnes tiek automātiski un *pastāvīgi* aizsargātas. Lai izvairītos no kādas jaunas kasetnes aizsardzības, atspējojiet šo funkciju *pirms* jaunās kasetnes ievietošanas.

Šīs funkcijas izslēgšana neizslēdz jau ievietoto kasetņu aizsardzību.

#### Printera vadības paneļa izmantošana kasetņu aizsardzības atspējošanai

- 1. Printera vadības paneļa sākuma ekrānā atveriet izvēlni Iestatīšana.
- 2. Atveriet šādas izvēlnes:
	- Manage Supplies (Izejmateriālu pārvaldīšana)
	- Kasetņu aizsardzība
- 3. Atlasiet opciju Izslēgts.

#### HP iegultā tīmekļa servera izmantošana kasetņu aizsardzības funkcijas iespējošanai

学 PIEZĪME. Šīs darbības mainīsies atkarībā no vadības paneļa veida.

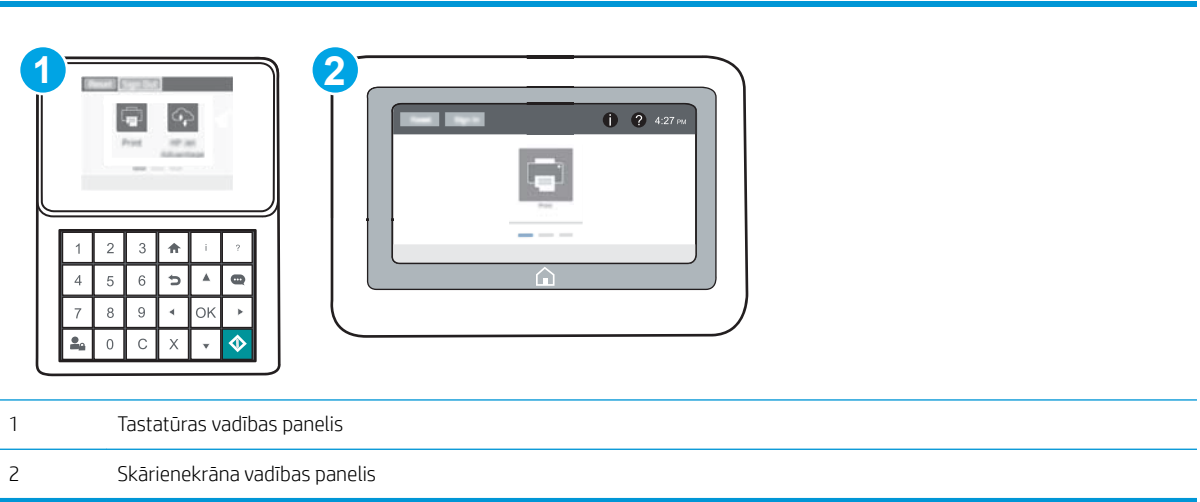

- 1. Atveriet HP iegulto Web serveri (EWS):
	- a. Tastatūras vadības paneļi: Uz printera vadības paneļa piespiediet pogu n pēc tam izmantojiet bultiņu taustiņus, lai atlasītu izvēlni Ethernet . Piespiediet pogu OK, lai atvērtu izvēlni un būtu redzama IP adrese vai saimniekdatora nosaukums.

Skārienekrāna vadības paneļi: Uz printera vadības paneļa pieskarieties pogai @ un pēc tam pieskarieties tīkla ikonai "H<sub>ar</sub>, lai būtu redzama IP adrese vai resursdatora nosaukums.

- b. Atveriet tīmekļa pārlūkprogrammu un adreses rindiņā ierakstiet IP adresi vai resursdatora nosaukumu tieši tā, kā redzams printera vadības panelī. Nospiediet taustiņu Enter uz datora tastatūras. Tiks atvērts iegultais tīmekļa serveris.
- PIEZĪME. Ja tīmekļa pārlūks parāda ziņojumu, norādot, ka piekļuve vietnei var nebūt droša, atlasiet šo opciju, lai turpinātu atvērt vietni. Piekļūšana šai vietnei nekaitēs datoram.

https://10.10.XXXXX/

- 2. Atveriet cilni Drukāt.
- 3. Kreisās puses navigācijas rūtī atlasiet opciju Izejmateriālu pārvaldīšana.
- 4. Apgabala Izejmateriālu iestatījumi nolaižamajā sarakstā Kasetņu aizsardzība atlasiet opciju Aizsargāt kasetnes.
- 5. Noklikšķiniet uz pogas Lietot, lai saglabātu izmaiņas.

 $\bigtriangleup$  UZMANĪBU! Pēc printera kasetnes aizsardzības iespējošanas visas nākamās printerī ievietotās tonera kasetnes tiek automātiski un *pastāvīgi* aizsargātas. Lai izvairītos no kādas jaunas kasetnes aizsardzības, atspējojiet šo funkciju *pirms* jaunās kasetnes ievietošanas.

Šīs funkcijas izslēgšana neizslēdz jau ievietoto kasetņu aizsardzību.

#### HP iegultā tīmekļa servera izmantošana kasetņu aizsardzības funkcijas atspējošanai

学 PIEZĪME. Šīs darbības mainīsies atkarībā no vadības paneļa veida.

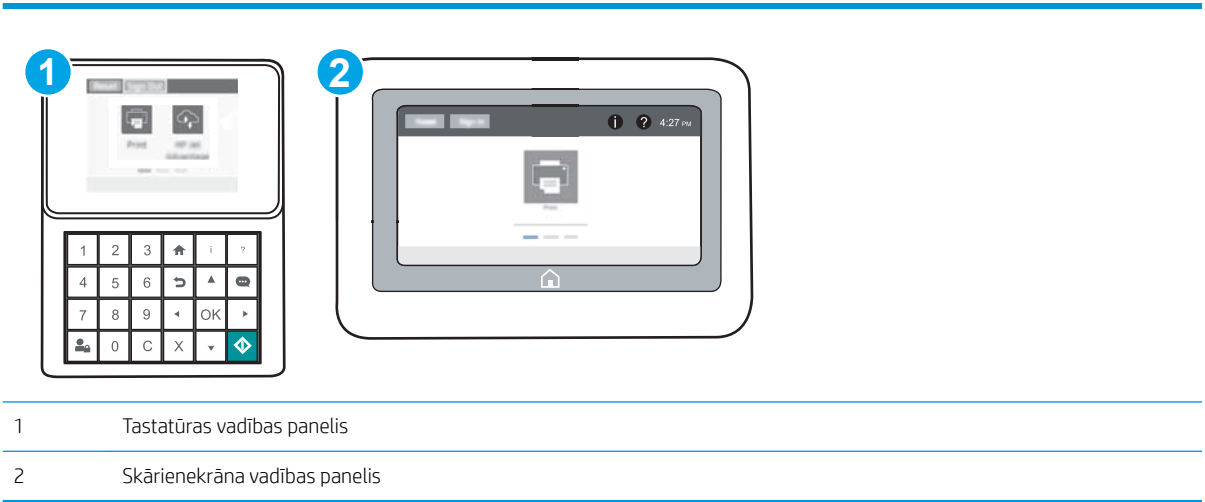

- 1. Atveriet HP iegulto Web serveri (EWS):
	- a. Tastatūras vadības paneļi: Uz printera vadības paneļa piespiediet pogu n pēc tam izmantojiet bultiņu taustiņus, lai atlasītu izvēlni Ethernet . Piespiediet pogu OK, lai atvērtu izvēlni un būtu redzama IP adrese vai saimniekdatora nosaukums.

Skārienekrāna vadības paneļi: Uz printera vadības paneļa pieskarieties pogai @ un pēc tam pieskarieties tīkla ikonai "H., lai būtu redzama IP adrese vai resursdatora nosaukums.

- b. Atveriet tīmekļa pārlūkprogrammu un adreses rindiņā ierakstiet IP adresi vai resursdatora nosaukumu tieši tā, kā redzams printera vadības panelī. Nospiediet taustiņu Enter uz datora tastatūras. Tiks atvērts iegultais tīmekļa serveris.
- $\mathbb{F}$  PIEZĪME. Ja tīmekļa pārlūks parāda ziņojumu, norādot, ka piekļuve vietnei var nebūt droša, atlasiet šo opciju, lai turpinātu atvērt vietni. Piekļūšana šai vietnei nekaitēs datoram.

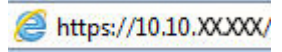

- 2. Atveriet cilni Drukāt.
- 3. Kreisās puses navigācijas rūtī atlasiet opciju **Izejmateriālu pārvaldīšana**.
- 4. Apgabala Izejmateriālu iestatījumi nolaižamajā sarakstā Kasetņu aizsardzība atlasiet opciju Izslēgts.
- 5. Noklikšķiniet uz pogas Lietot, lai saglabātu izmaiņas.

## Kasetņu aizsardzības kļūdu novēršana - kļūdas ziņojumi vadības panelī

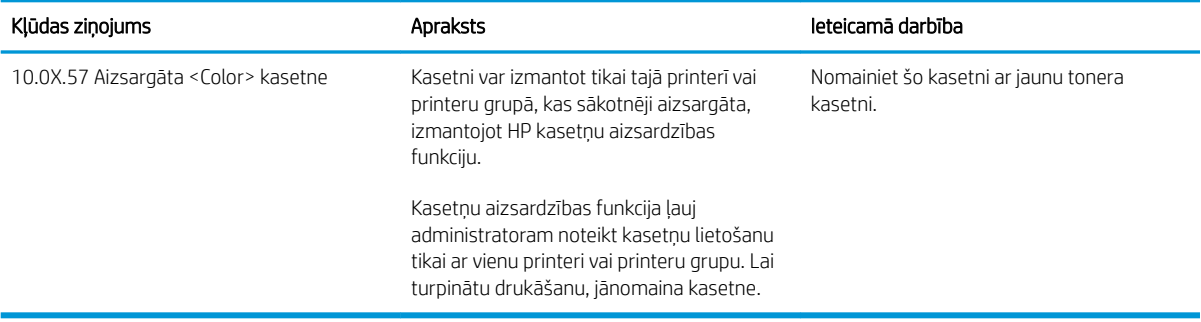

## <span id="page-57-0"></span>Tonera kasetņu nomaiņa

### Informācija par tonera kasetni

Šis printeris norāda, kad tonera līmenis kasetnē ir zems un ļoti zems. Faktiskais atlikušais tonera kasetnes darbmūžs var atšķirties. Apsveriet iespēju iegādāties jaunu kasetni, lai varētu to ievietot tad, kad drukas kvalitāte vairs nebūs pieņemama.

Lai iegādātos kasetnes vai pārbaudītu kasetņu savietojamību ar printeri, atveriet HP SureSupply tīmekļa lapu [www.hp.com/go/suresupply.](http://www.hp.com/go/suresupply) Ritiniet līdz lapas apakšai un pārliecinieties, vai norādīta pareiza valsts/reģions.

Printeris izmanto četras krāsas, un tam ir atsevišķa tonera kasetne katrai krāsai: dzeltena (Y), fuksīna (M), ciāna (C) un melna (K). Tonera kasetnes atrodas aiz priekšējām durvīm.

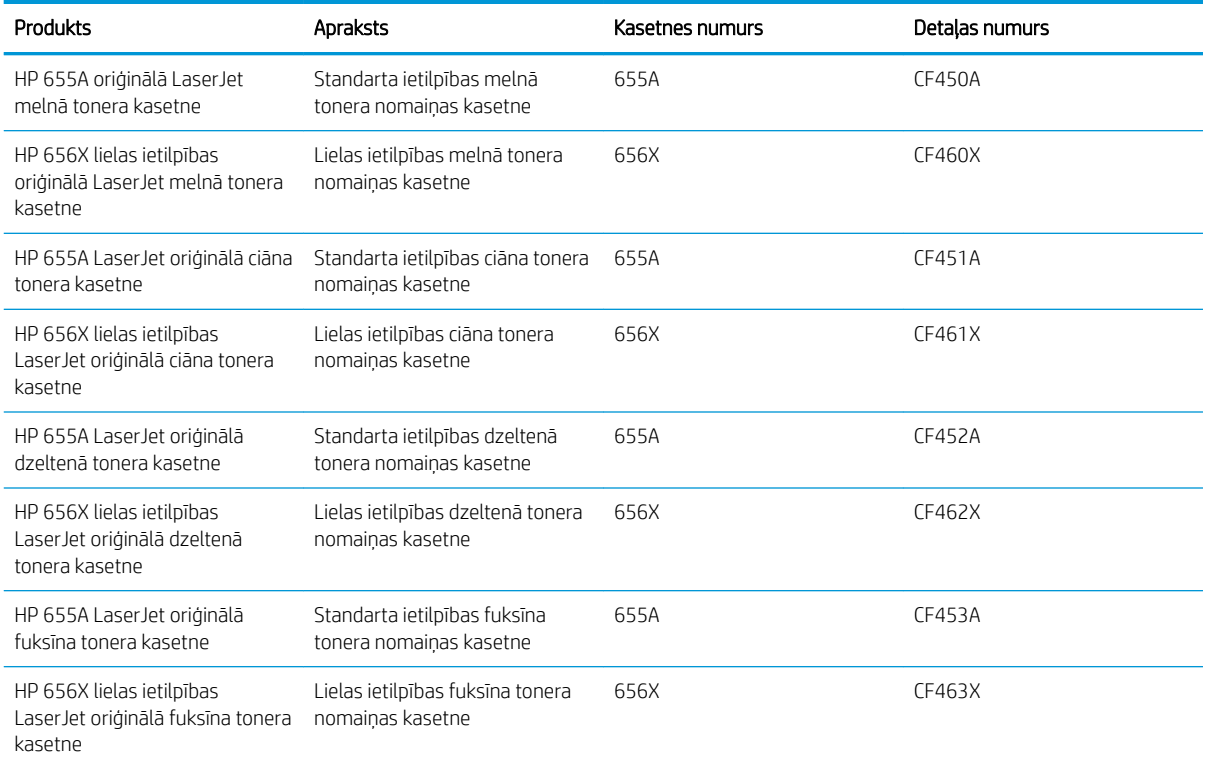

 $\mathbb{B}$  PIEZĪME. Augstas ietilpības tonera kasetnēs ir vairāk tonera nekā standarta kasetnēs, lai varētu tikt izdrukāts lielāks lapu skaits. Papildinformāciju par izejmateriāliem skatiet [www.hp.com/go/learnaboutsupplies.](http://www.hp.com/go/learnaboutsupplies)

Neizņemiet tonera kasetni no iepakojuma, kamēr vēl nav pienācis laiks to nomainīt.

A UZMANĪBU! Lai nebojātu tonera kasetni, nepakļaujiet to gaismas iedarbībai ilgāk par pāris minūtēm. Ja tonera kasetne ir jāizņem no iekārtas uz ilgāku laiku, nosedziet zaļo attēlveidošanas veltni.

Šajā attēlā redzami tonera kasetnes komponenti.

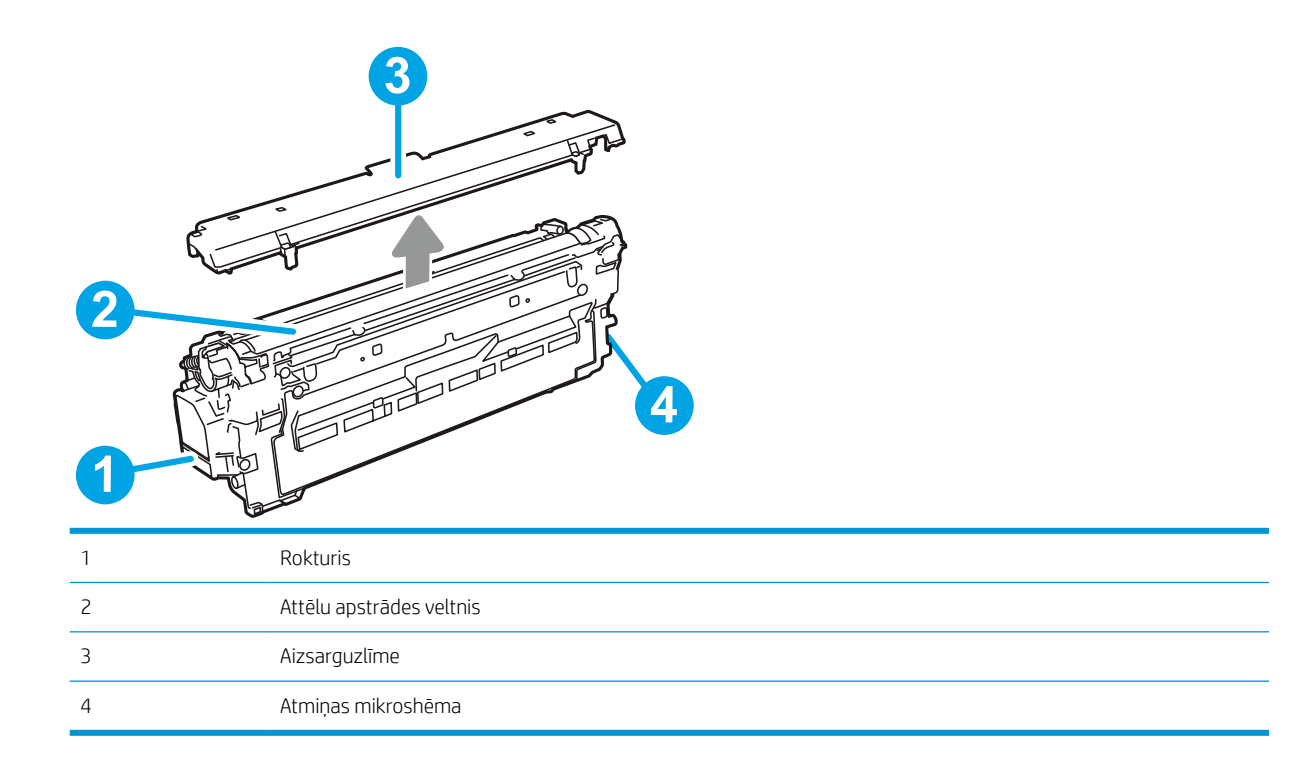

UZMANĪBU! Ja toneris nokļūst uz apğērba, noslaukiet ar sausu drāniņu un mazgājiet apğērbu aukstā ūdenī. Karsts ūdens veicina tonera iesūkšanos audumā.

PPIEZĪME. Informācija par veco tonera kasetņu otrreizējo pārstrādi ir redzama uz tonera kasetnes kastes.

## Kasetņu izņemšana un nomaiņa

1. Atveriet priekšējo vāku.

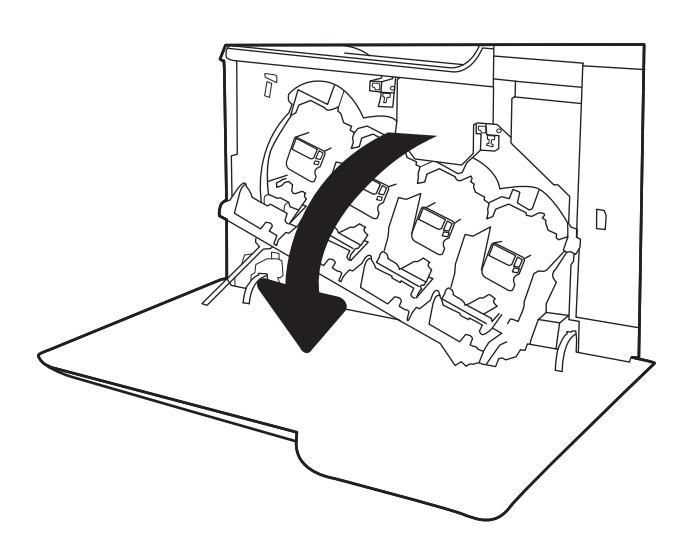

2. Satveriet vecās tonera kasetnes rokturi un velciet uz āru, lai izņemtu.

3. Izņemiet jauno tonera kasetni no iepakojuma, noņemot plastmasas uzgaļus, izņemot kasetni no plastmasas maisiņa un pēc tam noņemot oranžo aizsargapvalku. Saglabājiet visu iepakojumu vecās tonera kasetnes otrreizējai pārstrādei.

PIEZĪME. Nepieskarieties zaļajam attēlveidošanas veltnim. Pirkstu nospiedumi uz attēlveidošanas veltņa var radīt drukas defektus.

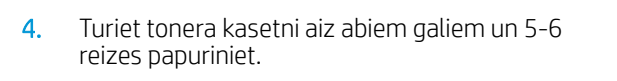

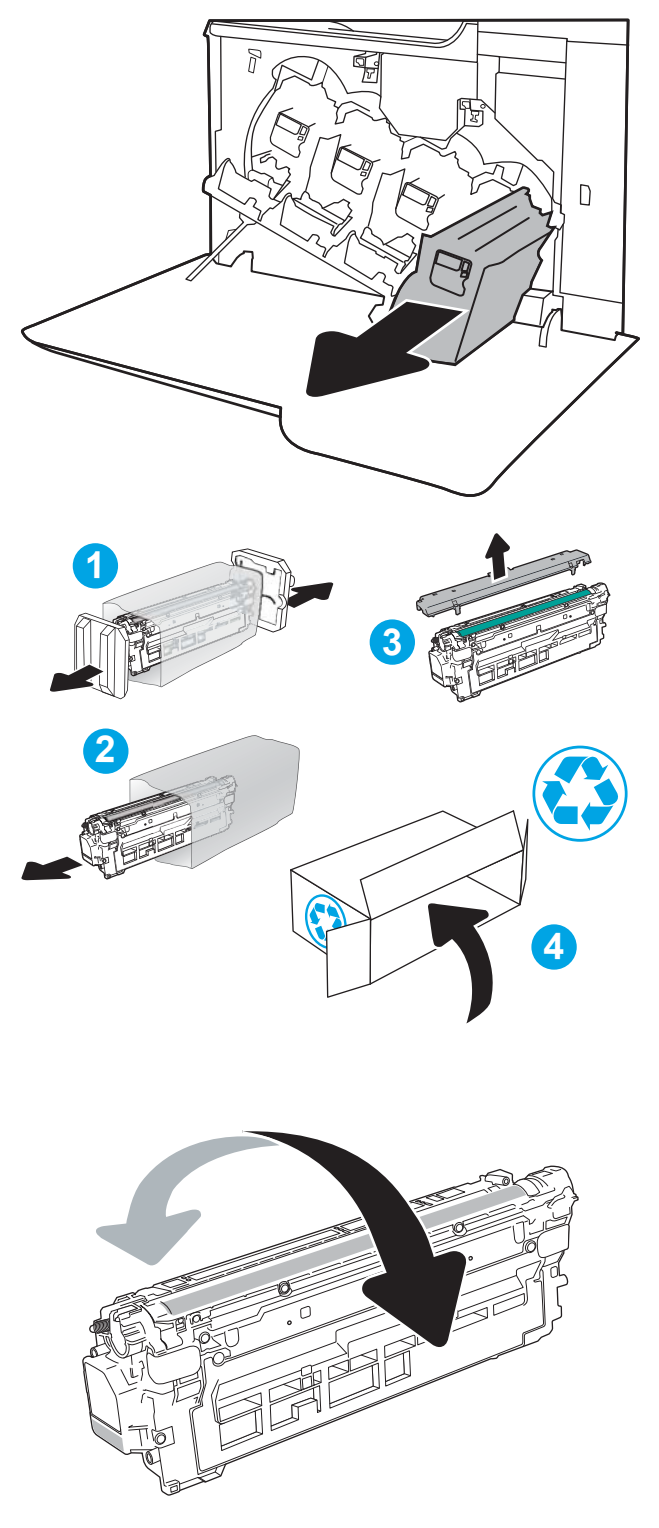

5. No apakšas ar vienu roku atbalstiet tonera kasetni un vienlaikus ar otru roku rīkojieties ar kasetni. Novietojiet tonera kasetni iepretim tās slotam plauktā un pēc tam ievietojiet tonera kasetni printerī.

PIEZĪME. Nepieskarieties zaļajam attēlveidošanas veltnim. Pirkstu nospiedumi uz attēlveidošanas veltņa var radīt drukas defektus.

6. Aizveriet priekšējo vāku.

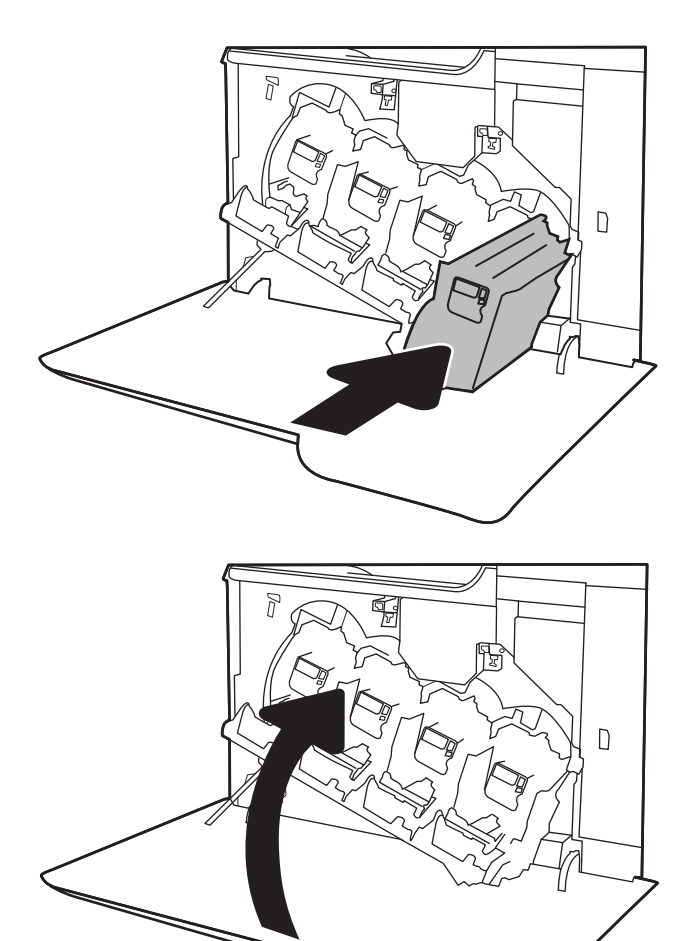

## <span id="page-61-0"></span>Tonera savākšanas bloka nomaiņa

Nomainiet tonera savākšanas bloku pēc atbilstošas uzvednes parādīšanās vadības panelī.

PIEZĪME. Tonera savākšanas vienība ir radīta vienreizējai lietošanai. Nemēģiniet iztukšot tonera savākšanas vienību, lai izmantotu atkārtoti. Šāda rīcība var izraisīt pigmenta izšļakstīšanos printerī, un rezultātā var samazināties drukas kvalitāte. Pēc izlietošanas atdodiet tonera savākšanas vienību otrreizējai pārstrādei HP Planet Partners programmai.

A UZMANĪBU! Ja toneris nokļūst uz apģērba, noslaukiet ar sausu drāniņu un mazgājiet apģērbu aukstā ūdenī. Karsts ūdens veicina tonera iesūkšanos audumā.

1. Atveriet priekšējo vāku.

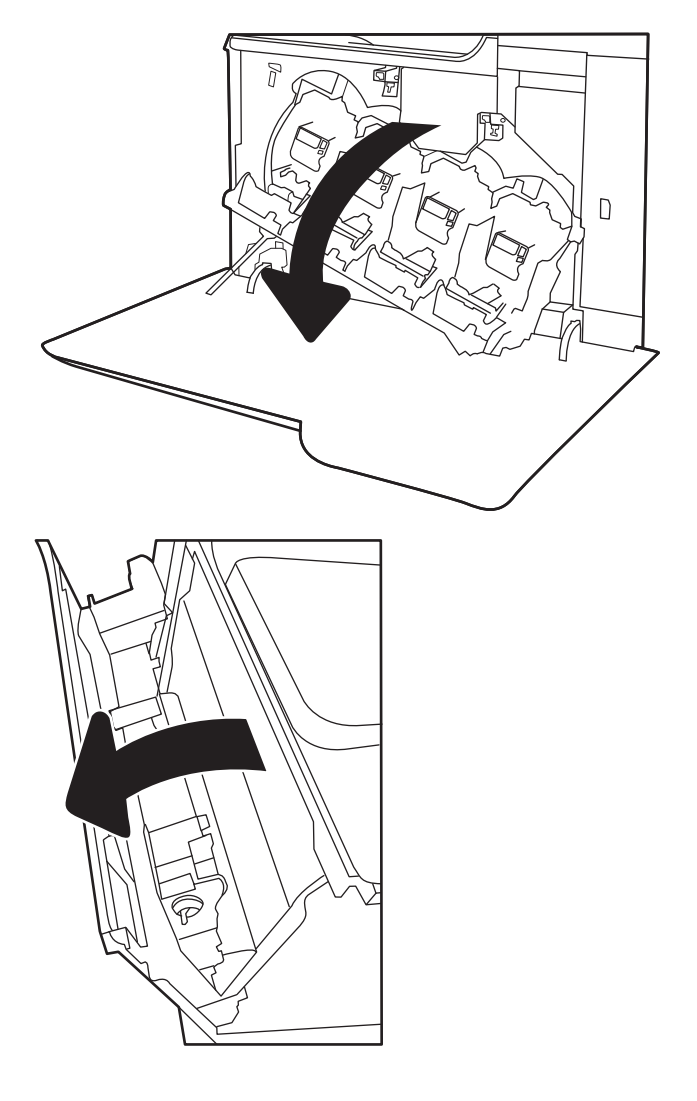

2. Atveriet kreisās puses vāku.

3. Satveriet tonera savākšanas bloka augšdaļu un izņemiet bloku no printera.

4. Izņemiet jauno tonera savākšanas bloku no iepakojuma.

5. Ievietojiet jauno bloku printerī. Pārliecinieties, vai tonera savākšanas bloks ir cieši ievietots.

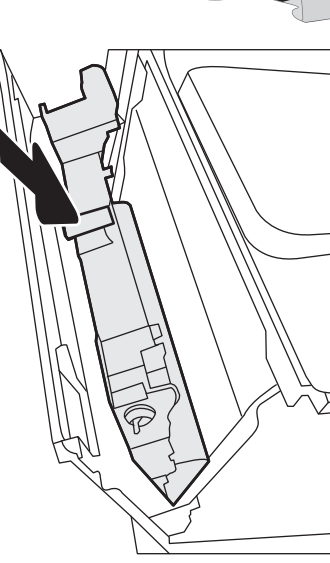

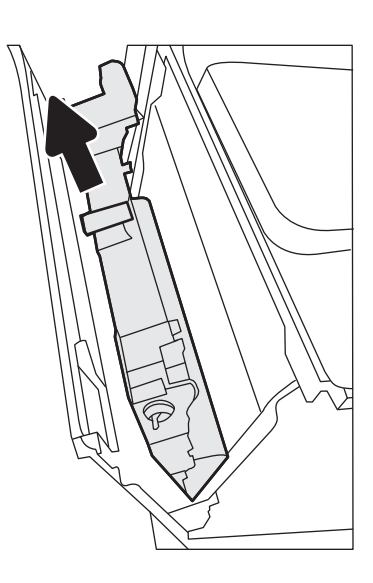

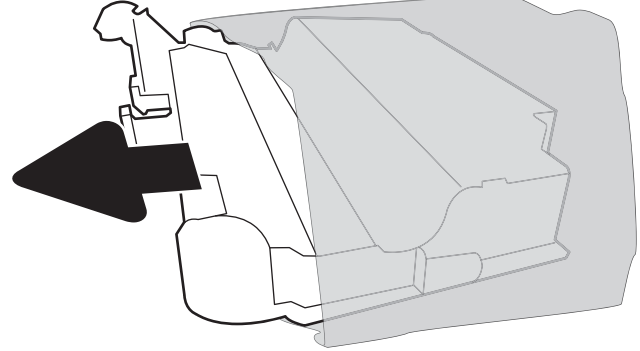

6. Aizveriet kreisās puses vāku.

PIEZĪME. Ja tonera savākšanas bloks nav pareizi ievietots, kreisās puses vāku nevar līdz galam aizvērt.

Lai veiktu vecā tonera savākšanas bloka otrreizējo pārstrādi, ievērojiet jaunajam tonera savākšanas blokam pievienotos norādījumus.

7. Aizveriet priekšējo vāku.

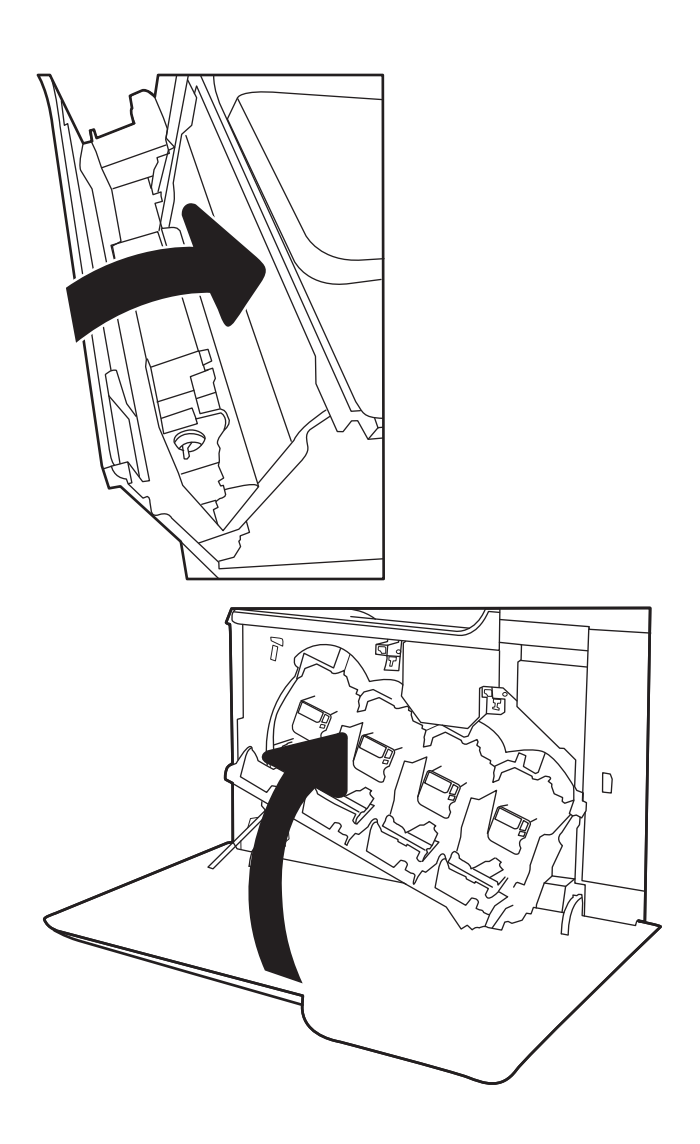

# 4 Drukāšana

- [Drukas darbi \(Windows\)](#page-65-0)
- [Drukas darbi \(OS X\)](#page-70-0)
- [Drukas darbu saglabāšana printerī vēlākai vai privātai izdrukāšanai](#page-73-0)
- [Mobilā drukāšana](#page-77-0)
- [Drukāt no USB porta](#page-81-0)

#### Papildinformāciju skatiet:

Šī informācija ir pareiza publikācijas brīdī. Pašreizējo informāciju skatiet lapā [www.hp.com/support/colorljM652](http://www.hp.com/support/colorljM652) or [www.hp.com/support/colorljM653](http://www.hp.com/support/colorljM653)

HP visaptverošā palīdzība darbam ar printeri ietver tālāk norādītās opcijas.

- · Instalēšana un konfigurēšana
- Mācīšanās un lietošana
- Problēmu risinājumi
- Programmatūras un programmaparatūras atjauninājumu lejupielāde
- Pievienošanās atbalsta forumiem
- Garantijas un reglamentējošās informācijas atrašana

## <span id="page-65-0"></span>Drukas darbi (Windows)

## Drukāšanas pamati (Windows)

Šī procedūra raksturo drukāšanas pamatprincipus operētājsistēmā Windows.

- 1. Programmā atlasiet opciju Drukāt.
- 2. Atlasiet printeru sarakstā printeri. Lai mainītu iestatījumus, noklikšķiniet uz pie pogas Rekvizīti vai Preferences, lai atvērtu drukas draiveri.
	- **EV PIEZĪME.** Pogas nosaukums atšķiras atkarībā no datorprogrammas.
	- PIEZĪME. Lai piekļūtu šīm funkcijām no Windows 8 vai 8.1 sākuma ekrāna lietojumprogrammas, atlasiet opciju lerīces, opciju Drukāt un pēc tam atlasiet printeri.
	- PIEZĪME. Lai saņemtu plašāku informāciju, noklikšķiniet uz drukas draivera pogas Palīdzība (?).
	- PIEZĪME. Drukas draivera izskats var atšķirties no šeit parādītā, tomēr veicamās darbības neatšķiras.

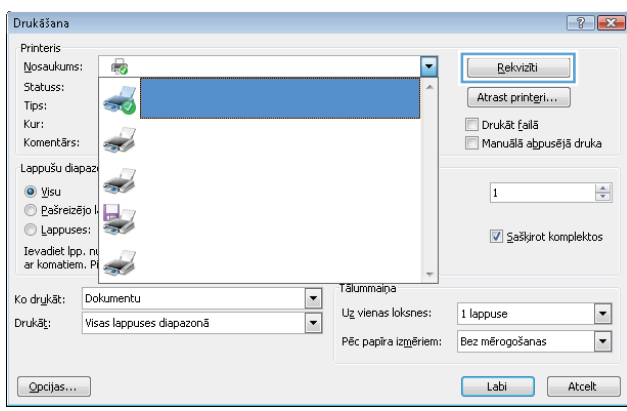

3. Noklikšķiniet uz drukas draivera cilnēm, lai konfigurētu pieejamās opcijas. Piemēram, iestatiet papīra orientāciju cilnē Pabeigšana un iestatiet papīra tipu, papīra izmēru un kvalitātes iestatījumus cilnē Papīrs/ kvalitāte.

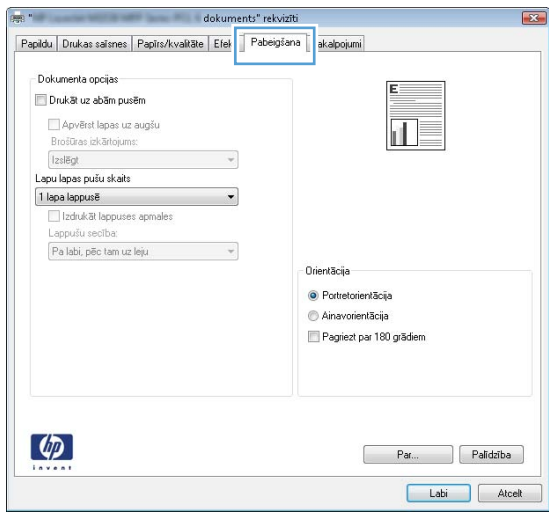

- 4. Noklikšķiniet uz pogas Labi, lai atgrieztos dialoglodziņā Drukāšana. Izvēlieties no šī ekrāna izdrukājamo eksemplāru skaitu.
- 5. Noklikšķiniet uz pogas Drukāt, lai drukātu darbu.

### Automātiska abu pušu apdruka (Windows)

Izmantojiet šo procedūru printeriem, kuriem ir uzstādīta automātiska abpusējās drukas ierīce (duplekseris). Ja printeris ir bez automātiskā dupleksera vai jādrukā uz dupleksera neatbalstīta papīra tipa, veiciet abu pušu apdrukāšanu manuāli.

- 1. Programmā atlasiet opciju Drukāt.
- 2. Atlasiet printeru sarakstā printeri un pēc tam noklikšķiniet uz pogas Rekvizīti vai Preferences, lai atvērtu drukas draiveri.
	- **EX** PIEZĪME. Pogas nosaukums atšķiras atkarībā no datorprogrammas.
- PIEZĪME. Lai piekļūtu šīm funkcijām no Windows 8 vai 8.1 sākuma ekrāna lietojumprogrammas, atlasiet opciju Ierīces, opciju Drukāt un pēc tam atlasiet printeri.
- 3. Noklikšķiniet uz cilnes Pabeigšana.
- 4. Atlasiet Drukāt uz abām pusēm. Noklikšķiniet uz pogas Labi, lai aizvērtu dialoglodziņu Dokumenta rekvizīti.
- 5. Dialoglodziņā Drukāšana noklikšķiniet uz Drukāt, lai drukātu darbu.

### Manuāla abpusējā druka (Windows)

Izmantojiet šo procedūru printeriem bez instalēta automātiskā dupleksera vai izdrukāšanai uz dupleksera neatbalstīta papīra.

- 1. Programmā atlasiet opciju Drukāt.
- 2. Atlasiet printeru sarakstā printeri un pēc tam noklikšķiniet uz pogas Rekvizīti vai Preferences, lai atvērtu drukas draiveri.
	- **PIEZĪME.** Pogas nosaukums atšķiras atkarībā no datorprogrammas.
- PIEZĪME. Lai piekļūtu šīm funkcijām no Windows 8 vai 8.1 sākuma ekrāna lietojumprogrammas, atlasiet opciju Ierīces, opciju Drukāt un pēc tam atlasiet printeri.
- 3. Noklikšķiniet uz cilnes Pabeigšana.
- 4. Atlasiet Drukāt uz abām pusēm (manuāli) un pēc tam noklikšķiniet uz Labi, lai aizvērtu dialoglodziņu Dokumenta rekvizīti.
- 5. Dialoglodziņā Drukāšana noklikšķiniet uz Drukāt, lai drukātu darba pirmo pusi.
- 6. Izņemiet izdrukāto lapu kaudzīti no izvades nodalījuma un ievietojiet to 1. paplātē.
- 7. Ja parādās uzvedne, pieskarieties atbilstošajai vadības paneļa pogai, lai turpinātu.

### Vairāku lappušu drukāšana uz vienas loksnes (Windows)

- 1. Programmā atlasiet opciju Drukāt.
- 2. Atlasiet printeru sarakstā printeri un pēc tam noklikšķiniet uz pogas Rekvizīti vai Preferences, lai atvērtu drukas draiveri.
- **EX PIEZĪME.** Pogas nosaukums atšķiras atkarībā no datorprogrammas.
- PPIEZĪME. Lai piekļūtu šīm funkcijām no Windows 8 vai 8.1 sākuma ekrāna lietojumprogrammas, atlasiet opciju Ierīces, opciju Drukāt un pēc tam atlasiet printeri.
- 3. Noklikšķiniet uz cilnes Pabeigšana.
- 4. Nolaižamajā sarakstā Lappuses uz vienas loksnes atlasiet lappušu skaitu uz loksnes.
- 5. Atlasiet pareizās opcijas Drukāt lappušu apmales, Lappušu secība un Orientācija. Noklikšķiniet uz pogas Labi, lai aizvērtu dialoglodziņu Dokumenta rekvizīti.
- 6. Dialoglodziņā Drukāšana noklikšķiniet uz Drukāt, lai drukātu darbu.

#### Papīra veida atlasīšana (Windows)

- 1. Programmā atlasiet opciju Drukāt.
- 2. Atlasiet printeru sarakstā printeri un pēc tam noklikšķiniet uz pogas Rekvizīti vai Preferences, lai atvērtu drukas draiveri.
	- **PIEZĪME.** Pogas nosaukums atšķiras atkarībā no datorprogrammas.
- PIEZĪME. Lai piekļūtu šīm funkcijām no Windows 8 vai 8.1 sākuma ekrāna lietojumprogrammas, atlasiet opciju Ierīces, opciju Drukāt un pēc tam atlasiet printeri.
- 3. Noklikšķiniet cilni Paper/Quality (Papīrs/Kvalitāte).
- 4. Nolaižamajā sarakstā Papīra tips noklikšķiniet uz opcijas Vairāk....
- 5. Paplašiniet saraksta Veids: opcijas.
- 6. Paplašiniet papīra veidu kategoriju, kas vislabāk raksturo jūsu papīru.
- 7. Atlasiet izmantotā papīra tipa opciju un pēc tam noklikšķiniet uz pogas Labi.
- 8. Noklikšķiniet uz pogas Labi, lai aizvērtu dialoglodziņu Dokumenta rekvizīti. Dialoglodziņā Drukāšana noklikšķiniet uz Drukāt, lai drukātu darbu.

Ja nepieciešama paplātes konfigurēšana, printera vadības panelī tiek parādīts ziņojums par paplātes konfigurēšanu.

- 9. Teknē ievietojiet norādīto papīra veidu un izmēru un aizveriet tekni.
- 10. Pieskarieties pogai Labi, lai apstiprinātu konstatēto veidu un izmēru, vai pieskarieties pogai Mainīt, lai izvēlētos citu papīra izmēru vai veidu.
- 11. Atlasiet pareizo veidu un izmēru un pēc tam pieskarieties pogai Labi.

#### Drukas papildu uzdevumi

Atveriet [www.hp.com/support/colorljM652](http://www.hp.com/support/colorljM652) or [www.hp.com/support/colorljM653.](http://www.hp.com/support/colorljM653)

Pieejami norādījumi par specifisku, tostarp tālāk uzskaitīto, drukas uzdevumu veikšanu:

- drukas saīšņu vai sākotnējo iestatījumu izveidošana un izmantošana;
- papīra izmēra atlase vai pielāgota papīra izmēra lietošana;
- lappuses orientācijas atlase;
- bukleta izveide;
- dokumenta mērogošana atbilstoši konkrētajam papīra izmēram;
- pirmās vai pēdējās lappuses izdrukāšana uz atšķirīga papīra;
- ūdenszīmju drukāšana uz dokumenta.

## <span id="page-70-0"></span>Drukas darbi (OS X)

## Drukāšana (OS X)

Šī procedūra raksturo drukāšanas pamatprincipus operētājsistēmā X.

- 1. Noklikšķiniet uz izvēlnes Fails un pēc tam noklikšķiniet uz opcijas Drukāt.
- 2. Izvēlieties printeri.
- 3. Noklikšķiniet uz opcijas Rādīt detaļas vai Kopijas un lappuses pēc tam atlasiet citas izvēlnes, lai pielāgotu drukas iestatījumus.

**EZĪME.** Šī vienuma nosaukums atšķiras atkarībā no datorprogrammas.

4. Noklikšķiniet uz pogas Drukāt.

### Automātiska drukāšana uz abām lapas pusēm (OS X)

**EZĪME.** Šī informācija attiecas uz printeriem ar automātisku duplekseri.

PPIEZĪME. Šī funkcija ir pieejama, ja instalēts HP drukas draiveris. Tā var nebūt pieejama, izmantojot AirPrint.

- 1. Noklikšķiniet uz izvēlnes Fails un pēc tam noklikšķiniet uz opcijas Drukāt.
- 2. Izvēlieties printeri.
- 3. Noklikšķiniet uz opcijas Rādīt detaļas un Kopijas un lappuses un pēc tam noklikšķiniet uz izvēlnes Izkārtojums.

**PIEZĪME.** Šī vienuma nosaukums atšķiras atkarībā no datorprogrammas.

- 4. Atlasiet iesiešanas opciju nolaižamajā sarakstā Divpusējs.
- 5. Noklikšķiniet uz pogas Drukāt.

### Manuāla drukāšana uz abām lapas pusēm (OS X)

PIEZĪME. Šī funkcija ir pieejama, ja instalēts HP drukas draiveris. Tā var nebūt pieejama, izmantojot AirPrint.

- 1. Noklikšķiniet uz izvēlnes Fails un pēc tam noklikšķiniet uz opcijas Drukāt.
- 2. Izvēlieties printeri.
- 3. Noklikšķiniet uz opcijas Rādīt detaļas un Kopijas un lappuses un pēc tam noklikšķiniet uz izvēlnes Manuāla abpusēja druka.

**PIEZĪME.** Šī vienuma nosaukums atšķiras atkarībā no datorprogrammas.

- 4. Noklikšķiniet uz lodziņa Manuāla abpusējā druka un atlasiet iesiešanas opciju.
- 5. Noklikšķiniet uz pogas Drukāt.
- 6. Izņemiet no printera visu tīro papīru, kas atrodas 1. paplātē.
- 7. Izņemiet izdrukāto lapu kaudzīti no izdruku uztvērēja un ievietojiet padeves paplātē ar apdrukāto pusi uz leju.
- 8. Ja parādās uzvedne, pieskarieties atbilstošajai vadības paneļa pogai, lai turpinātu.

### Vairāku lappušu drukāšana uz vienas loksnes (OS X)

- 1. Noklikšķiniet uz izvēlnes Fails un pēc tam noklikšķiniet uz opcijas Drukāt.
- 2. Izvēlieties printeri.
- 3. Noklikšķiniet uz opcijas Rādīt detaļas un Kopijas un lappuses un pēc tam noklikšķiniet uz izvēlnes Izkārtojums.

**PIEZĪME.** Šī vienuma nosaukums atšķiras atkarībā no datorprogrammas.

- 4. Nolaižamajā izvēlnē Lappuses uz vienas loksnes atlasiet uz katras loksnes izdrukājamo lappušu skaitu.
- 5. Apgabalā Izkārtojuma virziens atlasiet lappušu secību un novietojumu loksnē.
- 6. Izvēlnē Malas atlasiet loksnes katrai lapai izmantojamo malu veidu.
- 7. Noklikšķiniet uz pogas Drukāt.

#### Papīra veida atlasīšana (OS X)

- 1. Noklikšķiniet uz izvēlnes Fails un pēc tam noklikšķiniet uz opcijas Drukāt.
- 2. Izvēlieties printeri.
- 3. Noklikšķiniet uz opcijas Rādīt detaļas vai Kopijas un lappuses un pēc tam noklikšķiniet uz izvēlnes Drukas materiāli un kvalitāte vai izvēlnes Papīrs/kvalitāte.

**PIEZĪME.** Šī vienuma nosaukums atšķiras atkarībā no datorprogrammas.

4. Izvēlieties no opcijām Drukas materiāli un kvalitāte vai Papīrs/kvalitāte.

PIEZĪME. Šajā sarakstā iekļauts pieejamo opciju pamatkomplekts. Dažas opcijas nav pieejamas visos printeros.

- Materiāla tips: atlasiet izmantojamo papīra tipu drukas darbam.
- Drukas kvalitāte: atlasiet izšķirtspējas līmeni drukas darbam.
- Pilnlapas drukāšana: atlasiet šo opciju, lai drukātu tuvu papīra malām.
- Ekonomiskais režīms: atlasiet šo opciju, lai ietaupītu toneri, drukājot dokumentu melnrakstus.
- 5. Noklikšķiniet uz pogas Drukāt.

#### Drukas papildu uzdevumi

Atveriet [www.hp.com/support/colorljM652](http://www.hp.com/support/colorljM652) or [www.hp.com/support/colorljM653.](http://www.hp.com/support/colorljM653)

Pieejami norādījumi par specifisku, tostarp tālāk uzskaitīto, drukas uzdevumu veikšanu:

- drukas saīšņu vai sākotnējo iestatījumu izveidošana un izmantošana;
- papīra izmēra atlase vai pielāgota papīra izmēra lietošana;
- lappuses orientācijas atlase;
- bukleta izveide;
- dokumenta mērogošana atbilstoši konkrētajam papīra izmēram;
- pirmās vai pēdējās lappuses izdrukāšana uz atšķirīga papīra;
- ūdenszīmju drukāšana uz dokumenta.

## Drukas darbu saglabāšana printerī vēlākai vai privātai izdrukāšanai

#### Ievads

Šeit aprakstītas dokumentu izveidošanai un printerī saglabāto dokumentu izdrukāšanai veicamās procedūras. Šos darbus var izdrukāt vēlāk vai privāti.

- Saglabāta darba izveidošana (Windows)
- [Saglabāta darba izveidošana \(OS X\)](#page-74-0)
- [Saglabāta darba drukāšana](#page-75-0)
- [Saglabāta darba izdzēšana](#page-75-0)
- [Informācija nosūtīta uz printeri darbu uzskaitei](#page-76-0)

## Saglabāta darba izveidošana (Windows)

Saglabājiet darbus printerī, lai veiktu privātu vai aizkavētu izdrukāšanu.

PPIEZĪME. Drukas draivera izskats var atšķirties no šeit parādītā, tomēr veicamās darbības neatšķiras.

- 1. Programmā atlasiet opciju Drukāt.
- 2. Printeru sarakstā atlasiet printeri un pēc tam atlasiet opciju Rekvizīti vai Preferences (šis nosaukums atšķiras atkarībā no programmatūras).
	- **PIEZĪME.** Pogas nosaukums atšķiras atkarībā no datorprogrammas.
	- PIEZĪME. Lai piekļūtu šīm funkcijām no Windows 8 vai 8.1 sākuma ekrāna lietojumprogrammas, atlasiet opciju lerīces, opciju Drukāt un pēc tam atlasiet printeri.

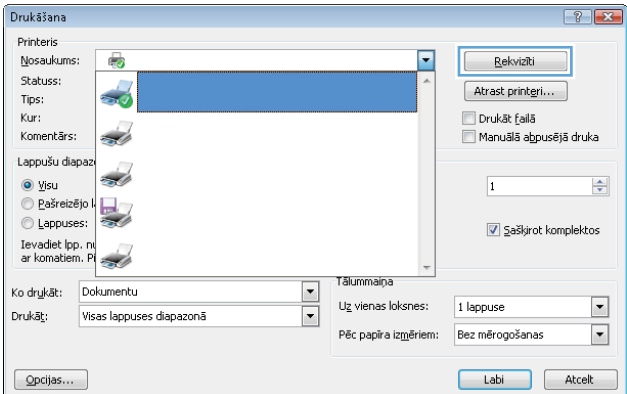

<span id="page-74-0"></span>3. Noklikšķiniet uz cilnes Darbu krātuve.

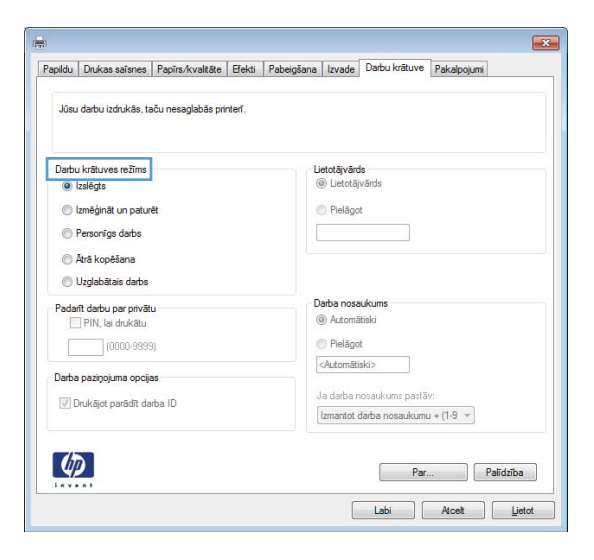

- 4. Atlasiet opciju Darbu krātuves režīms.
	- Korektūra un aizturēšana: izdrukā un koriģē vienu darba kopiju un pēc tam izdrukā citas kopijas.
	- Privāts darbs: Darbs netiek izdrukāts, kamēr tas netiek pieprasīts iekārtas vadības panelī. Šajā darbu krātuves režīmā varat atlasīt vienu no opcijām Padarīt darbu privātu/drošu. Ja darbam piešķirat personiskās identifikācijas numuru (PIN), pieprasītais PIN jāievada vadības panelī. Šifrējot darbu, vadības panelī jānorāda pieprasītā parole. Drukas darbs pēc izdrukāšanas tiek izdzēsts no atmiņas, kā arī tiek zaudēts, ja pārtraukta strāvas padeve printerim.
	- Ātrā kopija: Izdrukā nepieciešamo darba eksemplāru skaitu un pēc tam saglabāt darba kopiju printera atmiņā, lai varētu to vēlāk atkal izdrukāt.
	- Saglabāts darbs: saglabā darbu printerī un ļauj citiem lietotājiem šo darbu jebkurā laikā izdrukāt. Šajā darbu krātuves režīmā varat atlasīt vienu no opcijām Padarīt darbu privātu/drošu. Ja darbam piešķirat personas identifikācijas numuru (PIN), personai, kura izdrukā šo darbu, pieprasītais PIN jāievada vadības panelī. Šifrējot darbu, personai, kura izdrukā šo darbu, vadības panelī jānorāda pieprasītā parole.
- 5. Lai lietotu pielāgotu lietotājvārdu vai darba nosaukumu, noklikšķiniet uz pogas Pielāgot un pēc tam ievadiet lietotājvārdu vai darba nosaukumu.

Atlasiet, kuru opciju izmantot, ja citam saglabātam darbam ir jau piešķirts tāds pats nosaukums.

- Lietot darba nosaukumu + (1-99): Pievienojiet darba nosaukuma beigās unikālu skaitli.
- Aizvietot pašreizējo failu: Pārrakstiet pašreiz saglabātajam darbam pa virsu jauno.
- 6. Noklikšķiniet uz pogas Labi, lai aizvērtu dialoglodziņu Dokumenta rekvizīti. Dialoglodziņā Drukāšana noklikšķiniet uz pogas Drukāt, lai drukātu darbu.
- 7. Informāciju par to, kā izdrukāt drukas darbu, skatiet sadaļā "Saglabāta darba drukāšana".

### Saglabāta darba izveidošana (OS X)

Saglabājiet darbus printerī, lai veiktu privātu vai aizkavētu izdrukāšanu.

- <span id="page-75-0"></span>1. Noklikšķiniet uz izvēlnes Fails un pēc tam noklikšķiniet uz opcijas Drukāt.
- 2. Izvēlnē Printeris atlasiet printeri.
- 3. Pēc noklusējuma drukas draiveris atver izvēlni Kopijas un lappuses. Atveriet izvēlņu nolaižamo sarakstu un pēc tam noklikšķiniet uz izvēlnes Darbu krātuve.
- 4. Uznirstošajā sarakstā Režīms atlasiet saglabātā darba veidu.
	- Korektūra un aizturēšana: izdrukā un koriģē vienu darba kopiju un pēc tam izdrukā citas kopijas.
	- Privāts darbs: darbs netiek izdrukāts, kamēr tas netiek pieprasīts printera vadības panelī. Ja darbam piešķirts personiskās identifikācijas numurs (PIN), pieprasītais PIN jāievada vadības panelī. Drukas darbs pēc izdrukāšanas tiek izdzēsts no atmiņas un tiek zaudēts, ja pārtraukta strāvas padeve printerim.
	- Ātrā kopija: izdrukā nepieciešamo darba eksemplāru skaitu un pēc tam saglabā darbu printera atmiņā, lai varētu to vēlāk atkal izdrukāt.
	- Saglabāts darbs: saglabā darbu printerī un ļauj citiem lietotājiem šo darbu jebkurā laikā izdrukāt. Ja darbam piešķirts personiskās identifikācijas numurs (PIN), tad personai, kura izdrukā šo darbu, pieprasītais PIN jāievada vadības panelī.
- 5. Lai lietotu pielāgotu lietotājvārdu vai darba nosaukumu, noklikšķiniet uz pogas Pielāgot un pēc tam ievadiet lietotājvārdu vai darba nosaukumu.

Atlasiet kuru opciju izmantot, ja citam saglabātajam darbam jau ir piešķirts tāds pats nosaukums.

- Lietot darba nosaukumu + (1-99): Pievienojiet darba nosaukuma beigās unikālu skaitli.
- Aizvietot pašreizējo failu: Pārrakstiet pašreiz saglabātajam darbam pa virsu jauno.
- 6. Ja 3. darbības laikā atlasīta opcija Saglabāts darbs vai Privāts darbs, varat aizsargāt darbu ar PIN. Ierakstiet četrciparu skaitli laukā Drukāšanai izmantot PIN. Ja citi cilvēki mēģinās izdrukāt šo darbu, printeris prasīs ievadīt šo PIN numuru.
- 7. Noklikšķiniet uz pogas Labi, lai veiktu darbu.

### Saglabāta darba drukāšana

Veiciet šīs darbības, lai izdrukātu printera atmiņā saglabātu darbu.

- 1. Printera vadības paneļa sākuma ekrānā atlasiet opciju Drukāšana.
- 2. Atlasiet opciju Izdrukāšana no darbu krātuves.
- 3. Atlasiet Izvēlēties un pēc tam atlasiet tās mapes nosaukumu, kurā saglabāts darbs.
- 4. Atlasiet darba nosaukumu. Ja darbs ir privāts vai šifrēts, ievadiet PIN vai paroli.
- 5. Lai pielāgotu kopiju skaitu, atlasiet skaitu kopiju laukā ekrāna kreisajā apakšējā stūrī. Ar tastatūru ievadiet izdrukājamo kopiju skaitu.
- 6. Atlasiet opciju Drukāt, lai izdrukātu darbu.

### Saglabāta darba izdzēšana

Nosūtot saglabātu darbu uz printera atmiņu, printeris pārraksta visus iepriekšējos darbus, kuriem ir tas pats lietotāja vārds un darba nosaukums. Ja darbs nav jau saglabāts ar to pašu lietotāja vārdu un nosaukumu un

<span id="page-76-0"></span>printerim vajadzīga papildu vieta, tad printeris var izdzēst citus saglabātos darbus, sākot ar vecāko. Lai mainītu printerī saglabājamo darbu skaitu, veiciet šādas darbības:

- 1. Printera vadības paneļa sākuma ekrānā atveriet izvēlni Iestatīšana.
- 2. Atveriet šādas izvēlnes:
	- Kopēšana/drukāšana vai Drukāšana
	- Pārvaldīt saglabātos darbus
	- Darbu saglabāšanas pagaidu ierobežojums
- 3. Ar tastatūru ievadiet printerī saglabājamo darbu skaitu.
- 4. Atlasiet Gatavs, lai saglabātu iestatījumu.

Veiciet šīs darbības, lai izdzēstu printera atmiņā saglabātu darbu.

- 1. Printera vadības paneļa sākuma ekrānā atlasiet opciju Drukāšana.
- 2. Atlasiet opciju Izdrukāšana no darbu krātuves.
- 3. Atlasiet Izvēlēties un pēc tam atlasiet tās mapes nosaukumu, kurā saglabāts darbs.
- 4. Atlasiet darba nosaukumu. Ja darbs ir privāts vai šifrēts, ievadiet PIN vai paroli.
- 5. Pieskarieties atkritnes ikonai  $\overline{m}$ , lai dzēstu darbu.

#### Informācija nosūtīta uz printeri darbu uzskaitei

Ar drukāšanas darbiem, kas nosūtīti no draiveriem uz klientu (piemēram, personālo datoru), uz HP drukāšanas un attēlveidošanas ierīcēm var nosūtīt informāciju, pēc kuras identificējama persona. Šī informācija var ietvert, bet nav ierobežota ar, lietotājvārdu un darba klienta vārdu, ko pēc printera administratora ieskatiem var izmantot darbu uzskaitei. Šo pašu informāciju var saglabāt arī kopā ar darbu printera lielapjoma atmiņas ierīcē (piemēram, diskdzinī), izmantojot darbu krātuves funkciju.

## Mobilā drukāšana

## Ievads

HP piedāvā daudzējādus mobilo ierīču un ePrint risinājumus, lai ļautu veikt vienkāršu drukāšanu ar HP printeri, izmantojot klēpjdatoru, planšetdatoru, viedtālruni vai citu mobilo ierīci. Lai skatītu pilnu sarakstu un nolemtu, kura ir vislabākā izvēles iespēja, apmeklējiet vietni [www.hp.com/go/LaserJetMobilePrinting](http://www.hp.com/go/LaserJetMobilePrinting).

 $\mathbb{B}$  PIEZĪME. Atjauniniet printera programmaparatūru, lai nodrošinātu visu mobilās drukāšanas un ePrint iespēju atbalstu.

- Tiešā bezvadu drukāšana un NFC drukāšana
- [HP ePrint drukāšana pa e-pastu](#page-78-0)
- [HP ePrint programmatūra](#page-79-0)
- **[AirPrint](#page-80-0)**
- [Android iegultā drukāšana](#page-80-0)

## Tiešā bezvadu drukāšana un NFC drukāšana

HP nodrošina tiešo bezvadu drukāšanu un NFC (tuva darbības lauka sakaru) drukāšanu printeriem ar atbalstītu HP Jetdirect 3000w NFC /bezvadu piederumu. Šis piederums ir pieejams kā opcija HP LaserJet printeriem ar aparatūras integrācijas kabatu (HIP, Hardware-Integration Pocket).

Tiešā bezvadu drukāšana un NFC drukāšana ļauj ierīcēm ar Wi-Fi funkcionalitāti (mobilajām ierīcēm) izveidot bezvadu tīkla savienojumu tieši ar printeri, neizmantojot bezvadu maršrutētāju.

Printerim nav jābūt pievienotam pie tīkla, lai šī mobilā kodpiekļuves drukāšana darboties.

Izmantojiet tiešo bezvadu drukāšanu, lai, izmantojot bezvadu savienojumu, izdrukātu no šādām ierīcēm:

- iPhone, iPad vai iPod touch, kas izmanto Apple AirPrint vai HP ePrint lietotni;
- Android mobilās ierīces, kas izmanto HP ePrint lietotni vai Android iegulto drukas risinājumu;
- datori un Mac operētājsistēmas ierīces, kas izmanto HP ePrint programmatūru.

Papildinformāciju par bezvadu drukāšanu skatiet vietnē [www.hp.com/go/wirelessprinting.](http://www.hp.com/go/wirelessprinting)

NFC un tiešās bezvadu drukāšanas funkcionalitāti var iespējot vai atspējot printera vadības panelī.

- 1. Printera vadības paneļa sākuma ekrānā atveriet izvēlni Iestatīšana.
- 2. Atveriet šādas izvēlnes:
	- Networking (Tīklošana)
	- Wireless Direct
	- Status (Statuss)
- 3. Atlasiet opciju leslēgts un pēc tam atlasiet Labi, lai iespējotu bezvadu drukāšanu.

<span id="page-78-0"></span> $P$ PIEZĪME. Vidē, kurā ir instalēti vairāki viena printera modeļi, var būt noderīgi katram printerim piešķirt unikālu tiešās bezvadu drukāšanas nosaukumu, lai printerus būtu vieglāk identificēt HP tiešās bezvadu drukāšanas izmantošanai. Bezvadu tīkla nosaukumi, piemēram, Wireless, WiFi Direct utt., ir pieejami informācijas ekrānā, atlasot informācijas ikonu  $\bigcap$  un pēc tam atlasot tīkla ikonu  $\frac{\Box}{\Box}$  vai bezvadu tīkla ikonu  $\mathfrak{u}_1$ ».

Veiciet tālāk norādīto procedūru, lai mainītu printera tiešās bezvadu drukāšanas nosaukumu:

- 1. Printera vadības paneļa sākuma ekrānā atveriet izvēlni Iestatīšana.
- 2. Atveriet šādas izvēlnes:
	- Networking (Tīklošana)
	- Wireless Direct
	- Wireless Direct nosaukums
- 3. Ar tastatūras palīdzību mainiet nosaukumu teksta laukā Wireless Direct nosaukums. Atlasiet OK.

#### HP ePrint drukāšana pa e-pastu

Izmantojiet funkciju HP ePrint, lai drukātu dokumentus, nosūtot tos kā e-pasta pielikumu uz printera e-pasta adresi no jebkuras ierīces ar iespējotu e-pastu.

Lai izmantotu HP ePrint, printerim ir jāatbilst šādām prasībām:

- printerim jābūt savienojumam ar vadu vai bezvadu tīklu un piekļuvei internetam;
- jābūt iespējotiem printera HP tīmekļa pakalpojumiem un printerim jābūt reģistrētam vietnē HP Connected.

Veiciet tālāk norādīto procedūru, lai iespējotu HP tīmekļa pakalpojumus un reģistrētos HP Connected.

#### PPEZĪME. Šīs darbības mainīsies atkarībā no vadības paneļa veida.

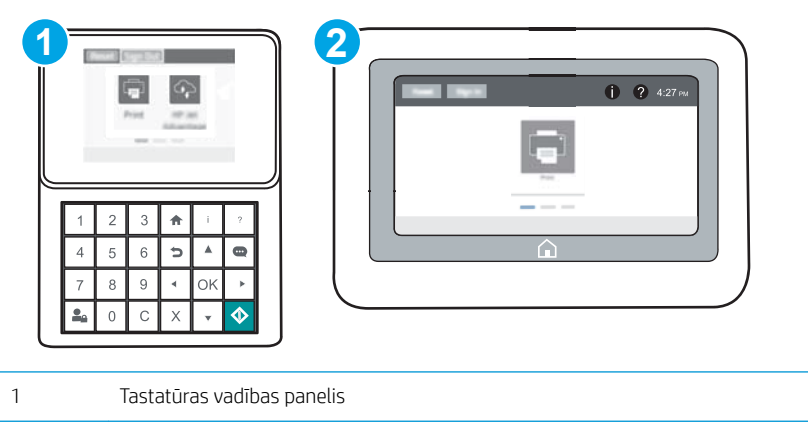

2 Skārienekrāna vadības panelis

1. Atveriet HP iegulto Web serveri (EWS):

<span id="page-79-0"></span>a. Tastatūras vadības paneļi: Uz printera vadības paneļa piespiediet pogu n un pēc tam izmantojiet bultiņu taustiņus, lai atlasītu izvēlni Ethernet . Piespiediet pogu OK, lai atvērtu izvēlni un būtu redzama IP adrese vai saimniekdatora nosaukums.

Skārienekrāna vadības paneļi: Uz printera vadības paneļa pieskarieties pogai nun pēc tam pieskarieties tīkla ikonai "H., lai būtu redzama IP adrese vai resursdatora nosaukums.

b. Atveriet tīmekļa pārlūkprogrammu un adreses rindiņā ierakstiet IP adresi vai resursdatora nosaukumu tieši tā, kā redzams printera vadības panelī. Nospiediet taustiņu Enter uz datora tastatūras. Tiks atvērts iegultais tīmekļa serveris.

https://10.10.XXXX/

- $\mathbb{F}$  PIEZĪME. Ja tīmekļa pārlūks parāda ziņojumu, norādot, ka piekļuve vietnei var nebūt droša, atlasiet šo opciju, lai turpinātu atvērt vietni. Piekļūšana šai vietnei nekaitēs datoram.
- 2. Noklikšķiniet uz cilnes HP tīmekļa pakalpojumi.
- 3. Atlasiet šo opciju, lai iespējotu tīmekļa pakalpojumus.

**PIEZĪME.** Tīmekļa pakalpojumu iespējošana var ilgt vairākas minūtes.

4. Atveriet vietni [www.hpconnected.com](http://www.hpconnected.com), lai izveidotu HP ePrint kontu, un pabeidziet iestatīšanas procesu.

#### HP ePrint programmatūra

HP ePrint programmatūra nodrošina vienkāršu izdrukāšanu no Windows vai Mac galddatora vai klēpjdatora jebkurā printerī, kas var izmantot HP ePrint. Šī programmatūra ļauj viegli atrast HP ePrint iespējotus printerus, kas ir reģistrēti jūsu HP Connected kontā. Mērķa HP printeris var atrasties birojā vai jebkurā citā pasaules vietā.

- Windows: Pēc programmatūras instalēšanas lietojumprogrammā atveriet opciju Drukāt un pēc tam instalēto printeru sarakstā atlasiet HP ePrint. Noklikšķiniet uz pogas Rekvizīti, lai konfigurētu drukas opcijas.
- OS X: Pēc programmatūras instalēšanas atlasiet opciju Fails, Drukāt un pēc tam atlasiet bultiņu līdzās opcijai PDF (draivera ekrānā apakšējā kreisajā stūrī). Atlasiet HP ePrint.

Operētājsistēmā Windows HP ePrint programmatūra atbalsta TCP/IP drukāšanu uz vietējiem tīkla (LAN vai WAN) printeriem uz atbalstītajām UPD PostScript® iekārtām.

Gan Windows, gan OS X operētājsistēmas datori atbalsta IPP drukāšanu ar LAN vai WAN tīklam pievienotiem produktiem, kas atbalsta ePCL.

Gan Windows, gan OS X operētājsistēmas datori atbalsta PDF dokumentu drukāšanu publiski pieejamās drukāšanas vietās un drukāšanu ar HP ePrint pa e-pastu, izmantojot mākoni.

Lai iegūtu draiverus un informāciju, atveriet vietni [www.hp.com/go/eprintsoftware](http://www.hp.com/go/eprintsoftware).

- **PIEZĪME.** Windows HP ePrint programmatūras drukas draiveris ir HP ePrint + JetAdvantage.
- PIEZĪME. HP ePrint programmatūra ir PDF darbplūsmas utilīta operētājsistēmai OS X, un, tehniski, tas nav drukas draiveris.
- **EX PIEZĪME.** HP ePrint Software neatbalsta drukāšanu ar USB palīdzību.

## <span id="page-80-0"></span>**AirPrint**

Tiešā drukāšana ar Apple AirPrint palīdzību ir atbalstīta iOS un Mac OS X 10.7 Lion vai jaunākām versijām. Izmantojiet AirPrint, lai izdrukātu ar printeri tieši no iPad, iPhone (3GS vai jaunāka) vai iPod Touch (trešās paaudzes vai jaunāka) šādās mobilo ierīču lietojumprogrammās:

- **Mail**
- Photos
- Safari
- **iBooks**
- Atsevišķās trešās puses lietojumprogrammās

Lai izmantotu AirPrint, jābūt izveidotam printera un Apple ierīces savienojumam ar vienu un to pašu tīklu (apakštīklu). Lai iegūtu papildinformāciju par AirPrint lietošanu un to, kuri HP printeri ir saderīgi ar AirPrint, atveriet vietni [www.hp.com/go/LaserJetMobilePrinting](http://www.hp.com/go/LaserJetMobilePrinting).

**2 PIEZĪME.** Pirms AirPrint izmantošanas ar USB savienojumu, pārbaudiet versijas numuru. AirPrint 1.3 un vecākas versijas neatbalsta USB savienojumus.

## Android iegultā drukāšana

HP iebūvētie drukas risinājumi Android un Kindle mobilajām ierīcēm ļauj šīm ierīcēm automātiski atrast HP printerus, kuri ir vai nu tīklā, vai Wi-Fi Direct bezvadu diapazonā, un no tiem izdrukāt.

Jābūt izveidotam printera un Android ierīces savienojumam ar vienu un to pašu tīklu (apakštīklu).

Drukas risinājums ir iebūvēts daudzu operētājsistēmu versijās.

PIEZĪME. Ja ierīcē nav pieejama drukāšana, atveriet [Google Play > Android lietojumprogrammas](https://play.google.com/store/apps/details?id=com.hp.android.printservice) un instalējiet HP drukas pakalpojuma spraudni.

Lai iegūtu papildinformāciju par Android iegulto drukāšanu un atbalstītajām Android ierīcēm, apmeklējiet vietni [www.hp.com/go/LaserJetMobilePrinting.](http://www.hp.com/go/LaserJetMobilePrinting)

## Drukāt no USB porta

### Ievads

Šis printeris nodrošina viegli pieejamu drukāšanu, izmantojot USB, lai varētu ātri izdrukāt failus, nenosūtot tos no datora. Šis printeris ļauj izmantot standarta USB zibatmiņas diskus, kas ievietoti USB portā netālu no vadības paneļa. Tā atbalsta šādu failu tipu izdrukāšanu:

- .pdf
- .prn
- .pcl
- .ps
- .cht

## USB porta iespējošana drukāšanai

Pēc noklusējuma USB ports ir atspējots. Pirms šīs funkcijas izmantošanas iespējojiet USB portu. Porta iespējošanai izmantojiet vienu no tālāk aprakstītajām procedūrām.

#### Pirmā metode: USB porta iespējošana no printera vadības paneļa izvēlnēm

- 1. Printera vadības paneļa sākuma ekrānā atveriet izvēlni Iestatīšana.
- 2. Atveriet šādas izvēlnes:
	- USB iestatījumi
	- Drukāšanas no USB diska iestatījumi
	- Drukāšanas no USB diska iespējošana
- 3. Atlasiet opciju lespējots.

#### Otrā metode: USB porta iespējošana, izmantojot HP iegulto tīmekļa serveri (tikai tīklam pievienotiem printeriem)

**EZĪME.** Šīs darbības mainīsies atkarībā no vadības paneļa veida.

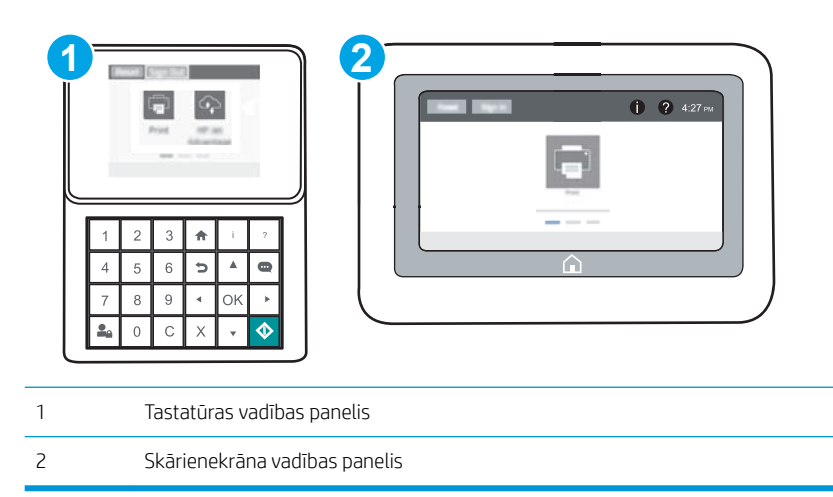

- 1. Atveriet HP iegulto Web serveri (EWS):
	- a. Tastatūras vadības paneļi: Uz printera vadības paneļa piespiediet pogu n pēc tam izmantojiet bultiņu taustiņus, lai atlasītu izvēlni Ethernet . Piespiediet pogu OK, lai atvērtu izvēlni un būtu redzama IP adrese vai saimniekdatora nosaukums.

Skārienekrāna vadības paneļi: Uz printera vadības paneļa pieskarieties pogai nun pēc tam pieskarieties tīkla ikonai "H., lai būtu redzama IP adrese vai resursdatora nosaukums.

b. Atveriet tīmekļa pārlūkprogrammu un adreses rindiņā ierakstiet IP adresi vai resursdatora nosaukumu tieši tā, kā redzams printera vadības panelī. Nospiediet taustiņu Enter uz datora tastatūras. Tiks atvērts iegultais tīmekļa serveris.

https://10.10.XXXXX/

- $\mathbb{B}$  PIEZĪME. Ja tīmekļa pārlūks parāda ziņojumu, norādot, ka piekļuve vietnei var nebūt droša, atlasiet šo opciju, lai turpinātu atvērt vietni. Piekļūšana šai vietnei nekaitēs datoram.
- 2. Atveriet cilni Kopēt/Drukāt.
- 3. Ekrāna kreisajā pusē noklikšķiniet uz Izgūt no USB iestatīšanas.
- 4. Atlasiet izvēles rūtiņu lespējot izgūšanu no USB.
- 5. Noklikšķiniet uz Apply (Lietot).

## USB dokumentu drukāšana

- 1. Ievietojiet USB zibatmiņas disku viegli pieejamajā USB portā.
- PIEZĪME. Šis ports var būt nosegts. Dažiem printeriem šis vāciņš ir atvāžams. Citiem printeriem pavelciet šo vāciņu tieši uz āru, lai noņemtu.
- 2. Printera vadības paneļa sākuma ekrānā atlasiet opciju Drukāšana.
- 3. Atlasiet opciju Drukāt no USB diska
- 4. Atlasiet Izvēlēties un pēc tam atlasiet izdrukājamā dokumenta nosaukumu. Atlasiet opciju Atlasīt.

**PIEZĪME.** Šis dokuments var būt mapē. Atveriet nepieciešamās mapes.

- 5. Lai pielāgotu kopiju skaitu, pieskarieties kopiju skaita laukam ekrāna kreisajā apakšējā stūrī. Ar tastatūru ievadiet izdrukājamo kopiju skaitu.
- 6. Pieskarieties pogai Sākt  $\odot$  vai piespiediet pogu Drukāt, lai izdrukātu dokumentu.

# 5 Printera pārvaldīšana

- · HP iegultā Web servera (EWS) papildu konfigurācija
- · IP tīkla iestatījumu konfigurēšana
- [Printera drošības funkcijas](#page-97-0)
- [Enerģijas taupīšanas iestatījumi](#page-100-0)
- [HP Web Jetadmin](#page-101-0)
- [Programmatūras un programmaparatūras atjauninājumi](#page-102-0)

#### Papildinformāciju skatiet:

Šī informācija ir pareiza publikācijas brīdī. Pašreizējo informāciju skatiet lapā [www.hp.com/support/colorljM652](http://www.hp.com/support/colorljM652) or [www.hp.com/support/colorljM653](http://www.hp.com/support/colorljM653)

HP visaptverošā palīdzība darbam ar printeri ietver tālāk norādītās opcijas.

- Instalēšana un konfigurēšana
- Mācīšanās un lietošana
- Problēmu risinājumi
- Programmatūras un programmaparatūras atjauninājumu lejupielāde
- Pievienošanās atbalsta forumiem
- Garantijas un reglamentējošās informācijas atrašana

## <span id="page-85-0"></span>HP iegultā Web servera (EWS) papildu konfigurācija

- levads
- Piekļuve HP iegultajam Web serverim (EWS)
- [HP iebūvētā tīmekļa servera līdzekļi](#page-86-0)

## Ievads

Izmantojiet HP iegulto tīmekļa serveri, lai pārvaldītu drukas funkcijas no datora, nevis printera vadības paneļa.

- Apskatīt printera statusa informāciju
- Noteikt visu materiālu atlikušo kalpošanas laiku un pasūtīt jaunus materiālus.
- Apskatīt un mainīt padevju konfigurāciju.
- Apskatīt un mainīt printera vadības paneļa izvēlnes konfigurāciju
- Apskatīt un izdrukāt iekšējās lapas
- Saņemt paziņojumu par printera un izejmateriālu notikumiem
- Skatīt un mainīt tīkla konfigurāciju.

HP iegultais tīmekļa serveris darbojas, kad printeris ir savienots ar IP tīklu. HP iegultais tīmekļa serveris neatbalsta printera IPX savienojumus. Lai atvērtu un izmantotu HP iegulto tīmekļa serveri, nav nepieciešams interneta pieslēgums.

Kad printeris ir savienots ar tīklu, HP iegultais tīmekļa serveris ir pieejams automātiski.

**PIEZĪME.** HP iegultais Web serveris nav pieejams ārpus tīkla ugunsmūra.

### Piekļuve HP iegultajam Web serverim (EWS)

**PIEZĪME.** Šīs darbības mainīsies atkarībā no vadības paneļa veida.

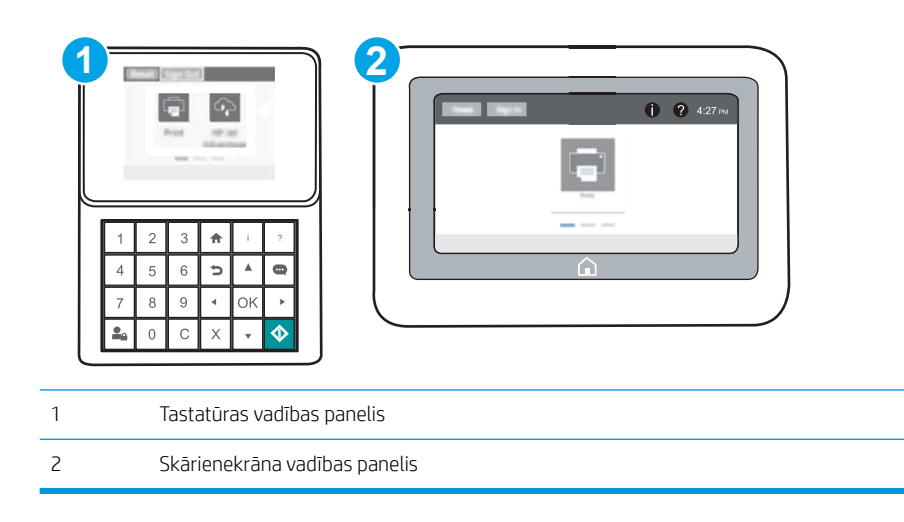

<span id="page-86-0"></span>1. Tastatūras vadības paneļi: Uz printera vadības paneļa piespiediet pogu nun pēc tam izmantojiet bultiņu taustiņus, lai atlasītu izvēlni Ethernet . Piespiediet pogu OK, lai atvērtu izvēlni un būtu redzama IP adrese vai saimniekdatora nosaukums.

Skārienekrāna vadības paneļi: Uz printera vadības paneļa pieskarieties pogai nun pēc tam pieskarieties tīkla ikonai <sub>baba</sub>, lai būtu redzama IP adrese vai resursdatora nosaukums.

2. Atveriet tīmekļa pārlūkprogrammu un adreses rindiņā ierakstiet IP adresi vai resursdatora nosaukumu tieši tā, kā redzams printera vadības panelī. Nospiediet taustiņu Enter uz datora tastatūras. Tiks atvērts iegultais tīmekļa serveris.

#### https://10.10.XXXX/

 $\mathbb{B}^*$  PIEZĪME. Ja tīmekļa pārlūks parāda ziņojumu, norādot, ka piekļuve vietnei var nebūt droša, atlasiet šo opciju, lai turpinātu atvērt vietni. Piekļūšana šai vietnei nekaitēs datoram.

Lai izmantotu HP iegulto Web serveri, pārlūkam ir jāatbilst tālāk norādītajām prasībām.

#### Windows® 7

- Internet Explorer (8.x vai jaunāka versija)
- Google Chrome (34.x vai jaunāka versija)
- Firefox (20.x vai jaunāka versija)

#### Windows® 8 vai jaunāka versija

- Internet Explorer (9.x vai jaunāka versija)
- Google Chrome (34.x vai jaunāka versija)
- Firefox (20.x vai jaunāka versija)

#### OS X

- Safari (5.x vai jaunāka versija)
- Google Chrome (34.x vai jaunāka versija)

#### **Linux**

- Google Chrome (34.x vai jaunāka versija)
- Firefox (20.x vai jaunāka versija)

#### HP iebūvētā tīmekļa servera līdzekļi

- [Information \(Informācijas\) cilne](#page-87-0)
- [Cilne Vispārēji](#page-87-0)
- [Cilne Drukāt](#page-88-0)
- [Cilne Problēmu novēršana](#page-89-0)
- [Cilne Drošība](#page-90-0)
- <span id="page-87-0"></span>● [Cilne HP tīmekļa pakalpojumi](#page-90-0)
- [Cilne Tīklošana](#page-90-0)
- [Saraksts Citas saites](#page-92-0)

#### Information (Informācijas) cilne

#### 5-1. tabula. HP iegultā Web servera cilne Informācija

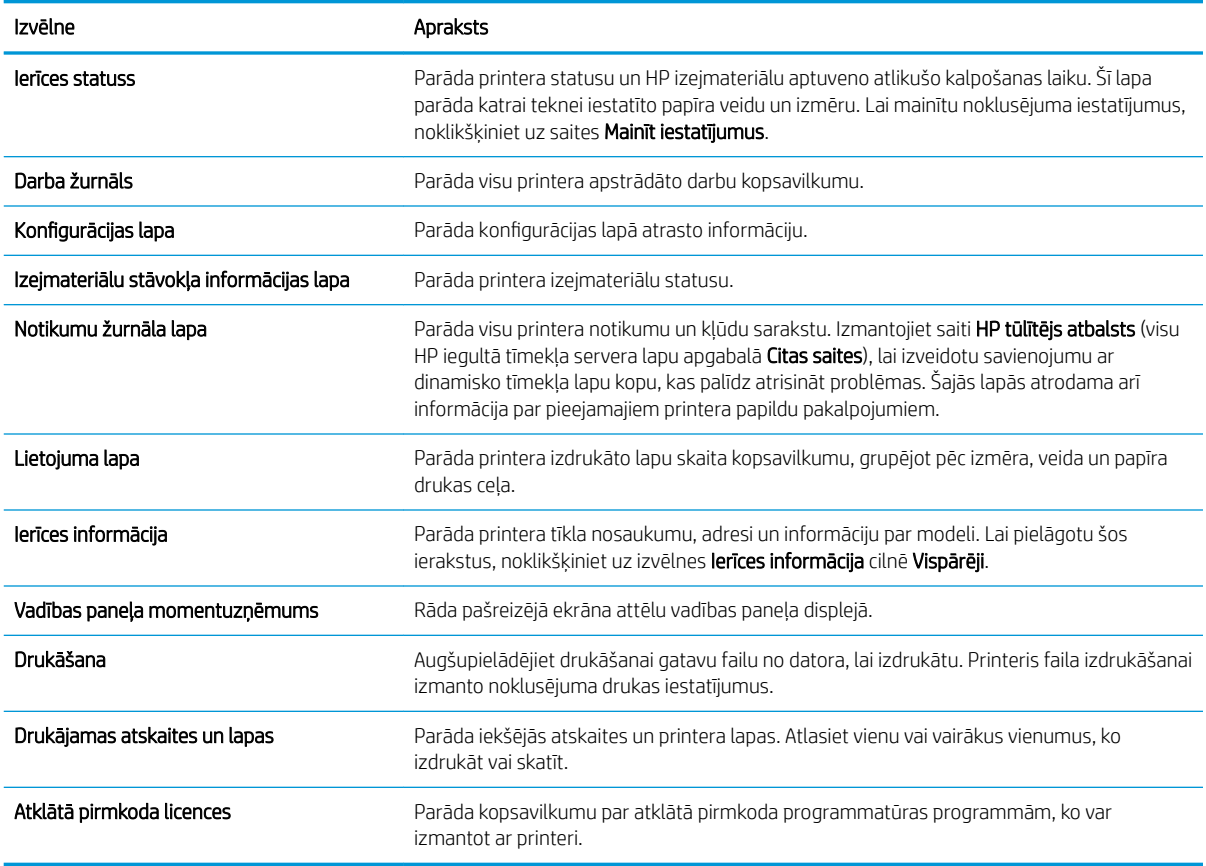

### Cilne Vispārēji

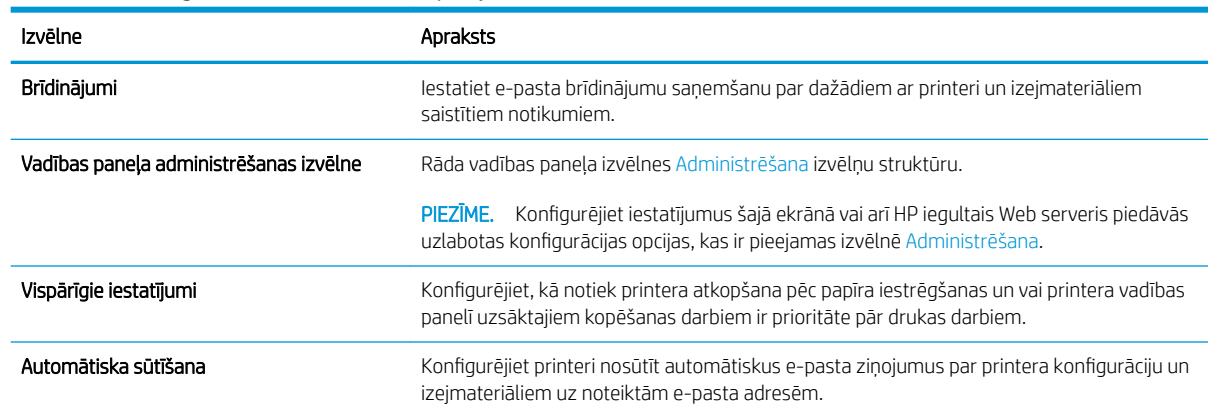

#### 5-2. tabula. HP iegultā Web servera cilne Vispārēji

#### <span id="page-88-0"></span>5-2. tabula. HP iegultā Web servera cilne Vispārēji (turpinājums)

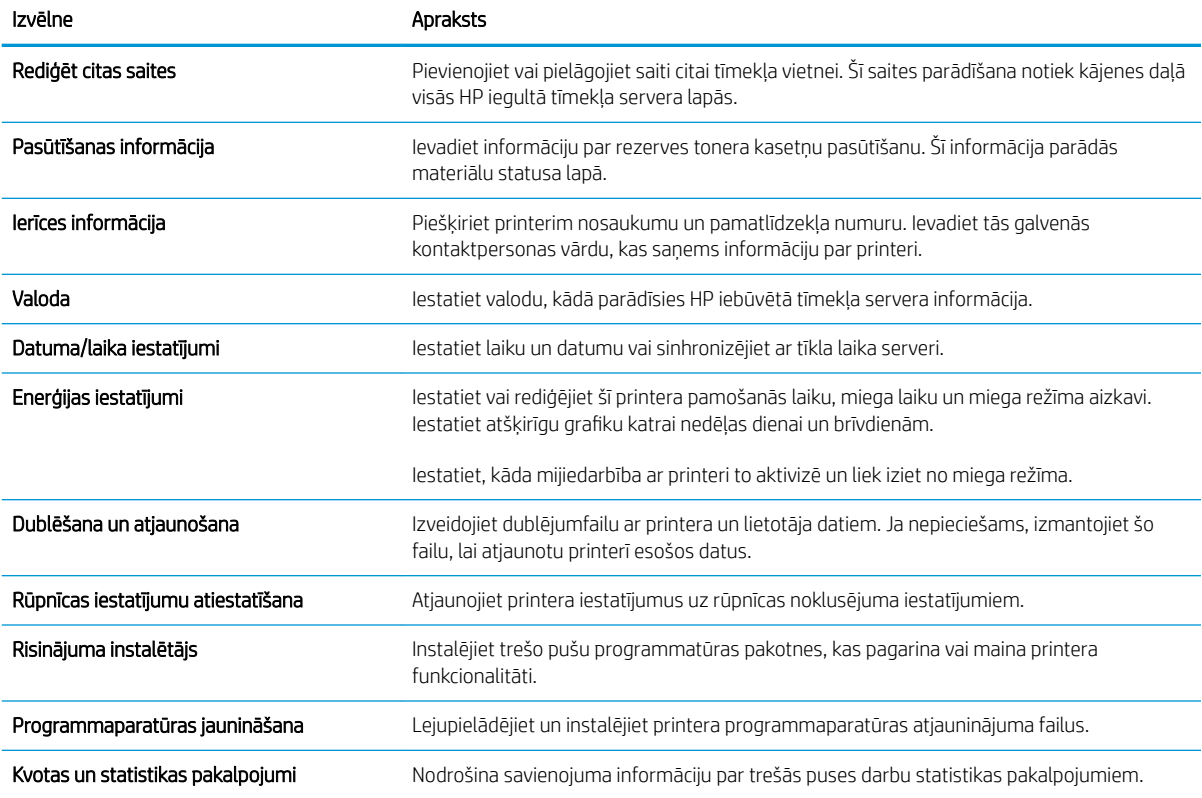

#### Cilne Drukāt

#### 5-3. tabula. HP iegultā tīmekļa servera cilne Drukāt

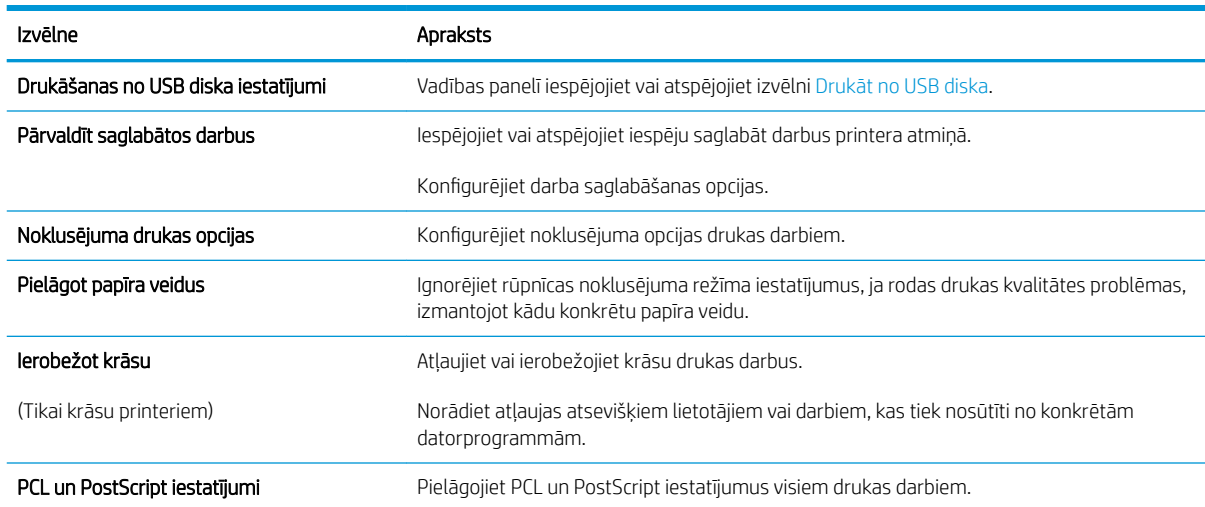

#### <span id="page-89-0"></span>5-3. tabula. HP iegultā tīmekļa servera cilne Drukāt (turpinājums)

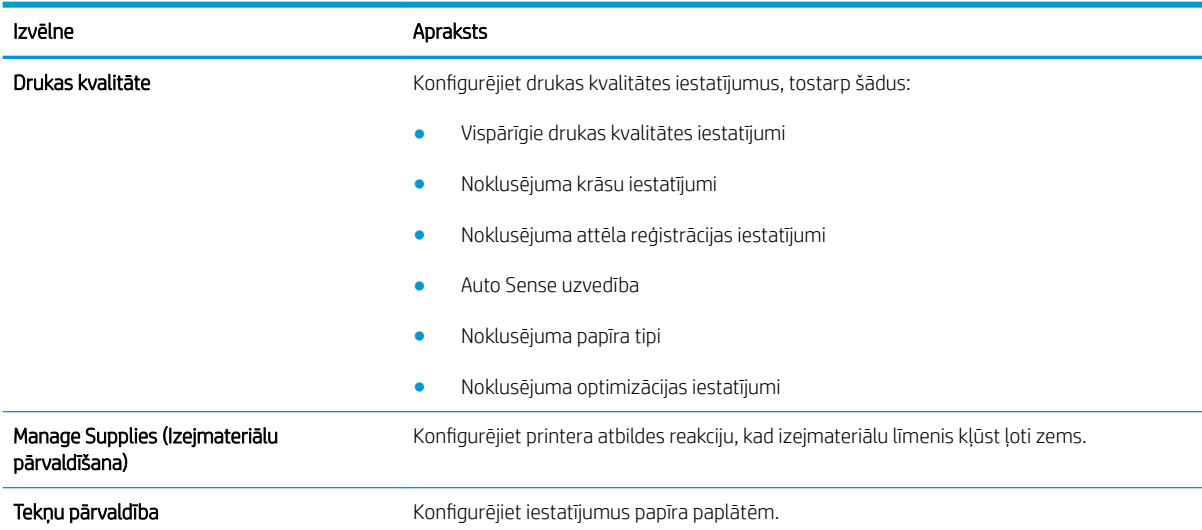

#### Cilne Problēmu novēršana

#### 5-4. tabula. HP iegultā Web servera cilne Problēmu novēršana

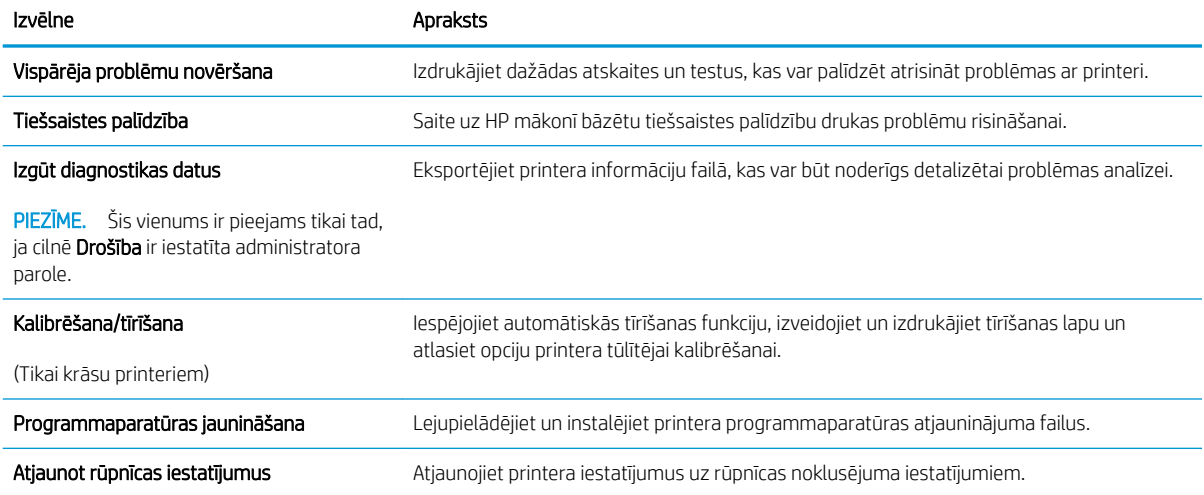

#### <span id="page-90-0"></span>Cilne Drošība

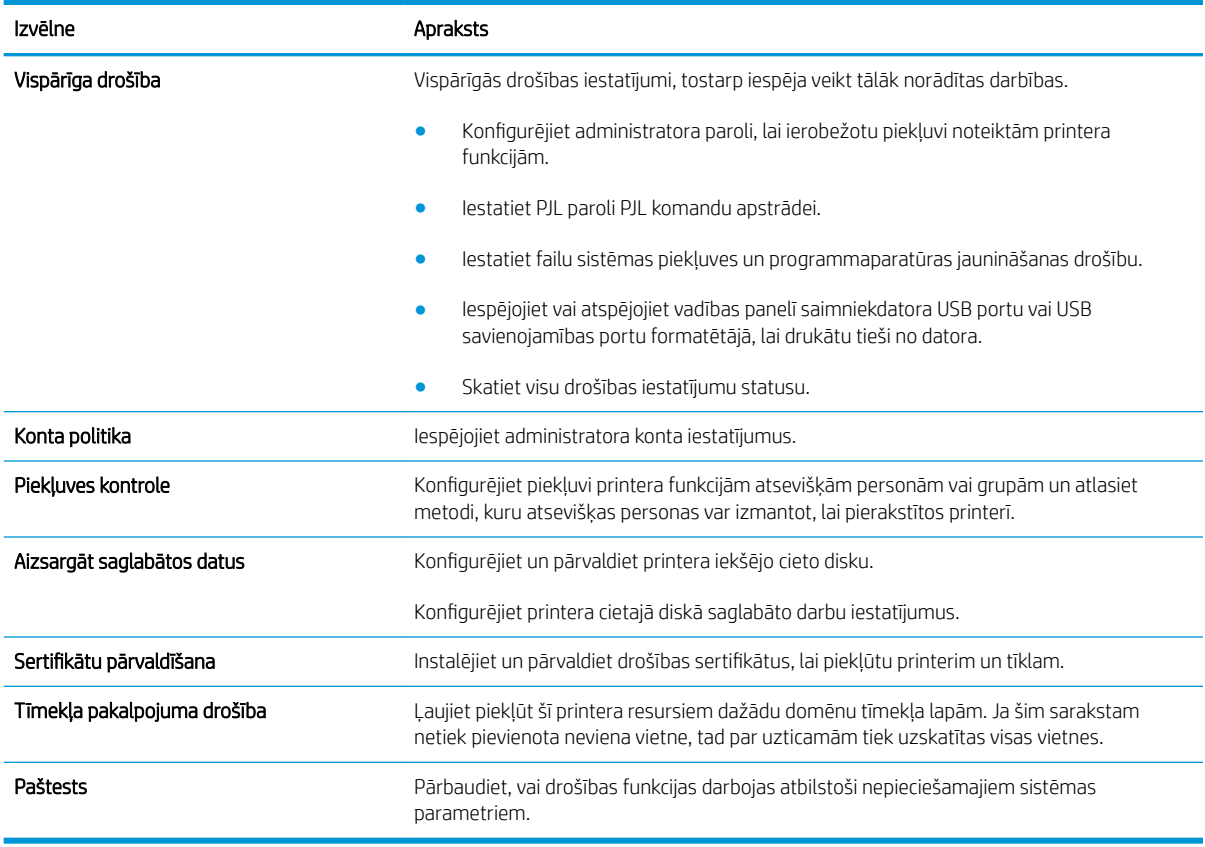

#### 5-5. tabula. HP iegultā Web servera cilne Drošība

#### Cilne HP tīmekļa pakalpojumi

Izmantojiet cilni HP tīmekļa pakalpojumi, lai konfigurētu un iespējotu HP tīmekļa pakalpojumus šim printerim. Lai izmantotu funkciju HP ePrint, jāiespējo HP tīmekļa pakalpojumi.

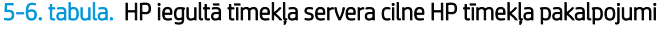

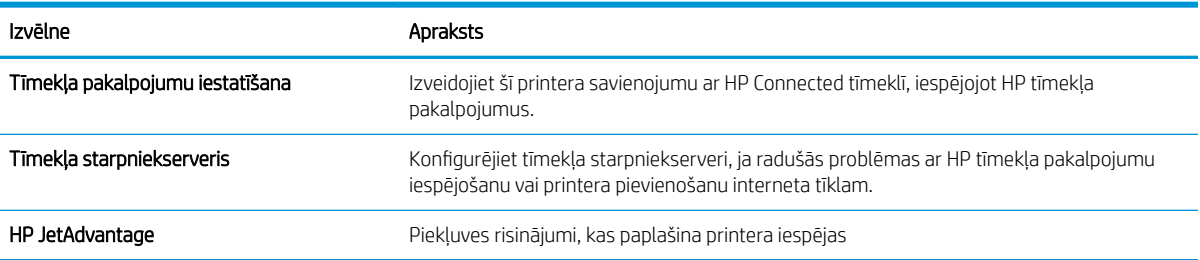

#### Cilne Tīklošana

Izmantojiet cilni Tīklošana, lai konfigurētu un padarītu drošus printera tīkla iestatījumus, kad printeris ir savienots ar IP tīklu. Šī cilne netiek parādīta, ja printeris ir savienots ar cita veida tīkliem.

#### 5-7. tabula. HP iegultā Web servera cilne Tīklošana

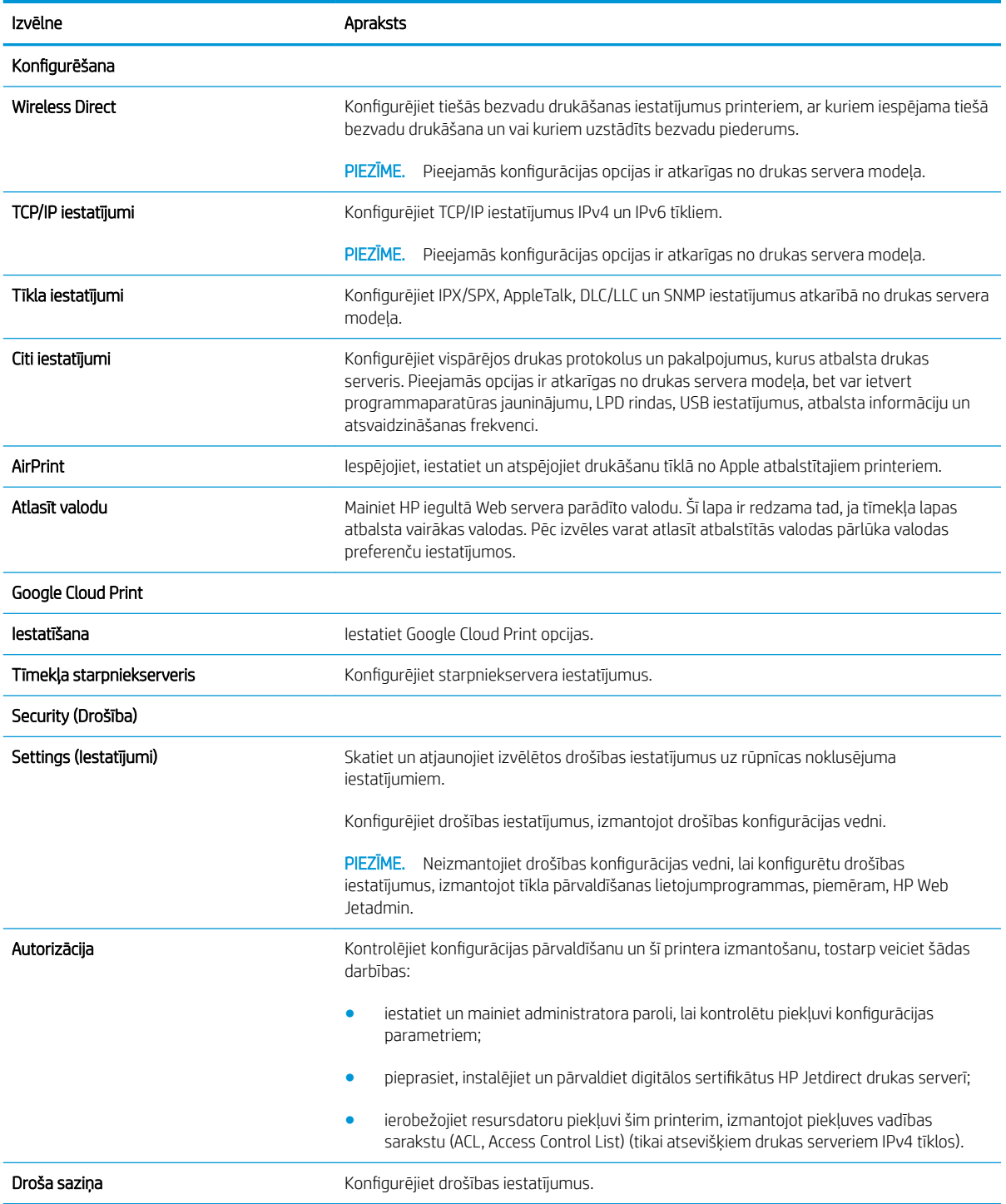

#### <span id="page-92-0"></span>5-7. tabula. HP iegultā Web servera cilne Tīklošana (turpinājums)

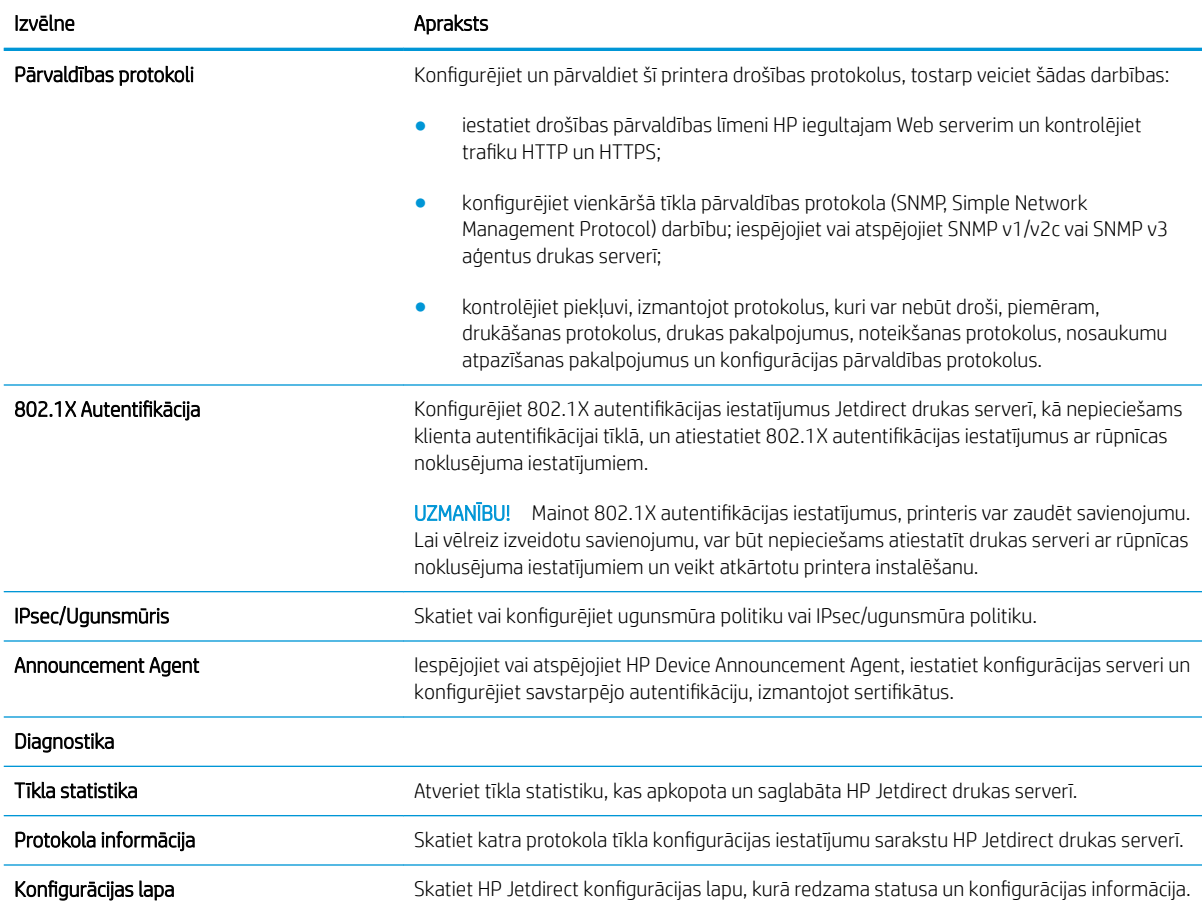

#### Saraksts Citas saites

PIEZĪME. Konfigurējiet HP iegultā tīmekļa servera kājenē parādāmās saites, izmantojot izvēlni Rediģēt citas saites cilnē Vispārīgi. Tālāk norādītas noklusējuma saites.

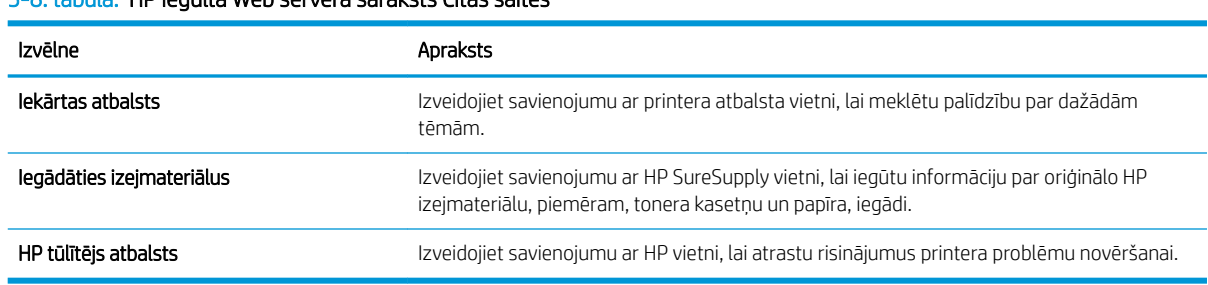

#### 5-8. tabula. HP iegultā Web servera saraksts Citas saites

## <span id="page-93-0"></span>IP tīkla iestatījumu konfigurēšana

- Paziņojums par atbildības ierobežošanu attiecībā uz printera koplietošanu
- Tīkla iestatījumu skatīšana vai mainīšana
- [Printera pārdēvēšana tīklā](#page-94-0)
- IPv4 TCP/IP parametru manuāla konfigurēšana no vadības paneļa
- IPv6 TCP/IP parametru manuāla konfigurēšana no vadības paneļa
- [Savienojuma ātrums un abpusējās drukas iestatījumi](#page-96-0)

### Paziņojums par atbildības ierobežošanu attiecībā uz printera koplietošanu

HP neatbalsta vienādranga tīklošanu, jo šī iespēja ir Microsoft operētājsistēmu, nevis HP printeru draiveru funkcija. Dodieties uz Microsoft tīmeklī [www.microsoft.com](http://www.microsoft.com).

### Tīkla iestatījumu skatīšana vai mainīšana

Lai skatītu vai mainītu IP konfigurācijas iestatījumus, izmantojiet HP iegulto tīmekļa serveri.

**PIEZĪME.** Šīs darbības mainīsies atkarībā no vadības paneļa veida.

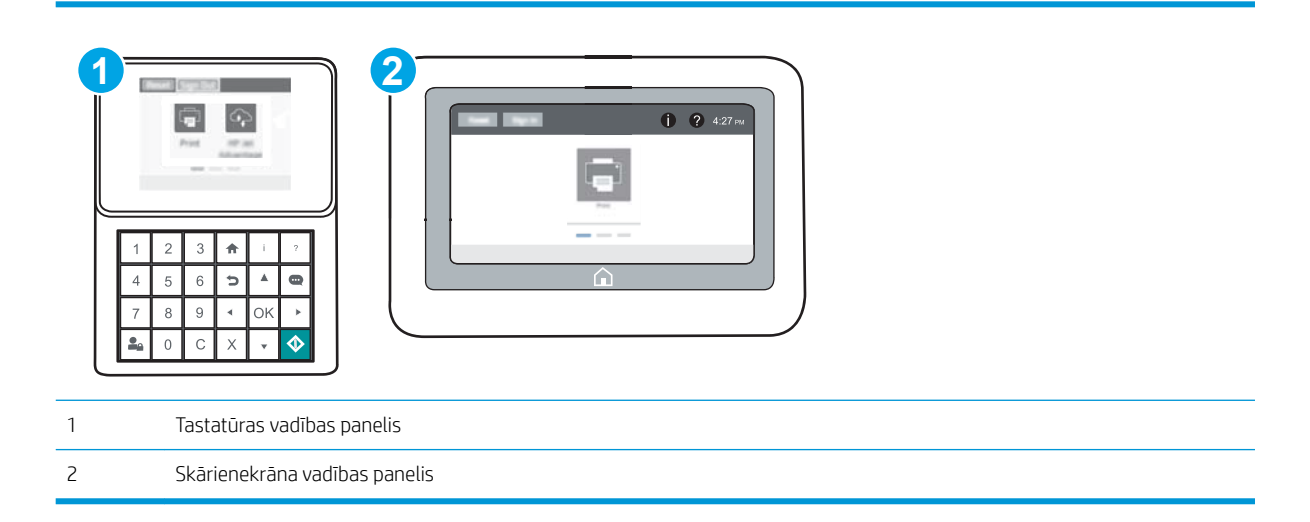

- 1. Atveriet HP iegulto Web serveri (EWS):
	- a. Tastatūras vadības paneļi: Uz printera vadības paneļa piespiediet pogu n pēc tam izmantojiet bultiņu taustiņus, lai atlasītu izvēlni Ethernet . Piespiediet pogu OK, lai atvērtu izvēlni un būtu redzama IP adrese vai saimniekdatora nosaukums.

Skārienekrāna vadības paneļi: Uz printera vadības paneļa pieskarieties pogai <sup>1</sup>un pēc tam pieskarieties tīkla ikonai "H<sub>ar</sub> lai būtu redzama IP adrese vai resursdatora nosaukums.

<span id="page-94-0"></span>b. Atveriet tīmekļa pārlūkprogrammu un adreses rindiņā ierakstiet IP adresi vai resursdatora nosaukumu tieši tā, kā redzams printera vadības panelī. Nospiediet taustiņu Enter uz datora tastatūras. Tiks atvērts iegultais tīmekļa serveris.

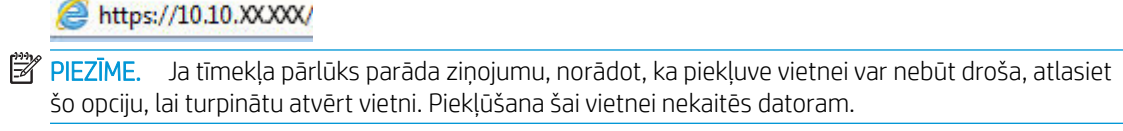

2. Noklikšķiniet uz cilnes Tīklošana, lai iegūtu informāciju par tīklu. Mainiet iestatījumus, kā nepieciešams.

### Printera pārdēvēšana tīklā

Lai pārdēvētu printeri tīklā tā, lai to var unikāli identificēt, izmantojiet HP iegulto tīmekļa serveri.

- 1. Atveriet HP iegulto Web serveri (EWS):
	- **PIEZĪME.** Šīs darbības mainīsies atkarībā no vadības paneļa veida.

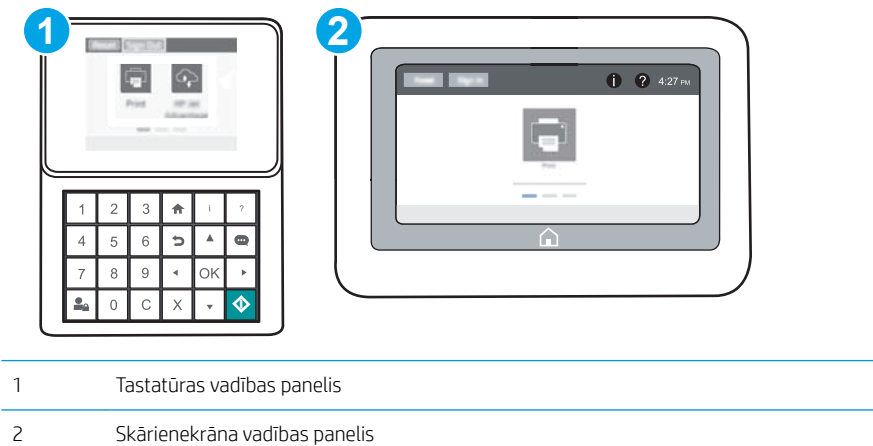

a. Tastatūras vadības paneļi: Uz printera vadības paneļa piespiediet pogu n pēc tam izmantojiet bultiņu taustiņus, lai atlasītu izvēlni Ethernet . Piespiediet pogu OK, lai atvērtu izvēlni un būtu redzama IP adrese vai saimniekdatora nosaukums.

Skārienekrāna vadības paneļi: Uz printera vadības paneļa pieskarieties pogai  $\bigcap$  un pēc tam pieskarieties tīkla ikonai "H., lai būtu redzama IP adrese vai resursdatora nosaukums.

b. Atveriet tīmekļa pārlūkprogrammu un adreses rindiņā ierakstiet IP adresi vai resursdatora nosaukumu tieši tā, kā redzams printera vadības panelī. Nospiediet taustiņu Enter uz datora tastatūras. Tiks atvērts iegultais tīmekļa serveris.

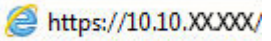

- **PIEZĪME.** Ja tīmekļa pārlūks parāda ziņojumu, norādot, ka piekļuve vietnei var nebūt droša, atlasiet šo opciju, lai turpinātu atvērt vietni. Piekļūšana šai vietnei nekaitēs datoram.
- 2. Atveriet cilni Vispārīgi.

<span id="page-95-0"></span>3. Lapā Iekārtas informācija noklusējuma printera nosaukums ir redzams laukā Iekārtas nosaukums. Varat mainīt šo nosaukumu, lai unikāli identificētu šo printeri.

**PIEZĪME.** Citu lauku aizpildīšana šajā lapā nav obligāta.

4. Noklikšķiniet uz pogas Lietot, lai saglabātu izmaiņas.

### IPv4 TCP/IP parametru manuāla konfigurēšana no vadības paneļa

Izmantojiet vadības paneļa opcijas Iestatījumi izvēlnes, lai manuāli iestatītu IPv4 adresi, apakštīkla masku un noklusējuma vārteju.

- 1. Printera vadības paneļa sākuma ekrānā atveriet izvēlni Iestatīšana.
- 2. Atveriet šādas izvēlnes:
	- Networking (Tīklošana)
	- **Ethernet**
	- TCP/IP
	- IPV 4 iestatījumi
	- · Konfigurācijas metode
- 3. Atlasiet opciju Manuāli un pēc tam pieskarieties pogai Saglabāt.
- 4. Atveriet izvēlni Manuālie iestatījumi.
- 5. Pieskarieties opcijai IP adrese, Apakštīkla maska vai Noklusējuma vārteja.
- 6. Izmantojot ciparu tastatūru, ievadiet laukam pareizos ciparus un pēc tam piespiediet pogu OK.

Atkārtojiet šo procesu ar visiem laukiem un pēc tam atlasiet opciju Saglabāt.

#### IPv6 TCP/IP parametru manuāla konfigurēšana no vadības paneļa

Izmantojiet vadības paneļa opcijas lestatījumi izvēlnes, lai manuāli iestatītu IPv6 adresi.

- 1. Printera vadības paneļa sākuma ekrānā atveriet izvēlni Iestatīšana.
- 2. Lai iespējotu manuālu konfigurēšanu, atveriet tālāk norādītās izvēlnes.
	- Networking (Tīklošana)
	- Ethernet
	- TCP/IP
	- IPV6 iestatījumi
- 3. Atlasiet opciju lespējot un pēc tam piespiediet pogu OK.
- 4. Lai konfigurētu adresi, atveriet izvēlni Adrese un pēc tam pieskarieties laukam, lai atvērtu tastatūru.
- 5. Izmantojot ciparu tastatūru, ievadiet laukam pareizos ciparus un pēc tam piespiediet pogu OK.
- 6. Atlasiet opciju Saglabāt.

## <span id="page-96-0"></span>Savienojuma ātrums un abpusējās drukas iestatījumi

 $\mathbb{B}$  PIEZĪME. Šī informācija attiecas tikai uz Ethernet tīkliem. Tā neattiecas uz bezvadu tīkliem.

Drukas servera savienojuma ātrumam un sakaru režīmam jāatbilst tīkla centrmezglam. Vairumā gadījumu printeris jāatstāj automātiskajā režīmā. Savienojuma ātruma un abpusējās drukas iestatījumu nepareizas izmaiņas var traucēt printera saziņu ar citām tīkla ierīcēm. Izmaiņu veikšanai izmantojiet printera vadības paneli.

PIEZĪME. Printera iestatījumam ir jāatbilst tīkla ierīces (tīkla centrmezgla, slēdža, vārtejas, maršrutētāja vai datora) iestatījumam.

**PIEZĪME.** Izdarot izmaiņas šajos iestatījumos, printeris vispirms izslēdzas un pēc tam ieslēdzas. Veiciet izmainas tikai tad, kad printeris netiek izmantots.

- 1. Printera vadības paneļa sākuma ekrānā atveriet izvēlni Iestatīšana.
- 2. Atveriet šādas izvēlnes:
	- Networking (Tīklošana)
	- Ethernet
	- Link Speed (Savienojuma ātrums)
- 3. Atlasiet vienu no šīm iespējām:
	- Automātiski: Drukas serveris, lai nodrošinātu tīklā pieļaujamo maksimālo savienojuma ātrumu un sakaru režīmu, konfigurāciju veic automātiski.
	- 10T puse: 10 megabaiti sekundē (Mb/s), pusdupleksā darbība
	- 10T pilns: 10 Mb/s, pilndupleksā darbība
	- 10T automātisks: 10 Mb/s, automātiska dupleksā darbība
	- 100TX puse: 100 Mb/s, pusdupleksā darbība
	- 100TX pilns: 100 Mb/s, pilndupleksā darbība
	- 100TX automātisks: 100 Mb/s, automātiska dupleksā darbība.
	- 1000T pilns: 1000 Mb/s, pilndupleksā darbība
- 4. Atlasiet opciju Saglabāt. Printeris izslēdzas un pēc tam ieslēdzas.

## <span id="page-97-0"></span>Printera drošības funkcijas

## Ievads

Printerim ir vairākas drošības funkcijas, kuras ierobežo piekļuvi konfigurācijas iestatījumiem un drošajiem datiem, kā arī novērš piekļuvi vērtīgajiem aparatūras komponentiem.

- Paziņojumi par drošību
- IP drošība
- Administratora paroles piešķiršana
- [Šifrēšanas atbalsts: HP augstas veiktspējas droši cietie diski](#page-98-0)
- [Formatētāja bloķēšana](#page-99-0)

## Paziņojumi par drošību

Printeris atbalsta drošības standartus un ieteicamos protokolus, kas palīdz saglabāt printera drošību, aizsargā būtiski svarīgu informāciju tīklā un vienkāršo printera uzraudzību un apkopi.

## IP drošība

IP drošība (IPsec) ir protokolu kopums, kas kontrolē IP tīkla datplūsmu uz printeri un no printera. IPsec nodrošina saimnieks-saimnieks autentifikāciju, datu integritāti un tīkla sakaru šifrēšanu.

Printeriem, kuri ir pievienoti tīklam un kuriem ir HP Jetdirect drukas serveris, var konfigurēt IPsec, izmantojot cilni Tīklošana HP iegultajā tīmekļa serverī.

### Administratora paroles piešķiršana

Piešķiriet administratora paroli piekļuvei printerim un HP iegultajam tīmekļa serverim, lai neautorizēti lietotāji nevarētu mainīt printera iestatījumus.

- 1. Atveriet HP iegulto Web serveri (EWS):
	- **PIEZĪME.** Šīs darbības mainīsies atkarībā no vadības paneļa veida.

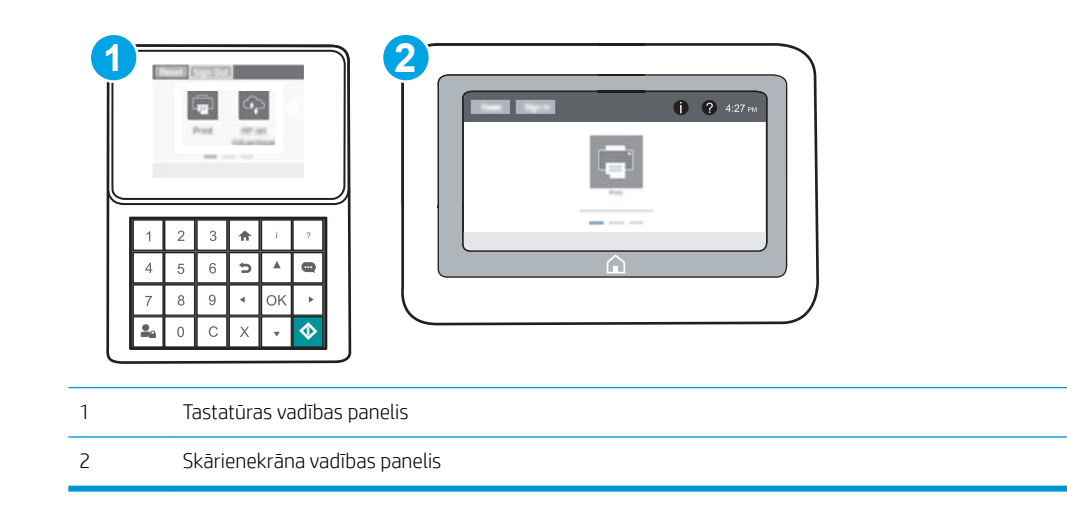

<span id="page-98-0"></span>a. Tastatūras vadības paneļi: Uz printera vadības paneļa piespiediet pogu n un pēc tam izmantojiet bultiņu taustiņus, lai atlasītu izvēlni Ethernet . Piespiediet pogu OK, lai atvērtu izvēlni un būtu redzama IP adrese vai saimniekdatora nosaukums.

Skārienekrāna vadības paneļi: Uz printera vadības paneļa pieskarieties pogai nun pēc tam pieskarieties tīkla ikonai <sub>미</sub>모고, lai būtu redzama IP adrese vai resursdatora nosaukums.

b. Atveriet tīmekļa pārlūkprogrammu un adreses rindiņā ierakstiet IP adresi vai resursdatora nosaukumu tieši tā, kā tas redzams printera vadības panelī. Nospiediet taustiņu Enter uz datora tastatūras. Tiks atvērts iegultais tīmekļa serveris.

https://10.10.XXXX/

- $\mathbb{B}$  PIEZĪME. Ja tīmekļa pārlūks parāda ziņojumu, norādot, ka piekļuve vietnei var nebūt droša, atlasiet šo opciju, lai turpinātu atvērt vietni. Piekļūšana šai vietnei nekaitēs datoram.
- 2. Noklikšķiniet uz cilnes Security (Drošība).
- 3. Atveriet izvēlni Vispārīgā drošība.
- 4. Zonā, kura apzīmēta ar virsrakstu Vietējās administratora paroles iestatīšana, ievadiet ar paroli saistīto vārdu laukā Lietotājvārds
- 5. Ievadiet paroli laukā Jaunā parole un pēc tam vēlreiz to ievadiet laukā Pārbaudīt paroli.

**EZ PIEZĪME.** Ja maināt esošo paroli, vispirms laukā **Vecā parole** ierakstiet esošo paroli.

- 6. Noklikšķiniet uz pogas Apply (Lietot).
	- PIEZĪME. Pierakstiet paroli un glabājiet to drošā vietā. Administratora paroli nevar atkopt. Ja administratora parole ir pazaudēta vai aizmirsta, sazinieties ar HP atbalsta dienestu vietnē [support.hp.com](http://support.hp.com), lai saņemtu pilnīgai printera atiestatīšanai nepieciešamo palīdzību.

Printera vadības panelī var aizsargāt dažas funkcijas, lai nepilnvarotas personas nevarētu tās izmantot. Ja funkcija ir aizsargāta, printeris aicina pirms tās izmantošanas pierakstīties. Varat arī pierakstīties, negaidot uzvedni, printera vadības panelī atlasot opciju Pierakstīties.

Parasti pierakstīšanās printerī notiek ar tādiem pašiem akreditācijas datiem kā pierakstīšanās tīklā. Ja jums ir jautājumi par izmantojamajiem akreditācijas datiem, konsultējieties ar šī printera tīkla administratoru.

1. Tastatūras vadības paneļi: Piespiediet pogu Pierakstīties

Skārienekrāna vadības paneļi: Printera vadības paneļa sākuma ekrānā atlasiet opciju Pierakstīties.

2. Lai ievadītu akreditācijas datus, izpildiet norādījumus.

PPIEZĪME. Lai saglabātu printera drošību, pēc printera lietošanas pabeigšanas pieskarieties pogai Izrakstīties  $\bullet$ 

## Šifrēšanas atbalsts: HP augstas veiktspējas droši cietie diski

Cietais disks nodrošina aparatūras šifrēšanu, lai varētu droši saglabāt jutīgus datus, neietekmējot printera veiktspēju. Šis cietais disks izmanto jaunāko uzlaboto šifrēšanas standartu (Advanced Encryption Standard — AES) ar daudzpusīgām, laiku taupošām funkcijām un robustu funkcionalitāti.

Izmantojiet HP iegultā tīmekļa servera izvēlni Drošība, lai konfigurētu disku.

## <span id="page-99-0"></span>Formatētāja bloķēšana

Formatētājam ir slots, kuram var piestiprināt drošības kabeli. Formatētāja bloķēšana neļauj no tā izņemt vērtīgos komponentus.

## <span id="page-100-0"></span>Enerģijas taupīšanas iestatījumi

#### Ievads

- Dīkstāves iestatījumu iestatīšana
- lestata miega režīma taimeri un konfigurē printeri 1 W vai mazākas jaudas izmantošanai

### Dīkstāves iestatījumu iestatīšana

Pēc noklusējuma printeris darbu starplaikā neatdziest, lai optimizētu ātrumu un ātrāk izdrukātu darbu pirmo lapu. Lai ietaupītu enerģiju, iestatiet printera atdzišanu darbu starplaikā.

- 1. Printera vadības paneļa sākuma ekrānā atveriet izvēlni Iestatīšana.
- 2. Atveriet šādas izvēlnes:
	- Vispārīgie iestatījumi
	- Enerģijas iestatījumi
	- Dīkstāves iestatījumi
- 3. Pabīdiet slīdni pa labi, lai ietaupītu enerģiju. Pieskarieties pogai Gatavs, lai saglabātu iestatījumus.

## Iestata miega režīma taimeri un konfigurē printeri 1 W vai mazākas jaudas izmantošanai

Miega režīma iestatījumi ietekmē printera izmantoto elektrības daudzumu, aktivizēšanas un miega laiku, pārslēgšanas miega režīmā ātrumu un ieslēgšanās no miega režīma ātrumu.

Lai konfigurētu printeri miega režīma laikā izmantot 1 W vai mazāk jaudas, ievadiet laiku gan opcijas Miega režīms pēc neaktivitātes perioda, gan opcijas Automātiskā izslēgšanās pēc miega režīma iestatījumos.

- 1. Printera vadības paneļa sākuma ekrānā atveriet izvēlni Iestatīšana.
- 2. Atveriet šādas izvēlnes:
	- Vispārīgie iestatījumi
	- Enerģijas iestatījumi
	- Miega iestatījumi
- 3. Atlasiet opciju Miega režīma pēc neaktivitātes perioda, lai norādītu printera neaktivitātes minūšu skaitu, pēc kura notiek pārslēgšanās miega režīmā. Ievadiet atbilstošo laika periodu.
- PIEZĪME. Miega režīma noklusējuma laiks ir 0 minūtes. Nulle (0) norāda, ka printeris pārslēgsies miega režīmā pēc mazāk nekā 1 minūtes.
- 4. Atlasiet opciju Automātiskā izslēgšanas pēc miega režīma, lai pārslēgtu printeri vēl efektīvākā elektrības taupības režīmā pēc miega perioda. Ievadiet atbilstošo laika periodu.
- PPIEZĪME. Pēc noklusējuma notiek automātiski izslēgta printera aktivizēšana tad, ja notiek kaut kāda cita, nevis USB vai Wi-Fi aktivitāte, tomēr var iestatīt aktivizēšanu arī tikai ar strāvas pogu.
- 5. Atlasiet Gatavs, lai saglabātu iestatījumus.

## <span id="page-101-0"></span>HP Web Jetadmin

HP Web Jetadmin ir godalgots nozares vadošais rīks efektīvai dažādu tīklā savienotu HP iekārtu, tostarp printeru, daudzfunkcionālo printeru un digitālo sūtītāju, pārvaldīšanai. Šis viens risinājums ļauj jums attāli instalēt, kontrolēt, veikt apkopi, problēmu novēršanu un pasargāt savu drukāšanas un attēlveidošanas vidu, ievērojami palielinot uzņēmuma produktivitāti, ietaupot laiku, administrācijas izmaksas un aizsargājot investīcijas.

Periodiski ir pieejami HP Web Jetadmin atjauninājumi atsevišķu produkta funkciju atbalstam. Lai iegūtu plašāku informāciju, skatiet tīmekļa lapu [www.HP.com/support darbības/webjetadmin.](http://www.hp.com/go/webjetadmin)

## <span id="page-102-0"></span>Programmatūras un programmaparatūras atjauninājumi

HP regulāri atjaunina funkcijas, kas pieejamas iekārtas programmaparatūrā. Lai izmantotu jaunākās funkcijas, atjauniniet printera programmaparatūru. Lejupielādējiet visjaunāko programmatūras atjauninājumu failu no tīmekļa.

Atveriet [www.hp.com/support/colorljM652](http://www.hp.com/support/colorljM652) or [www.hp.com/support/colorljM653.](http://www.hp.com/support/colorljM653) Atlasiet Draiveri un programmatūra.

# 6 Problēmu risinājumi

- [Klientu atbalsts](#page-105-0)
- [Vadības paneļa palīdzības sistēma](#page-106-0)
- [Rūpnīcas iestatījumu atjaunošana](#page-107-0)
- · [Printera vadības panelī redzams ziņojums "Līmenis kasetnē ir zems" vai "Līmenis kasetnē ir ļoti zems"](#page-109-0)
- [Printeris neveic papīra paņemšanu vai notiek nepareiza padeve](#page-110-0)
- [Iestrēguša papīra izņemšana](#page-116-0)
- [Drukas kvalitātes uzlabošana](#page-137-0)
- [Attēlu defektu tabula](#page-142-0)
- [Vadu tīkla problēmu atrisināšana](#page-150-0)
- [Bezvadu tīkla problēmu atrisināšana](#page-152-0)

#### Papildinformāciju skatiet:

Šī informācija ir pareiza publikācijas brīdī. Pašreizējo informāciju skatiet lapā [www.hp.com/support/colorljM652](http://www.hp.com/support/colorljM652) or [www.hp.com/support/colorljM653](http://www.hp.com/support/colorljM653)

HP visaptverošā palīdzība darbam ar printeri ietver tālāk norādītās opcijas.

- Instalēšana un konfigurēšana
- Mācīšanās un lietošana
- Problēmu risinājumi
- Programmatūras un programmaparatūras atjauninājumu lejupielāde
- Pievienošanās atbalsta forumiem
- Garantijas un reglamentējošās informācijas atrašana

## <span id="page-105-0"></span>Klientu atbalsts

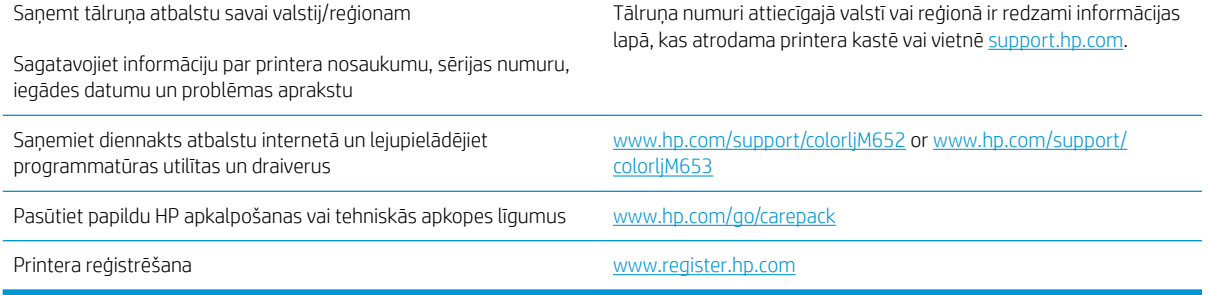

## <span id="page-106-0"></span>Vadības paneļa palīdzības sistēma

Printerim ir iebūvēta palīdzības sistēma, kas paskaidro, kā lietot katru ekrānu. Lai atvērtu palīdzības sistēmu, pieskarieties palīdzības pogai  $\odot$  ekrāna augšējā labajā stūrī.

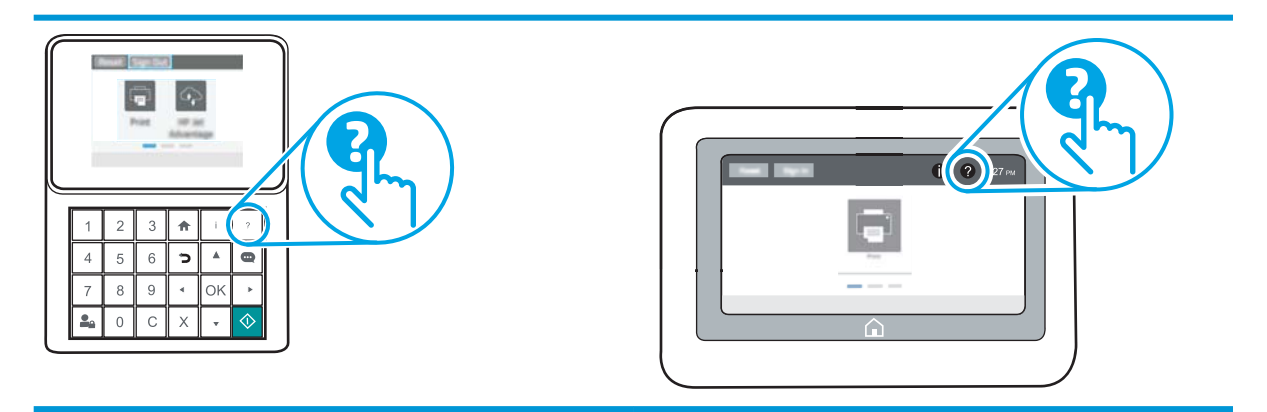

Dažu ekrānu gadījumā palīdzība tiek atvērta globālā izvēlnē, kur varat meklēt konkrētus tematus. Varat pārlūkot izvēlnes struktūru, pieskaroties izvēlnes pogām.

Dažos palīdzības ekrānos ir iekļauta animācija, kas parāda, kā veikt īpašas darbības, piemēram, izņemt iestrēgušu papīru.

Ja printeris parāda kļūdu vai brīdinājumu, pieskarieties palīdzības pogai (?), lai atvērtu ziņojumu, kurā aprakstīta problēma. Ziņojumā arī ietvertas instrukcijas problēmas novēršanai.

## <span id="page-107-0"></span>Rūpnīcas iestatījumu atjaunošana

## Ievads

Izmantojiet vienu no šīm metodēm, lai atjaunotu printera sākotnējos rūpnīcas iestatījumus.

**PIEZĪME.** Rūpnīcas iestatījumu atjaunošana atiestata gandrīz visus printera iestatījumus uz rūpnīcas noklusējuma iestatījumiem. Tomēr dažus iestatījumus, piemēram, valodu, datumu, laiku un dažus tīkla konfigurācijas iestatījumus, nevar mainīt.

#### Pirmā metode: rūpnīcas iestatījumu atiestatīšana printera vadības panelī

- 1. Printera vadības paneļa sākuma ekrānā atveriet izvēlni Iestatīšana.
- 2. Atveriet šādas izvēlnes:
	- Vispārīgi
	- Rūpnīcas iestatījumu atiestatīšana
- 3. Atlasiet opciju Atiestatīt.

Verifikācijas ziņojums informē, ka atiestatīšanas funkcijas izpildes rezultātā var tikt zaudēti dati.

4. Atlasiet Atiestatīt, lai pabeigtu šo procesu.

**PIEZĪME.** Pēc atiestatīšanas operācijas beigām printeris tiek automātiski restartēts.

#### Otrā metode: rūpnīcas iestatījumu atjaunošana ar HP iegultā tīmekļa servera palīdzību (tikai tīklam pievienotiem printeriem)

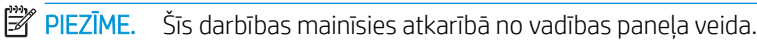

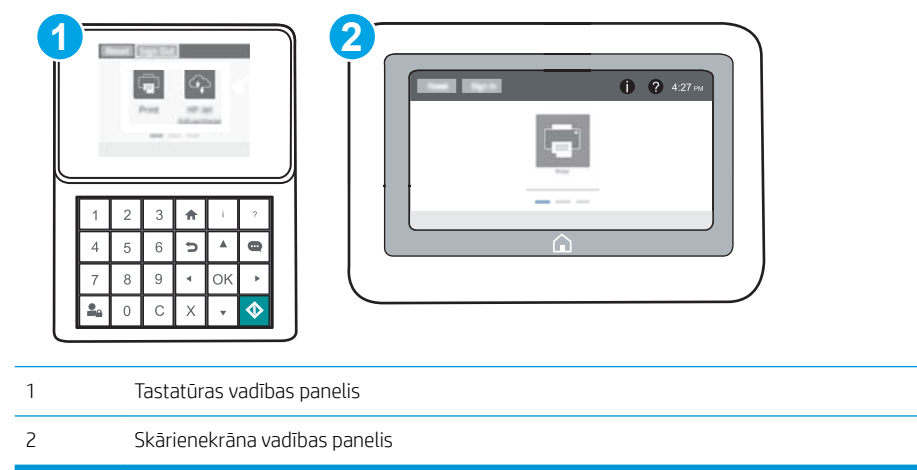

1. Atveriet HP iegulto Web serveri (EWS):
a. Tastatūras vadības paneļi: Uz printera vadības paneļa piespiediet pogu n pēc tam izmantojiet bultiņu taustiņus, lai atlasītu izvēlni Ethernet . Piespiediet pogu OK, lai atvērtu izvēlni un būtu redzama IP adrese vai saimniekdatora nosaukums.

Skārienekrāna vadības paneļi: Uz printera vadības paneļa pieskarieties pogai @ un pēc tam pieskarieties tīkla ikonai <sub>모</sub>모, lai būtu redzama IP adrese vai resursdatora nosaukums.

b. Atveriet tīmekļa pārlūkprogrammu un adreses rindiņā ierakstiet IP adresi vai resursdatora nosaukumu tieši tā, kā redzams printera vadības panelī. Nospiediet taustiņu Enter uz datora tastatūras. Tiks atvērts iegultais tīmekļa serveris.

https://10.10.XXXXX/

- $\mathbb{P}$  PIEZĪME. Ja tīmekļa pārlūks parāda ziņojumu, norādot, ka piekļuve vietnei var nebūt droša, atlasiet šo opciju, lai turpinātu atvērt vietni. Piekļūšana šai vietnei nekaitēs datoram.
- 2. Atveriet cilni Vispārīgi.
- 3. Ekrāna kreisajā pusē noklikšķiniet uz Atiestatīt rūpnīcas iestatījumus.
- 4. Noklikšķiniet uz pogas Atiestatīt.

**PIEZĪME.** Pēc atiestatīšanas operācijas beigām printeris tiek automātiski restartēts.

# Printera vadības panelī redzams ziņojums "Līmenis kasetnē ir zems" vai "Līmenis kasetnē ir ļoti zems"

Kasetnes līmenis ir zems: printeris norāda, kad tonera līmenis kasetnē ir zems. Faktiskais tonera kasetnes atlikušais lietošanas laiks var atšķirties. Apsveriet nepieciešamību iegādāties rezerves kasetni, lai to instalētu, kad drukas kvalitāte vairs nebūs pieņemama. Tonera kasetne tagad nav jānomaina.

Kasetnes līmenis ir loti zems: printeris norāda, kad tonera līmenis kasetnē ir loti zems. Faktiskais tonera kasetnes atlikušais lietošanas laiks var atšķirties. Apsveriet nepieciešamību iegādāties rezerves kasetni, lai to instalētu, kad drukas kvalitāte vairs nebūs pieņemama. Tonera kasetne pagaidām nav jānomaina, ja vien drukas kvalitāte vairs nav apmierinoša.

HP augstākas klases aizsardzības garantijas derīguma termiņš beidzas aptuveni kasetnes lietderīgā kalpošanas laika beigās. Pārbaudiet statusu materiālu statusa lapā vai HP iegultajā tīmekļa serverī (EWS).

## Opcijas "Ļoti zems" iestatījumu mainīšana

Varat mainīt printera reakcijas veidu, kad izejmateriālu līmenis kļūst "ļoti zems". Šie iestatījumi nav jāizveido atkārtoti, ja uzstādāt jaunu tonera kasetni.

- 1. Printera vadības paneļa sākuma ekrānā atveriet izvēlni Iestatīšana.
- 2. Atveriet šādas izvēlnes:
	- Manage Supplies (Izejmateriālu pārvaldīšana)
	- Ļoti zema darbība
	- Melnā tonera kasetne vai Krāsainās tonera kasetnes
- 3. Atlasiet vienu no šīm iespējām:
	- Atlasiet opciju Apturēt, lai iestatītu printeri pārtraukt drukāšanu, kad līmenis kasetnē ir kļuvis Ļoti zems.
	- Atlasiet opciju Atgādināt, lai turpinātu, lai iestatītu printeri pārtraukt drukāšanu, kad līmenis kasetnē ir kļuvis **Ļoti zems**. Jūs varat apstiprināt atgādinājuma saņemšanu vai nomainīt kasetni, lai atsāktu drukāšanu.
	- Atlasiet opciju Turpināt, lai iestatītu printeri parādīt brīdinājumu, kad līmenis kasetnē ir kļuvis ļoti zems, un bez pārtraukuma turpināt drukāšanu pat norādes **Ļoti zems** gadījumā. Šī iestatījuma izmantošana var izraisīt neapmierinošu drukas kvalitāti.

## Order supplies (Pasūtiet izejmateriālus)

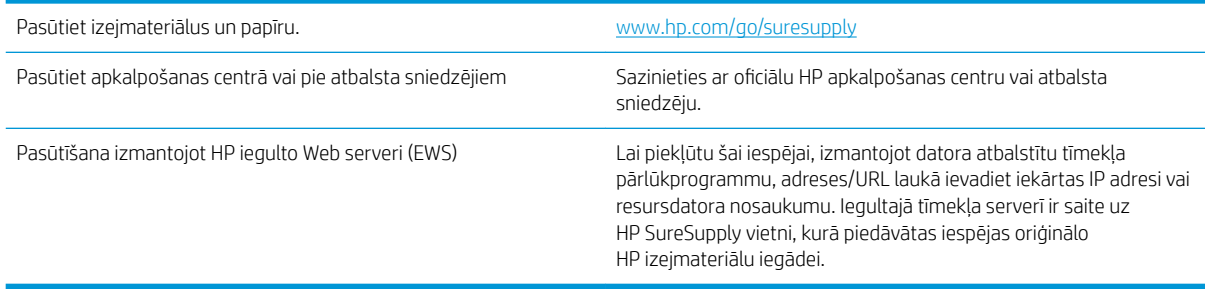

# Printeris neveic papīra paņemšanu vai notiek nepareiza padeve

## Ievads

Tālāk norādītie risinājumi var palīdzēt atrisināt problēmas, ja printeris nepaņem papīru no paplātes vai paņem vienlaikus vairākas papīra loksnes. Jebkura no šīm situācijām var izraisīt papīra iestrēgšanu.

- Printeris neievelk papīru
- [Printeris ievelk vairākas papīra loksnes vienlaikus](#page-112-0)

## Printeris neievelk papīru

Ja printeris neievelk papīru no paplātes, izmēģiniet šādus risinājumus.

- 1. Atveriet printeri un, ja nepieciešams, izņemiet iestrēgušās papīra loksnes. Pārliecinieties, vai printerī nav palikušas saplēsta papīra daļiņas.
- 2. Ievietojiet paplātē darbam piemērota formāta papīru.
- 3. Pārliecinieties, vai printera vadības panelī ir pareizi iestatīts papīra formāts un veids.
- 4. Pārliecinieties, vai papīra vadotnes teknē ir pielāgotas papīra formātam. Noregulējiet vadotnes atbilstoši teknes atzīmēm. Bultiņai uz paplātes vadotnes vajadzētu atrasties tieši iepretim atzīmei uz paplātes.
- PIEZĪME. Nenovietojiet papīra vadotnes cieši pie papīra kaudzītes malām. Noregulējiet tās atbilstoši robiņiem vai atzīmēm uz paplātes.

Tālāk attēlos redzami piemēri papīra formāta atzīmēm uz dažādu printeru paplātēm. Lielākajai daļai HP printeru ir līdzīgas atzīmes.

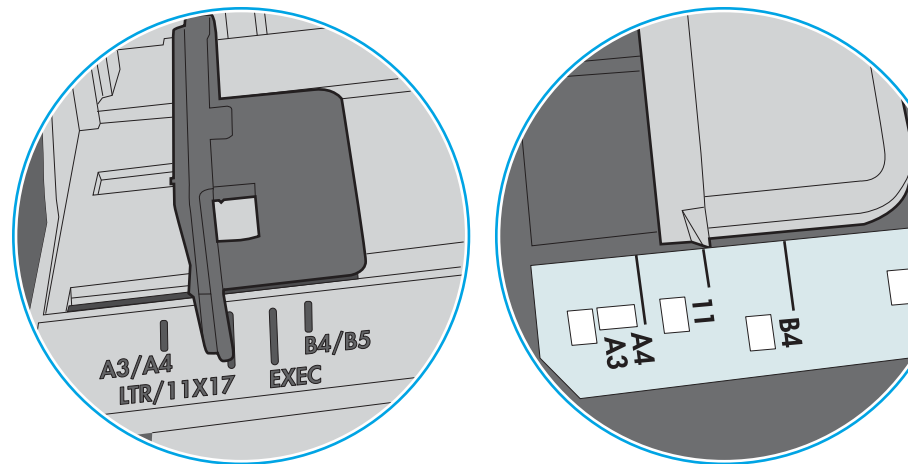

6-1. attēls. 1. paplātes vai universālās paplātes formāta atzīmes

6-2. attēls. Kasetes paplāšu izmēru atzīmes

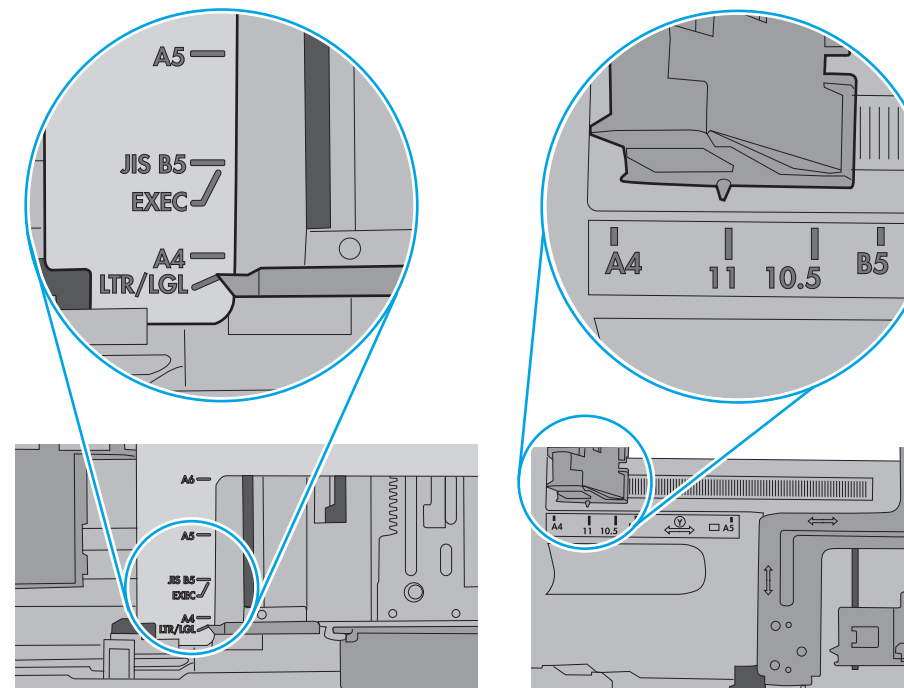

∣∝<br>ບ

<span id="page-112-0"></span>5. Pārbaudiet, vai telpas mitruma līmenis atbilst šī printera specifikācijām un vai papīrs tiek glabāts neatvērtās pakās. Lielākā daļa papīra rīšu tiek pārdota mitrumnecaurlaidīgā iepakojumā, lai saglabātu papīru sausu.

Ļoti mitrā vidē kaudzītes augšpusē esošais papīrs var absorbēt mitrumu un izskatīties viļņains vai nevienmērīgs. Ja tā notiek, noņemiet no papīra kaudzītes augšējās 5-10 papīra loksnes.

Ļoti sausā vidē pārāk lielais statiskās elektrības lādiņš var izraisīt papīra lokšņu salipšanu kopā. Ja tā notiek, izņemiet papīru no paplātes un salokiet kaudzīti, turot to aiz abiem galiem un novietojot U veidā. Pēc tam pagrieziet galus uz leju, novietojot U veidā uz otru pusi. Pēc tam pieturiet abas papīra kaudzītes puses un atkārtojiet šo darbību. Šis process atdala atsevišķas lapas, neradot statiskās elektrības lādiņu. Izlīdziniet papīra kaudzītes malu pret galdu un tikai pēc tam ievietojiet papīru atpakaļ paplātē.

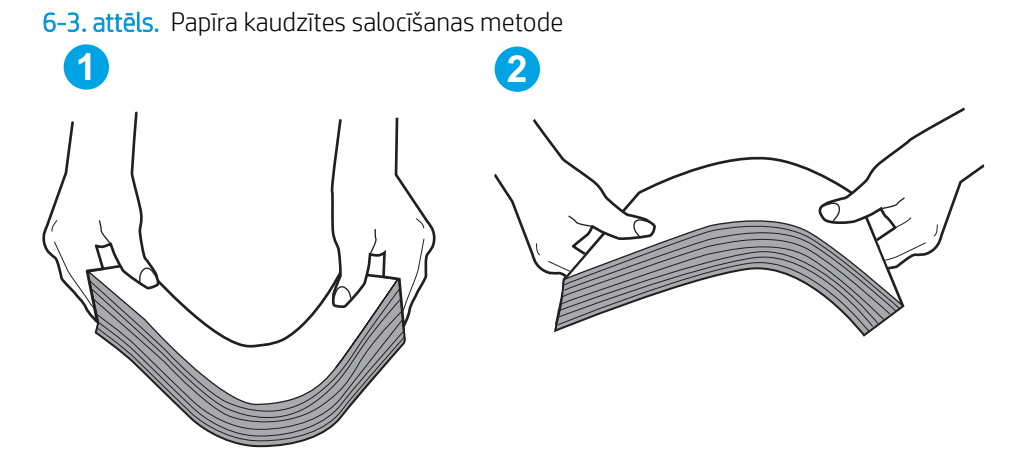

- 6. Printera vadības panelī pārbaudiet, vai ir redzama uzvedne, ka papīrs jāievieto manuāli. Ievietojiet papīru un turpiniet.
- 7. Virs paplātes esošie rullīši var būt netīri. Notīriet rullīšus ar siltā ūdenī samērcētu neplūksnājošu drāniņu. Izmantojiet destilētu ūdeni, ja tāds ir pieejams.
	- $\bigtriangleup$  UZMANĪBU! Neizsmidziniet ūdeni tieši uz printera. Tā vietā pirms rullīšu tīrīšanas izsmidziniet ūdeni uz drāniņas vai iemērciet drāniņu ūdenī un izgrieziet.

Šajā attēlā redzami piemēri rullīšu atrašanās vietai dažādos printeros.

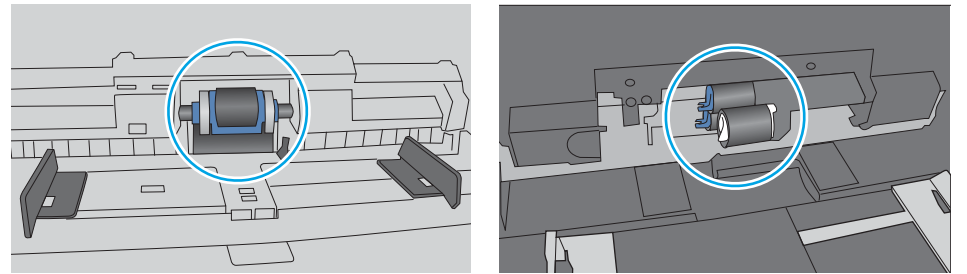

6-4. attēls. 1. paplātes vai universālās paplātes rullīša atrašanās vietas

### Printeris ievelk vairākas papīra loksnes vienlaikus

Ja printeris no paplātes ievelk vairākas papīra loksnes vienlaikus, izmēģiniet šos risinājumus.

1. Izņemiet papīra kaudzīti no teknes un salokiet to, pagrieziet par 180 grādiem un apgrieziet otrādi. *Nepāršķirstiet papīru.* Ievietojiet papīra kaudzīti atpakaļ teknē.

<sup>2</sup> PIEZĪME. Papīra izvēršana vēdekļveidā rada statisko elektrību. Neizvērsiet papīru vēdekļveidā, bet salokiet kaudzīti, turot to aiz abiem galiem un novietojot U veidā. Pēc tam pagrieziet galus uz leju, novietojot U veidā uz otru pusi. Pēc tam pieturiet abas papīra kaudzītes puses un atkārtojiet šo darbību. Šis process atdala atsevišķas lapas, neradot statiskās elektrības lādiņu. Izlīdziniet papīra kaudzītes malu pret galdu un tikai pēc tam ievietojiet papīru atpakaļ paplātē.

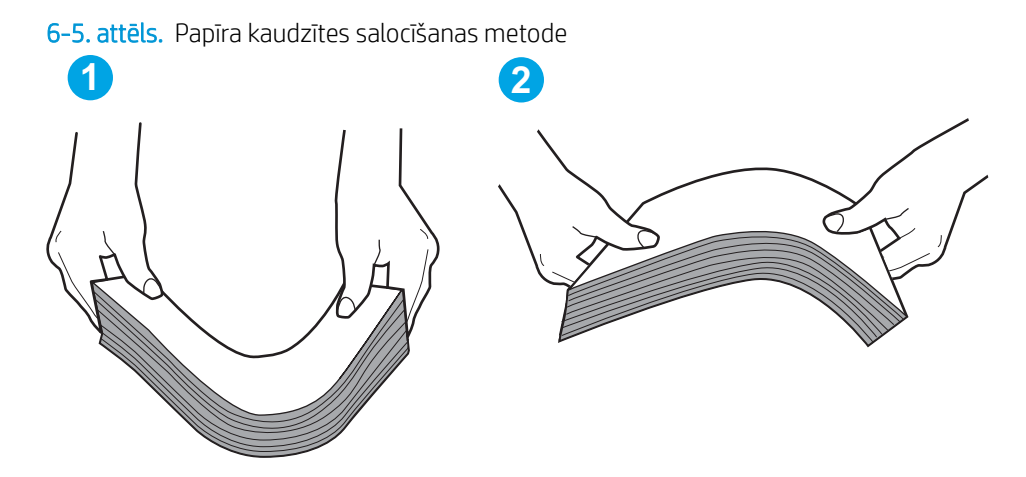

- 2. Lietojiet tikai tādu papīru, kas atbilst šī printera HP specifikācijām.
- 3. Pārbaudiet, vai telpas mitruma līmenis atbilst šī printera specifikācijām un vai papīrs tiek glabāts neatvērtās pakās. Lielākā daļa papīra rīšu tiek pārdota mitrumnecaurlaidīgā iepakojumā, lai saglabātu papīru sausu.

Ļoti mitrā vidē kaudzītes augšpusē esošais papīrs var absorbēt mitrumu un izskatīties viļņains vai nevienmērīgs. Ja tā notiek, noņemiet no papīra kaudzītes augšējās 5-10 papīra loksnes.

Ļoti sausā vidē pārāk lielais statiskās elektrības lādiņš var izraisīt papīra lokšņu salipšanu kopā. Ja tā notiek, iznemiet papīru no paplātes un salokiet kaudzīti, kā iepriekš aprakstīts.

4. Nelietojiet papīru, ja tas ir sakrokots, salocīts vai bojāts. Ja nepieciešams, izmantojiet papīru no cita iepakojuma.

5. Pārliecinieties, vai paplāte nav pārpildīta, pārbaudot kaudzītes augstuma atzīmes paplātes iekšpusē. Ja tā ir pārpildīta, izņemiet no paplātes visu papīra kaudzīti, izlīdziniet un pēc tam ievietojiet daļu no papīra paplātē.

Tālāk attēlos redzami piemēri kaudzītes augstuma atzīmēm uz dažādu printeru paplātēm. Lielākajai daļai HP printeru ir līdzīgas atzīmes. Pārliecinieties arī par to, vai visas papīra loksnes atrodas zem līdzās kaudzes augstuma atzīmēm esošajiem izciļņiem. Šie izciļņi palīdz noturēt papīru pareizajā vietā brīdī, kad tas ieiet printerī.

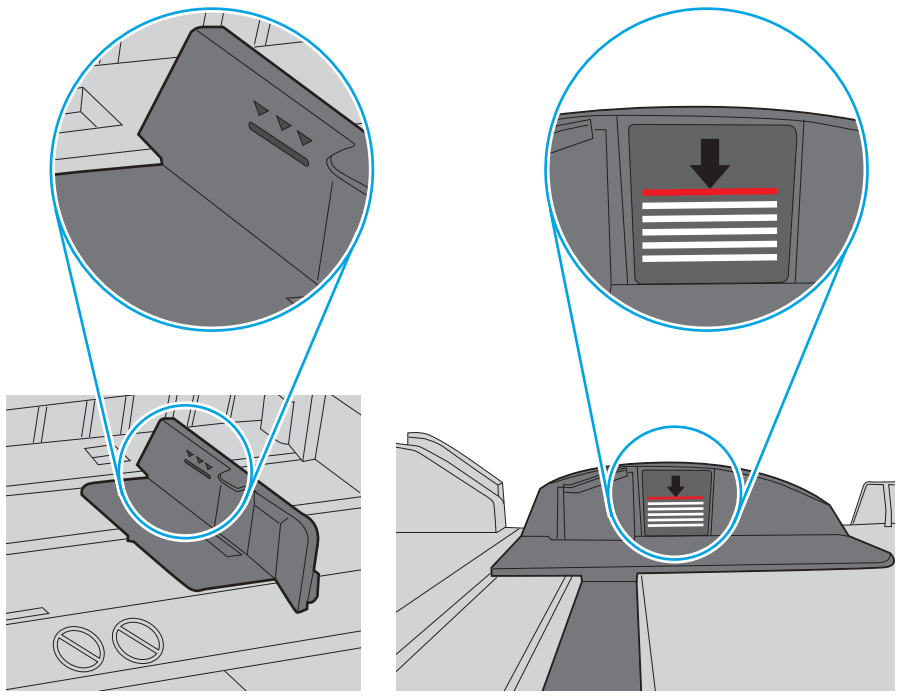

6-6. attēls. Kaudzītes augstuma atzīmes

6-7. attēls. Papīra kaudzītes izcilnis

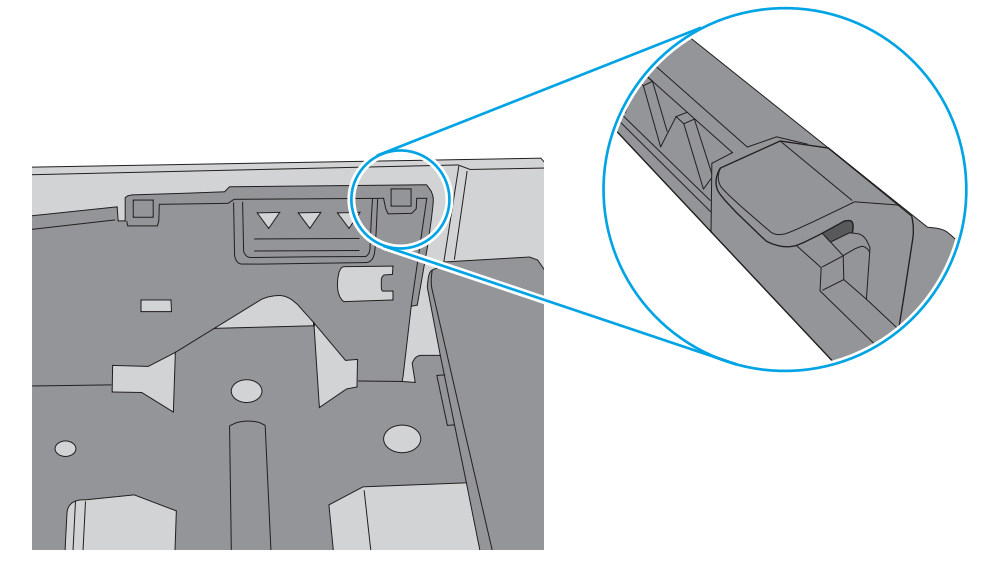

- 6. Pārliecinieties, vai papīra vadotnes teknē ir pielāgotas papīra formātam. Noregulējiet vadotnes atbilstoši teknes atzīmēm. Bultiņai uz paplātes vadotnes vajadzētu atrasties tieši iepretim atzīmei uz paplātes.
	- **PIEZĪME.** Nenovietojiet papīra vadotnes cieši pie papīra kaudzītes malām. Noregulējiet tās atbilstoši robiņiem vai atzīmēm uz paplātes.

Tālāk attēlos redzami piemēri papīra formāta atzīmēm uz dažādu printeru paplātēm. Lielākajai daļai HP printeru ir līdzīgas atzīmes.

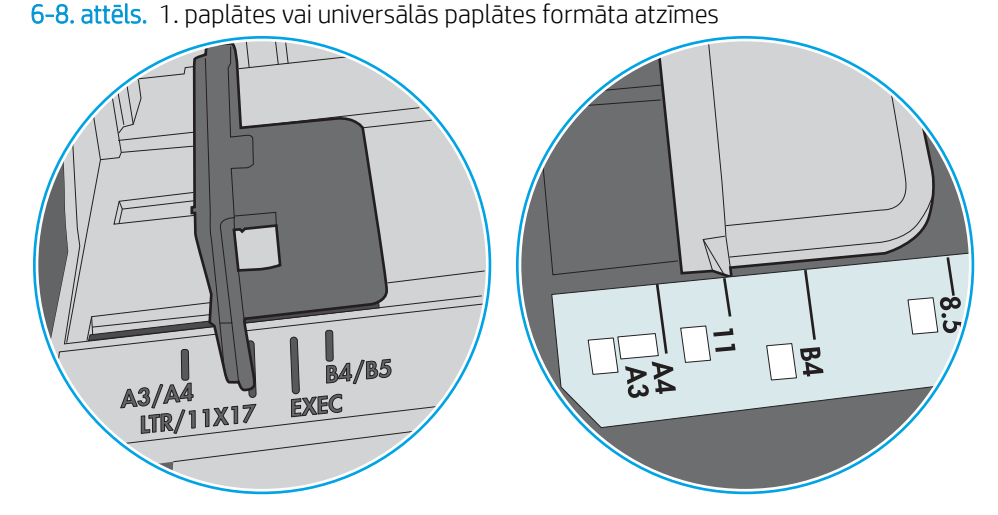

6-9. attēls. Kasetes paplāšu izmēru atzīmes

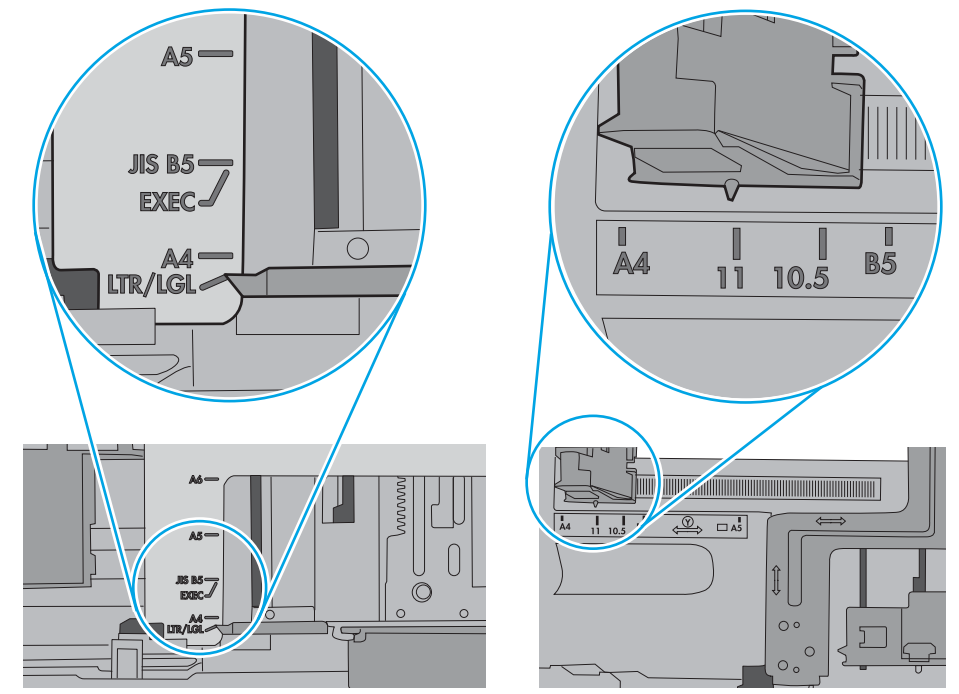

7. Pārliecinieties, vai drukāšanas vide atbilst ieteiktajām specifikācijām.

# Iestrēguša papīra izņemšana

## Ievads

Tālāk sniegtā informācija ietver norādījumus par printerī iestrēguša papīra izņemšanu.

- Papīra iestrēgšanas vietas
- [Automātiska navigācija iestrēgušā papīra izņemšanai](#page-117-0)
- [Vai papīrs bieži vai atkārtoti iestrēgst?](#page-117-0)
- 13.E1 Izvades nodalījumā iestrēdzis papīrs
- [13.A1 1. paplātē iestrēdzis papīrs](#page-118-0)
- [13.A2 2. paplātē iestrēdzis papīrs](#page-120-0)
- 13.A3, 13.A4, 13.A5 lesprūdums 3. paplātē, 4. paplātē un 5. paplātē
- [13.A 2000 lokšņu papīra paplātē iestrēdzis papīrs](#page-129-0)
- 13.B9, 13.B2, 13.FF Papīra iesprūdums termofiksatorā.
- [13.B2 Aiz labās puses vāka iestrēdzis papīrs](#page-136-0)

## Papīra iestrēgšanas vietas

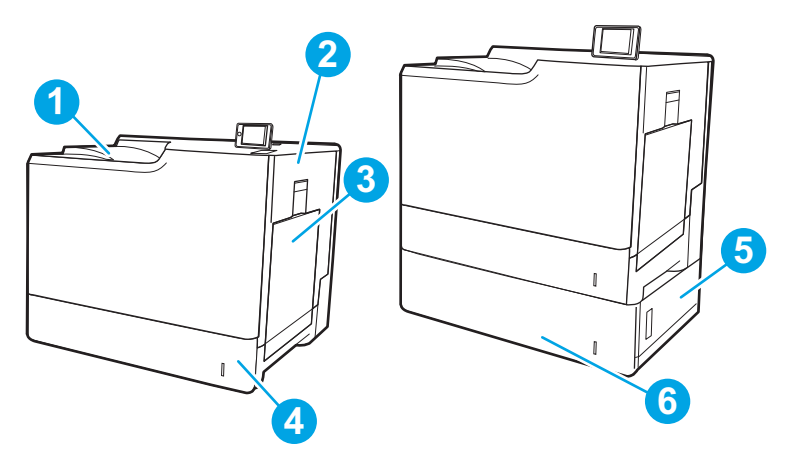

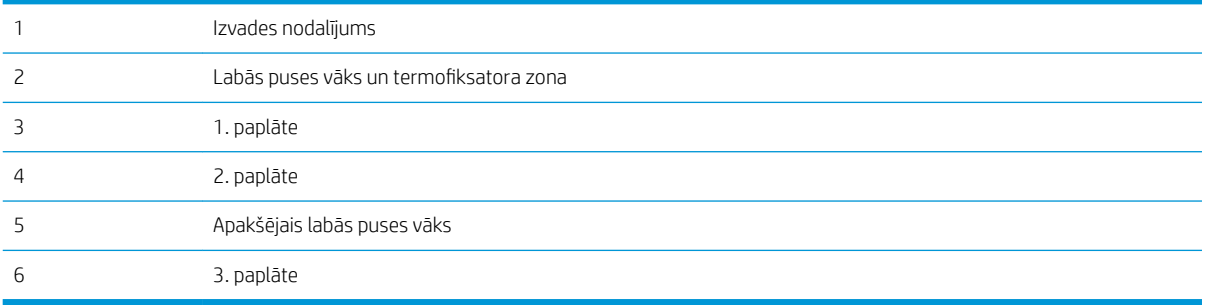

## <span id="page-117-0"></span>Automātiska navigācija iestrēgušā papīra izņemšanai

Automātiskās navigācijas funkcija palīdz izņemt iestrēgušo papīru, parādot detalizētus norādījumus vadības panelī. Kad veikta viena norādītā darbība, tad printera vadības panelī tiek parādīti norādījumi par nākamo veicamo darbību, un tā līdz brīdim, kad izpildītas visas šīs procedūras darbības.

## Vai papīrs bieži vai atkārtoti iestrēgst?

Lai samazinātu papīra iestrēgšanas gadījumus, izmēģiniet šādus risinājumus.

- $\mathbb{B}$  PIEZĪME. Lai skatītu video ar demonstrāciju, kā ievietot papīru tā, lai samazinātu papīra iestrēgšanas biežumu, noklikšķiniet [šeit](http://link.brightcove.com/services/player/bcpid1190528646001?bctid=ref:REFIDWDN41f38993-8adc-4b9f-9479-3170ab7282ef).
	- 1. Lietojiet tikai tādu papīru, kas atbilst šī printera HP specifikācijām.
	- 2. Nelietojiet papīru, ja tas ir sakrokots, salocīts vai bojāts. Ja nepieciešams, izmantojiet papīru no cita iepakojuma.
	- 3. Neizmantojiet papīru, kas jau reiz ir apdrukāts vai kopēts.
	- 4. Pārbaudiet, vai tekne nav pārpildīta. Šādā gadījumā izņemiet no paplātes visu papīra kaudzīti, izlīdziniet to un ievietojiet paplātē daļu no tās.
	- 5. Pārliecinieties, vai papīra vadotnes teknē ir pielāgotas papīra formātam. Pielāgojiet vadotnes tā, lai tās pieskartos papīra kaudzītes malām, taču nesaliektu papīru.
	- 6. Pārbaudiet, vai paplāte ir pilnīgi ievietota iekārtā.
	- 7. Ja drukājat uz smaga, gofrēta vai perforēta papīra, izmantojiet manuālās padeves funkciju un ievietojiet lapas pa vienai.
	- 8. Printera vadības panelī atveriet izvēlni Paplātes. Pārbaudiet, vai paplāte ir pareizi konfigurēta atbilstoši papīra veidam un izmēram.
	- 9. Pārliecinieties, vai drukāšanas vide atbilst ieteiktajām specifikācijām.

## 13.E1 Izvades nodalījumā iestrēdzis papīrs

Izmantojiet šo procedūru, lai izņemtu iestrēgušo papīru no izvades nodalījuma. Ja radies iesprūdums, tad vadības panelī redzams ziņojums un animēta pamācība par iestrēgušā papīra izņemšanu.

13.E1.XX Iesprūdums standarta izvades nodalījumā

<span id="page-118-0"></span>1. Ja papīrs ir redzams izvades nodalījumā, tad satveriet tā augšējo malu un uzmanīgi izņemiet papīru.

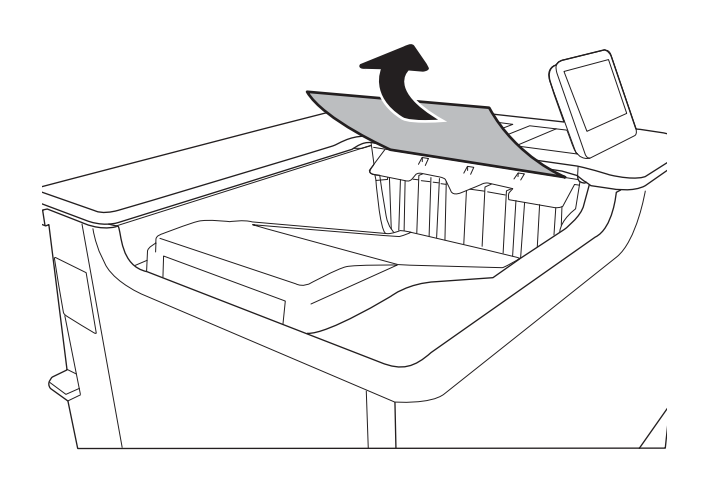

# 13.A1 1. paplātē iestrēdzis papīrs

Izmantojiet šo procedūru, lai pārbaudītu, vai papīrs nav iesprūdis visās iespējamajās ar 1. paplāti saistītajās vietās. Ja radies iesprūdums, tad vadības panelī redzams ziņojums un animēta pamācība par iestrēgušā papīra izņemšanu.

#### ● 13.A1.XX Iesprūdums 1. paplātē

1. Ja iestrēgušais papīrs ir redzams 1. paplātē, izņemiet to, uzmanīgi velkot papīru taisni uz āru.

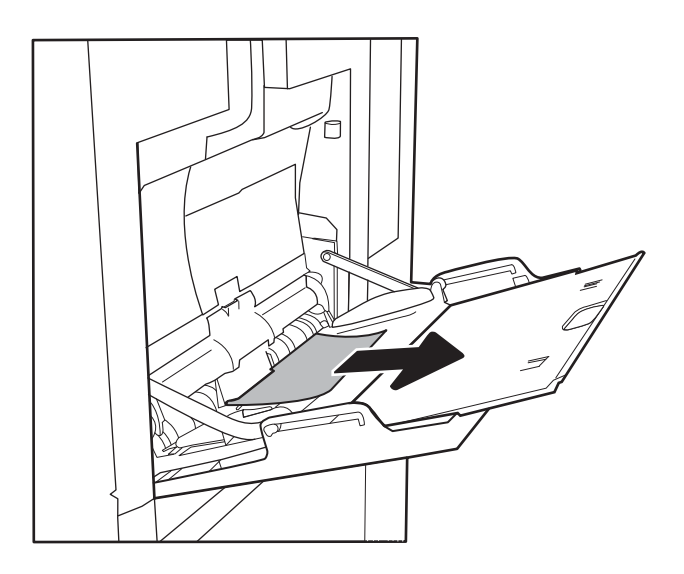

2. Ja nevarat izņemt papīru vai arī nav redzams 1. paplātē iestrēdzis papīrs, tad aizveriet 1. paplāti un atveriet labās puses vāku.

3. Uzmanīgi izvelciet visu iestrēgušo papīru.

4. aizveriet labās puses vāku.

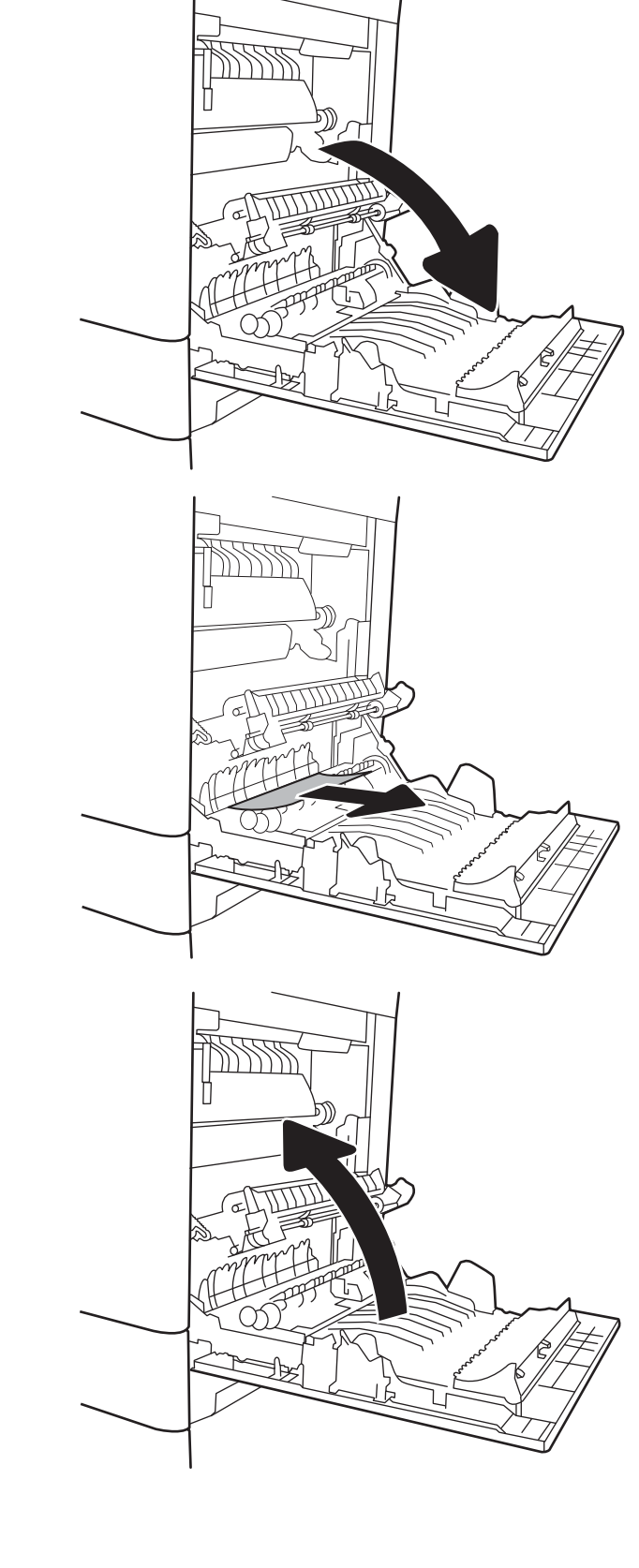

# <span id="page-120-0"></span>13.A2 2. paplātē iestrēdzis papīrs

Izmantojiet šo procedūru, lai pārbaudītu, vai papīrs nav iesprūdis visās iespējamajās ar 2. paplāti saistītajās vietās. Ja radies iesprūdums, tad vadības panelī redzams ziņojums un animēta pamācība par iestrēgušā papīra izņemšanu.

#### 13.A2.XX Iesprūdums 2. paplātē

1. Pilnīgi izvelciet paplāti no printera, paplāti pavelkot un paceļot nedaudz uz augšu.

2. Izņemiet visas iestrēgušās vai bojātās papīra loksnes. Pārbaudiet, vai paplāte nav pārpildīta un vai papīra vadotnes ir pareizi noregulētas.

3. Uzmanīgi noņemiet papīru no printerī esošajiem padeves rullīšiem. Vispirms pavelciet papīru pa kreisi, lai atbrīvotu, un pēc tam pavelciet uz priekšu, lai izņemtu.

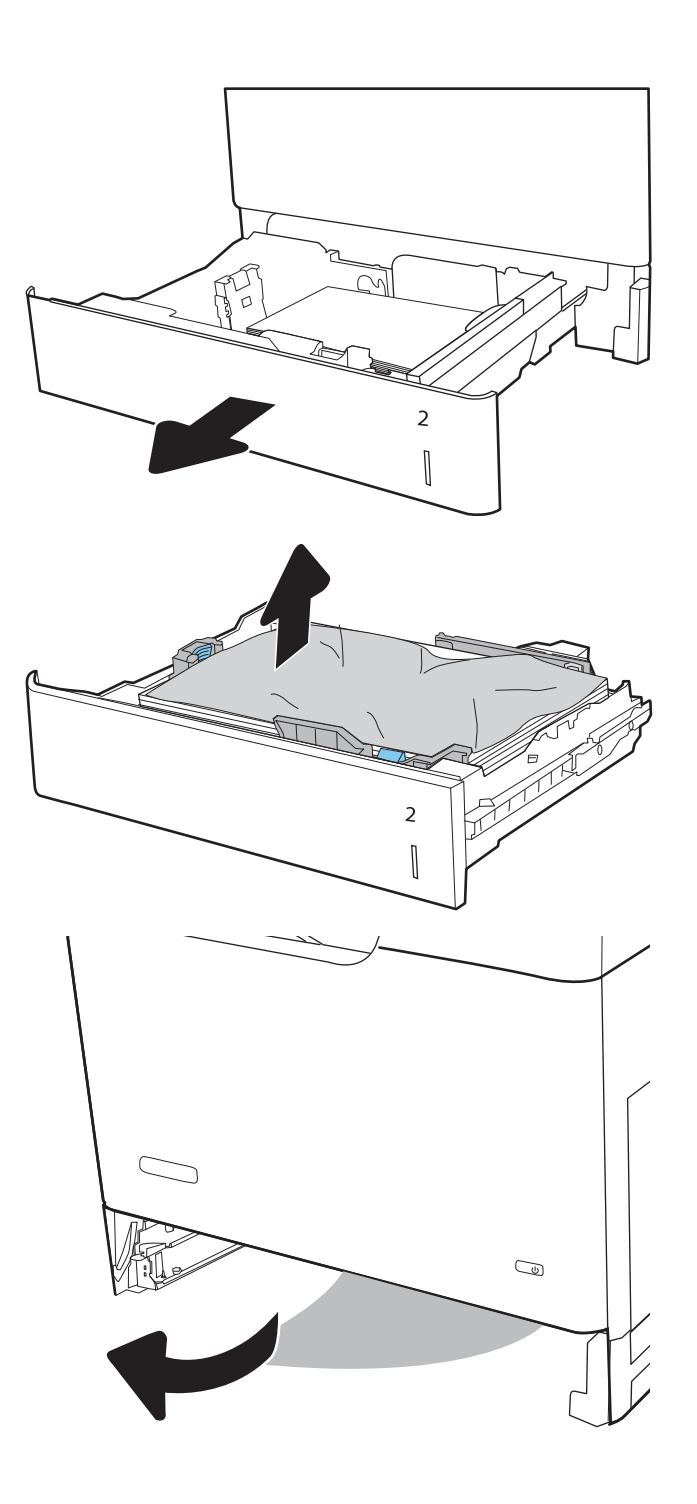

4. Ielieciet atpakaļ un aizveriet paplāti.

5. Atveriet labās puses vāku.

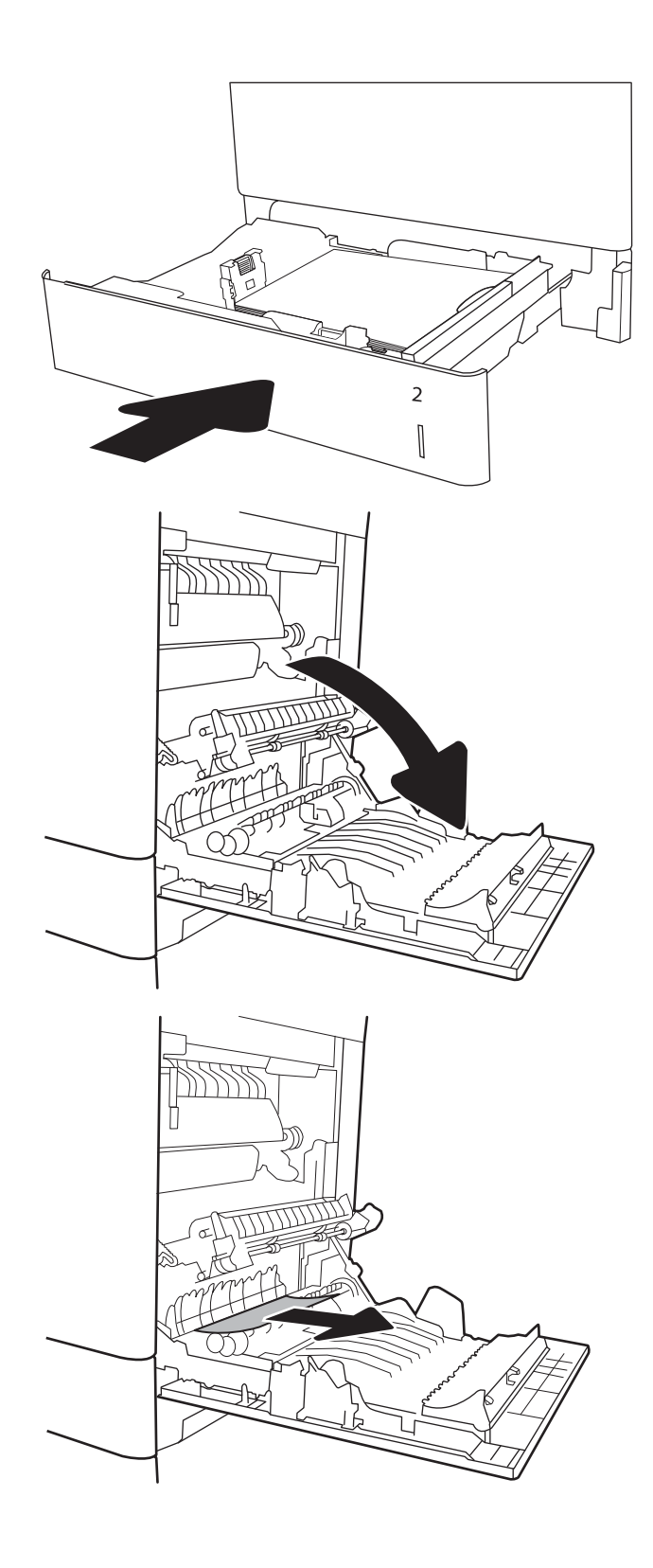

6. Uzmanīgi izvelciet visu iestrēgušo papīru.

7. Ja redzams, ka papīrs ir iekļuvis termofiksatorā, tad uzmanīgi pavelciet uz leju, lai izņemtu.

> UZMANĪBU! Neaiztieciet veltnīšus uz pārsūtīšanas veltnīša. Netīrumi var ietekmēt drukas kvalitāti.

8. Ja papīrs ir iestrēdzis, nokļūstot izvades nodalījumā, tad uzmanīgi izvelciet papīru ārā, lai izņemtu.

9. Papīrs var būt iestrēdzis termofiksatora iekšpusē, kur tas nav redzams. Satveriet termofiksatora rokturus, paceliet to nedaudz uz augšu un pēc tam velciet taisni uz āru, lai izņemtu.

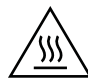

UZMANĪBU! Printera izmantošanas laikā termofiksators var būt karsts. Pirms rīkošanās ar termofiksatoru pagaidiet, līdz tas atdziest.

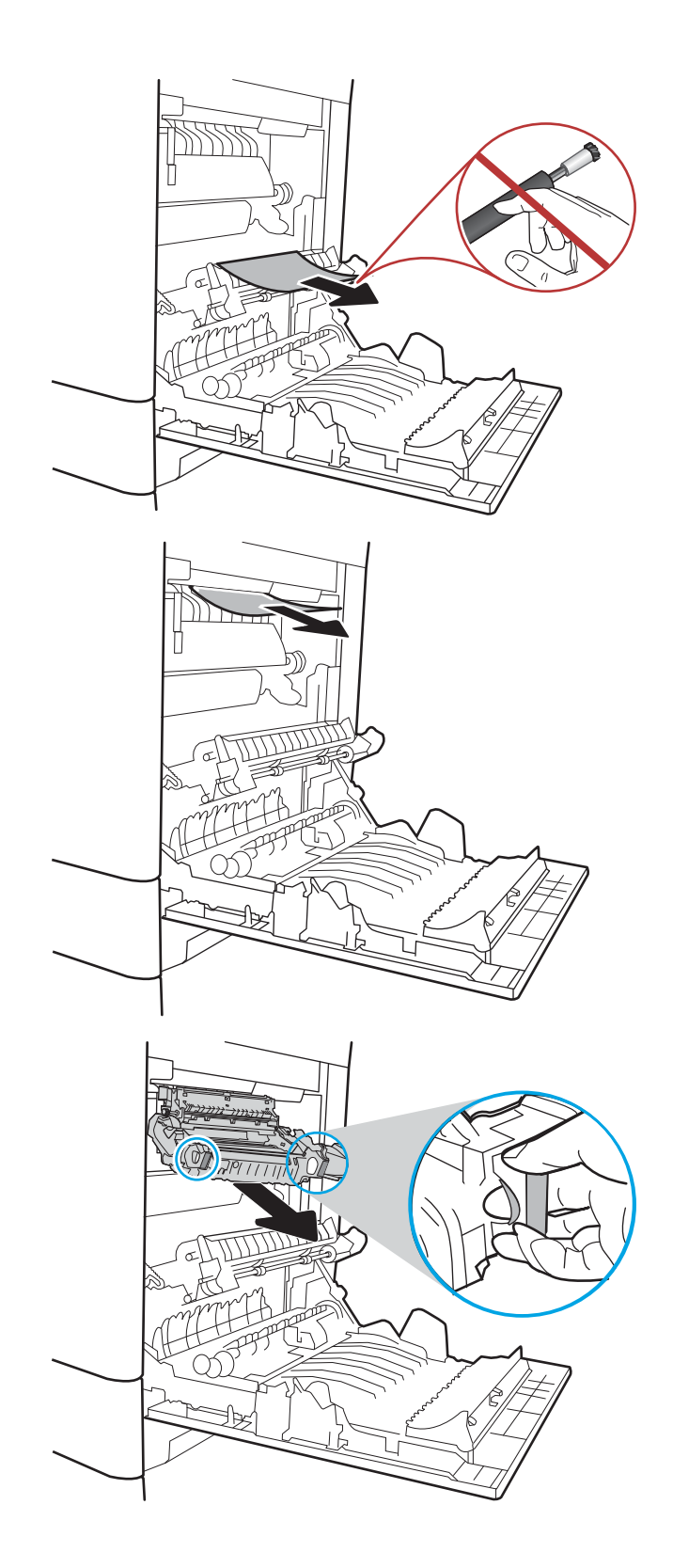

10. Atveriet iestrēguša papīra piekļuves vāku uz termofiksatora. Ja papīrs ir iestrēdzis termofiksatorā, uzmanīgi pavelciet to taisni uz augšu, lai izņemtu. Ja papīrs saplīst, izņemiet visus papīra gabalus.

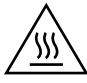

UZMANĪBU! Pat tad, ja termofiksatora korpuss ir atdzisis, tajā esošie rullīši var būt vēl arvien karsti. Nepieskarieties termofiksatora rullīšiem, kamēr tie nav atdzisuši.

11. Aizveriet iestrēgušā papīra piekļuves vāku uz termofiksatora un iebīdiet termofiksatoru līdz galam printerī, līdz tas ar klikšķi fiksējas vietā.

12. aizveriet labās puses vāku.

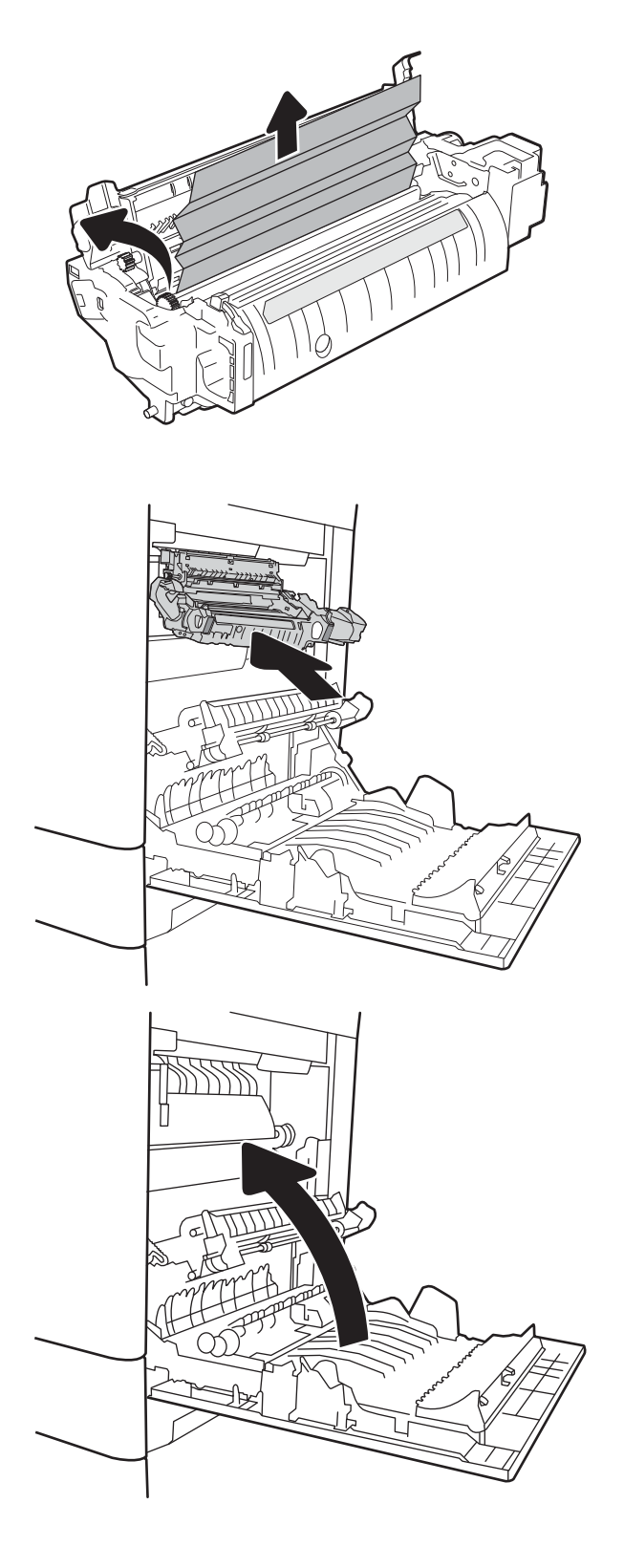

# <span id="page-124-0"></span>13.A3, 13.A4, 13.A5 Iesprūdums 3. paplātē, 4. paplātē un 5. paplātē

Izmantojiet šo procedūru, lai pārbaudītu, vai papīrs nav iestrēdzis kādā no iespējamajām ar 550 lokšņu paplātēm saistītajām vietām. Ja radies iesprūdums, tad vadības panelī redzams ziņojums un animēta pamācība par iestrēgušā papīra izņemšanu.

- 13.A3.XX Iesprūdums 3. paplātē
- 13.A4.XX Iesprūdums 4. paplātē
- 13.A5.XX Iesprūdums 5. paplātē
- 1. Pilnīgi izvelciet paplāti no printera, paplāti pavelkot un paceļot nedaudz uz augšu.

2. Izņemiet visas iestrēgušās vai bojātās papīra loksnes. Pārbaudiet, vai paplāte nav pārpildīta un vai papīra vadotnes ir pareizi noregulētas.

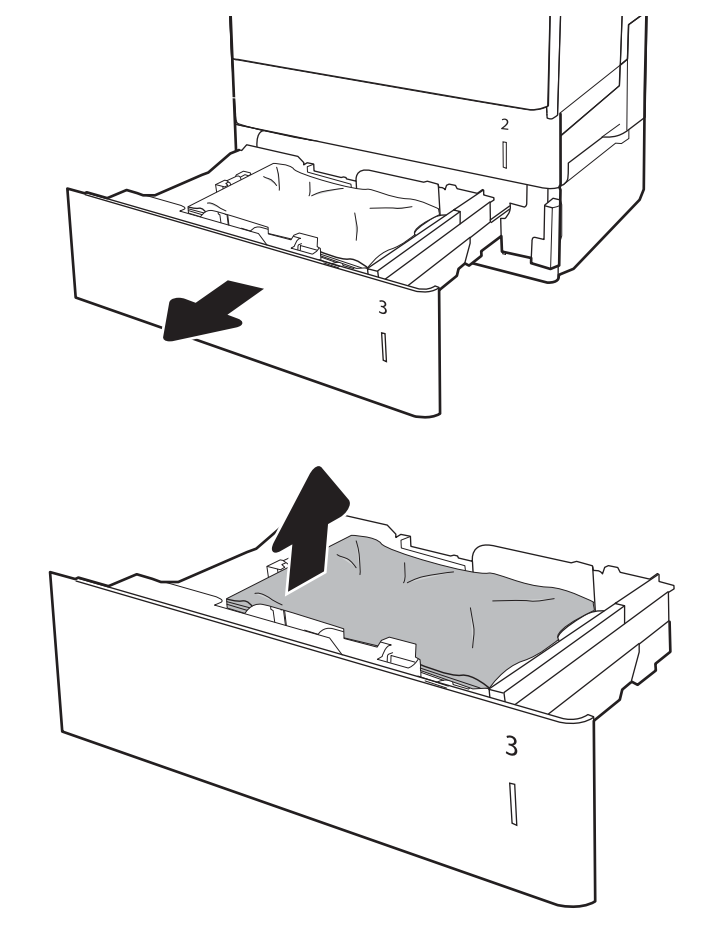

3. Noņemiet papīru no printerī esošajiem padeves rullīšiem. Vispirms pavelciet papīru pa kreisi, lai atbrīvotu, un pēc tam pavelciet uz priekšu, lai izņemtu.

4. Ievietojiet atpakaļ un aizveriet paplāti.

 $\overline{a}$  $\begin{bmatrix} \phantom{-} \end{bmatrix}$ 

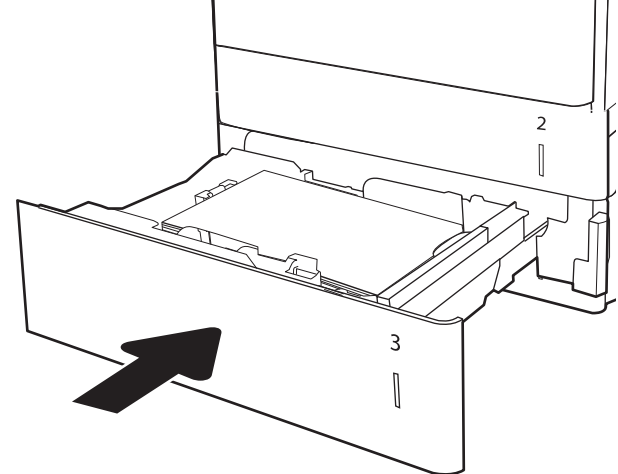

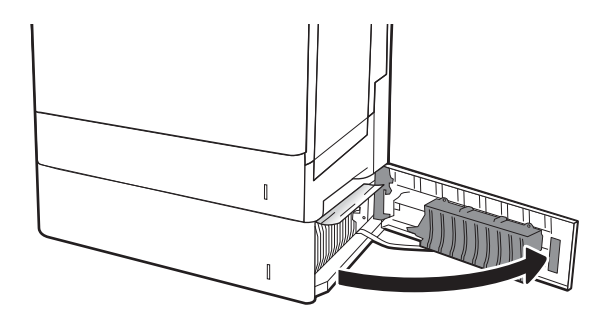

6. Uzmanīgi izvelciet visu iestrēgušo papīru.

5. Atveriet apakšējo labās puses vāku

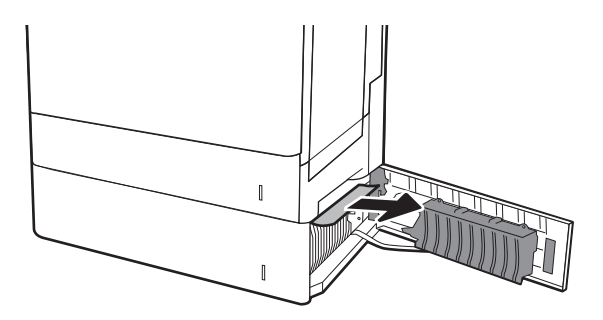

7. Aizveriet apakšējo labās puses vāku.

8. Atveriet labās puses vāku.

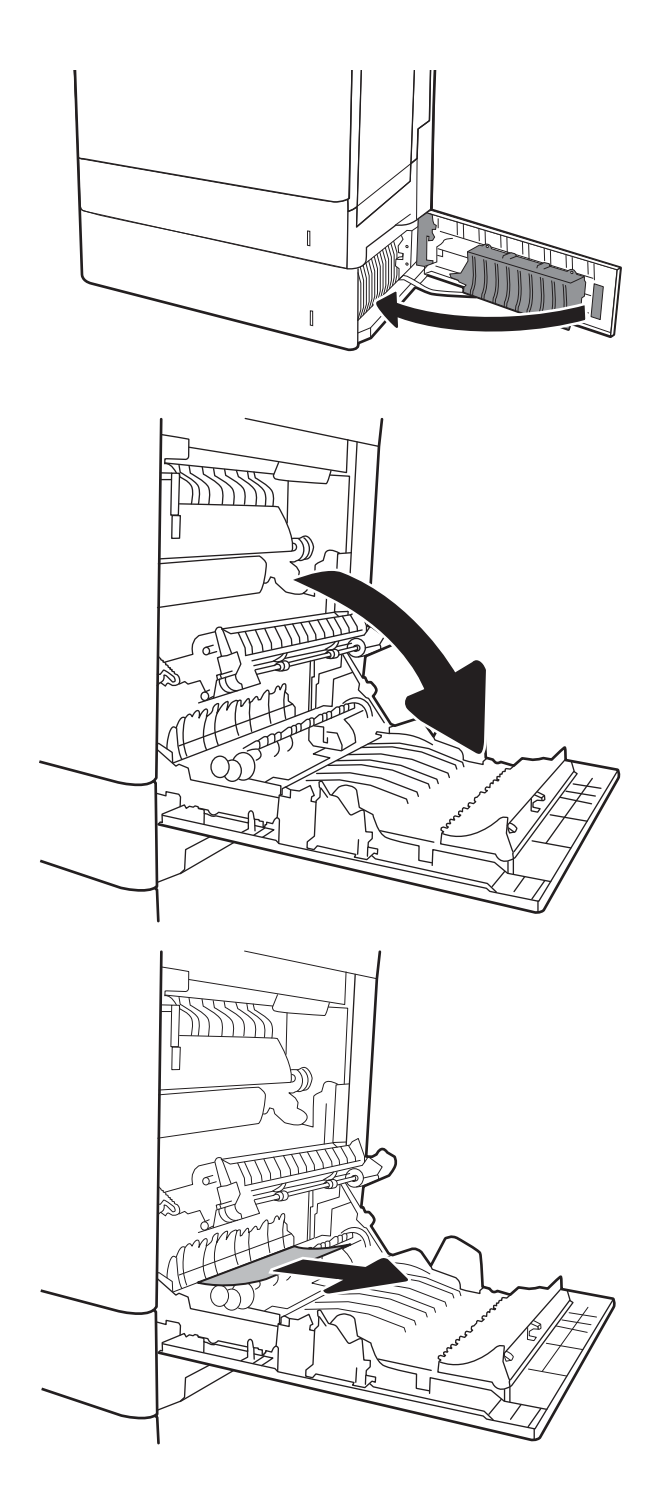

- 
- 9. Uzmanīgi izvelciet visu iestrēgušo papīru.

10. Ja redzams, ka papīrs ir iekļuvis termofiksatorā, tad uzmanīgi pavelciet uz leju, lai izņemtu.

UZMANĪBU! Neaiztieciet veltnīšus uz pārsūtīšanas veltnīša. Netīrumi var ietekmēt drukas kvalitāti.

11. Ja papīrs ir iestrēdzis, nokļūstot izvades nodalījumā, tad uzmanīgi pavelciet papīru uz leju, lai izņemtu.

12. Papīrs var būt iestrēdzis termofiksatora iekšpusē, kur tas nav redzams. Satveriet termofiksatora rokturus, paceliet to nedaudz uz augšu un pēc tam velciet taisni uz āru, lai izņemtu.

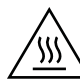

UZMANĪBU! Printera izmantošanas laikā termofiksators var būt karsts. Pirms rīkošanās ar termofiksatoru pagaidiet, līdz tas atdziest.

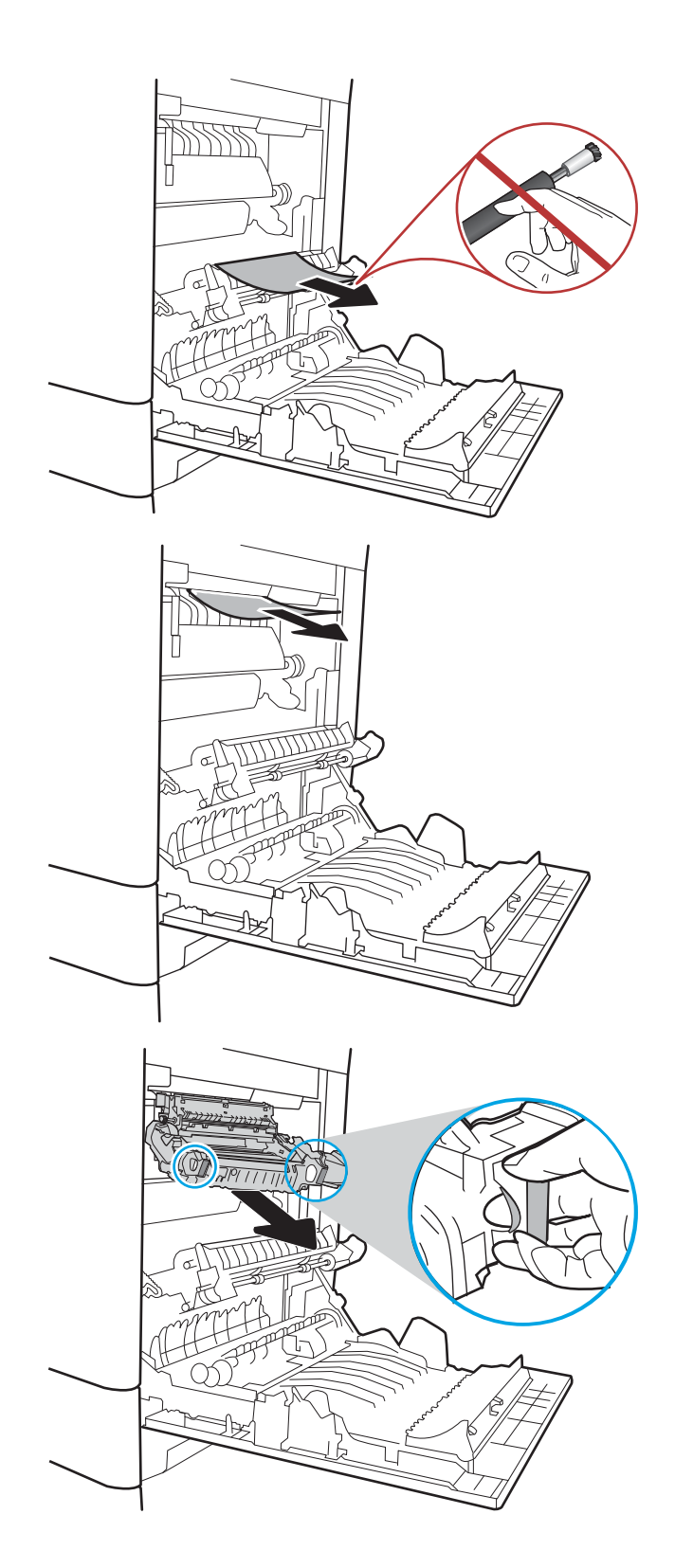

13. Atveriet iestrēgušā papīra piekļuves vāku uz termofiksatora. Ja papīrs ir iestrēdzis termofiksatorā, uzmanīgi pavelciet to taisni uz augšu, lai izņemtu. Ja papīrs saplīst, izņemiet visus papīra gabalus.

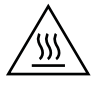

UZMANĪBU! Pat tad, ja termofiksatora korpuss ir atdzisis, tajā esošie rullīši var būt vēl arvien karsti. Nepieskarieties termofiksatora rullīšiem, kamēr tie nav atdzisuši.

14. Aizveriet iestrēgušā papīra piekļuves vāku uz termofiksatora un iebīdiet termofiksatoru līdz galam printerī, līdz tas ar klikšķi fiksējas vietā.

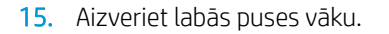

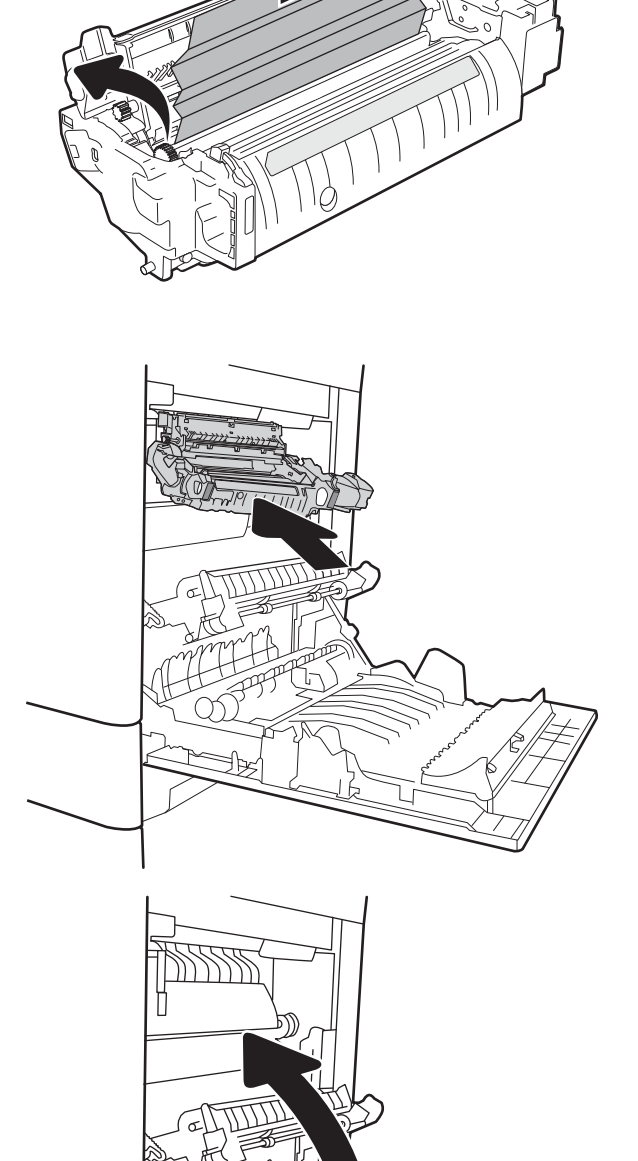

A

# <span id="page-129-0"></span>13.A 2000 lokšņu papīra paplātē iestrēdzis papīrs

Izmantojiet tālāk norādīto procedūru, lai pārbaudītu, vai papīrs nav iestrēdzis kādā no iespējamajām ar 2000 lokšņu lielas ietilpības paplāti saistītajām vietām. Ja radies iesprūdums, tad vadības panelī redzams ziņojums un animēta pamācība par iestrēgušā papīra izņemšanu.

- 13.A4.XX Papīra iesprūdums 4. paplātē
- 1. Atveriet 2 000 lokšņu lielas ietilpības padeves paplāti.

2. Izņemiet visas iestrēgušās vai bojātās papīra loksnes. Pārbaudiet, vai paplāte nav pārpildīta un vai papīra vadotnes ir pareizi noregulētas.

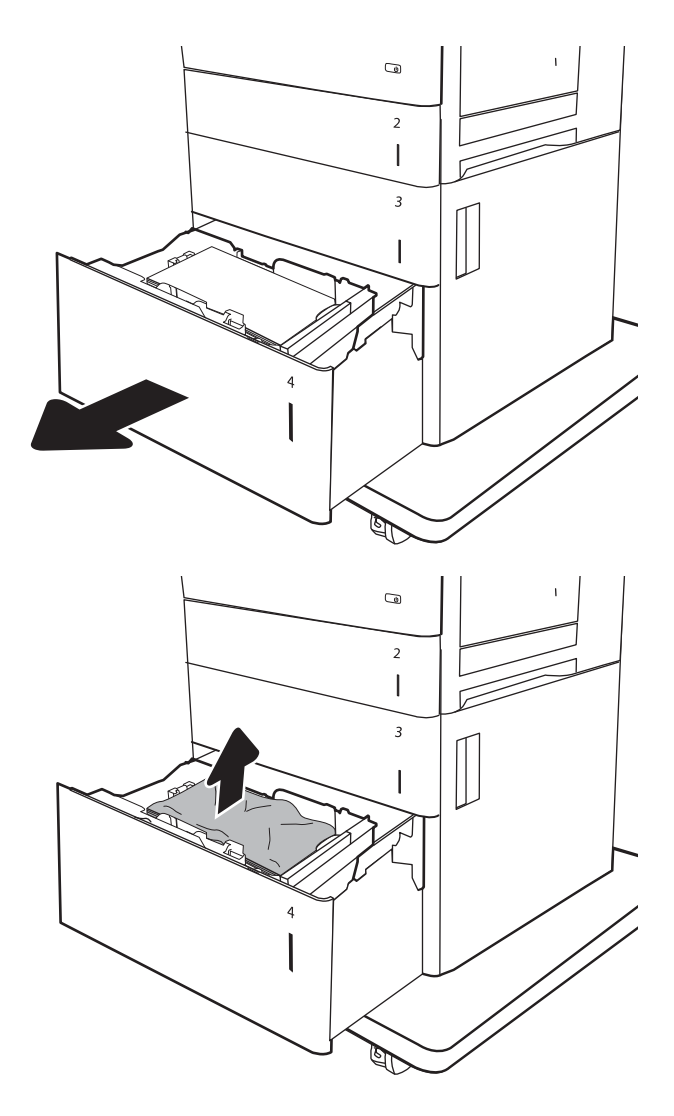

3. Izņemiet papīru no paplātes.

4. Nospiediet atbrīvošanas fiksatoru, kas atrodas paplātes sānos, lai atbrīvotu.

5. Paceliet paplāti uz augšu un pēc tam pavelciet taisni uz augšu, lai izņemtu.

**ED** 

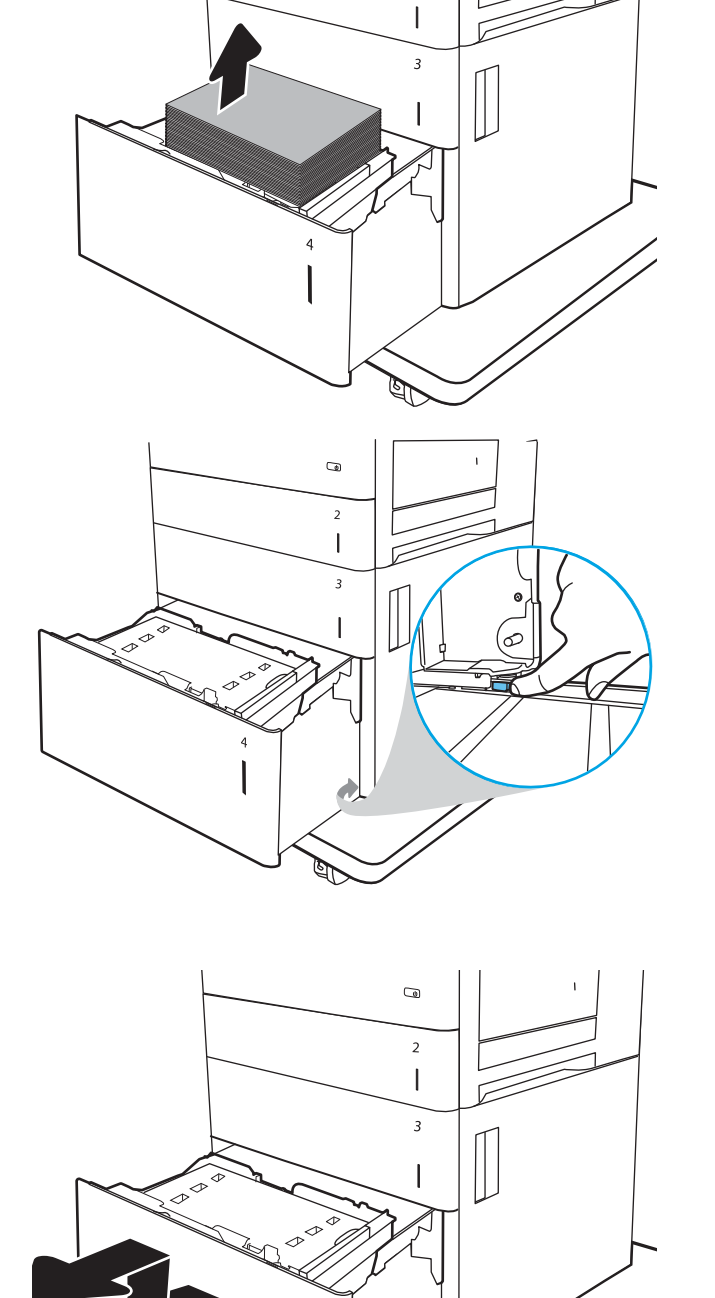

 $\overline{a}$ 

 $\overline{2}$ 

6. Ja papīrs ir iestrēdzis padeves zonā, pavelciet papīru uz leju, lai izņemtu. Vispirms pavelciet papīru pa kreisi, lai atbrīvotu, un pēc tam pavelciet uz priekšu, lai izņemtu.

7. Ielieciet paplāti un pēc tam ievietojiet pilnas papīra rīses paplātē. Pārbaudiet, vai paplāte nav pārpildīta un vai papīra vadotnes ir pareizi noregulētas.

PIEZĪME. Paplātē var ievietot 2 000 papīra loksnes. Lai sasniegtu vislabākos rezultātus, ievietojiet pilnas papīra rīses. Nesadaliet papīra rīses mazākās daļās.

8. Aizveriet paplāti.

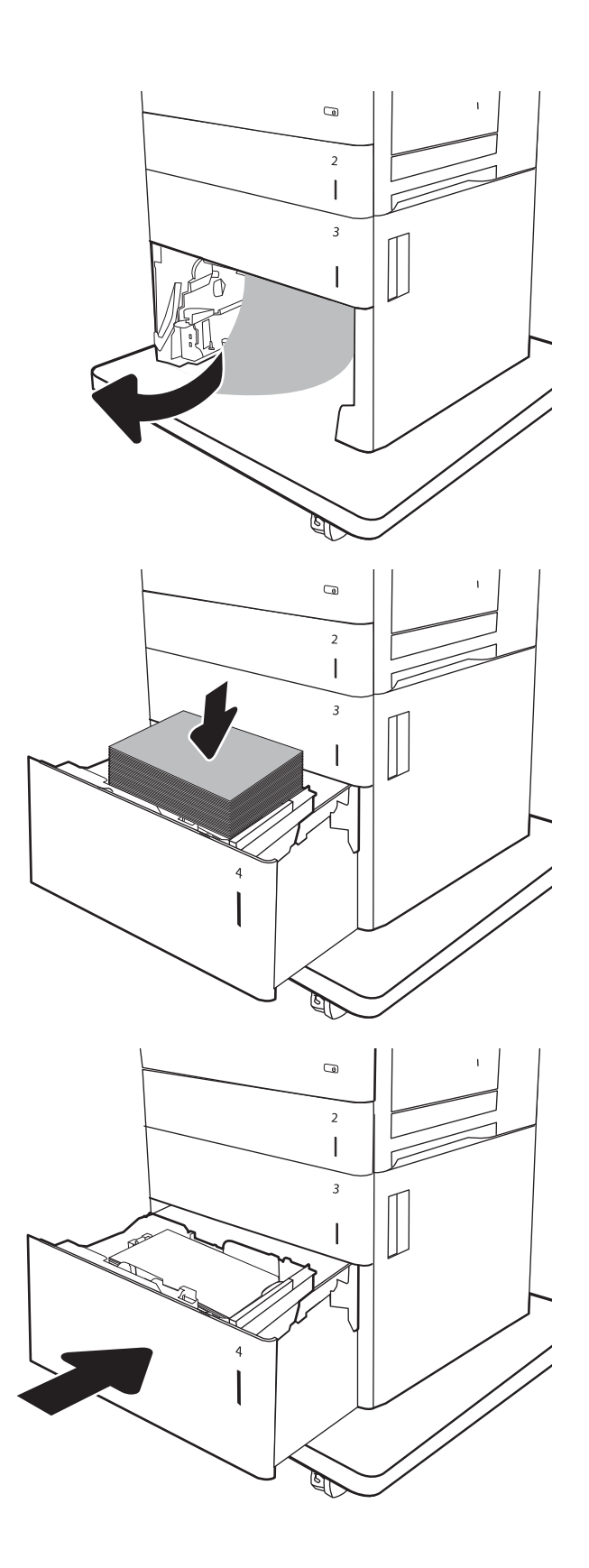

9. Atveriet apakšējo labās puses vāku.

10. Izvelciet iestrēgušo papīru.

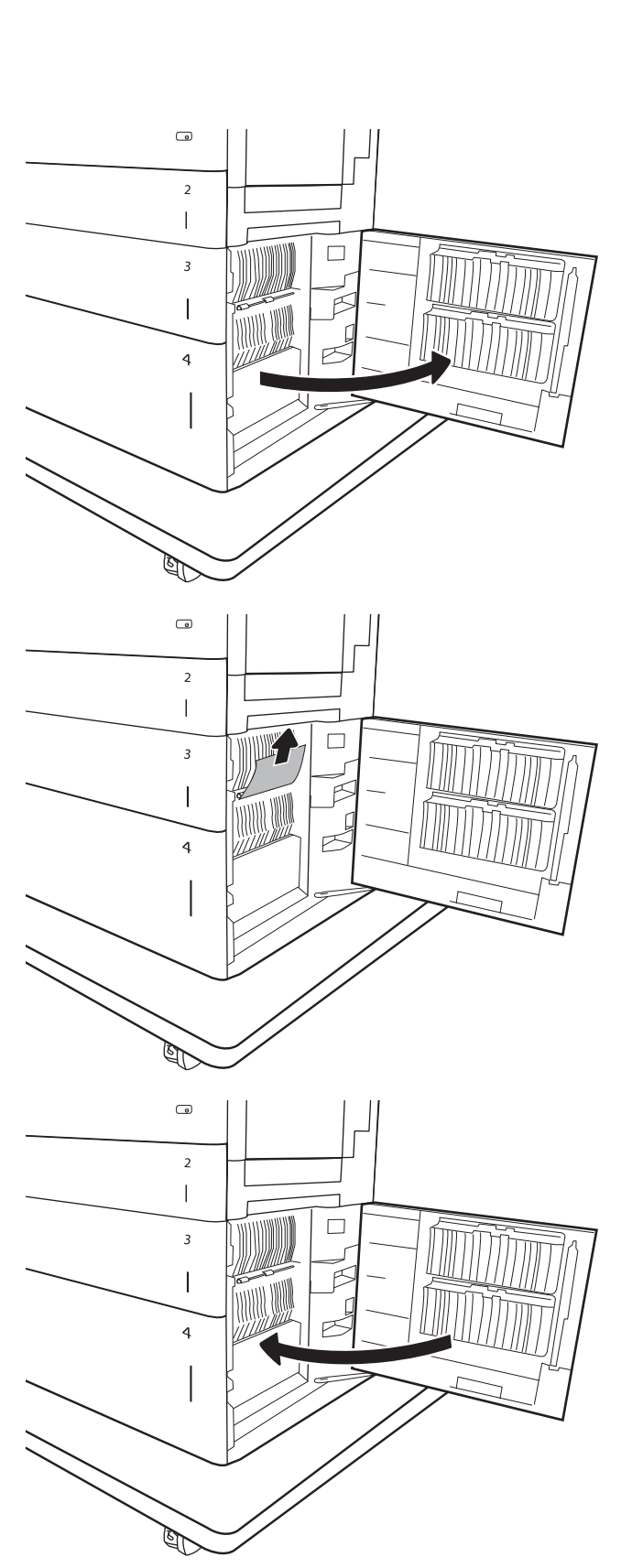

11. Aizveriet apakšējo labās puses vāku.

PIEZĪME. Ja pēc iestrēgušā papīra izņemšanas printera vadības panelī redzams ziņojums, ka paplātē nav papīra vai ka paplāte ir pārpildīta, izņemiet paplāti un pārbaudiet, vai aiz tās nav palicis papīrs.

# <span id="page-133-0"></span>13.B9, 13.B2, 13.FF Papīra iesprūdums termofiksatorā.

Izmantojiet šo procedūru, lai pārbaudītu, vai papīrs nav iestrēdzis kādā no iespējamajām vietām labās puses vāka iekšpusē. Ja radies iesprūdums, tad vadības panelī redzams ziņojums un animēta pamācība par iestrēgušā papīra izņemšanu.

- · 13.B9.XX Papīra iesprūdums termofiksatorā
- 13.B2.XX Papīra iesprūdums <pārsega vai vāka zonā>.
- 13.FF.EE Iesprūdums atvērta vāka dēļ

UZMANĪBU! Printera izmantošanas laikā termofiksators var būt karsts. Pirms rīkošanās ar termofiksatoru pagaidiet, līdz tas atdziest. W

1. Atveriet labās puses vāku.

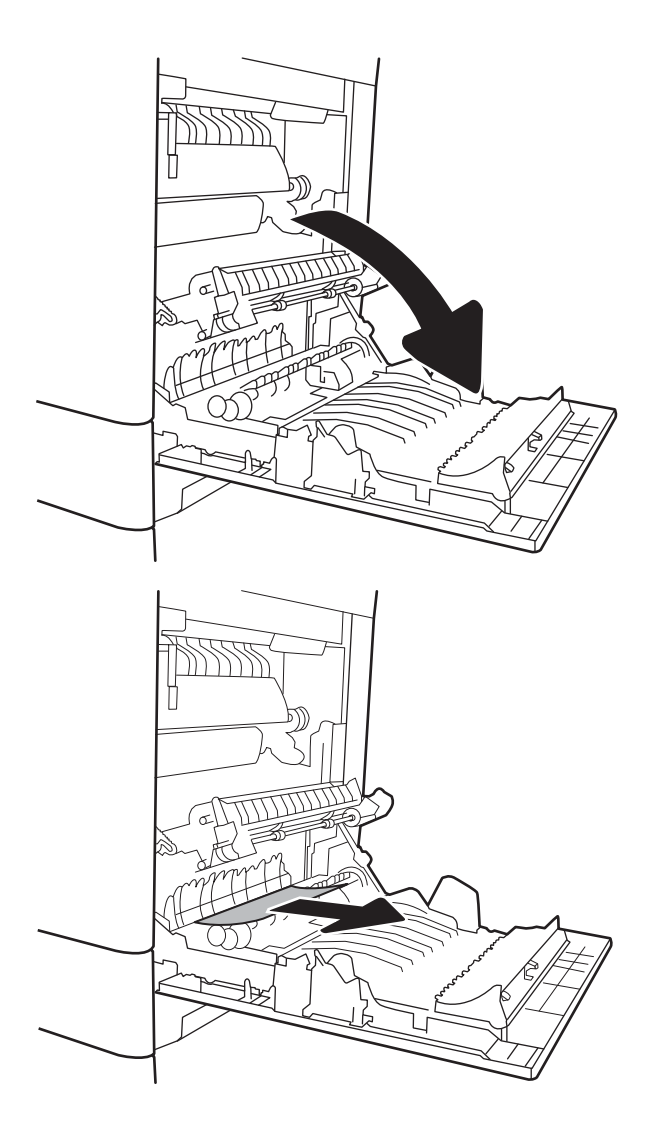

2. Uzmanīgi izvelciet visu iestrēgušo papīru.

3. Ja redzams, ka papīrs ir iekļuvis termofiksatorā, tad uzmanīgi pavelciet uz leju, lai izņemtu.

UZMANĪBU! Neaiztieciet veltnīšus uz pārsūtīšanas veltnīša. Netīrumi var ietekmēt drukas kvalitāti.

4. Ja papīrs ir iestrēdzis, nokļūstot izvades nodalījumā, tad uzmanīgi pavelciet papīru uz leju, lai izņemtu.

5. Papīrs var būt iestrēdzis termofiksatora iekšpusē, kur tas nav redzams. Satveriet termofiksatora rokturus, paceliet to nedaudz uz augšu un pēc tam velciet taisni uz āru, lai izņemtu.

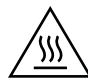

UZMANĪBU! Printera izmantošanas laikā termofiksators var būt karsts. Pirms rīkošanās ar termofiksatoru pagaidiet, līdz tas atdziest.

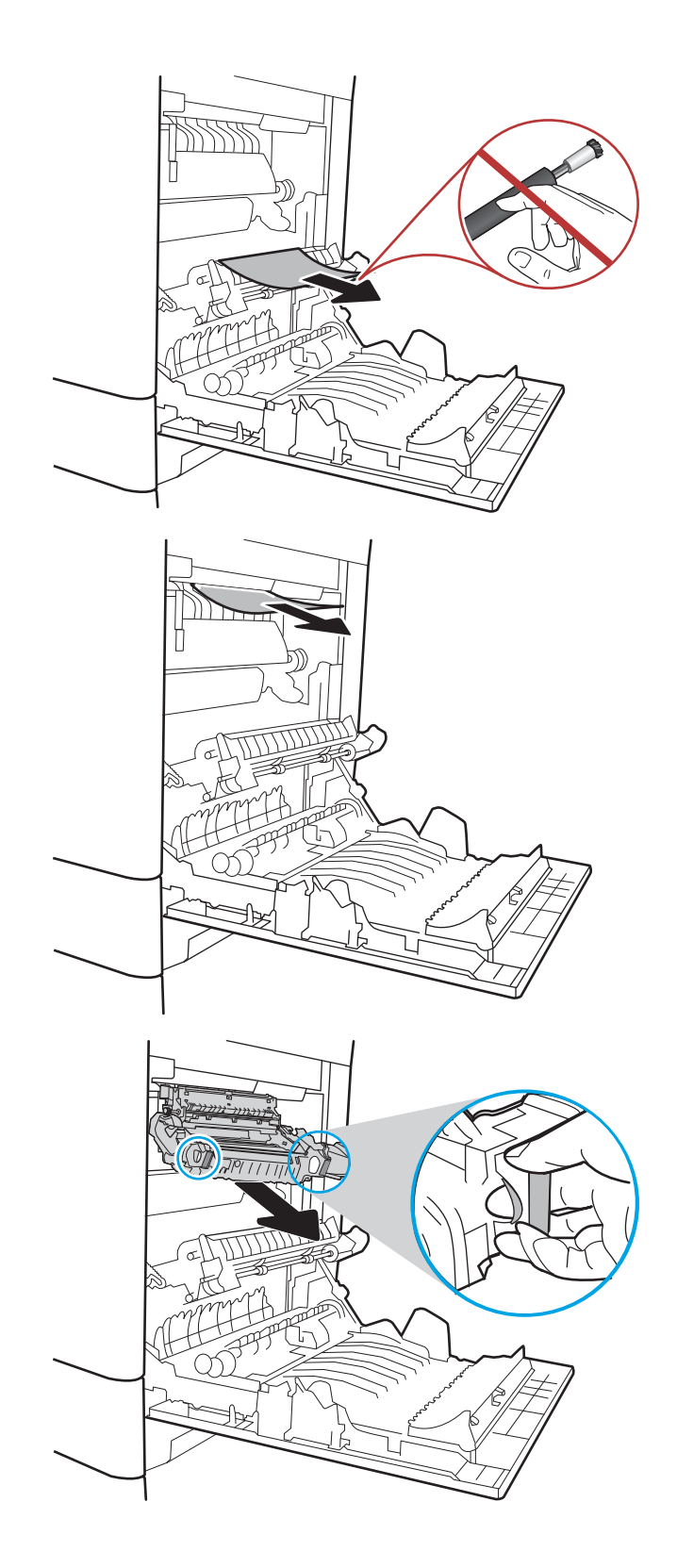

6. Atveriet iestrēguša papīra piekļuves vāku uz termofiksatora. Ja papīrs ir iestrēdzis termofiksatorā, uzmanīgi pavelciet to taisni uz augšu, lai izņemtu. Ja papīrs saplīst, izņemiet visus papīra gabalus.

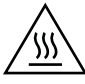

UZMANĪBU! Pat tad, ja termofiksatora korpuss ir atdzisis, tajā esošie rullīši var būt vēl arvien karsti. Nepieskarieties termofiksatora rullīšiem, kamēr tie nav atdzisuši.

7. Aizveriet iestrēgušā papīra piekļuves vāku uz termofiksatora un iebīdiet termofiksatoru līdz galam printerī, līdz tas ar klikšķi fiksējas vietā.

8. Aizveriet labās puses vāku.

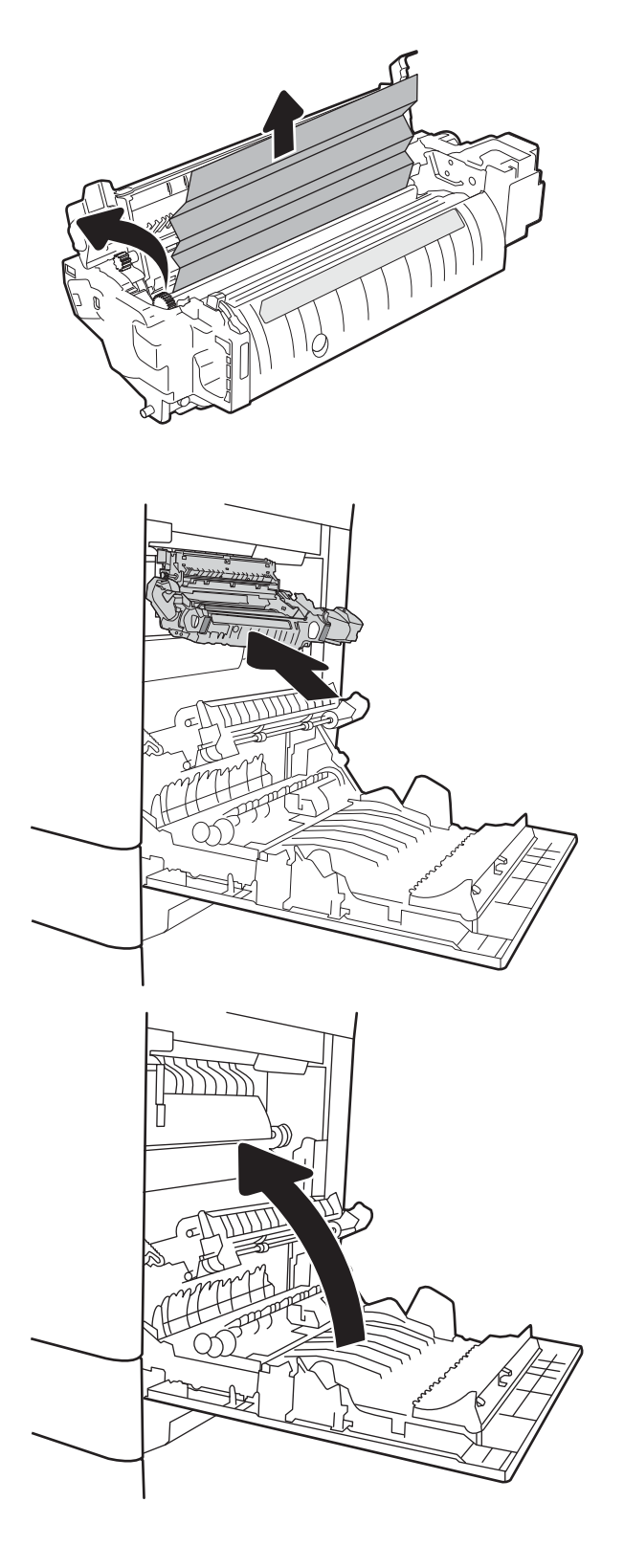

## <span id="page-136-0"></span>13.B2 Aiz labās puses vāka iestrēdzis papīrs

Veiciet tālāk norādītās darbības, lai pārbaudītu, vai aiz apakšējā labās puses vāka nav iestrēdzis papīrs. Ja radies iesprūdums, tad vadības panelī redzams ziņojums un animēta pamācība par iestrēgušā papīra izņemšanu.

- 13.B2.XX Papīra iesprūdums <pārsega vai vāka zonā>.
- 13.FF.EE Iesprūdums atvērta vāka dēļ
- 1. Atveriet apakšējo labās puses vāku.

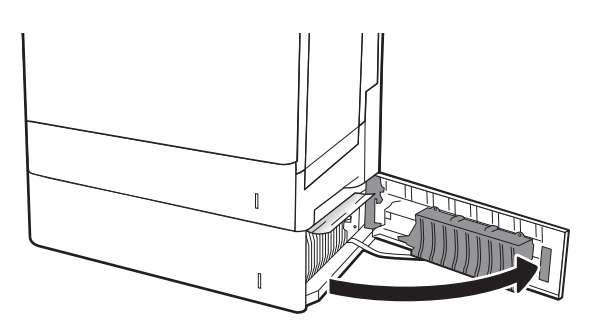

2. Uzmanīgi izņemiet iestrēgušo papīru.

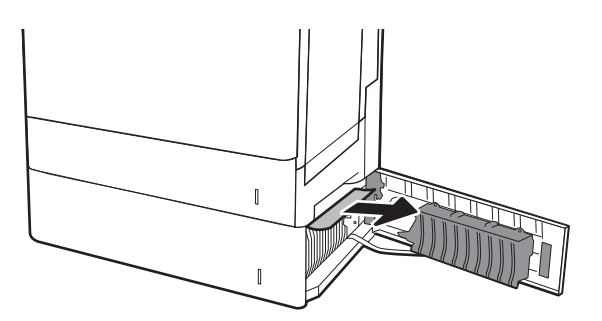

3. Aizveriet apakšējo labās puses vāku.

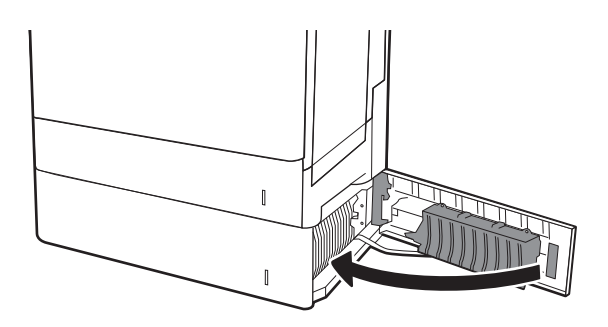

# Drukas kvalitātes uzlabošana

## Ievads

- Drukāšana no citas programmas
- Drukas darba papīra veida iestatījuma pārbaudīšana
- [Tonera kasetnes statusa pārbaude](#page-138-0)
- [Tīrīšanas lapas drukāšana](#page-138-0)
- [Tonera kasetnes vizuāla pārbaudīšana](#page-139-0)
- [Papīra un drukāšanas vides pārbaude](#page-139-0)
- [Mēģiniet izmantot citu drukas draiveri.](#page-140-0)
- [Printera kalibrēšana krāsu pieskaņošanai](#page-141-0)

Ja ir problēmas ar printera drukas kvalitāti, mēģiniet to novērst, šeit norādītajā secībā izmēģinot iespējamos risinājumus.

### Drukāšana no citas programmas

Mēģiniet drukāt no citas programmas. Ja lapa izdrukājas pareizi, problēmas rada iepriekšējā drukāšanai izmantotā programma.

## Drukas darba papīra veida iestatījuma pārbaudīšana

Pārbaudiet papīra tipa iestatījumus, ja izdrukājat no datorprogrammas un izdrukātās lapas ir ar smērējumiem, izplūdušu vai tumšu druku, sarullējušos papīru, izkaisītiem tonera punktiņiem, izbirušu toneri vai nelielām zonām bez tonera.

#### Papīra veida iestatījuma pārbaude (Windows)

- 1. Programmā atlasiet opciju Drukāt.
- 2. Atlasiet printeri un pēc tam noklikšķiniet uz pogas Rekvizīti vai Preferences.
- 3. Noklikšķiniet cilni Paper/Quality (Papīrs/Kvalitāte).
- 4. Nolaižamajā sarakstā Papīra tips noklikšķiniet uz opcijas Vairāk....
- 5. Paplašiniet saraksta Veids: opcijas.
- 6. Paplašiniet papīra veidu kategoriju, kas vislabāk raksturo jūsu papīru.
- 7. Atlasiet izmantotā papīra veida opciju un noklikšķiniet uz pogas Labi.
- 8. Noklikšķiniet uz pogas Labi, lai aizvērtu dialoglodziņu Dokumenta rekvizīti. Dialoglodziņā Drukāt noklikšķiniet uz pogas Labi, lai izdrukātu darbu.

#### Papīra veida iestatījuma pārbaude (OS X)

- 1. Noklikšķiniet uz izvēlnes Fails un pēc tam noklikšķiniet uz opcijas Drukāt.
- 2. Izvēlnē Printeris atlasiet printeri.
- <span id="page-138-0"></span>3. Pēc noklusējuma drukas draiveris atver izvēlni Kopijas un lappuses. Atveriet izvēlņu nolaižamo sarakstu un pēc tam noklikšķiniet uz izvēlnes Apdare.
- 4. Atlasiet tipu nolaižamajā sarakstā Drukas materiāla tips
- 5. Noklikšķiniet uz pogas Drukāt.

#### Tonera kasetnes statusa pārbaude

Veiciet tālāk norādītās darbības, lai pārbaudītu tonera kasetņu atlikušo izmantošanas laiku un, ja attiecināms, citu nomaināmo daļu statusu.

#### Pirmā darbība: materiālu statusa lapas drukāšana

- 1. Printera vadības paneļa sākuma ekrānā atlasiet opciju Atskaites.
- 2. Atlasiet izvēlni Konfigurācija/statusa lapas.
- 3. Atlasiet opciju Izejmateriālu statusa lapa un pēc tam atlasiet Drukāt, lai izdrukātu lapu.

#### Otrā darbība: materiālu statusa pārbaudīšana

1. Apskatiet izejmateriālu statusa pārskatu, lai pārbaudītu tonera kasetņu atlikušo izmantošanas laiku un, ja attiecināms, citu nomaināmo apkalpojamo daļu statusu.

Izmantojot gandrīz tukšu tonera kasetni, var rasties drukas kvalitātes problēmas. Materiālu statusa lapā tiek norādīts, kad materiālu līmenis ir ļoti zems. Ja HP materiāli ir sasnieguši ļoti zema līmeņa slieksni, HP augstākas klases aizsardzības garantija šim materiālam vairs nav spēkā.

Tonera kasetne pagaidām nav jānomaina, ja vien drukas kvalitāte vairs nav apmierinoša. Apsveriet nepieciešamību iegādāties rezerves kasetni, lai to instalētu, kad drukas kvalitāte vairs nebūs pieņemama.

Ja konstatējat, ka jānomaina tonera kasetne vai citas nomaināmās detaļas, materiālu statusa lapā ir norādīts saraksts ar oriģinālo HP rezerves daļu numuriem.

2. Pārbaudiet, vai izmantojat oriģinālo HP kasetni.

Uz oriģinālās HP tonera kasetnes ir uzraksts "HP" vai HP logotips. Lai iegūtu papildinformāciju par HP kasetņu identificēšanu, atveriet lapu [www.hp.com/go/learnaboutsupplies](http://www.hp.com/go/learnaboutsupplies).

### Tīrīšanas lapas drukāšana

Drukāšanas laikā printerī var sakrāties papīra, tonera un putekļu daļiņas un izraisīt tādas drukas kvalitātes problēmas kā tonera kripatiņas vai traipi, smērējumi, švīkas, līnijas vai atkārtotas atzīmes.

Veiciet tālāk norādītās darbības, lai notīrītu printera papīra ceļu.

- 1. Printera vadības paneļa sākuma ekrānā atlasiet izvēlni Atbalsta rīki.
- 2. Atveriet šādas izvēlnes:
- <span id="page-139-0"></span>**Apkope**
- Kalibrēšana/tīrīšana
- Tīrīšanas lapa
- 3. Atlasiet opciju Drukāt, lai izdrukātu lapu.

Printera vadības panelī tiek parādīts ziņojums Tīrīšana.... Tīrīšanas process ilgst pāris minūtes. Neizslēdziet printeri pirms tīrīšanas procesa beigām. Kad tas ir pabeigts, izmetiet izdrukāto lapu.

### Tonera kasetnes vizuāla pārbaudīšana

Veiciet tālāk norādītās darbības, lai pārbaudītu katru tonera kasetni.

- 1. Izņemiet tonera kasetnes no printera un pārbaudiet, vai ir noņemta aizsarglente.
- 2. Pārbaudiet, vai atmiņas mikroshēma nav bojāta.
- 3. Pārbaudiet zaļā attēlu apstrādes veltņa virsmu.

 $\triangle$  UZMANĪBU! Nepieskarieties attēlveidošanas veltnim. Pirkstu nospiedumi uz attēlveidošanas veltņa var radīt drukas kvalitātes problēmas.

- 4. Ja uz attēlveidošanas veltņa ir redzami skrāpējumi, pirkstu nospiedumi vai citi bojājumi, nomainiet tonera kasetni.
- 5. Ievietojiet atpakaļ tonera kasetni un izdrukājiet pāris lapas, lai pārbaudītu, vai problēma ir novērsta.

## Papīra un drukāšanas vides pārbaude

#### Pirmā darbība: HP specifikācijām atbilstoša papīra lietošana

Dažreiz drukas kvalitātes problēmas rodas tādēļ, ka netiek izmantots HP specifikācijām atbilstošs papīrs.

- Vienmēr izmantojiet printera atbalstīta tipa un svara papīru.
- Pārliecinieties, vai papīram ir laba kvalitāte un tam nav iegriezumu, robu, ieplīsumu, traipu, vaļīgu daļiņu, putekļu, burzījumu, caurumu un sarullētu vai salocītu malu.
- Izmantojiet iepriekš neapdrukātu papīru.
- Lietojiet papīru, kas nesatur metālisku materiālu, piemēram, spīgulīšus.
- Izmantojiet lāzerprinteriem paredzētu papīru. Neizmantojiet papīru, kas paredzēts tikai strūklprinteriem.
- Neizmantojiet pārāk raupju papīru. Gludāks papīrs parasti nodrošina labāku drukas kvalitāti.

#### Otrā darbība: vides pārbaudīšana

Vide var tieši ietekmēt drukas kvalitāti, un tas ir biežs iemesls drukas kvalitātes vai papīra padeves problēmām. Izmēģiniet tālāk minētos risinājumus.

- Pārvietojiet printeri tālāk no vietām, kurās ir caurvējš, piemēram, atvērtiem logiem, durvīm vai ventilācijas atverēm.
- Nodrošiniet, lai printeris netiek pakļauts printera specifikācijai neatbilstošas temperatūras vai mitruma iedarbībai.
- <span id="page-140-0"></span>Nenovietojiet printeri noslēgtā vietā, piemēram, skapī.
- Novietojiet printeri uz izturīgas, stabilas virsmas.
- Noņemiet visu, kas bloķē printera ventilācijas atveres. Printerim nepieciešama laba gaisa plūsma no visām pusēm, tostarp arī no augšas.
- Aizsargājiet printeri no gaisā esošiem gružiem, putekļiem, tvaika, smērvielām vai citiem elementiem, kuri var atstāt nogulsnes iekārtā.

#### Trešā darbība: atsevišķo paplāšu novietojuma pārbaudīšana

Veiciet šīs darbības, kad teksts vai attēli neatrodas centrā vai nav pareizi novietoti uz izdrukātās lapas, izdrukājot no konkrētajām paplātēm.

- 1. Printera vadības paneļa sākuma ekrānā atveriet izvēlni Iestatījumi.
- 2. Atveriet šādas izvēlnes:
	- Kopēšana/drukāšana vai Drukāšana
	- Drukas kvalitāte
	- Attēla reģistrēšana
- 3. Pieskarieties opcijai Paplāte un pēc tam atlasiet pielāgojamo paplāti.
- 4. Atlasiet Drukāt testa lappusi un pēc tam izpildiet uz izdrukātajām lapām dotās norādes.
- 5. Vēlreiz atlasiet Drukāt testa lappusi, lai pārbaudītu rezultātus, un pēc tam nepieciešamības gadījumā veiciet pieregulēšanu.
- 6. Atlasiet Gatavs, lai saglabātu jaunos iestatījumus.

### Mēģiniet izmantot citu drukas draiveri.

Ja izdrukājot no datorprogrammas uz izdrukātajām lapām ir neparedzētas līnijas, trūkst teksta, trūkst grafikas, ir nepareizs formatējums vai mainīti fonti, iespējams, jāizmanto cits drukas draiveris.

Lejupielādējiet jebkuru no tālāk minētājiem draiveriem no HP vietnes. [www.hp.com/support/colorljM652](http://www.hp.com/support/colorljM652) or [www.hp.com/support/colorljM653](http://www.hp.com/support/colorljM653).

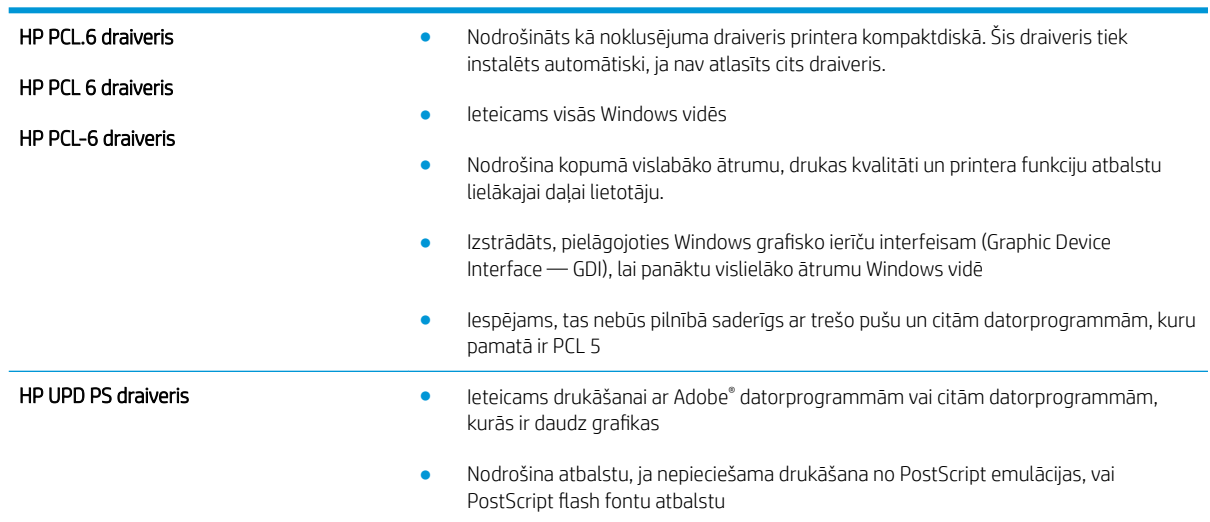

<span id="page-141-0"></span>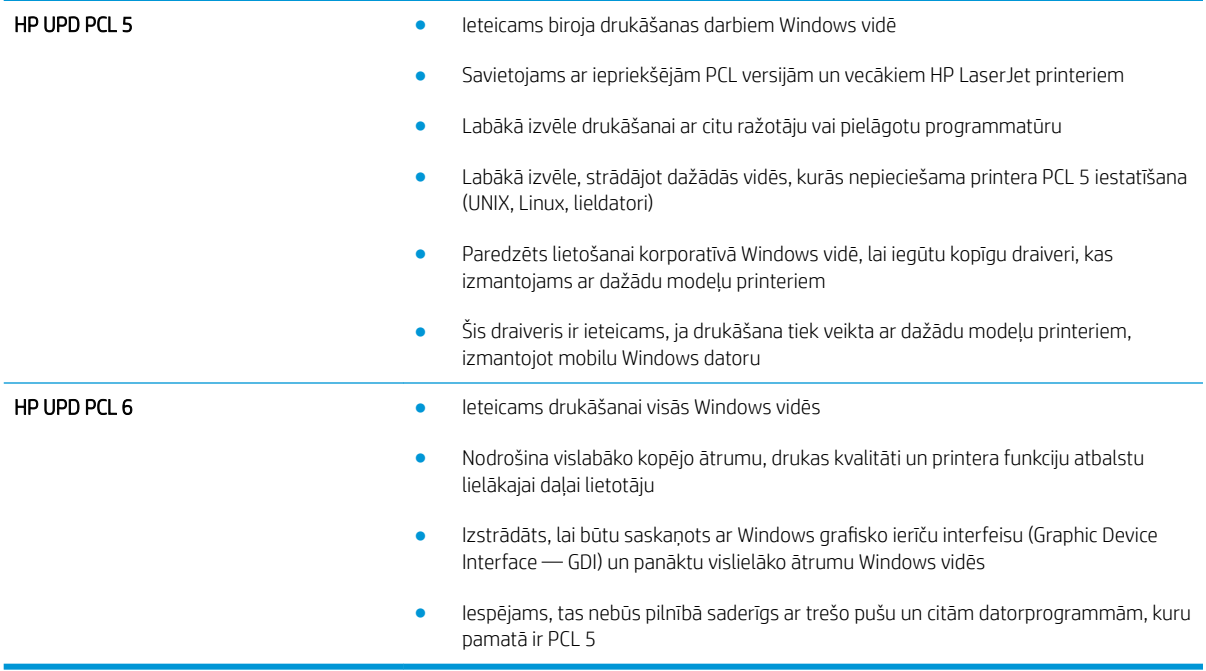

## Printera kalibrēšana krāsu pieskaņošanai

Kalibrēšana ir printera funkcija, kas optimizē drukas kvalitāti.

Veiciet šīs darbības, lai atrisinātu ar drukas kvalitāti saistītas problēmas, piemēram, tādas kā nepareizs krāsu izvietojums, krāsainas ēnas, izplūduša grafika un tamlīdzīgi.

- 1. Printera vadības paneļa sākuma ekrānā atlasiet izvēlni Atbalsta rīki.
- 2. Atveriet šādas izvēlnes:
	- Apkope
	- Kalibrēšana/tīrīšana
	- Krāsu kalibrēšana
- 3. Atlasiet Sākt, lai sāktu kalibrēšanu.

Printera vadības panelī tiek parādīts ziņojums Kalibrēšana. Kalibrēšanai ir nepieciešamas pāris minūtes. Neizslēdziet printeri pirms kalibrēšanas procesa beigām.

4. Pagaidiet, līdz printeris ir kalibrēts, un pēc tam vēlreiz mēģiniet izdrukāt.

# Attēlu defektu tabula

#### 6-1. tabula. Attēlu defektu tabulas ātrās uzziņas

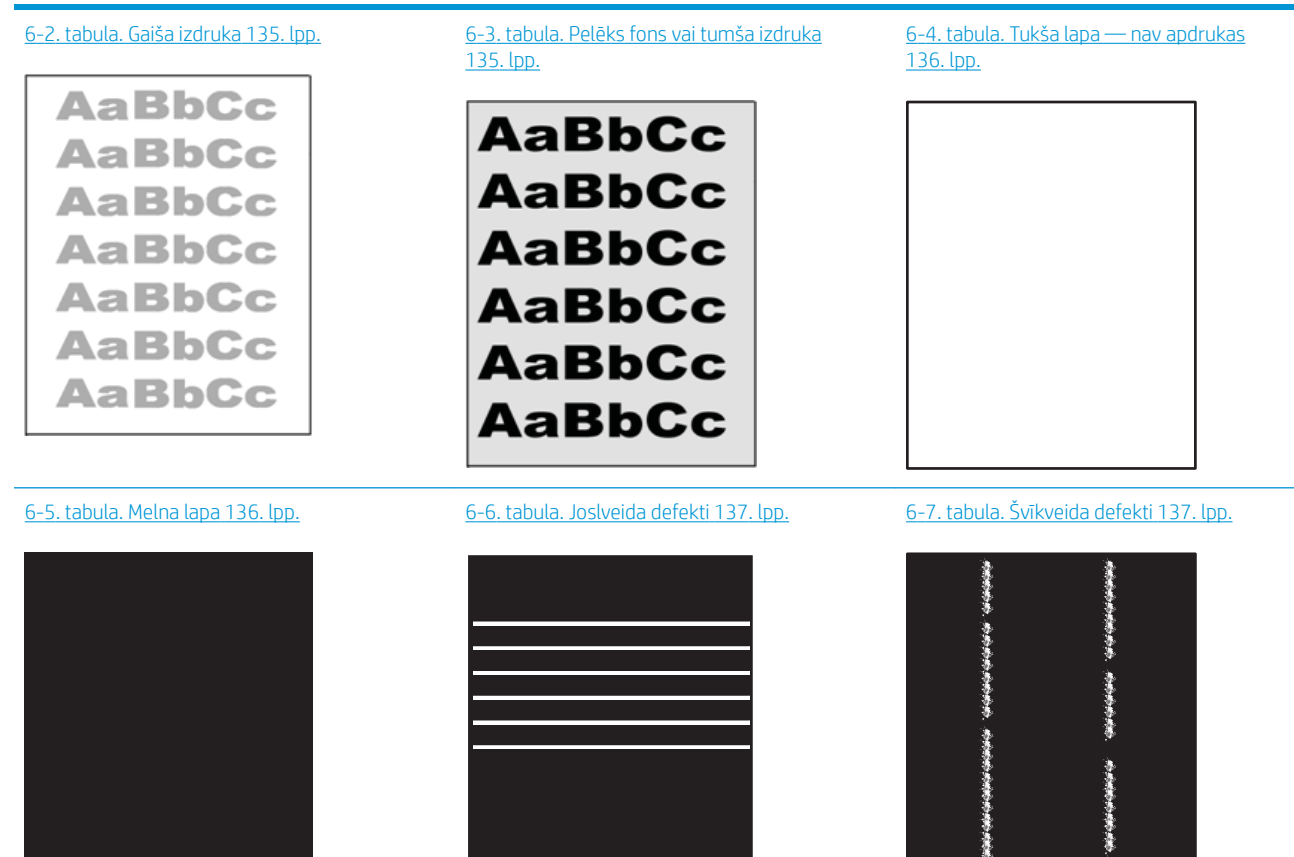

Ì

#### 6-1. tabula. Attēlu defektu tabulas ātrās uzziņas (turpinājums)

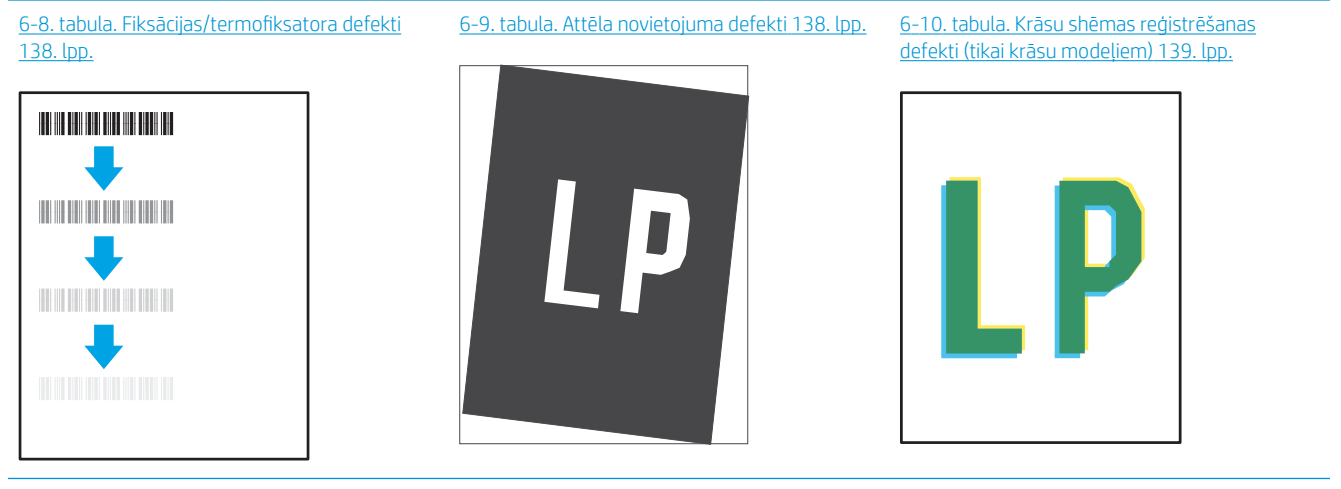

#### [6-11. tabula. Izvades defekti](#page-149-0) 140. lpp.

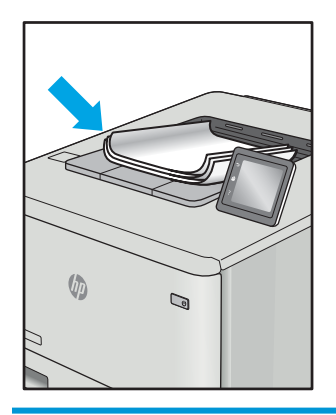

Lai arī kāds būtu attēla defekta iemesls, to bieži vien var novērst, izmantojot šīs darbības. Izmantojiet šīs darbības kā sakuma punktu attēlu defektu novēršanai.

- 1. Vēlreiz izdrukājiet dokumentu. Drukas kvalitātes defekti var būt īslaicīgi, tādēļ turpinot drukāšanu var pazust.
- 2. Pārbaudiet kasetnes vai kasetņu stāvokli. Ja kasetnes līmenis ir **Ļoti zems** (paredzētais kalpošanas laiks ir beidzies), nomainiet kasetni.
- 3. Pārbaudiet, vai draivera un paplātes drukas režīma iestatījumi atbilst paplātē ievietotajam drukas materiālam. Mēģiniet izmantot citu drukas materiāla rīsi vai citu paplāti. Mēģiniet izmantot citu drukas režīmu.
- 4. Pārbaudiet, vai printeris ir atbalstītajā darba temperatūrā / mitruma diapazonā.
- 5. Pārbaudiet, vai printeris atbalsta papīra veidu, izmēru un svaru. Skatiet printera atbalsta lapā vietnē [support.hp.com](http://support.hp.com) sarakstu ar printera atbalstajiem papīra izmēriem un veidiem.
- **PIEZĪME.** Termins 'termokausēšana' attiecas uz to drukas procesa daļu, kurā toneris pielīp papīram.

Šajos piemēros aprakstīts Letter formāta papīrs, kas ievadīts printerī ar īsāko malu pa priekšu.
#### 6-2. tabula. Gaiša izdruka

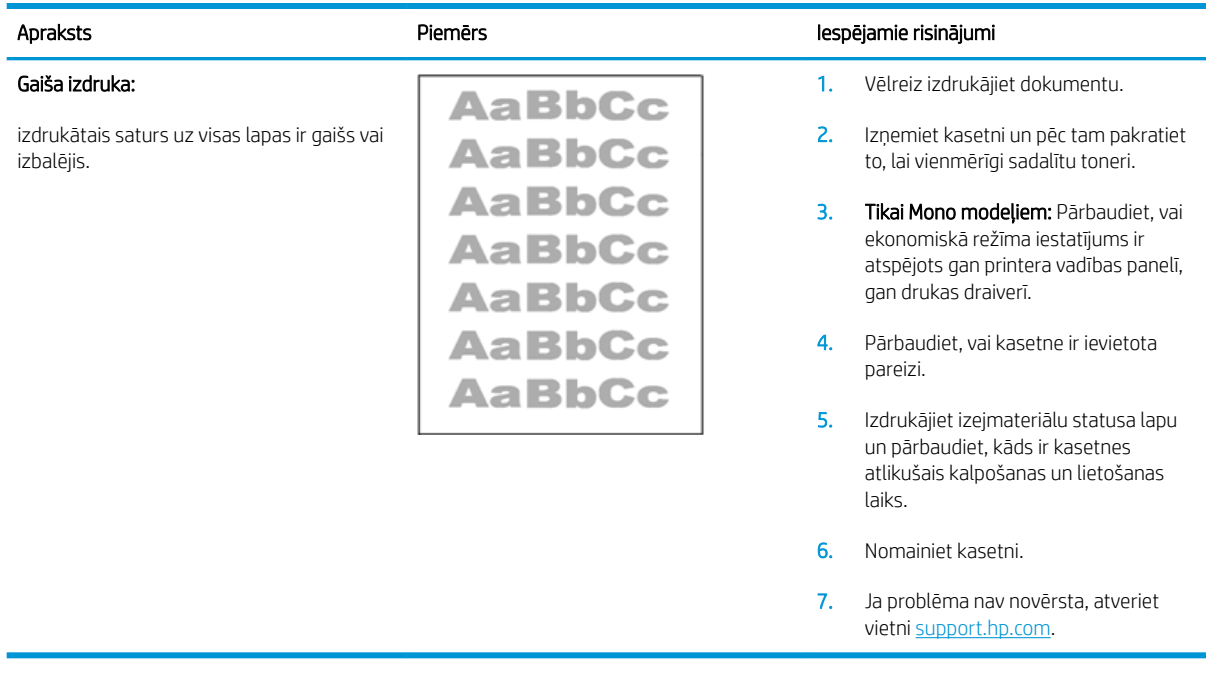

#### 6-3. tabula. Pelēks fons vai tumša izdruka

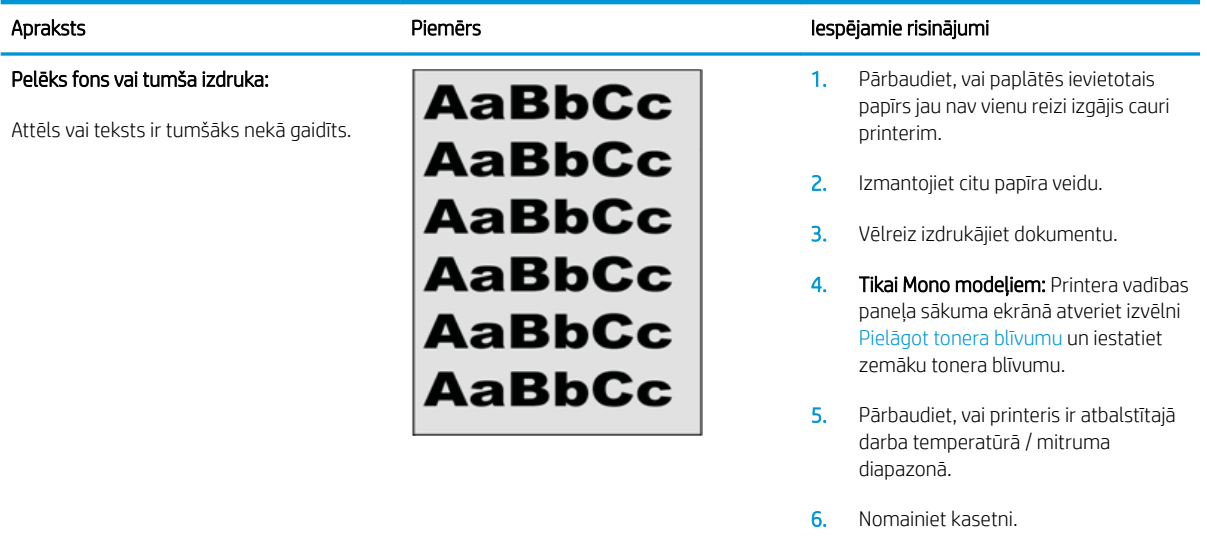

7. Ja problēma nav novērsta, atveriet vietni [support.hp.com.](http://support.hp.com)

#### 6-4. tabula. Tukša lapa — nav apdrukas

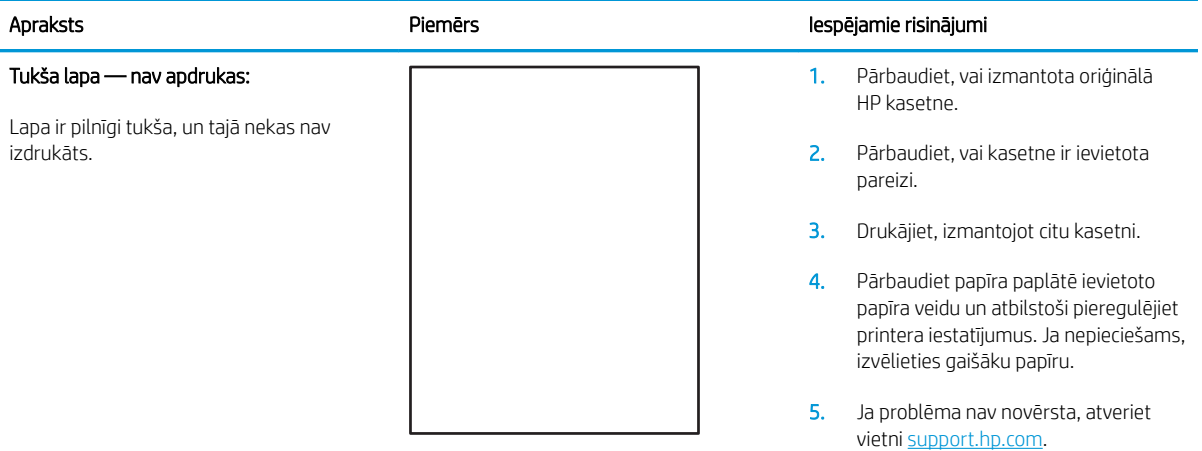

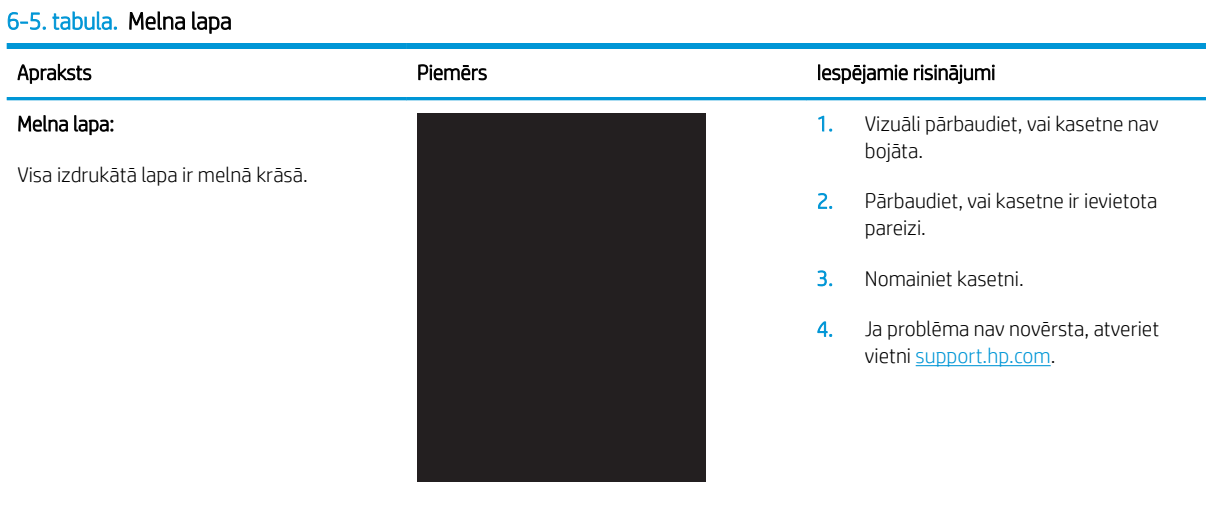

#### 6-6. tabula. Joslveida defekti

#### Platas atkārtotas joslas un impulsu joslas:

tumšas vai gaišas līnijas, kas atkārtojas visā lapas garumā. Tās var būt izteiktas vai neizteiktas. Šis defekts redzams tikai zonās ar krāsas pildījumu, un nav redzams zonās, kurās ir teksts vai nav apdrukas.

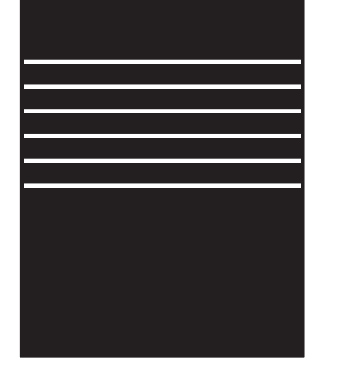

#### Apraksts Piemērs Iespējamie risinājumi

- 1. Vēlreiz izdrukājiet dokumentu.
- 2. Mēģiniet izdrukāt no citas paplātes.
- 3. Nomainiet kasetni.
- 4. Izmantojiet citu papīra veidu.
- 5. Tikai Enterprise modeļiem: Printera vadības paneļa sākuma ekrānā atveriet izvēlni Pielāgot papīra veidus un pēc tam izvēlieties drukas režīmu, kas paredzēts mazliet smagākiem drukas materiāliem nekā izmantotajiem. Tas palēnina drukas ātrumu un var uzlabot drukas kvalitāti.
- 6. Ja problēma nav novērsta, atveriet vietni [support.hp.com.](http://support.hp.com)

#### 6-7. tabula. Švīkveida defekti

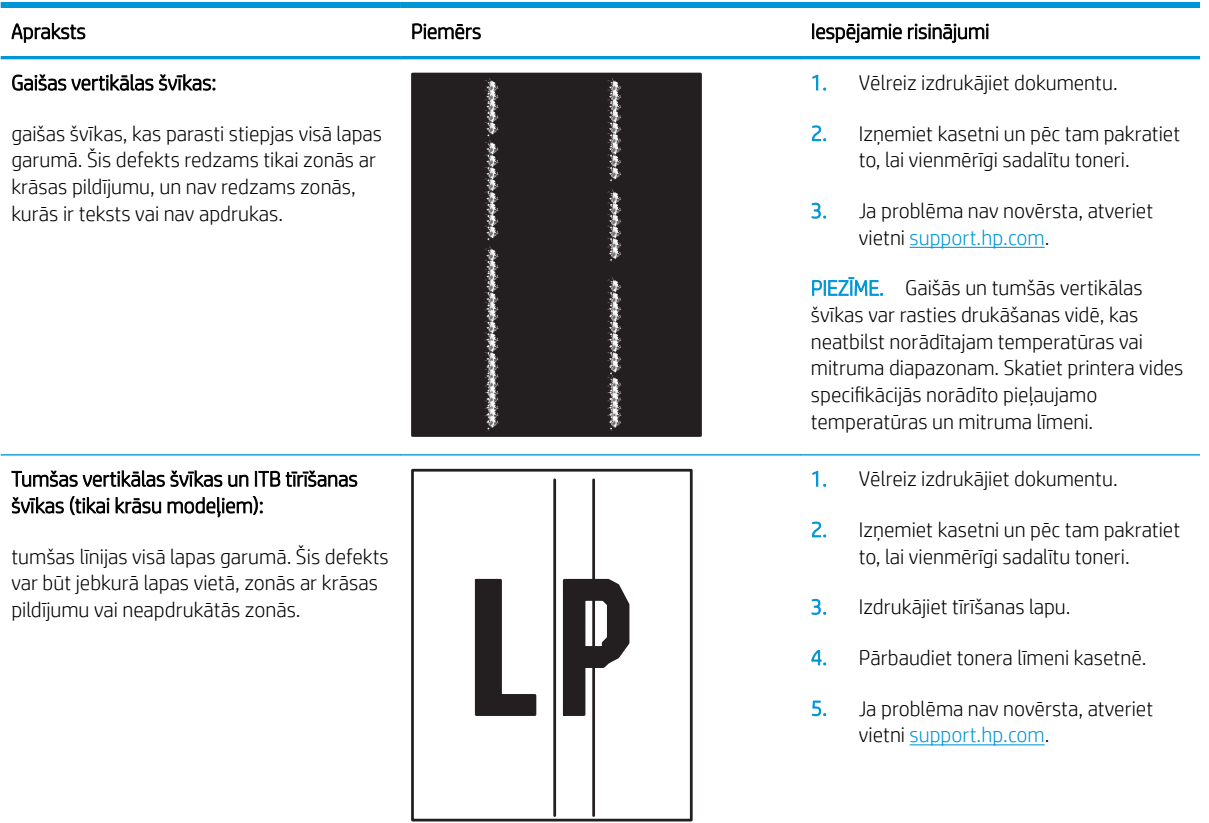

#### 6-8. tabula. Fiksācijas/termofiksatora defekti

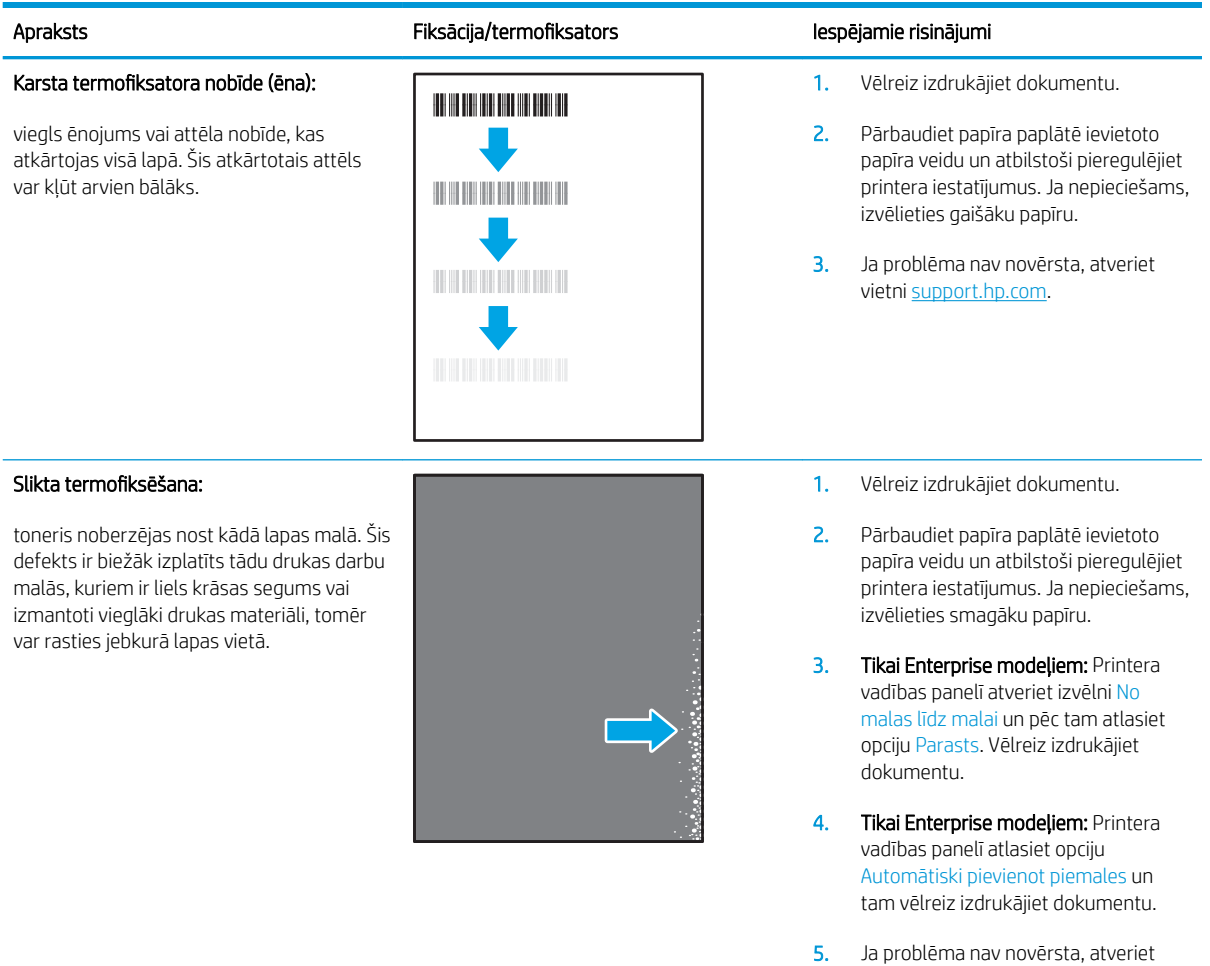

#### 6-9. tabula. Attēla novietojuma defekti

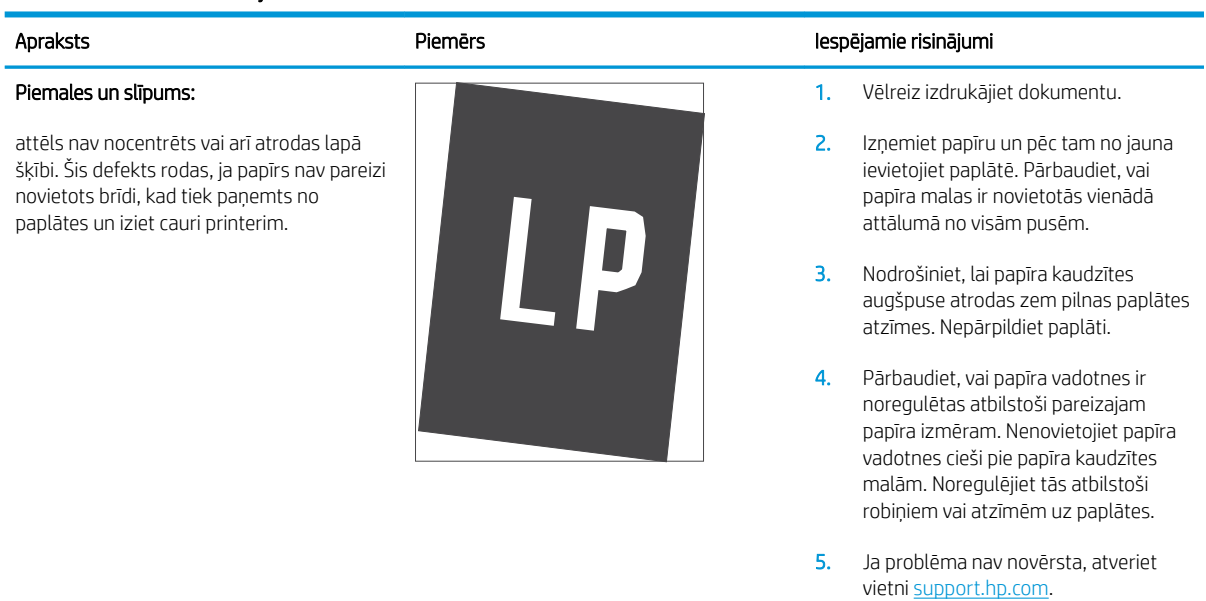

vietni [support.hp.com.](http://support.hp.com)

#### 6-10. tabula. Krāsu shēmas reģistrēšanas defekti (tikai krāsu modeļiem)

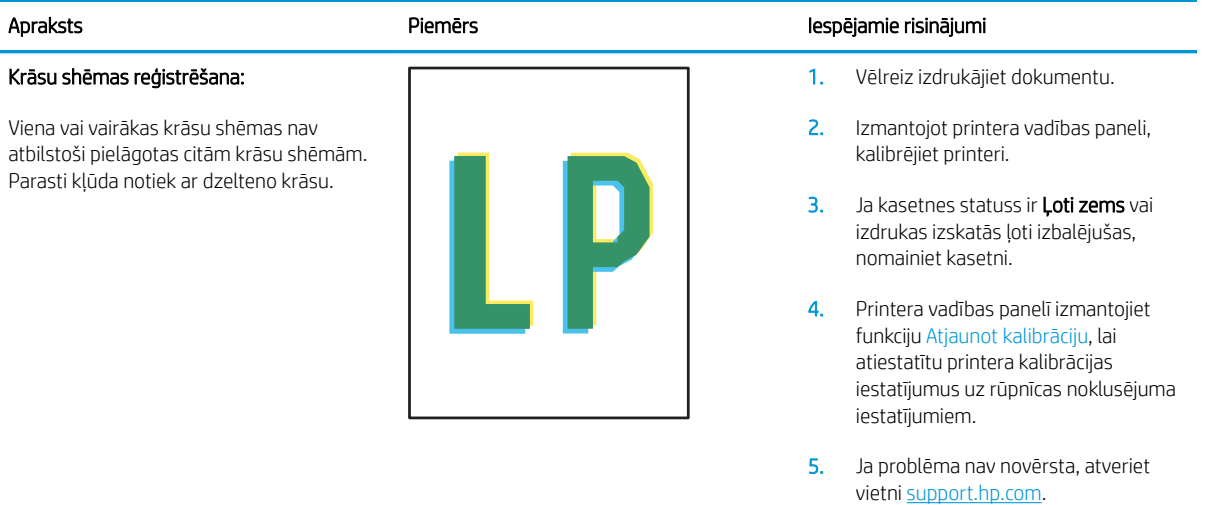

#### 6-11. tabula. Izvades defekti

#### Sarullēšanās:

apdrukāta papīra malas ir sarullējušās. Sarullējusies var būt vai nu papīra īsā mala, vai garā mala. Iespējama divu veidu sarullēšanās:

- Pozitīva sarullēšanās: papīrs sarullējies apdrukātās puses virzienā. Šis defekts rodas sausā vidē vai arī izdrukājot lapas ar lielu krāsas segumu.
- Negatīva sarullēšanās: papīrs sarullējies virzienā prom no apdrukātās puses. Šis defekts rodas ļoti mitrā vidē vai arī izdrukājot lapas ar mazu krāsas segumu.

#### Izdruku sakraušana:

papīrs netiek labi sakrauts izvades paplātē. Kaudzīte var būt nelīdzena vai šķība vai arī var notikt lapu izgrūšana no paplātes uz grīdas. Šo defektu var izmantot jebkurš no šiem apstākļiem:

- Pārmērīga papīra sarullēšanās
- Papīrs paplātē ir saburzījies vai deformējies
- Papīrs ir nestandarta formātā, piemēram, aplokšņu formātā
- Izvades paplāte ir pārāk pilna

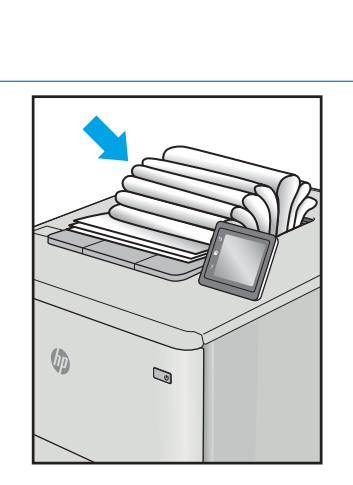

 $\mathbb{Q}$ 

 $\sqrt{2}$ 

#### Apraksts Piemērs Iespējamie risinājumi

- 1. Vēlreiz izdrukājiet dokumentu.
- 2. Pozitīva sarullēšanās: printera vadības paneli atlasiet smagāku papīra veidu. Smagāks papīrs paaugstina drukāšanas temperatūru.

Negatīva sarullēšanās: printera vadības paneli atlasiet vieglāku papīra veidu. Vieglāks papīrs pazemina drukāšanas temperatūru. Pirms drukāšanas mēģiniet glabāt papīru sausā vidē vai arī izmantojiet tikko atvērtu papīra iepakojumu.

- 3. Drukājiet abpusējās drukas režīmā.
- 4. Ja problēma nav novērsta, atveriet vietni [support.hp.com.](http://support.hp.com)
- 1. Vēlreiz izdrukājiet dokumentu.
- 2. Izvelciet izvades nodalījuma pagarinājums.
- 3. Ja defektu ir radījusi pārmērīga papīra sarullēšanās, veiciet problēmu novēršanas darbības attiecībā uz izdrukām, kuras ir sarullējušās.
- 4. Izmantojiet citu papīra veidu.
- 5. Izmantojiet tikko atvērtu papīra iepakojumu.
- 6. Izņemiet papīru no izvades nodalījuma, kamēr vēl tas nav pilns.
- 7. Ja problēma nav novērsta, atveriet vietni [support.hp.com.](http://support.hp.com)

# <span id="page-150-0"></span>Vadu tīkla problēmu atrisināšana

# Ievads

Zināma veida problēmas var norādīt uz tīkla sakaru traucējumiem. Šīm problēmām ir šādas pazīmes:

- Periodiska nespēja sazināties ar printeri
- Draivera instalēšanas laikā nav atrodams printeris
- Periodiska drukāšanas atteice

Pārbaudiet šos vienumus, lai pārliecinātos, vai printeris var sazināties ar tīklu. Pirms darba sākšanas, izmantojot printera vadības paneli, izdrukājiet konfigurācijas lapu un atrodiet šajā lapā norādīto printera IP adresi.

- Slikts fiziskais kanāls
- Dators izmanto nepareizu printera IP adresi
- [Dators nespēj sazināties ar printeri](#page-151-0)
- [Printeris izmanto nepareizu saiti un dupleksos tīkla iestatījumus](#page-151-0)
- [Jaunās programmas, iespējams, ir radījušas savietojamības problēmas](#page-151-0)
- [Dators vai darbstacija, iespējams, ir iestatīti nepareizi](#page-151-0)
- [Printeris ir atspējots vai arī citi tīkla iestatījumi ir nepareizi](#page-151-0)
- **B** PIEZĪME. HP neatbalsta vienādranga tīklošanu, jo šī funkcija ir Microsoft operētājsistēmu, nevis HP drukas draiveru funkcija. Lai iegūtu papildinformāciju, atveriet Microsoft vietni adresē [www.microsoft.com.](http://www.microsoft.com)

# Slikts fiziskais kanāls

- 1. Pārbaudiet, vai printeris ir pievienots pie pareizā tīkla porta, izmantojot pareiza garuma kabeli.
- 2. Pārbaudiet, vai kabeļa savienojumi ir droši.
- 3. Pārbaudiet tīkla porta savienojumu printera aizmugurē, kā arī pārbaudiet, vai nepārtraukti deg dzeltenais darbības indikators un zaļais savienojuma statusa indikators, norādot uz savienojumu ar tīklu.
- 4. Ja problēma nepazūd, izmēģiniet citu centrmezgla kabeli vai portu.

# Dators izmanto nepareizu printera IP adresi

- 1. Atveriet printera rekvizītus un noklikšķiniet uz cilnes Porti. Pārbaudiet, vai ir atlasīta printera pašreizējā IP adrese. Printera IP adrese ir norādīta printera konfigurācijas lapā.
- 2. Ja printeris ir instalēts, izmantojot HP standarta TCP/IP portu, atlasiet lodziņu Vienmēr drukāt ar šo printeri, pat ja mainās tā IP adrese.
- 3. Ja printeris ir instalēts, izmantojot Microsoft standarta TCP/IP portu, IP adreses vietā izmantojiet resursdatora nosaukumu.
- 4. Ja IP adrese ir pareiza, izdzēsiet printeri un pēc tam pievienojiet to vēlreiz.

# <span id="page-151-0"></span>Dators nespēj sazināties ar printeri

- 1. Pārbaudiet tīkla saziņu, ehotestējot tīklu.
	- a. Datorā atveriet komandrindas uzvedni.
		- Operētājsistēmā Windows noklikšķiniet uz opcijām Sākt un Palaist, ierakstiet cmd un pēc tam nospiediet pogu Enter.
		- Operētājsistēmā X atveriet Lietojumprogrammas, pēc tam Utilītas un Terminālis.
	- b. Ierakstiet ping un pēc tam ievadiet printera IP adresi.
	- c. Ja logā ir redzami apraides laiki, tīkls funkcionē.
- 2. Ja ehotestēšanas komanda neizdodas, pārbaudiet, vai tīkla centrmezgli ir ieslēgti, un pēc tam pārbaudiet, vai tīkla iestatījumi, printeris un dators ir konfigurēti vienam un tam pašam tīklam.

# Printeris izmanto nepareizu saiti un dupleksos tīkla iestatījumus

HP iesaka atstāt šos iestatījumus automātiskajā režīmā (noklusējuma iestatījums). Mainot šos iestatījumus, tie jāmaina arī tīklā.

# Jaunās programmas, iespējams, ir radījušas savietojamības problēmas

Pārbaudiet, vai visas jaunās programmas ir instalētas pareizi un vai tās lieto pareizu drukas draiveri.

# Dators vai darbstacija, iespējams, ir iestatīti nepareizi

- 1. Pārbaudiet tīkla draiverus, drukas draiverus un tīkla virzienmaiņas iestatījumus.
- 2. Pārbaudiet, vai operētājsistēma ir konfigurēta pareizi.

# Printeris ir atspējots vai arī citi tīkla iestatījumi ir nepareizi

- 1. Lai pārbaudītu tīkla protokola statusu, pārskatiet konfigurācijas lapu. Ja nepieciešams, iespējojiet to.
- 2. Ja nepieciešams, pārkonfigurējiet tīkla iestatījumus.

# <span id="page-152-0"></span>Bezvadu tīkla problēmu atrisināšana

- **levads**
- Bezvadu savienojamības kontrolsaraksts
- Printeris nedrukā pēc bezvadu sakaru konfigurācijas pabeigšanas
- [Printeris nedrukā un datorā ir instalēts trešās puses ugunsmūris](#page-153-0)
- [Bezvadu savienojums nedarbojas pēc bezvadu maršrutētāja vai printera pārvietošanas](#page-153-0)
- [Bezvadu printerim nevar pievienot citus datorus](#page-153-0)
- [Kad izveidots savienojums ar VPN tīklu, bezvadu printerim zūd sakari](#page-154-0)
- [Tīkls netiek parādīts bezvadu tīklu sarakstā](#page-154-0)
- [Bezvadu tīkls nedarbojas](#page-154-0)
- [Traucējumu samazināšana bezvadu tīklā](#page-154-0)

# Ievads

Vieglākai problēmu novēršanai izmantojiet informāciju par problēmu novēršanu.

**B** PIEZĪME. Lai konstatētu, vai printerim ir iespējota HP NFC un tiešā bezvadu drukāšana, no printera vadības paneļa izdrukājiet konfigurācijas lapu.

# Bezvadu savienojamības kontrolsaraksts

- Pārbaudiet, vai tīkla kabelis nav pievienots.
- Pārbaudiet, vai printeris un bezvadu maršrutētājs ir ieslēgti un notiek strāvas padeve. Tāpat pārbaudiet, vai printerī ieslēgts bezvadu radio.
- Pārbaudiet, vai pakalpojuma kopas identifikators (SSID) ir pareizs. Izdrukājiet konfigurācijas lapu, lai noteiktu SSID. Ja neesat pārliecināts, vai SSID ir pareizs, vēlreiz palaidiet bezvadu sakaru iestatīšanas programmu.
- Droša tīkla gadījumā pārbaudiet, vai drošības informācija ir pareiza. Ja drošības informācija nav pareiza, vēlreiz palaidiet bezvadu sakaru iestatīšanas programmu.
- Ja bezvadu tīkls darbojas pareizi, mēģiniet piekļūt citiem datoriem bezvadu tīklā. Ja tīklam ir piekļuve internetam, mēģiniet izveidot savienojumu ar internetu bezvadu savienojuma veidā.
- Pārbaudiet, vai printerim un bezvadu piekļuves punktam ir viena un tā pati šifrēšanas metode (AES vai TKIP) (tīklos, kas izmanto WPA drošību).
- Pārbaudiet, vai printeris atrodas bezvadu tīkla diapazonā. Lielākajā daļā tīklu printerim ir jāatrodas 30 m attālumā no bezvadu piekļuves punkta (bezvadu maršrutētāja).
- Pārbaudiet, vai šķēršļi nebloķē bezvadu signālu. Novietojiet citur lielus metāliskus objektus, kas atrodas pa vidu starp piekļuves punktu un printeri. Pārliecinieties, vai starp printeri un bezvadu piekļuves punktu neatrodas metāla vai betona stabi, sienas vai atbalsta kolonnas.
- <span id="page-153-0"></span>Pārbaudiet, vai printeris atrodas drošā attālumā no elektronikas ierīcēm, kas var traucēt bezvadu signāla pārraidi. Daudzas ierīces var traucēt bezvadu signāla pārraidi, tostarp motori, bezvadu tālruņi, drošības sistēmu kameras, citi bezvadu tīkli un dažas Bluetooth ierīces.
- Pārbaudiet, vai datorā ir instalēts drukas draiveris.
- Pārbaudiet, vai esat atlasījis pareizo printera portu.
- Pārbaudiet, vai dators un printeris ir pievienoti vienam un tam pašam bezvadu tīklam.
- Operētājsistēmā X pārbaudiet, vai bezvadu maršrutētājs atbalsta pakalpojumu Bonjour.

# Printeris nedrukā pēc bezvadu sakaru konfigurācijas pabeigšanas

- 1. Pārliecinieties, vai printeris ir ieslēgts un gatavības stāvoklī.
- 2. Izslēdziet visus trešo pušu ugunsmūrus savā datorā.
- 3. Pārliecinieties, vai bezvadu tīkls darbojas pareizi.
- 4. Pārliecinieties, vai dators darbojas pareizi. Ja nepieciešams, restartējiet datoru.
- 5. Pārbaudiet, vai var atvērt printera HP iegulto tīmekļa serveri no tīkla datora.

# Printeris nedrukā un datorā ir instalēts trešās puses ugunsmūris

- 1. Atjauniniet ugunsmūri ar jaunāko no izstrādātāja pieejamo atjauninājumu.
- 2. Ja, uzstādot printeri vai mēģinot drukāt, programmas pieprasa piekļuvi cauri ugunsmūrim, pārliecinieties, vai esat atļāvis programmu darbību.
- 3. Uz brīdi izslēdziet ugunsmūri un instalējiet bezvadu printeri datorā. Pēc bezvadu iekārtas uzstādīšanas iespējojiet ugunsmūri.

# Bezvadu savienojums nedarbojas pēc bezvadu maršrutētāja vai printera pārvietošanas

- 1. Pārliecinieties, vai maršrutētājs un printeris ir pievienoti tam pašam tīklam, kuram dators.
- 2. Izdrukājiet konfigurācijas lapu.
- 3. Salīdziniet pakalpojumu kopas identifikatoru (SSID) konfigurācijas lapā ar SSID printera konfigurācijas sadaļā datorā.
- 4. Ja skaitļi neatbilst, ierīces nav pievienotas tam pašam tīklam. Pārkonfigurējiet printera bezvadu sakaru iestatījumus.

# Bezvadu printerim nevar pievienot citus datorus

- 1. Pārliecinieties, vai citi datori atrodas bezvadu sakaru diapazonā un vai nekādi šķēršļi nebloķē signālu. Lielākajai daļai tīklu bezvadu sakaru diapazons ir 30 m no bezvadu piekļuves punkta.
- 2. Pārliecinieties, vai printeris ir ieslēgts un ir gatavības stāvoklī.
- 3. Pārliecinieties, vai nav vairāk nekā 5 vienlaicīgu tiešās bezvadu drukāšanas lietotāju.
- 4. Izslēdziet visus trešo pušu ugunsmūrus savā datorā.
- <span id="page-154-0"></span>5. Pārliecinieties, vai bezvadu tīkls darbojas pareizi.
- 6. Pārliecinieties, vai dators darbojas pareizi. Ja nepieciešams, restartējiet datoru.

# Kad izveidots savienojums ar VPN tīklu, bezvadu printerim zūd sakari

Parasti vienlaikus netiek izveidots savienojums ar VPN tīklu un citiem tīkliem.

# Tīkls netiek parādīts bezvadu tīklu sarakstā

- Pārliecinieties, vai bezvadu maršrutētājs ir ieslēgts un vai tam ir strāvas padeve.
- Tīkls, iespējams, ir paslēpts. Tomēr varat izveidot savienojumu ar slēptu tīklu.

# Bezvadu tīkls nedarbojas

- 1. Pārliecinieties, vai tīkla kabelis nav pievienots.
- 2. Lai pārbaudītu, vai tīklam ir zuduši sakari, mēģiniet tīklam pievienot citas ierīces.
- 3. Pārbaudiet tīkla saziņu, ehotestējot tīklu.
	- a. Datorā atveriet komandrindas uzvedni.
		- Operētājsistēmā Windows noklikšķiniet uz opcijām Sākt un Palaist, ierakstiet cmd un pēc tam nospiediet pogu Enter.
		- Operētājsistēmā X atveriet Lietojumprogrammas, pēc tam opciju Utilītas un Terminālis.
	- **b.** Ierakstiet ping un pēc tam maršrutētāja IP adresi.
	- c. Ja logā ir redzami apraides laiki, tīkls funkcionē.
- 4. Pārliecinieties, vai maršrutētājs un printeris ir pievienoti tam pašam tīklam, kuram dators.
	- a. Izdrukājiet konfigurācijas lapu.
	- b. Salīdziniet pakalpojumu kopas identifikatoru (SSID) konfigurācijas atskaitē ar SSID printera konfigurācijas sadaļā datorā.
	- c. Ja skaitļi neatbilst, ierīces nav pievienotas tam pašam tīklam. Pārkonfigurējiet printera bezvadu sakaru iestatījumus.

# Traucējumu samazināšana bezvadu tīklā

Ievērojot šos padomus, varat samazināt traucējumus bezvadu tīklā:

- Nenovietojiet bezvadu ierīces lielu metālisku objektu, piemēram, dokumentu skapju, un citu elektromagnētisku ierīču, piemēram, mikroviļņu krāšņu un bezvadu tālruņu, tuvumā. Šie objekti var traucēt radiosignālu pārraidi.
- Novietojiet bezvadu ierīces pietiekamā attālumā no lielām akmens konstrukcijām un citām ēkas konstrukcijām. Šie objekti var absorbēt radioviļņus un samazināt signāla stiprumu.
- Novietojiet bezvadu maršrutētāju centrā, lai tas būtu redzams no visiem bezvadu tīkla printeriem.

# Alfabētiskais rādītājs

#### Simboli/Skaitļi

1. paplāte aplokšņu ievietošana [34](#page-43-0) iestrēdzis papīrs [109](#page-118-0) papīra orientācija [22](#page-31-0) 2 000 lokšņu lielas ietilpības padeves paplāte ievietošana [29](#page-38-0) 2. paplāte iestrēdzis papīrs [111](#page-120-0) 2. paplāte un 500 lokšņu paplātes papīra orientācija [31](#page-40-0) 2. paplāte un 550 lokšņu paplātes ievietošana [25](#page-34-0) papīra orientācija [27](#page-36-0) 2000 lokšņu lielas ietilpības padeves paplāte daļas numurs [38](#page-47-0) iestrēgušo materiālu izņemšana [120](#page-129-0) 3 x 550 lokšņu paplāte ar statīvu daļas numurs [38](#page-47-0) 550 lokšņu papīra paplātes daļu numuri [38](#page-47-0) 550 lokšņu paplāte ar statīvu daļas numurs [38](#page-47-0) 550 lokšņu paplātes iestrēgšana [115](#page-124-0)

### A

abpusējā (divpusējā) drukāšana Windows [58](#page-67-0) abpusējā druka manuāla (Windows) [58](#page-67-0) abpusējā drukāšana Mac [61](#page-70-0) manuāli (Mac) [61](#page-70-0)

abpusējā drukāšana (uz abām lapas pusēm) iestatījumi (Windows) [58](#page-67-0) AirPrint [71](#page-80-0) aizsargāt kasetnes [44](#page-53-0) akustikas specifikācijas [16](#page-25-0) alternatīvs veidlapu režīms [24,](#page-33-0) [28,](#page-37-0) [32](#page-41-0) Android ierīces drukāšana [71](#page-80-0) apakšējais labās puses vāks iesprūdumu novēršana [127](#page-136-0) apakštīkla maska [86](#page-95-0) aploksnes orientācija [22](#page-31-0) aploksnes, ievietošana [34](#page-43-0) Apturēšanas poga atrašanās vieta [4](#page-13-0) atbalsts tiešsaiste [96](#page-105-0) atbalsts tiešsaistē [96](#page-105-0) atmiņa ieklauta [9](#page-18-0) attēla kvalitāte tonera kasetnes statusa pārbaude [129](#page-138-0) attēlu kvalitātes problēmas piemēri un risinājumi [133](#page-142-0)

# Ā

Ātrdarbīgs USB 2.0 drukāšanas ports atrašanās vieta [4](#page-13-0) ātrums, optimizācija [91](#page-100-0)

#### B

barošanas avota savienojums atrašanās vieta [3](#page-12-0) barošanas slēdzis atrašanās vieta [2](#page-11-0)

bezvadu drukas serveris dalas numurs [38](#page-47-0) bezvadu tīkls traucējummeklēšana [143](#page-152-0) bloķēt formatētājs [90](#page-99-0) Bonjour identificēšana [76](#page-85-0)

# C

caurspīdīgās plēves drukāšana (Windows) [59](#page-68-0) cietais disks daļas numurs [38](#page-47-0) šifrēts [89](#page-98-0) citu saišu saraksts HP iebūvētais tīmekļa serveris [83](#page-92-0)

# D

daļu numuri piederumi [38](#page-47-0) rezerves daļas [40](#page-49-0) tonera kasetnes [38](#page-47-0) darbi, saglabātie drukāšana [66](#page-75-0) dzēšana [66](#page-75-0) izveide (Windows) [64](#page-73-0) Mac iestatījumi [65](#page-74-0) darbu saglabāšana sistēmā Windows [64](#page-73-0) detalu numuri izejmateriāli [38](#page-47-0) tonera savākšanas bloks [38](#page-47-0) divpusēja drukāšana Mac [61](#page-70-0) divpusējā drukāšana Windows [58](#page-67-0) draiveri, atbalstītie [11](#page-20-0)

drošības šifrētais cietais disks [89](#page-98-0) drošības iestatījumi HP iegultais tīmekļa serveris [81](#page-90-0) drukas darbu saglabāšana [64](#page-73-0) drukas draiveri, atbalstītie [11](#page-20-0) drukas iestatījumi HP iegultais Web serveris [79](#page-88-0) drukas kasetņu nomaiņa [48](#page-57-0) drukas materiāls ievietošana 1. paplātē [21](#page-30-0) drukāšana no USB atmiņas papildierīcēm [72](#page-81-0) saglabātie darbi [66](#page-75-0) drukāšana uz abām lapas pusēm iestatījumi (Windows) [58](#page-67-0) drukāšana uz abām pusēm iestatījumi (Windows) [58](#page-67-0) drukāt uz abām pusēm Mac [61](#page-70-0) manuāli, Windows [58](#page-67-0) Windows [58](#page-67-0) dzēšana saglabāti darbi [66](#page-75-0)

#### E

elektrības specifikācijas [16](#page-25-0) enerģija patēriņš [16](#page-25-0) enerģijas patēriņš, optimizācija [91](#page-100-0) Ethernet (RJ-45) atrašanās vieta [4](#page-13-0) Explorer, atbalstītās versijas HP iegultais tīmekļa serveris [76](#page-85-0)

## F

formatētājs atrašanās vieta [3](#page-12-0)

#### H

HP ePrint [69](#page-78-0) HP ePrint programmatūra [70](#page-79-0) HP iebūvētais tīmekļa serveris citu saišu saraksts [83](#page-92-0) informācijas lapas [78](#page-87-0) problēmu novēršanas rīki [80](#page-89-0) vispārīga konfigurācija [78](#page-87-0) HP iegultais tīmekļa serveris atvēršana [84,](#page-93-0) [85](#page-94-0) drošības iestatījumi [81](#page-90-0) HP tīmekļa pakalpojumi [81](#page-90-0)

printera nosaukuma mainīšana [85](#page-94-0) tīkla iestatījumi [81](#page-90-0) tīkla iestatījumu mainīšana [84](#page-93-0) HP iegultais tīmekļa serveris (EWS) lietošana [76](#page-85-0) tīkla savienojums [76](#page-85-0) HP iegultais Web serveris drukas iestatījumi [79](#page-88-0) HP Klientu apkalpošanas centru [96](#page-105-0) HP tīmekļa pakalpojumi iespējošana [81](#page-90-0) HP Web Jetadmin [92](#page-101-0)

## I

Iegultais tīmekļa serveris atvēršana [84,](#page-93-0) [85](#page-94-0) printera nosaukuma mainīšana [85](#page-94-0) tīkla iestatījumu mainīšana [84](#page-93-0) Iegultais tīmekļa serveris (EWS) lietošana [76](#page-85-0) tīkla savienojums [76](#page-85-0) Iegultais Web serveris (EWS) paroļu piešķiršana [88](#page-97-0) iekārtas numurs atrašanās vieta [3](#page-12-0) ieslēgšanas/izslēgšanas poga atrašanās vieta [2](#page-11-0) iesprūdumi 2000 lokšņu lielas ietilpības padeves paplāte [120](#page-129-0) apakšējais labās puses vāks [127](#page-136-0) iestatījums atjaunot rūpnīcas [98](#page-107-0) iestrēdzis papīrs 1. paplāte [109](#page-118-0) 2. paplāte [111](#page-120-0) 550 lokšņu paplātes [115](#page-124-0) apakšējais labās puses vāks [127](#page-136-0) atrašanās vietas [107](#page-116-0) automātiskā navigācija [108](#page-117-0) izdrukas uztvērējs [108](#page-117-0) izvades nodalījums [108](#page-117-0) labās puses vāks [124](#page-133-0) termofiksators [124](#page-133-0) iestrēgšana 550 lokšņu paplātes [115](#page-124-0) cēloni [108](#page-117-0)

labās puses vāks [124](#page-133-0)

ievietošana papīra, 1. paplātē [21](#page-30-0) papīra, 2 000 lokšņu lielas ietilpības padeves paplātē [29](#page-38-0) papīra, 2. paplātē un 550 lokšņu paplātēs [25](#page-34-0) informācijas lapas HP iebūvētais tīmekļa serveris [78](#page-87-0) Internet Explorer, atbalstītās versijas HP iegultais tīmekļa serveris [76](#page-85-0) IP drošība [88](#page-97-0) IPsec [88](#page-97-0) IPv4 adrese [86](#page-95-0) IPv6 adrese [86](#page-95-0) izejmateriāli detaļu numuri [38](#page-47-0) izmantošana ar zemiem iestatījumiem [100](#page-109-0) pasūtīšana [38](#page-47-0) tonera kasetņu nomaiņa [48](#page-57-0) zema sliekšņa iestatījumi [100](#page-109-0) izmēri, printeris [13](#page-22-0) izvade atrašanās vieta [2](#page-11-0) izvades nodalījums iestrēguša papīra izņemšana [108](#page-117-0)

# Ī

īpaši papīra veidi drukāšana (Windows) [59](#page-68-0)

# J

jaudas patēriņš 1 W vai mazāk [91](#page-100-0) Jetadmin, HP Web [92](#page-101-0)

# K

kalibrēt krāsas [132](#page-141-0) kasetnes nomaiņa [48](#page-57-0) pasūtījuma numuri [48](#page-57-0) kasetņu aizsardzība [44](#page-53-0) kasetņu politika [41](#page-50-0) klientu atbalsts tiešsaistē [96](#page-105-0) kontrolsaraksts bezvadu savienojamība [143](#page-152-0) krāsas kalibrēšana [132](#page-141-0)

krātuve, darbu Mac iestatījumi [65](#page-74-0)

#### L

labās puses vāks iestrēgšana [124](#page-133-0) LAN ports atrašanās vieta [4](#page-13-0) lapas minūtē [9](#page-18-0) lappuses lapā atlasīšana (Windows) [59](#page-68-0) lappuses uz vienas loksnes atlasīšana (Mac) [62](#page-71-0) lokālais tīkls (LAN) atrašanās vieta [4](#page-13-0)

#### M

Mac draivera iestatījumi Darbu krātuve [65](#page-74-0) manuāla abpusējā druka Windows [58](#page-67-0) manuāla divpusējā druka Mac [61](#page-70-0) materiāla iestrēgšana atrašanās vietas [107](#page-116-0) materiāli tonera savākšanas bloka nomaina [52](#page-61-0) miega režīms [91](#page-100-0) mobilā druka, atbalstītā programmatūra [13](#page-22-0) mobilā drukāšana Android ierīces [71](#page-80-0)

### N

Netscape Navigator, atbalstītās versijas HP iegultais tīmekļa serveris [76](#page-85-0) NFC drukāšana [68](#page-77-0) NFC piederums daļas numurs [38](#page-47-0) noklusējuma vārteja, iestatīšana [86](#page-95-0) nomaina tonera savākšanas bloks [52](#page-61-0)

### O

operētājsistēmas, atbalstītās [11](#page-20-0) oriģinālās HP kasetnes [41](#page-50-0)

#### P

palīdzība tiešsaistē, vadības panelis [97](#page-106-0)

palīdzība, vadības panelis [97](#page-106-0) Palīdzības poga atrašanās vieta [4](#page-13-0),[6](#page-15-0) papīra iesprūdumi 2000 lokšņu lielas ietilpības padeves paplāte [120](#page-129-0) papīra ievilkšanas problēmas risināšana [101,](#page-110-0) [103](#page-112-0) papīra paplātes daļu numuri [38](#page-47-0) papīra veidi atlasīšana (Mac) [62](#page-71-0) papīra veids atlasīšana (Windows) [59](#page-68-0) papīrs 1. paplātes orientācija [22](#page-31-0) 2. paplātes un 500 lokšņu paplāšu papīra orientācija [31](#page-40-0) 2. paplātes un 550 lokšņu paplāšu papīra orientācija [27](#page-36-0) iestrēgšana [108](#page-117-0) ievietošana 1. paplātē [21](#page-30-0) ievietošana 2 000 lokšņu lielas ietilpības padeves paplātē [29](#page-38-0) ievietošana 2. paplātē un 550 lokšņu paplātēs [25](#page-34-0) izvēle [130](#page-139-0) papīrs, pasūtīšana [38](#page-47-0) paplātes atrašanās vieta [2](#page-11-0) iekļautas [9](#page-18-0) ietilpība [9](#page-18-0) pasūtīšana izejmateriāli un piederumi [38](#page-47-0) pārlūkprogrammas prasības HP iegultais Web serveris [76](#page-85-0) piederumi detaļu numuri [38](#page-47-0) pasūtīšana [38](#page-47-0) Poga Izrakstīties atrašanās vieta [6](#page-15-0) Poga Pierakstīties atrašanās vieta [6](#page-15-0) Poga Sākt kopēšanu atrašanās vieta [6](#page-15-0) porti

atrašana [4](#page-13-0) printera statuss [4](#page-13-0) privāta drukāšana [64](#page-73-0) problēmu novēršana papīra padeves problēmas [101](#page-110-0) tonera kasetnes statusa pārbaude [129](#page-138-0) problēmu novēršanas rīki HP iebūvētais tīmekļa serveris [80](#page-89-0)

## R

rezerves daļas daļu numuri [40](#page-49-0) RJ-45 ports atrašanās vieta [4](#page-13-0) rūpnīcas iestatījumu atjaunošana [98](#page-107-0)

#### S

saglabāti darbi dzēšana [66](#page-75-0) saglabātie darbi drukāšana [66](#page-75-0) izveide (Windows) [64](#page-73-0) izveidošana (Mac) [65](#page-74-0) saskarnes portu atrašanās vieta [4](#page-13-0) Sākuma poga atrašanās vieta [4,](#page-13-0)[6](#page-15-0) sērijas numurs atrašana [3](#page-12-0) sistēmas prasības HP iegultais tīmekļa serveris [76](#page-85-0) minimālās [13](#page-22-0) skārienekrāns funkciju atrašana [6](#page-15-0) svars, printeris [13](#page-22-0)

# T

tastatūra atrašanās vieta [2](#page-11-0) TCP/IP IPv4 parametru manuāla konfigurēšana [86](#page-95-0) IPv6 parametru manuāla konfigurēšana [86](#page-95-0) tehniskais atbalsts tiešsaistē [96](#page-105-0) tehniskās prasības elektrībai un skaņai [16](#page-25-0) termofiksators iestrēdzis papīrs [124](#page-133-0) tīkla abpusējās drukas iestatījumi, mainīšana [87](#page-96-0)

tīkla iestatījumi HP iegultais tīmekļa serveris [81](#page-90-0) tīkla pārvaldīšana [84](#page-93-0) tīkla saites ātruma iestatījumi, mainīšana [87](#page-96-0) tīkli apakštīkla maska [86](#page-95-0) atbalstītie [9](#page-18-0) HP Web Jetadmin [92](#page-101-0) IPv4 adrese [86](#page-95-0) IPv6 adrese [86](#page-95-0) noklusējuma vārteja [86](#page-95-0) tīkls iestatījumi, apskatīšana [84](#page-93-0) iestatījumi, mainīšana [84](#page-93-0) printera nosaukums, mainīšana [85](#page-94-0) tīmekļa pārlūkprogrammas prasības HP iegultais tīmekļa serveris [76](#page-85-0) tīmekļa vietnes HP Web Jetadmin, lejupielādēšana [92](#page-101-0) Tīmekļa vietnes klientu atbalsts [96](#page-105-0) tīrīšana papīra ceļš [129](#page-138-0) tonera kasetne izmantošana ar zemiem iestatījumiem [100](#page-109-0) zema sliekšņa iestatījumi [100](#page-109-0) tonera kasetnes daļu numuri [38](#page-47-0) nomaiņa [48](#page-57-0) pasūtījuma numuri [48](#page-57-0) tonera savākšanas bloks daļu numuri [38](#page-47-0) nomaiņa [52](#page-61-0) traucējumi bezvadu tīklā [145](#page-154-0) traucējummeklēšana bezvadu tīkls [143](#page-152-0) iestrēgšana [108](#page-117-0) tīkla problēmas [141](#page-150-0) vadu tīkls [141](#page-150-0) Tuva darbības lauka sakaru drukāšana [68](#page-77-0)

#### U

USB atmiņas papildierīces drukāšana no [72](#page-81-0)

USB porti, papildu daļas numurs [38](#page-47-0) USB ports atrašanās vieta [4](#page-13-0) iespējošana [72](#page-81-0) uzlīme orientācija [35](#page-44-0) uzlīmes apdrukāšana [35](#page-44-0) drukāšana (Windows) [59](#page-68-0) uzlīmes, ievietošana [35](#page-44-0) uztvērējs, izdruku atrašanās vieta [2](#page-11-0)

#### V

vadības panelis funkciju atrašana [4,](#page-13-0)[6](#page-15-0) palīdzība [97](#page-106-0) vadības paneļa atrašanās vieta [2](#page-11-0) vairākas lappuses lapā drukāšana (Windows) [59](#page-68-0) vairākas lappuses uz vienas loksnes drukāšana (Mac) [62](#page-71-0) vārteja, noklusējuma iestatīšana [86](#page-95-0) viegli pieejama drukāšana, izmantojot USB [72](#page-81-0) vispārīga konfigurācija HP iebūvētais tīmekļa serveris [78](#page-87-0)

### W

Wi-Fi Direct drukāšana [13](#page-22-0) Wireless Direct drukāšana [68](#page-77-0)